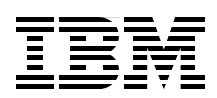

# **IBM Systems Director 6.3 Best Practices Installation and Configuration**

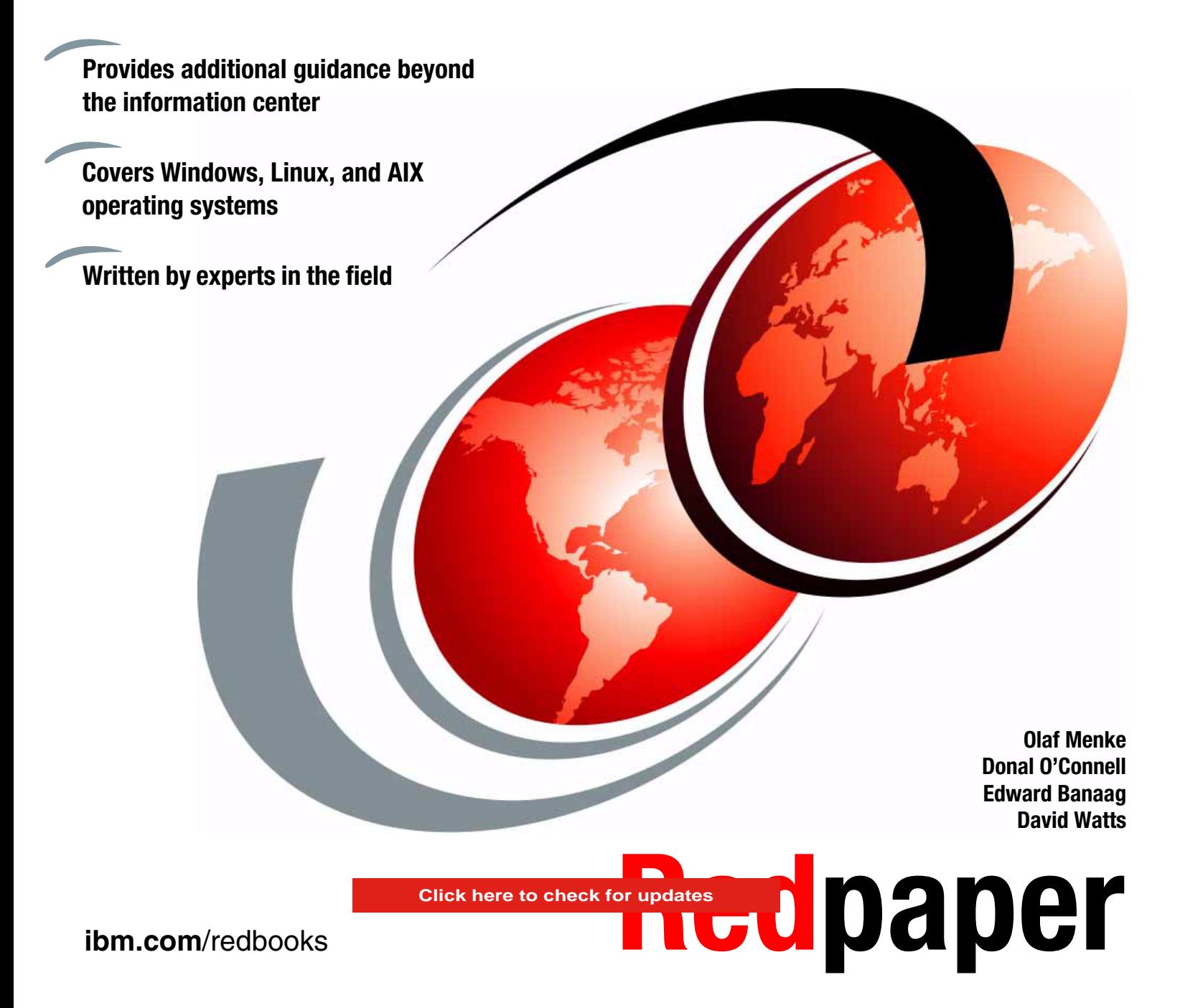

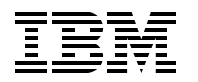

International Technical Support Organization

### **IBM Systems Director 6.3 Best Practices: Installation and Configuration**

April 2013

**Note:** Before using this information and the product it supports, read the information in ["Notices" on](#page-8-0)  [page vii.](#page-8-0)

### **First Edition (April 2013)**

This edition applies to Version 6.3.2 of IBM Systems Director.

#### **© Copyright International Business Machines Corporation 2013. All rights reserved.**

Note to U.S. Government Users Restricted Rights -- Use, duplication or disclosure restricted by GSA ADP Schedule Contract with IBM Corp.

# **Contents**

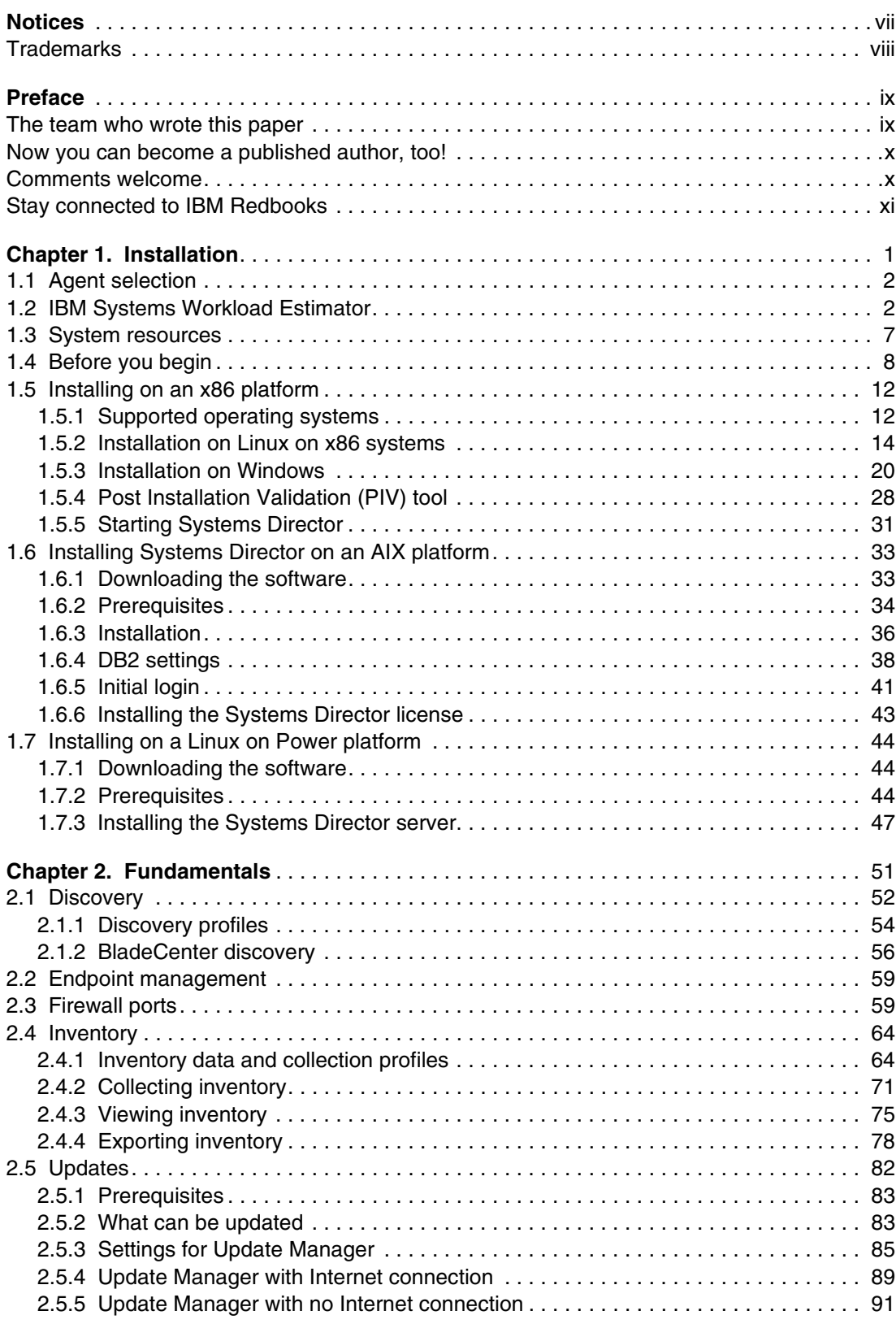

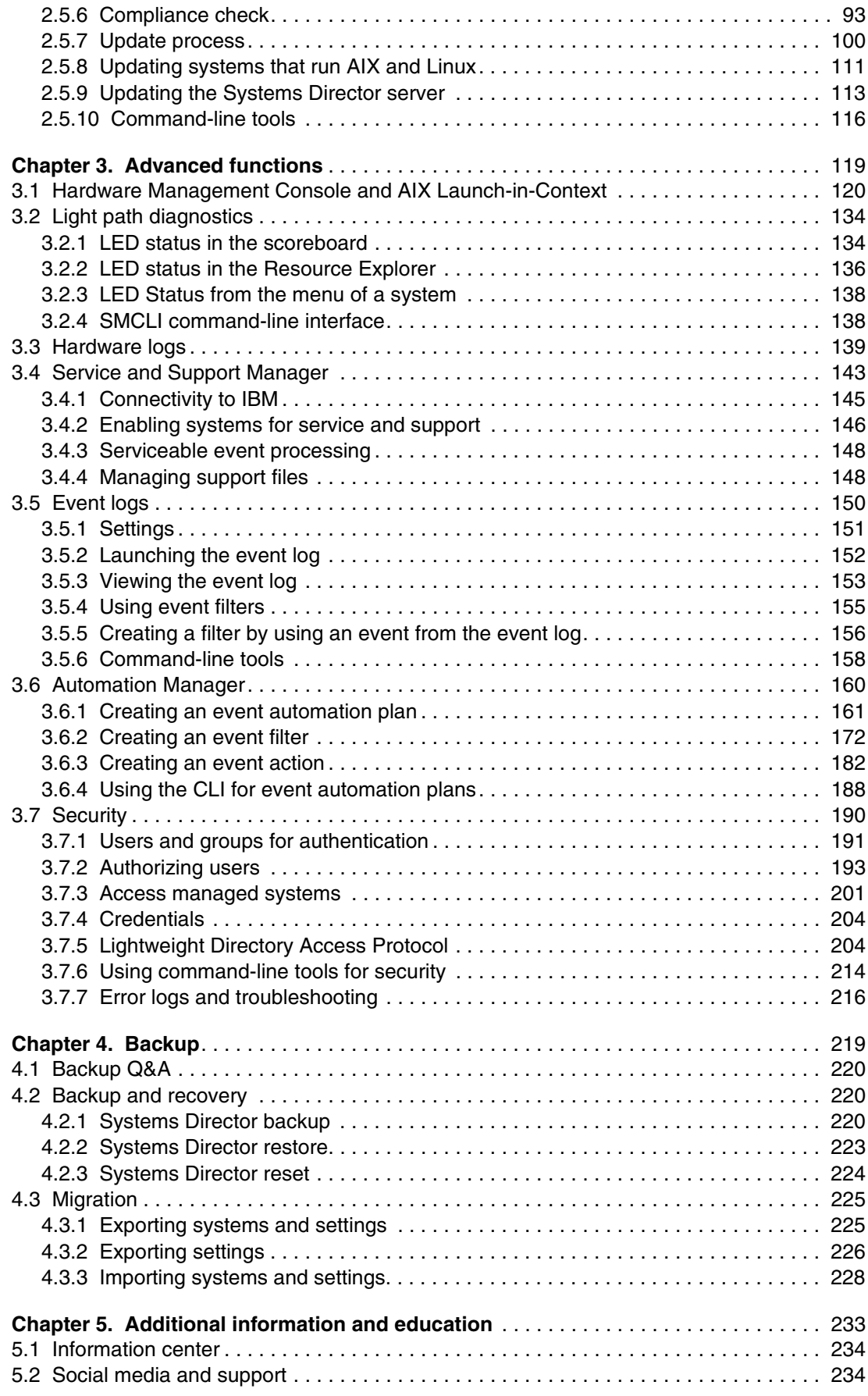

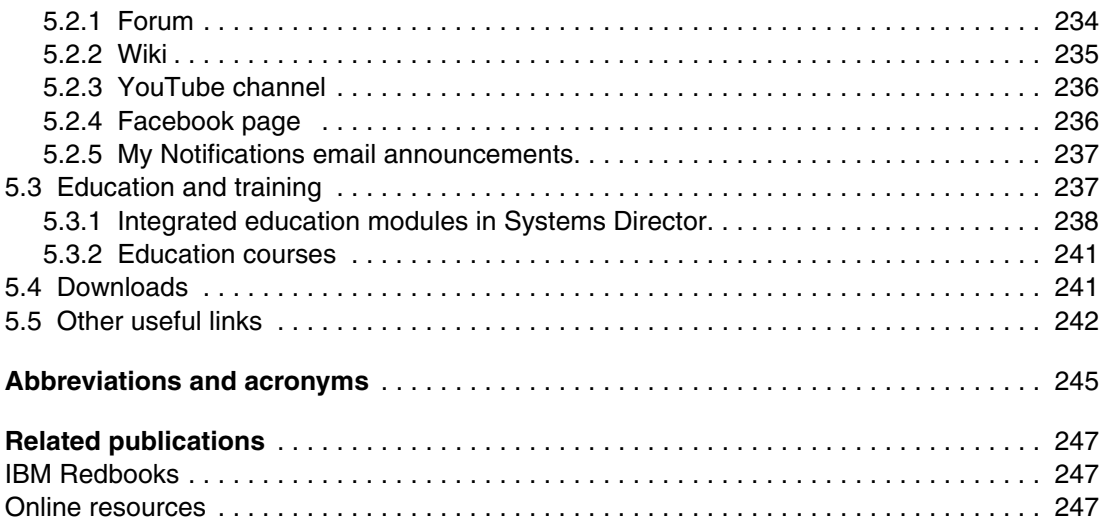

# <span id="page-8-1"></span><span id="page-8-0"></span>**Notices**

This information was developed for products and services offered in the U.S.A.

IBM may not offer the products, services, or features discussed in this document in other countries. Consult your local IBM representative for information on the products and services currently available in your area. Any reference to an IBM product, program, or service is not intended to state or imply that only that IBM product, program, or service may be used. Any functionally equivalent product, program, or service that does not infringe any IBM intellectual property right may be used instead. However, it is the user's responsibility to evaluate and verify the operation of any non-IBM product, program, or service.

IBM may have patents or pending patent applications covering subject matter described in this document. The furnishing of this document does not grant you any license to these patents. You can send license inquiries, in writing, to:

*IBM Director of Licensing, IBM Corporation, North Castle Drive, Armonk, NY 10504-1785 U.S.A.*

**The following paragraph does not apply to the United Kingdom or any other country where such provisions are inconsistent with local law:** INTERNATIONAL BUSINESS MACHINES CORPORATION PROVIDES THIS PUBLICATION "AS IS" WITHOUT WARRANTY OF ANY KIND, EITHER EXPRESS OR IMPLIED, INCLUDING, BUT NOT LIMITED TO, THE IMPLIED WARRANTIES OF NON-INFRINGEMENT, MERCHANTABILITY OR FITNESS FOR A PARTICULAR PURPOSE. Some states do not allow disclaimer of express or implied warranties in certain transactions, therefore, this statement may not apply to you.

This information could include technical inaccuracies or typographical errors. Changes are periodically made to the information herein; these changes will be incorporated in new editions of the publication. IBM may make improvements and/or changes in the product(s) and/or the program(s) described in this publication at any time without notice.

Any references in this information to non-IBM websites are provided for convenience only and do not in any manner serve as an endorsement of those websites. The materials at those websites are not part of the materials for this IBM product and use of those websites is at your own risk.

IBM may use or distribute any of the information you supply in any way it believes appropriate without incurring any obligation to you.

Any performance data contained herein was determined in a controlled environment. Therefore, the results obtained in other operating environments may vary significantly. Some measurements may have been made on development-level systems and there is no guarantee that these measurements will be the same on generally available systems. Furthermore, some measurements may have been estimated through extrapolation. Actual results may vary. Users of this document should verify the applicable data for their specific environment.

Information concerning non-IBM products was obtained from the suppliers of those products, their published announcements or other publicly available sources. IBM has not tested those products and cannot confirm the accuracy of performance, compatibility or any other claims related to non-IBM products. Questions on the capabilities of non-IBM products should be addressed to the suppliers of those products.

This information contains examples of data and reports used in daily business operations. To illustrate them as completely as possible, the examples include the names of individuals, companies, brands, and products. All of these names are fictitious and any similarity to the names and addresses used by an actual business enterprise is entirely coincidental.

#### COPYRIGHT LICENSE:

This information contains sample application programs in source language, which illustrate programming techniques on various operating platforms. You may copy, modify, and distribute these sample programs in any form without payment to IBM, for the purposes of developing, using, marketing or distributing application programs conforming to the application programming interface for the operating platform for which the sample programs are written. These examples have not been thoroughly tested under all conditions. IBM, therefore, cannot guarantee or imply reliability, serviceability, or function of these programs.

# <span id="page-9-0"></span>**Trademarks**

IBM, the IBM logo, and ibm.com are trademarks or registered trademarks of International Business Machines Corporation in the United States, other countries, or both. These and other IBM trademarked terms are marked on their first occurrence in this information with the appropriate symbol (® or ™), indicating US registered or common law trademarks owned by IBM at the time this information was published. Such trademarks may also be registered or common law trademarks in other countries. A current list of IBM trademarks is available on the Web at <http://www.ibm.com/legal/copytrade.shtml>

The following terms are trademarks of the International Business Machines Corporation in the United States, other countries, or both:

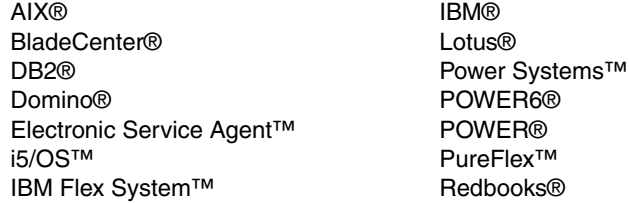

Redbooks (logo)  $\circledcirc$  ® System i® System p® System x® Tivoli®

The following terms are trademarks of other companies:

Intel Xeon, Intel, Intel logo, Intel Inside logo, and Intel Centrino logo are trademarks or registered trademarks of Intel Corporation or its subsidiaries in the United States and other countries.

Linux is a trademark of Linus Torvalds in the United States, other countries, or both.

Microsoft, Windows, and the Windows logo are trademarks of Microsoft Corporation in the United States, other countries, or both.

Java, and all Java-based trademarks and logos are trademarks or registered trademarks of Oracle and/or its affiliates.

Other company, product, or service names may be trademarks or service marks of others.

# <span id="page-10-0"></span>**Preface**

IBM® Systems Director is a platform management foundation that streamlines the way that physical and virtual systems are managed. Using industry standards, IBM Systems Director supports multiple operating systems and virtualization technologies.

This paper provides guidance and preferred practices about how to install and configure IBM Systems Director Version 6.3. Also, installation guidance, fundamental topics, such as discovery and inventory, and more advanced topics, such as troubleshooting and automation, are covered.

This paper is meant to be a partner to the comprehensive documentation in the IBM Systems Director Information Center. This paper is aimed at IT specialists who are planning to install and configure Systems Director on Microsoft Windows, Linux, or IBM AIX®.

## <span id="page-10-1"></span>**The team who wrote this paper**

This paper was produced by a team of specialists from around the world working at the International Technical Support Organization, Raleigh Center.

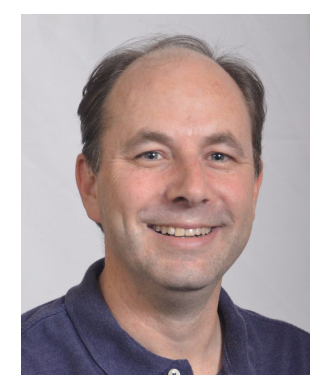

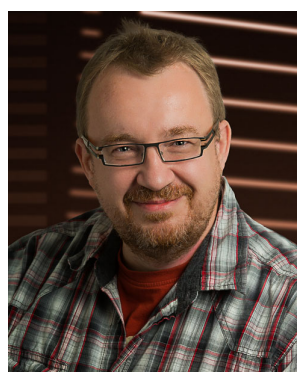

**David Watts** is a Consulting IT Specialist at IBM in Raleigh, North Carolina, in the US. He manages residencies and produces IBM Redbooks® publications about hardware and software topics that relate to IBM Flex System™, IBM System x®, and IBM BladeCenter® servers and associated client platforms. He has authored over 300 books and papers. He holds a Bachelor of Engineering degree from the University of Queensland (Australia) and has worked for IBM in both the United States and Australia since 1989. David is an IBM Certified IT Specialist and a member of the IT Specialist Certification Review Board.

**Olaf Menke** is a consultant and subject matter expert for systems management. He has worked in the IBM Technical Sales Support (TSS) Software Service in IBM Germany for the past two years. Prior to this position, he was a Systems Engineer and IBM System x and BladeCenter specialist in the System x Pre-Sales team in Germany. He has over 16 years of experience in support of computer systems and software. He holds a degree in Information Technology from the Technische Universitaet in Dresden. His areas of expertise include System x, BladeCenter, IBM PureFlex™, Systems Director, and management hardware. He is an IBM Certified Specialist for PureFlex and IBM Certified Expert for IBM System x and BladeCenter.

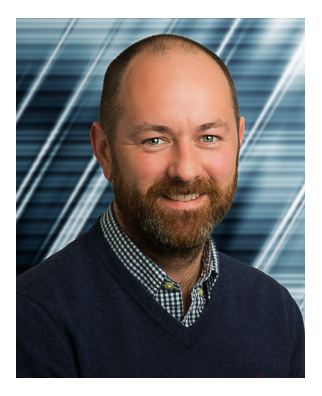

**Donal O'Connell** is a Lab Services Consultant for IBM Systems and Technology Group, located in Dublin, Ireland. In this role, he implements emerging technologies on behalf of IBM clients through services-based offerings. He has expertise in IBM Power Systems™, PureFlex System, and systems management for AIX using Systems Director and IBM Tivoli® Monitoring. He is a graduate of Trinity College Dublin.

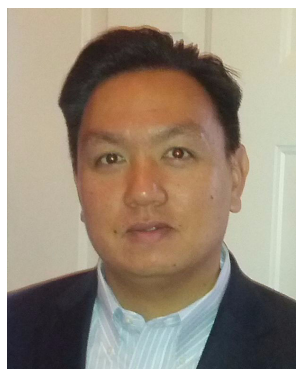

**Edward Banaag** has been with IBM for 12 years and is a member of the IBM System Software Blackbelt team. Prior to his current role, Edward was a System x Field Technical Sales Support (FTSS) specialist. He specializes in System x, BladeCenter, and PureFlex System solutions, and management tools, such as Advanced Management Module (AMM), Integrated Management Module (IMM), Chassis Management Module (CMM), and Flex System Manager. He also has expertise across various x86 technologies, including server operating systems, virtualization technologies, and networking technologies.

Thanks to the extended residency team for their contributions to this project through developing the outline and reviewing the written material:

- -Kevin Carter
- Brandon Harrell
- -Daniel Weiss
- -Josh Dembling
- -Craig Elliott

# <span id="page-11-0"></span>**Now you can become a published author, too!**

Here's an opportunity to spotlight your skills, grow your career, and become a published author - all at the same time! Join an ITSO residency project and help write a book in your area of expertise, while honing your experience using leading-edge technologies. Your efforts will help to increase product acceptance and customer satisfaction, as you expand your network of technical contacts and relationships. Residencies run from two to six weeks in length, and you can participate either in person or as a remote resident working from your home base.

Find out more about the residency program, browse the residency index, and apply online at:

**[ibm.com](http://www.redbooks.ibm.com/residencies.html)**[/redbooks/residencies.html](http://www.redbooks.ibm.com/residencies.html)

### <span id="page-11-1"></span>**Comments welcome**

Your comments are important to us!

We want our papers to be as helpful as possible. Send us your comments about this paper or other IBM Redbooks publications in one of the following ways:

- Use the online **Contact us** review Redbooks form found at:

**[ibm.com](http://www.redbooks.ibm.com/)**[/redbooks](http://www.redbooks.ibm.com/)

- Send your comments in an email to:

[redbooks@us.ibm.com](http://www.redbooks.ibm.com/contacts.html)

- Mail your comments to:

IBM Corporation, International Technical Support Organization Dept. HYTD Mail Station P099 2455 South Road Poughkeepsie, NY 12601-5400

## <span id="page-12-0"></span>**Stay connected to IBM Redbooks**

► Find us on Facebook:

<http://www.facebook.com/IBMRedbooks>

- **Follow us on Twitter:** [http://twitter.com/ibmredbooks](http://twitter.com/ibmredbooks
)
- **Example 1** Look for us on LinkedIn: <http://www.linkedin.com/groups?home=&gid=2130806>
- ► Explore new Redbooks publications, residencies, and workshops with the IBM Redbooks weekly newsletter:

[https://www.redbooks.ibm.com/Redbooks.nsf/subscribe?OpenForm](https://www.redbooks.ibm.com/Redbooks.nsf/subscribe?OpenForm
)

► Stay current on recent Redbooks publications with RSS Feeds: <http://www.redbooks.ibm.com/rss.html>

# **1**

# <span id="page-14-0"></span>**Chapter 1. Installation**

The installation of IBM Systems Director 6.3 server with recommendations is discussed. Because this paper is a preferred practices guide, we did not list all permutations that relate to Systems Director. Obtain this information by reading the *IBM Systems Director Planning Guide*, which is available from this website:

[http://pic.dhe.ibm.com/infocenter/director/pubs/index.jsp?topic=%2Fcom.ibm.directo](http://pic.dhe.ibm.com/infocenter/director/pubs/index.jsp?topic=%2Fcom.ibm.director.plan.helps.doc%2Ffqm0_r_planning.html) r.plan.helps.doc%2Ffqm0\_r\_planning.html

The following topics are covered:

- ► [1.1, "Agent selection" on page 2](#page-15-0)
- ► [1.2, "IBM Systems Workload Estimator" on page 2](#page-15-1)
- ► [1.3, "System resources" on page 7](#page-20-0)
- ► [1.4, "Before you begin" on page 8](#page-21-0)
- ► [1.5, "Installing on an x86 platform" on page 12](#page-25-0)
- -[1.6, "Installing Systems Director on an AIX platform" on page 33](#page-46-0)
- ► [1.7, "Installing on a Linux on Power platform" on page 44](#page-57-0)

# <span id="page-15-0"></span>**1.1 Agent selection**

Systems Director performance and scalability are intrinsically linked to the allocated resources, number of discovered systems, and associated management type. Systems Director is a platform management tool that gives a single view to managing a heterogeneous environment across multiple operating systems and platforms.

The Systems Director user interface provides a uniform view for managing discovered systems by determining where those systems are in the managed environment. Systems come with preset functionality from Systems Director. Additional functionality is available, depending on the agent type that is installed on each endpoint that each operating system is running.

The IBM Systems Director Information Center helps you choose the level of agent capabilities to deploy on managed systems:

[http://pic.dhe.ibm.com/infocenter/director/pubs/index.jsp?topic=%2Fcom.ibm.directo](http://pic.dhe.ibm.com/infocenter/director/pubs/index.jsp?topic=%2Fcom.ibm.director.plan.helps.doc%2Ffqm0_t_agent_tiers.html) [r.plan.helps.doc%2Ffqm0\\_t\\_agent\\_tiers.html](http://pic.dhe.ibm.com/infocenter/director/pubs/index.jsp?topic=%2Fcom.ibm.director.plan.helps.doc%2Ffqm0_t_agent_tiers.html)

### <span id="page-15-1"></span>**1.2 IBM Systems Workload Estimator**

IBM Systems Workload Estimator for Systems Director 6.3 is a web-based tool that can size hardware for systems that run the Systems Director server. The tool is presented in a Q&A format and requests user input.

Launch the IBM Systems Workload Estimator for Systems Director 6.3 from this URL:

[http://pic.dhe.ibm.com/infocenter/director/pubs/index.jsp?topic=%2Fcom.ibm.directo](http://pic.dhe.ibm.com/infocenter/director/pubs/index.jsp?topic=%2Fcom.ibm.director.plan.helps.doc%2Fwle.html) [r.plan.helps.doc%2Fwle.html](http://pic.dhe.ibm.com/infocenter/director/pubs/index.jsp?topic=%2Fcom.ibm.director.plan.helps.doc%2Fwle.html)

### You might be asked to enter user demographic information as shown in [Figure 1-1.](#page-16-0)

<span id="page-16-0"></span>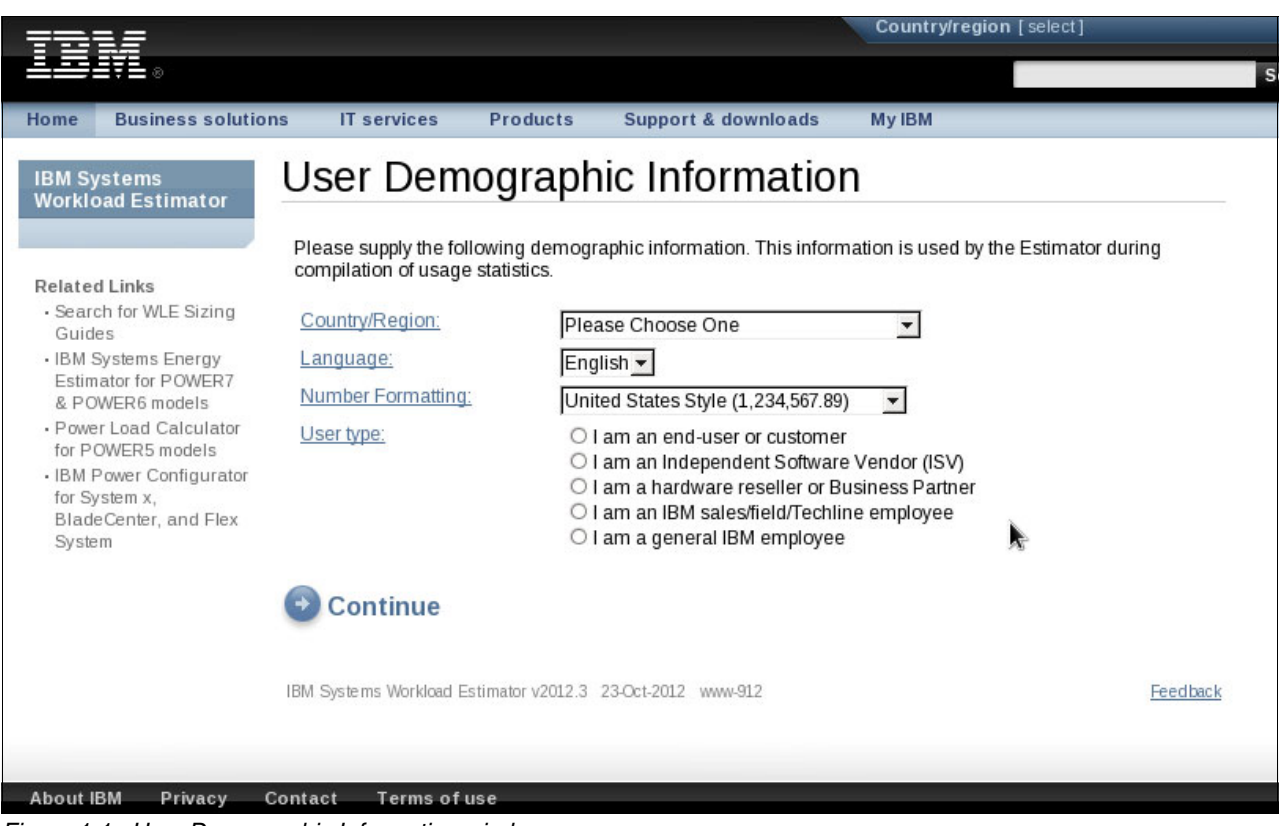

*Figure 1-1 User Demographic Information window*

If you are not asked for demographic information, the window that is shown in [Figure 1-2](#page-17-0) opens. The platform, database, and plug-in type are listed in [Figure 1-2.](#page-17-0)

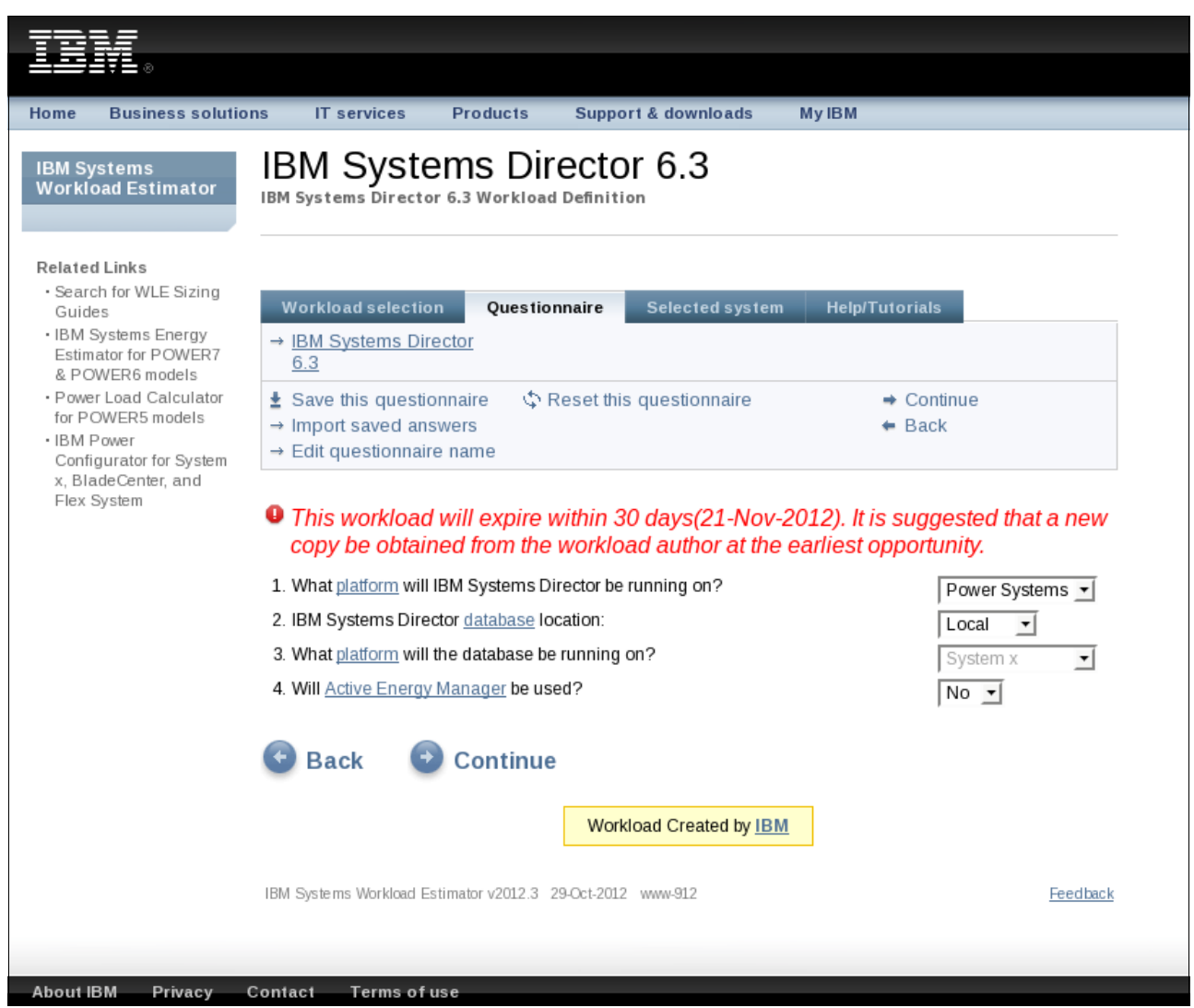

*Figure 1-2 Platform choice*

<span id="page-17-0"></span>In [Figure 1-2](#page-17-0), the Active Energy Manager plug-in is listed due to the additional I/O, network traffic, and processor utilization activity that result from collecting data from your energy consumption.

[Figure 1-3](#page-18-0) requests information about the operating system on which you chose to install the Systems Director server, the estimated console activity that is projected with the managed environment, and the number of concurrent users.

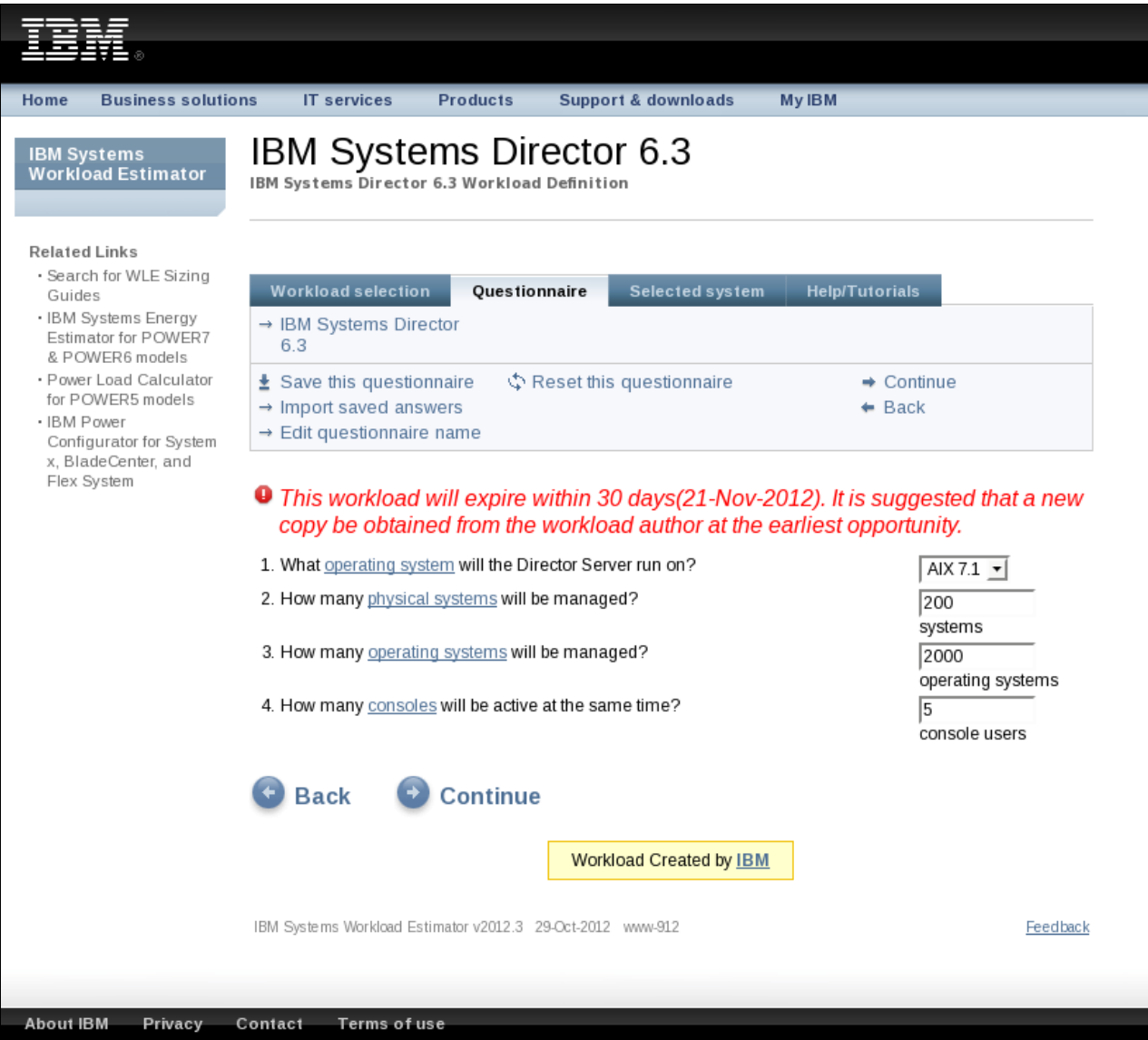

<span id="page-18-0"></span>*Figure 1-3 OS and usage*

The estimator provides guidance for the number of required disk drives for external storage [\(Figure 1-4\)](#page-18-1).

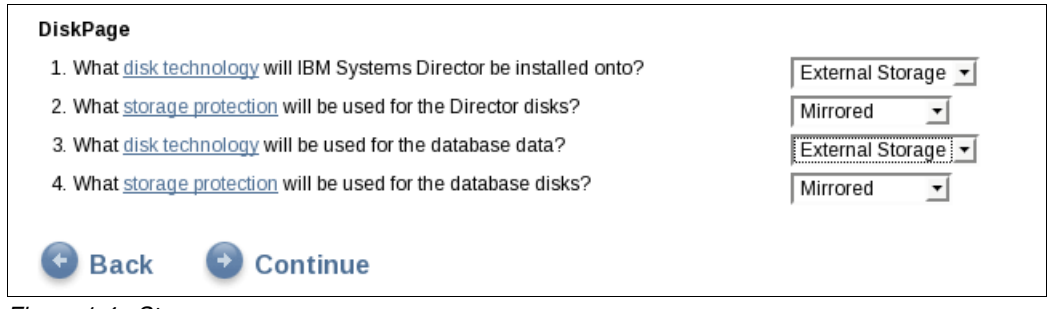

<span id="page-18-1"></span>*Figure 1-4 Storage* 

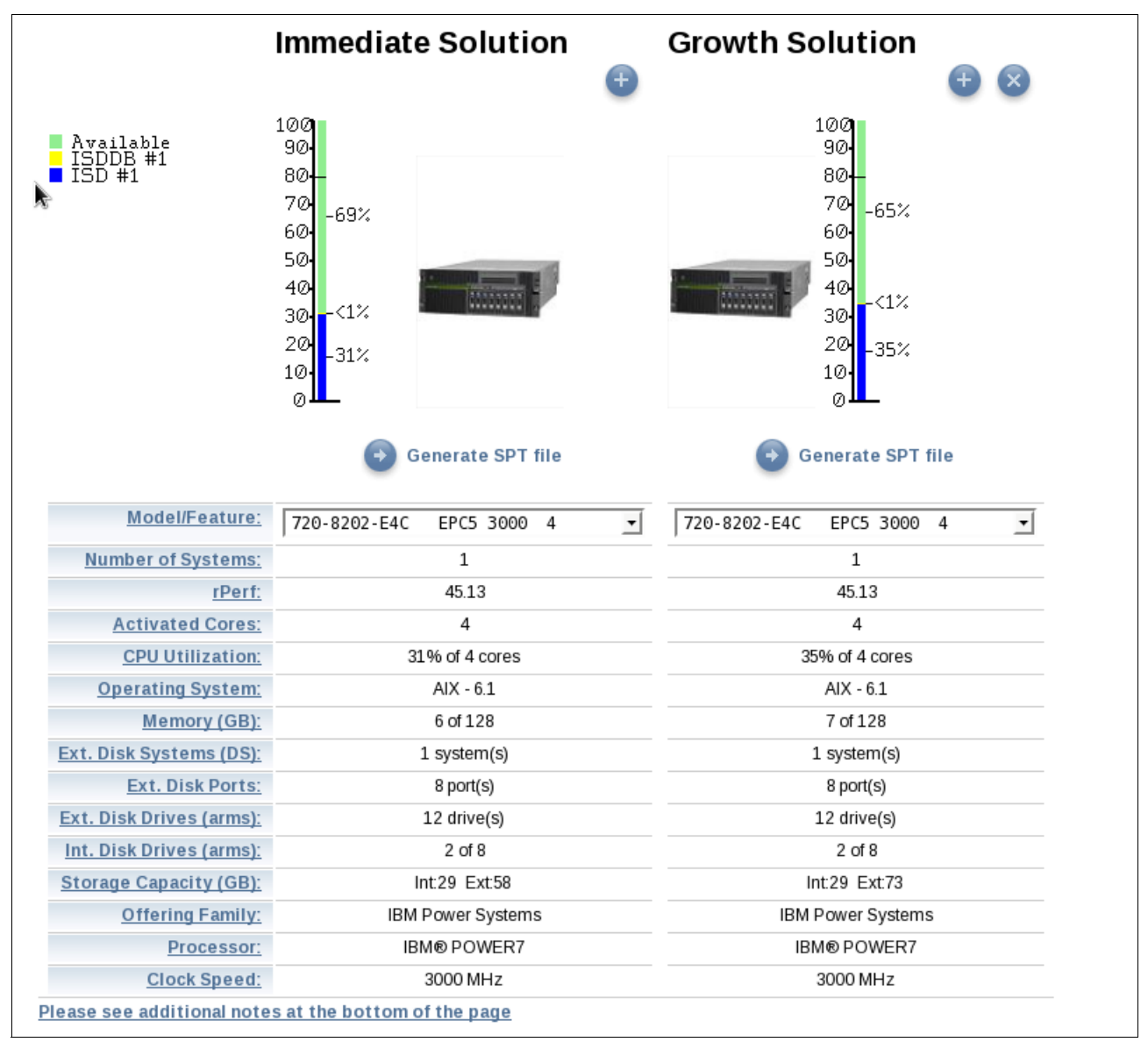

On the completion of all the fields, the Workload Estimator provides two *estimated* outputs. One estimate is for an immediate solution, and the other estimate is for a growth solution [\(Figure 1-5\)](#page-19-0).

<span id="page-19-0"></span>*Figure 1-5 Workload Estimator proposed solution*

You can further modify the configuration by reviewing the selected system and by using the modify section as shown in [Figure 1-6](#page-20-2).

| <b>Workload selection</b>          | Questionnaire                         | <b>Workload definition</b>              | <b>Selected system</b>              | Help |
|------------------------------------|---------------------------------------|-----------------------------------------|-------------------------------------|------|
| ± Save all workloads               | $\rightarrow$ Modify topology         |                                         | $\triangleleft$ Back                |      |
| <b>K</b> Generate PDF              |                                       | → Modify/visualize system               | $\rightarrow$ Retired sizing        |      |
| Printable version                  | $\rightarrow$ Modify external storage |                                         | $\rightarrow$ Show possible systems |      |
| $\rightarrow$ Edit estimation info | $\rightarrow$ Modify disk groups      |                                         | Recalculate                         |      |
| $\rightarrow$ Modify Opportunity # | $\rightarrow$ Modify growth factors   |                                         | $\rightarrow$ Export to SCON        |      |
| $\rightarrow$ User options         |                                       | $\rightarrow$ Modify horizontal scaling | Resize to User Options              |      |
|                                    | → Modify VIOS                         |                                         |                                     |      |
|                                    | $\rightarrow$ Modify Chassis          |                                         |                                     |      |

<span id="page-20-2"></span>*Figure 1-6 Modify the Workload Estimator selection*

This output does not imply that you acquire new hardware. Although, this output can be used as a guide to place a system in an environment that has available resources.

### <span id="page-20-0"></span>**1.3 System resources**

[Table 1-1](#page-20-1) is a guide for the installation of Systems Director on Power Systems. Use [Table 1-1](#page-20-1)  to estimate the system resources to allocate to the logical partition (LPAR) on which the Systems Director server is installed.

| <b>Operating system</b>                         | <b>Processor</b>                                                                                                    | <b>Memory</b> | <b>Disk storage</b>                                 |
|-------------------------------------------------|----------------------------------------------------------------------------------------------------|---------------|-----------------------------------------------------|
| AIX/Linux                                       | Four processors, POWER5, IBM<br>POWER6®, or POWER7:<br>Entitlement = $4$<br>Uncapped<br>Virtual processor = $8$<br>Weight $=$ default                                                                                                    | $12$ GB       | 30 GB                                               |
| <b>Microsoft Windows</b>                        | Four processor cores (two<br>dual-core processors or<br>one quad-core processor)                                                                                                    | 16 GB         | 30 GB plus space for<br><b>Update Manager files</b> |
| Linux on x86                                    | Four processor cores (two<br>dual-core processors or one<br>quad-core processor)                                                                                                    | 16 GB         | 30 GB plus space for<br><b>Update Manager files</b> |
| Guest OS on virtualized<br>environment on x86   | Four vCPUs                                                                                                    | 16 GB         | 30 GB plus space for<br><b>Update Manager files</b> |
| systems for the Update Manager repository size. | Recommendations are based on 64-bit Java virtual machine (JVM).<br>Recommendations are based on Power 6, Intel Xeon processor numbers for x86.<br>I/O requirements: SCSI/serial-attached SCSI (SAS) adapters and multiple 10K - 15K rpm disks.<br>Suggested: Two processors minimum and 8-GB memory minimum.<br>Disk storage depends on advanced managers, the used database (local/remote), and the number of<br>Advanced manager might require more memory (for performance). |               |                                                     |

<span id="page-20-1"></span>*Table 1-1 Systems Director hardware requirements for medium to large environments*

[Table 1-1](#page-20-1) references a medium-to-large environment.

Installation sizes are summarized in [Table 1-2.](#page-21-1)

| <b>Configuration size</b> | <b>Managed systems</b>                        |
|---------------------------|-----------------------------------------------|
| Small                     | <500 Common Agent-managed systems             |
| Medium                    | 500 > Common Agent-managed systems < 1000     |
| Large                     | 1000 > Common Agent-managed systems <<br>5000 |

<span id="page-21-1"></span>*Table 1-2 Definitions for small, medium, and large installations*

The installation media for the Systems Director server includes an integrated IBM DB2® database. Use the integrated DB2 database as the default database to simplify the installation and reduce the need for a database administrator.

The components in [Figure 1-7](#page-21-2) show points to consider when you design and implement the Systems Director server from a loading viewpoint.

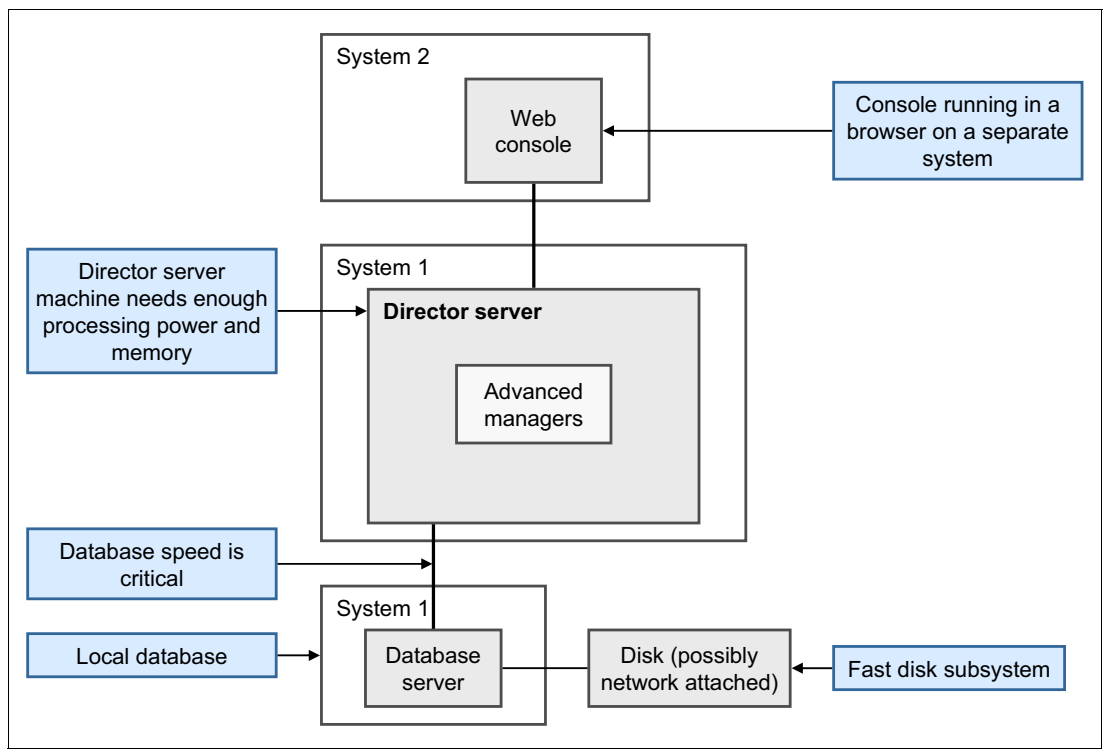

<span id="page-21-2"></span>*Figure 1-7 Systems Director components*

### <span id="page-21-0"></span>**1.4 Before you begin**

Before the installation, review the requirements that are applicable to the operating system that you use for the installation and the current hardware environment.

**Management server:** Carefully plan the hardware and virtualization environment to be managed by the management server.

Hardware requirements are listed in the information center:

[http://pic.dhe.ibm.com/infocenter/director/pubs/topic/com.ibm.director.plan.helps.](http://pic.dhe.ibm.com/infocenter/director/pubs/topic/com.ibm.director.plan.helps.doc/fqm0_r_hardware_requirements.html) [doc/fqm0\\_r\\_hardware\\_requirements.html](http://pic.dhe.ibm.com/infocenter/director/pubs/topic/com.ibm.director.plan.helps.doc/fqm0_r_hardware_requirements.html)

The supported operating systems are listed in the information center:

[http://pic.dhe.ibm.com/infocenter/director/pubs/index.jsp?topic=%2Fcom.ibm.directo](http://pic.dhe.ibm.com/infocenter/director/pubs/index.jsp?topic=%2Fcom.ibm.director.plan.helps.doc%2Ffqm0_r_supported_operating_systems.html) [r.plan.helps.doc%2Ffqm0\\_r\\_supported\\_operating\\_systems.html](http://pic.dhe.ibm.com/infocenter/director/pubs/index.jsp?topic=%2Fcom.ibm.director.plan.helps.doc%2Ffqm0_r_supported_operating_systems.html)

Security features and considerations are documented in the information center:

[http://pic.dhe.ibm.com/infocenter/director/pubs/index.jsp?topic=%2Fcom.ibm.directo](http://pic.dhe.ibm.com/infocenter/director/pubs/index.jsp?topic=%2Fcom.ibm.director.security.helps.doc%2Ffqm0_c_security.html) [r.security.helps.doc%2Ffqm0\\_c\\_security.html](http://pic.dhe.ibm.com/infocenter/director/pubs/index.jsp?topic=%2Fcom.ibm.director.security.helps.doc%2Ffqm0_c_security.html)

The primary tasks are listed:

- **Folly Systems Director server.**
- **EXEC** Configure Agent Manager.
- **EXEC** Start the Systems Director server.
- **Dimeshipm** Update the Systems Director server.

File system requirements that are needed for the installation are documented at this website:

[http://pic.dhe.ibm.com/infocenter/director/pubs/index.jsp?topic=%2Fcom.ibm.directo](http://pic.dhe.ibm.com/infocenter/director/pubs/index.jsp?topic=%2Fcom.ibm.director.plan.helps.doc%2Ffqm0_r_hardware_requirements_servers_running_aix.html) [r.plan.helps.doc%2Ffqm0\\_r\\_hardware\\_requirements\\_servers\\_running\\_aix.html](http://pic.dhe.ibm.com/infocenter/director/pubs/index.jsp?topic=%2Fcom.ibm.director.plan.helps.doc%2Ffqm0_r_hardware_requirements_servers_running_aix.html)

The installation of the Systems Director server is not the only step during the setup phase. [Figure 1-8 on page 10](#page-23-0) illustrates the interaction within Systems Director and the interactions among the components of the server:

- Command-line interface (CLI) interaction
- **Derating system and hardware**
- Network speed
- Disk subsystem
- Database activity
- **EX Concurrent users**
- Managed systems

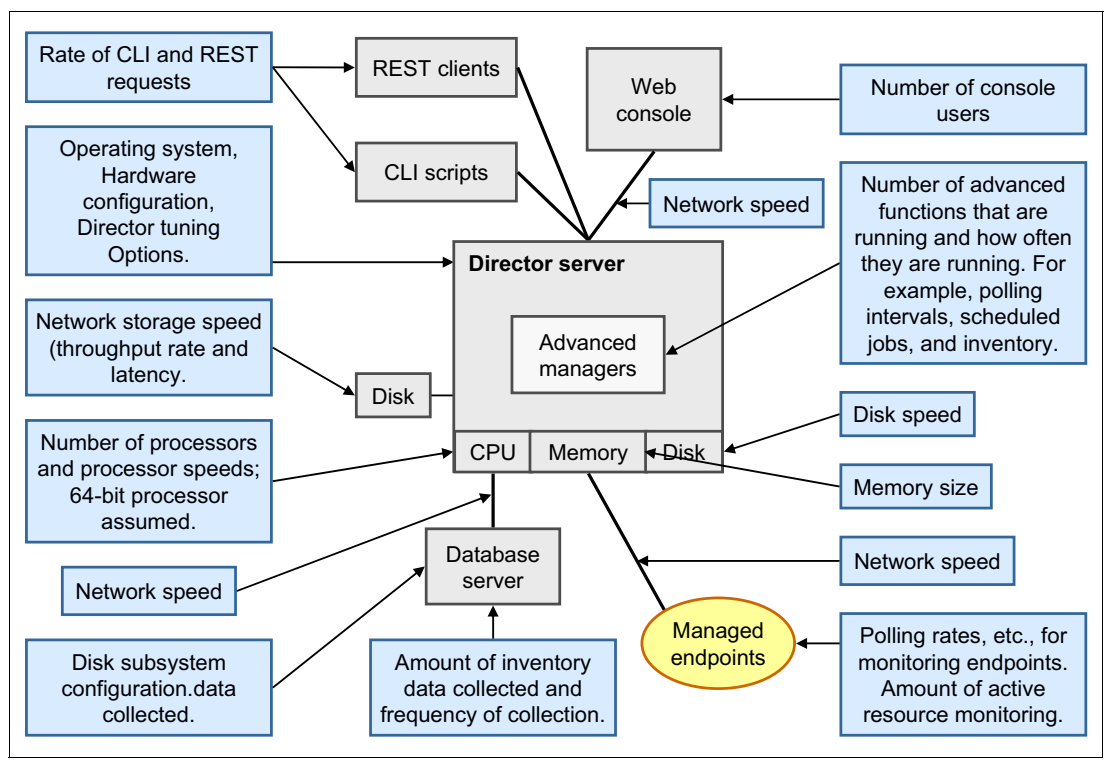

<span id="page-23-0"></span>*Figure 1-8 Systems Director interaction* 

When it comes to placement of the Systems Director server, network connectivity is critical, including DMZs and network firewalls. If firewalls are placed between the management server and the systems to be managed, changes must be made to allow for the required information flow.

A list of all TCP/IP ports that are used by Systems Director are listed at this link:

[http://pic.dhe.ibm.com/infocenter/director/pubs/index.jsp?topic=%2Fcom.ibm.directo](http://pic.dhe.ibm.com/infocenter/director/pubs/index.jsp?topic=%2Fcom.ibm.director.plan.helps.doc%2Ffqm0_r_all_available_ports.html) r.plan.helps.doc%2Ffqm0 r all available ports.html

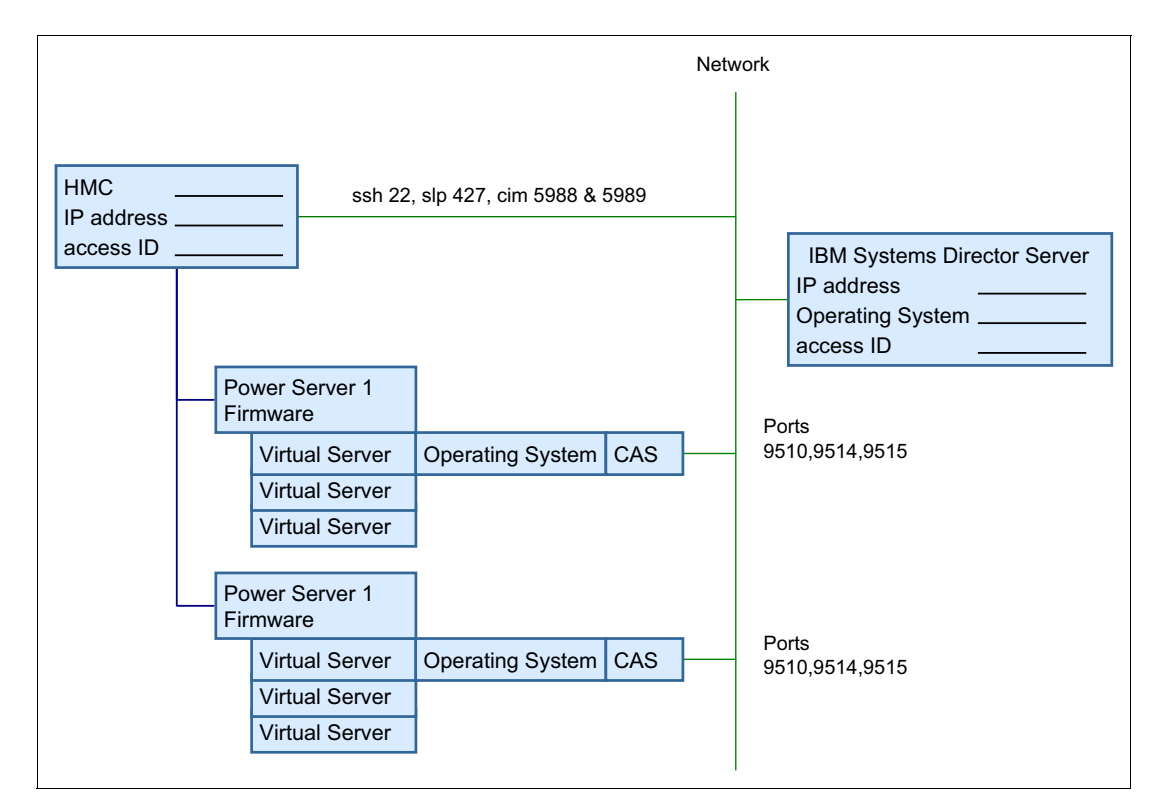

[Figure 1-9](#page-24-0) displays a flow from the Systems Director server to a discovered Hardware Management Console (HMC) and AIX operating systems.

<span id="page-24-0"></span>*Figure 1-9 Sample connectivity for Power Systems*

Before the installation of the Systems Director server, ensure that no server ports are in use by using the **netstat** and **rmsock** commands. [Figure 1-10](#page-24-1) lists examples of the **netstat** command for active ports.

```
-bash-3.2# netstat -Aan | egrep "951(0|4|5)| grep LISTEN"
f1000e00110173b8 tcp 0 0 *.9510 *.* LISTEN
f1000e000142d3b8 tcp4 0 0 127.0.0.1.9514 *.* LISTEN
f1000e0003b883b8 tcp4 0 0 127.0.0.1.9515 *.* LISTEN
-bash-3.2# rmsock f1000e00110173b8 tcpcb
The socket 0xf1000e0011017008 is being held by proccess 23134290 (java).
-bash-3.2# ps -ef | grep 23134290
    root 23134290 35455054 0 Oct 22 - 8:51 
/var/opt/tivoli/ep/_jvm/jre/bin/java -Xmx384m -Xminf0.01 -Xmaxf0.4 
-Dsun.rmi.dgc.client.gcInterval=3600000 -Dsun.rmi.dgc.server.gcInterval=3600000 
-Xbootclasspath/a:/var/opt/tivoli/ep/runtime/core/eclipse/plugins/com.ibm.rcp.base_6.2.3
.20110824-0615/rcpbootcp.jar:/var
```
<span id="page-24-1"></span>*Figure 1-10 The netstat -Aan and rmsock commands*

By using the **netstat** and **rmsock** commands, we can see which process is holding the port. We can take corrective action to free the port before the Systems Director server installation.

An alternate to the **netstat** and **rmsock** commands is to use the **lsof** command to list open files. Download **lsof** from this link:

<http://www-03.ibm.com/systems/power/software/aix/expansionpack/index.html>

The **netcat** command is an option for both TCP and User Datagram Protocol (UDP) to check connectivity between machines as shown in [Figure 1-11](#page-25-2).

```
-bash-3.2# netcat -zv 9.42.171.23 389
xs-2120rhelppc.itso.ral.ibm.com [9.42.171.23] 389 (ldap) open
-bash-3.2# netcat -zv 9.42.171.23 9510
xs-2120rhelppc.itso.ral.ibm.com [9.42.171.23] 9510 (?) open
-bash-3.2#
```
<span id="page-25-2"></span>*Figure 1-11 The netcat command*

## <span id="page-25-0"></span>**1.5 Installing on an x86 platform**

The Systems Director server runs on a Windows or Linux platform on x86 systems, but only on hardware that is branded IBM (a license requirement). The Systems Director Information Center has a complete list of all supported hardware:

[http://pic.dhe.ibm.com/infocenter/director/pubs/index.jsp?topic=%2Fcom.ibm.directo](http://pic.dhe.ibm.com/infocenter/director/pubs/index.jsp?topic=%2Fcom.ibm.director.plan.helps.doc%2Ffqm0_r_hardware_compatibility.html) [r.plan.helps.doc%2Ffqm0\\_r\\_hardware\\_compatibility.html](http://pic.dhe.ibm.com/infocenter/director/pubs/index.jsp?topic=%2Fcom.ibm.director.plan.helps.doc%2Ffqm0_r_hardware_compatibility.html)

One way to use Systems Director on x86 is to install the Systems Director server on a virtual machine under the control of a hypervisor, such as VMware ESX or Linux Kernel-based Virtual Machine (KVM). A virtual machine offers advantages that make it a useful installation method:

- Hardware independence of certain components and drivers
- -Simple extensibility of resources (memory and processor allocation)
- - The ability to perform snapshots before the installations of plug-ins and advanced managers

When you use a virtual machine, we suggest that you configure four vCPUs and 16 GB or more of memory. The disk drive size depends on the number of systems and the database that is used for the Systems Director installation.

### <span id="page-25-1"></span>**1.5.1 Supported operating systems**

The Systems Director server is supported on the following operating system versions that run on IBM x86 servers:

- ► Linux 32-bit:
	- Red Hat Enterprise Linux Advanced Platform, version 5.0 (supports Updates 2, 3, 4, 5, 6, 7, and 8)
	- Red Hat Enterprise Linux, version 5.0 (supports Updates 1, 2, 3, 4, 5, 6, 7, and 8)
	- Red Hat Enterprise Linux Advanced Platform, version 6.0 (with or without Updates 1, 2, and 3)
	- Red Hat Enterprise Linux, version 6.0 (with or without Updates 1, 2, and 3)
	- SUSE Linux Enterprise Server 10 for x86 (supports Service Packs (SP) 2, 3, and 4)
	- SUSE Linux Enterprise Server 11 for x86 (with or without SP 1 and SP 2)
- ► Linux 64-bit:
	- Red Hat Enterprise Linux Advanced Platform, version 5.0, for AMD64 and EM64T (supports Updates 2, 3, 4, 5, 6, 7, and 8)
- Red Hat Enterprise Linux, version 5.0, for AMD64 and EM64T (supports Updates 2, 3, 4, 5, 6, 7, and 8)
- Red Hat Enterprise Linux Advanced Platform, version 6.0, for AMD64 and EM64T (with or without Updates 1, 2, and 3)
- Red Hat Enterprise Linux, version 6.0, for AMD64 and EM64T (with or without Updates 1, 2, and 3)
- SUSE Linux Enterprise Server 10 for AMD64 and EM64T (supports SP 2, SP 3, and SP 4)
- SUSE Linux Enterprise Server 11 for AMD64 and EM64T (with or without SP 1 and SP 2)
- ► Windows 32-bit:
	- Windows Server 2003, Enterprise, and Standard Editions, Release 2 (supports SP 2)
	- Windows Server 2003, Enterprise, and Standard Editions (supports SP 2)
	- Windows Server 2008, Enterprise, and Standard Editions (supports SP 1 and SP 2)
- ► Windows 64-bit:
	- Windows Server 2003, Enterprise, and Standard x64 Editions, Release 2 (supports SP 2)
	- Windows Server 2003, Enterprise, and Standard x64 Editions (supports SP 2)
	- Windows Server 2008, Enterprise, and Standard x64 Editions (supports SP 1 and SP 2)
	- Windows Server 2008, Enterprise, and Standard x64 Editions, Release 2 (with or without SP 1)

A detailed list of supported operating systems for the Systems Director server and agents is available at the following link:

[http://pic.dhe.ibm.com/infocenter/director/pubs/index.jsp?topic=%2Fcom.ibm.directo](http://pic.dhe.ibm.com/infocenter/director/pubs/index.jsp?topic=%2Fcom.ibm.director.plan.helps.doc%2Ffqm0_r_os_supported_by_ibm_director_631.html) [r.plan.helps.doc%2Ffqm0\\_r\\_os\\_supported\\_by\\_ibm\\_director\\_631.html](http://pic.dhe.ibm.com/infocenter/director/pubs/index.jsp?topic=%2Fcom.ibm.director.plan.helps.doc%2Ffqm0_r_os_supported_by_ibm_director_631.html)

You can install Systems Director on a guest OS that runs on a virtualized environment.

The supported guest operating systems are supported by both Systems Director and the hypervisor. The following conditions must be true:

- ► The OS platform is supported by Systems Director.
- ► The OS platform is supported as a guest OS by a hypervisor.
- **The hypervisor is supported by Systems Director.**

With these three conditions, Systems Director support of the OS platform extends to running it as a guest OS on that hypervisor. See the hypervisor product documentation for a list of supported operating systems.

The following hypervisors for the x86 environment are supported:

- VMware ESX 4.0.*x* and 4.1.*x*
- ► VMware ESXi 4.0.*x* and 4.1.*x* (under the control of VMware vCenter)
- ► VMware vSphere 5.0.*x* and 5.1.*x* (under the control of VMware vCenter)
- ► Linux KVM
- ► Windows Server 2012 and Windows Server 2008 and 2008R2, Enterprise, Standard, and Datacenter x64 Editions with Hyper-V role-enabled

**Required resources:** The Systems Director server is only supported on hardware that is branded IBM. Therefore, the hypervisor must run on IBM hardware to meet the license requirements.

Resources that are required for running the Systems Director server are referenced in [1.2,](#page-15-1)  ["IBM Systems Workload Estimator" on page 2](#page-15-1), [1.3, "System resources" on page 7](#page-20-0), and [1.4,](#page-21-0)  ["Before you begin" on page 8.](#page-21-0)

If you run firewalls in your environment, ensure that the necessary ports for the Systems Director server are open. A list of the TCP/IP ports that are used by the Systems Director server is at the following link:

[http://pic.dhe.ibm.com/infocenter/director/pubs/index.jsp?topic=%2Fcom.ibm.directo](http://pic.dhe.ibm.com/infocenter/director/pubs/index.jsp?topic=%2Fcom.ibm.director.plan.helps.doc%2Ffqm0_r_ports_for_the_management_server.html) [r.plan.helps.doc%2Ffqm0\\_r\\_ports\\_for\\_the\\_management\\_server.html](http://pic.dhe.ibm.com/infocenter/director/pubs/index.jsp?topic=%2Fcom.ibm.director.plan.helps.doc%2Ffqm0_r_ports_for_the_management_server.html)

### <span id="page-27-0"></span>**1.5.2 Installation on Linux on x86 systems**

For the installation of Systems Director on Linux on x86, use the instructions in the Information Center:

[https://pic.dhe.ibm.com/infocenter/director/pubs/topic/com.ibm.director.install.he](https://pic.dhe.ibm.com/infocenter/director/pubs/topic/com.ibm.director.install.helps.doc/fqm0_t_installing_ibm_director_server_on_linux_for_xseries.html) [lps.doc/fqm0\\_t\\_installing\\_ibm\\_director\\_server\\_on\\_linux\\_for\\_xseries.html](https://pic.dhe.ibm.com/infocenter/director/pubs/topic/com.ibm.director.install.helps.doc/fqm0_t_installing_ibm_director_server_on_linux_for_xseries.html)

You can download the Systems Director server software from the following page. You need to log in with your IBM ID. Free registration is available if you do not have an ID:

<http://ibm.com/systems/software/director/downloads/mgmtservers.html>

For the installation, complete the following checks before the installation of Systems Director. These checks can be completed in any order:

► Sizing

The IBM Systems Workload Estimator for Systems Director 6.3 is a web-based tool. This tool provides hardware sizing suggestions for systems that run the Systems Director server. Launch the Workload Estimator from this URL:

[http://pic.dhe.ibm.com/infocenter/director/pubs/index.jsp?topic=%2Fcom.ibm.dire](http://pic.dhe.ibm.com/infocenter/director/pubs/index.jsp?topic=%2Fcom.ibm.director.plan.helps.doc%2Fwle.html) [ctor.plan.helps.doc%2Fwle.html](http://pic.dhe.ibm.com/infocenter/director/pubs/index.jsp?topic=%2Fcom.ibm.director.plan.helps.doc%2Fwle.html)

► Required packages for Linux on System x

Table 1-3 on page 15 lists the required packages to install Systems Director 6.3.2 on Linux.

**Tip:** SLES11 installs all required packages by default.

| <b>Linux distribution</b>                | <b>Management server</b>                                                                                                    | <b>Common Agent</b>                                                                                                    | <b>Platform Agent</b>                                                                                                    |
|------------------------------------------|----------------------------------------------------------------------------------------------------|----------------------------------------------------------------------------------------------------|----------------------------------------------------------------------------------------------------|
| <b>RHEL</b>                              | openssh<br>libstdc++.so.5<br>libm.so.6<br>libgcc_s.so.1<br>libc.so.6<br>libdl.so.2<br>libpthread.so.0<br>unzip<br>libaio<br>libcrypt.so.1<br>libnsl.so.1<br>libpam.so.0<br>librt.so.1<br>bind-utils<br>net-tools<br>$libstdc++.so.6$<br>libuuid.so.1<br>libexpat.so.0    | libcrypt.so.1<br>libc.so.6<br>libdl.so.2<br>$libstdc++.$ so.5<br>libgcc_s.so.1<br>libm.so.6<br>libnsl.so.1<br>libpam.so.0<br>libpthread.so.0<br>librt.so.1<br>unzip<br>bind-utils<br>net-tools<br>$libstdc++.so.6$<br>libuuid.so.1<br>libexpat.so.0 | $libstdc++.$ so.5<br>bind-utils<br>net-tools<br>libpam.so.0<br>libstdc++.so.6<br>libuuid.so.1<br>libcrypt.so.1<br>unzip<br>libexpat.so.0    |
| SLES <sub>10</sub><br>SLES <sub>11</sub> | openssh<br>$libstdc++.$ so.5<br>libm.so.6<br>libgcc_s.so.1<br>libc.so.6<br>libdl.so.2<br>libpthread.so.0<br>unzip<br>libaio<br>libcrypt.so.1<br>libnsl.so.1<br>libpam.so.0<br>librt.so.1<br>bind-utils<br>net-tools<br>$libstdc++.so.6$<br>libuuid.so.1<br>libexpat.so.1 | libcrypt.so.1<br>libc.so.6<br>libdl.so.2<br>libstdc++.so.5<br>libgcc_s.so.1<br>libm.so.6<br>libnsl.so.1<br>libpam.so.0<br>libpthread.so.0<br>librt.so.1<br>unzip<br>bind-utils<br>net-tools<br>$libstdc++.so.6$<br>libuuid.so.1<br>libexpat.so.1    | $libstdc++.$ so.5<br>bind-utils<br>net-tools<br>libpam.so.0<br>$libstdc++.$ so.6<br>libuuid.so.1<br>libcrypt.so.1<br>unzip<br>libexpat.so.1 |

*Table 1-3 Required packages for Linux on x86*

### **Installation on Linux for x86**

To install the Systems Director server on Linux on x86, follow these steps:

1. Download the installation package from the IBM Systems Director Downloads website:

<http://ibm.com/systems/software/director/downloads/mgmtservers.html>

2. Extract the contents of the installation package with the following command:

```
tar -zxvf package_name
```
The *package name* is the file name of the download packages. Alternatively, you can mount the DVD image to your system.

3. Change to the directory of the installation script. Type the following command to run the pre-installation check and press Enter:

../checkds/./checkds.sh

Reports are generated and results are displayed in the command window or the default browser. For more information, see the /checkds/readme.txt file.

When the result shows no errors (return code= 0) or you can explain the error message that is displayed, continue with the installation.

In our example, we got an error code/return code 34. In our example, the Systems Director server is installed on a virtual system. No baseboard management controller (BMC) or Intelligent Peripheral Management Interface (IPMI) driver is installed. In Figure 1-12 on page 17, you can see the output from the pre-installation check in the browser.

|                                                                           | IBM Systems Director Pre-Installation Utility scans the local system to identify potential problems that could prevent IBM Systems<br>Director from installing successfully. The utility does not scan for device driver or firmware requirements. |                            |
|---------------------------------------------------------------------------|----------------------------------------------------------------------------------------------------|----------------------------|
| <b>Scan Results</b>                                                       |                                                                                                    |                            |
| Hardware Platform:                                                        | 64 bit                                                                                                    |                            |
| Operating System:                                                         | SUSE Linux Enterprise Server 11.0 64                                                                                                    |                            |
| IBM Systems Director Type:                                                | IBM Systems Director Server                                                                                                    |                            |
| IBM Systems Director Version:                                             | 6.3.2                                                                                                    |                            |
| Overall Report Return Code:                                               | 34                                                                                                    |                            |
| S Your system is currently failing 0 of 21 checks.                        |                                                                                                    |                            |
| $\triangle$ Your system is currently showing warnings for 1 of 21 checks. |                                                                                                    |                            |
| ▶ Check 1: Administrator / Root Authority                                 |                                                                                                    |                            |
| Check 2: OS Compatibility                                                 |                                                                                                    | <b><i>O</i></b> Learn more |
| Check 3: Host Architecture                                                |                                                                                                    |                            |
| Check 4: Processors                                                       |                                                                                                    | <b><i>O</i></b> Learn more |
| Check 5: Disk Space Available                                             |                                                                                                    | <b><i>O</i></b> Learn more |
| Check 6: Memory Available                                                 |                                                                                                    | <sup>2</sup> Learn more    |
| Check 7: Software Required                                                |                                                                                                    | <sup>2</sup> Learn more    |
| Check 8: Port Availability                                                |                                                                                                    | <b><i>O</i></b> Learn more |
| Check 9: Upgrade Check                                                    |                                                                                                    | <b><i>O</i></b> Learn more |
| ▼ Check 10 IPMI Status                                                    |                                                                                                    | <sup>2</sup> Learn more    |
|                                                                           | IPMI needs to be installed and enabled for IBM Systems Director to function properly.                                                                                                    |                            |
| Return Code:                                                              | WARN Return Code: 34                                                                                                    |                            |
| Warning:                                                                  | IPMI status could not be determined; error returned from native environment request.                                                                                                    |                            |
| Required:                                                                 | The system you are installing may not have the IPMI (Intelligent Platform Management<br>Interface) kernel modules or may not have a BMC (Baseboard Management Controller).<br>You may not receive certain hardware events.                         |                            |
| ▶ Check 11 SELinux Status                                                 |                                                                                                    | <b><i>O</i></b> Learn more |
| $\triangleright$ Check $12$ : Migration Information                       |                                                                                                    | <sup>2</sup> Learn more    |
| ▶ Check 13: Performance Information                                       |                                                                                                    | <sup>2</sup> Learn more    |
| ▶ Check 14: User Name Check                                               |                                                                                                    |                            |
| ▶ Check 15: RSA Check                                                     |                                                                                                    | 2 Learn more               |
| ▶ Check 16: Swap Space Check                                              |                                                                                                    | <sup>2</sup> Learn more    |
| ▶ Check 18: Umask Check                                                   |                                                                                                    | <b><i>O</i></b> Learn more |
| ▶ Check 19: Host Name Resolution Check                                    |                                                                                                    | 2 Learn more               |
| ▶ Check 20: File Path Check                                               |                                                                                                    |                            |
| ▶ Check 23: Post-Installation Validator Check                             |                                                                                                    |                            |

*Figure 1-12 Pre-installation check result*

If you run your system from the command line, the report is in text format and looks similar to the output in Figure 1-13.

| Java:<br>/isd632/standard linux x86 Director base/server/checkds/jvm/xlinux/bin/java                                                                                                    |
|----------------------------------------------------------------------------------------------------|
| Starting IBM Systems Director Pre-Installation Utility<br>Finished analysing system<br>Creating reports                                                                                                    |
| Install Readiness Text report being written to<br>/tmp/checkds/reports/checkDS Text 20121214 174936.txt<br>Install Readiness Error Text report being written to<br>/tmp/checkds/reports/checkDS Error.txt<br>Install Readiness Detailed HTML report being written to<br>/tmp/checkds/reports/checkDS_Detailed_20121214_174936.html<br>Install Readiness Summary HTML report being written to<br>/tmp/checkds/reports/checkDS Summary 20121214 174937.html |
| Your system is currently showing warnings for 1 of 21 checks.                                                                                                    |
| WARN Check 10 IPMI Status                                                                                                    |
| IPMI status could not be determined; error returned from native environment request.                                                                                                    |
| The system you are installing may not have the IPMI (Intelligent Platform Management<br>Interface) kernel modules or maynot have a BMC (Baseboard Management Controller).                                                                                                    |
| You may not receive certain hardware events.                                                                                                    |
| Overall Report Return Code: 34                                                                                                    |

*Figure 1-13 Text output from the pre-installation utility*

If recommendations or errors exist, you must address them before you can continue the installation. For information about the problems, see the report. After the problems are fixed, run the pre-installation check again.

- 4. To install the Systems Director server, from within the directory of the installation script, type one of the following commands and press Enter:
	- To accept the default settings, enter this command:

./dirinstall.server

– To use the response file, enter this command:

./dirinstall.server -r /*directory*/*response.rsp*

The *directory* is the local directory to which you copied the response file and *response.rsp* is the name of the response file.

– To force a clean installation, regardless of the existing data, enter this command:

./dirinstall.server -g

**Tip:** If you previously installed Systems Director on this system, data is saved in the /var/tmp/director\_save\_630 directory, by default. The data is not removed even if you uninstall the previous installation. If you want a clean installation, use **./dirinstall.server -g** to ensure that you do not inadvertently migrate this data. Systems Director 6.3.*x* installs cleanly and the data from the previous installation is preserved.

5. The installation runs now with the default setting or with the settings from the response file. If you use the default integrated DB2 database, the installation automatically creates the settings to use DB2. If you use another supported database, you must configure the database for use with Systems Director.

For information about how to configure these databases, see the IBM Systems Director Information Center:

[http://pic.dhe.ibm.com/infocenter/director/pubs/index.jsp?topic=%2Fcom.ibm.dire](http://pic.dhe.ibm.com/infocenter/director/pubs/index.jsp?topic=%2Fcom.ibm.director.configdir.helps.doc%2Ffqm0_t_config_database_application_cfgdbcmd.html) [ctor.configdir.helps.doc%2Ffqm0\\_t\\_config\\_database\\_application\\_cfgdbcmd.html](http://pic.dhe.ibm.com/infocenter/director/pubs/index.jsp?topic=%2Fcom.ibm.director.configdir.helps.doc%2Ffqm0_t_config_database_application_cfgdbcmd.html)

6. First, the license agreement is displayed. Confirm that you accept this agreement by entering 1. The Pre-Installation Utility runs. In our example, we got the return code 34. Return code 34 means that no IPMI Driver is installed. However, we run in a virtual environment, so there is no problem. Enter 1 to continue as shown in Figure 1-14.

```
Sles11:/ # ./tmp/isd632/server/dirinstall.server
Agree to product licence?
[1-Agree | o-Disagree]: 1
IBM Systems Director 6.3.2 installation
.....
Starting IBM Systems Director Pre-Installation Utillity ...
.....
Overall Report return Code:34
For more detaiuls see the files under /tmp/checkds
[1-Continue | 0-Abort]: 1
....
```
*Figure 1-14 Running dirinstall.server script* 

7. The Director server, components, features, and embedded DB2 database are installed. When the installation completes, a message appears that is similar to the following message from our installation ([Figure 1-15](#page-32-0)).

```
...
Installation of the IBM Systems Director Server 6.3.2 succeeded
To start the server manually, run /opt/ibm/director/bin/smstart
To see the status, run /opt/ibm/director/bin/smstatus [-r]
Sles11:/ #
```
<span id="page-32-0"></span>*Figure 1-15 Completing the Systems Director installation*

8. After the installation completes, configure the Agent Manager and then start the Systems Director.

**Important:** Do not start the Systems Director before you configure the Agent Manager.

9. To configure the Agent Manager (if you did not configure it during the installation process), run the following command:

install\_root/bin/configAgtMgr.sh

- 10.Respond to the configAgtMgr.sh script prompts:
	- Agent Manager

Enter 1 to use the Agent Manager that is installed with this server (suggested), or enter 0 to use an existing Agent Manager (advanced).

– Resource Manager

Enter the Resource Manager user ID that you want to set for the Agent Manager. The user ID does not need to be an operating system user ID. Remember this user ID. If you want to use the same Agent Manager with another system, you need this user ID.

Enter and verify the Resource Manager password to set for the Agent Manager.

– Agent Registration password

Enter and verify the Agent Registration password to set for your Agent Manager. This password can be the same password for the Agent Manager. This password is used to register the Common Agents with Agent Manager.

– IP address and port for Agent Manager

Enter the IP address for the existing Agent Manager.

If you selected 0 (use an existing Agent Manager), you must provide the IP address of the existing Agent Manager.

Enter the port number for the existing Agent Manager.

If you selected 0 (use an existing Agent Manager), you must provide the port number of the existing Agent Manager. The port number must be a valid number 0 - 65535.

11.Start Systems Director processes on the management servers by running the **smstart** command:

install\_root/bin/smstart

12.To check the status of the Systems Director, run the following command:

```
install_root/bin/smstatus -r
```
When this command returns a value of Active, the server is started.

### <span id="page-33-0"></span>**1.5.3 Installation on Windows**

To install the Systems Director server on a Windows server, follow these steps:

1. Download the installation package from the following link and uncompress it:

<http://ibm.com/systems/software/director/downloads/mgmtservers.htm>

- 2. Double-click the IBMSystemsDirectorServerSetup64.exe file to start the installation process.
- 3. The pre-installation check runs. If the check runs successfully, you see a green mark and the "No warnings or errors were found" message ([Figure 1-16 on page 21\)](#page-34-0). Click **Next**

to continue. If problem and error messages appear, fix them, return to this window, and run the installation program again.

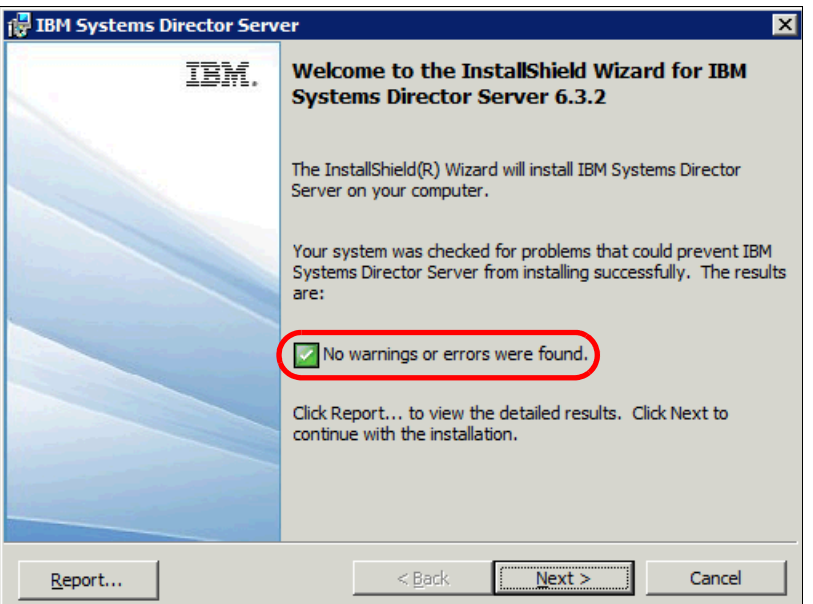

<span id="page-34-0"></span>*Figure 1-16 Welcome to the InstallShield wizard for Systems Director Server 6.3.2*

- 4. Agree to the license agreement and click **Next** to continue.
- 5. Specify the folder where you want to install the software (Figure 1-17) and click **Next** to continue.

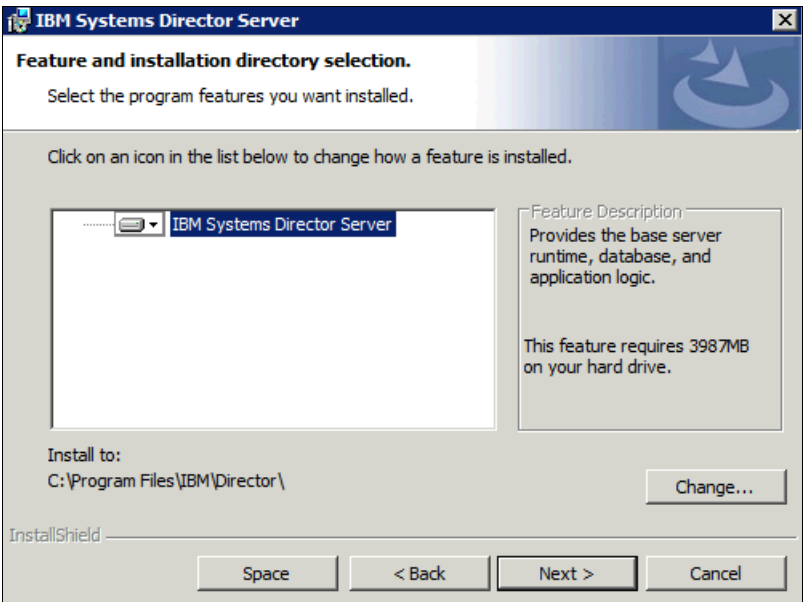

*Figure 1-17 Feature and installation directory selection*

- 6. In the next window ([Figure 1-18\)](#page-35-0), select the installation type. Two types are available:
	- Click **Basic** to use the embedded database and default ports and install the Common Agent Services (CAS) server with the director installation. You type the user ID and password only one time. The installation program uses the user ID and password for all settings.
	- Click **Advanced** if you want to use another database and the embedded, managed DB2. Also, if you install a second Systems Director server in your environment, use the Advanced setup to select the existing CAS server. With the Advanced setup, you can define a different user ID and password for the CAS server. With the Advanced setup, you can use different default ports for the Systems Director server.

For our installation, we use the Basic setup type. Click **Next** to continue.

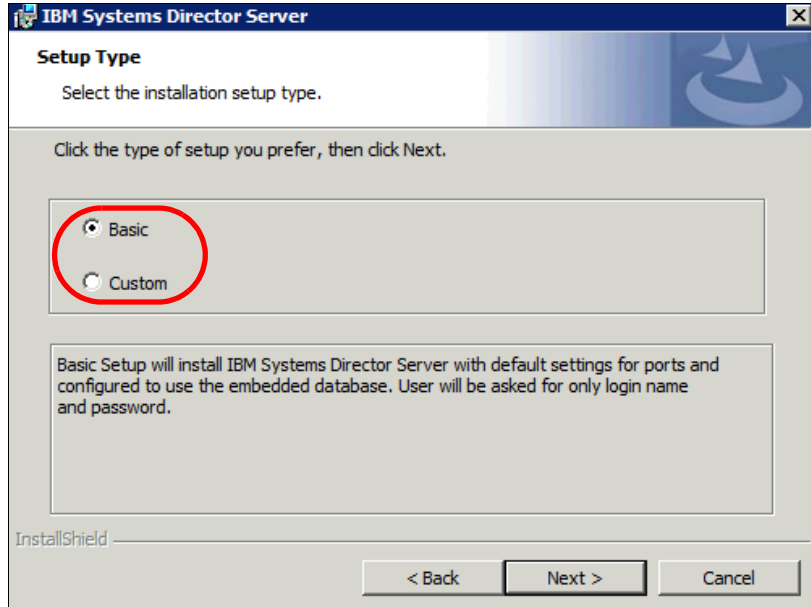

<span id="page-35-0"></span>*Figure 1-18 Setup type*
7. Enter in the credentials that you want to use for the Systems Director server: computer name, user name, and password (Figure 1-19). Click **Next** to continue.

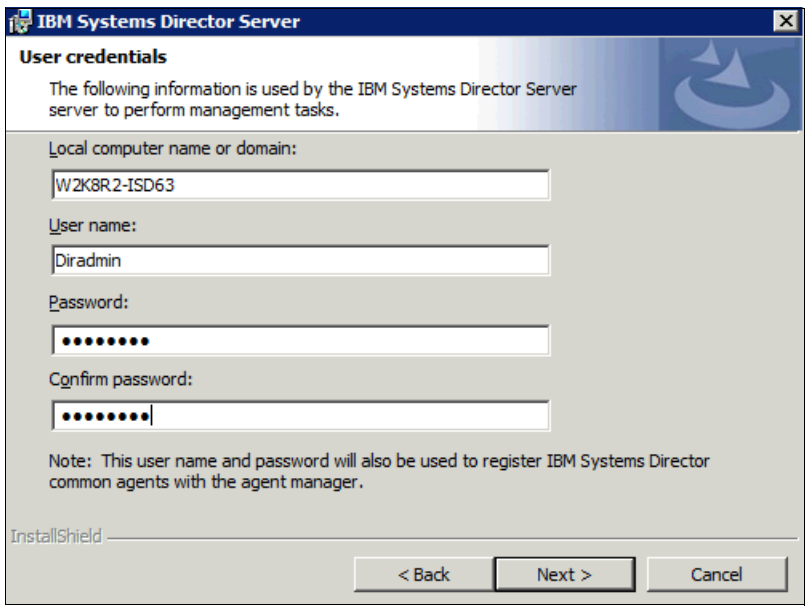

*Figure 1-19 User credentials*

8. After you are ready to begin the installation process, click **Install** (Figure 1-20).

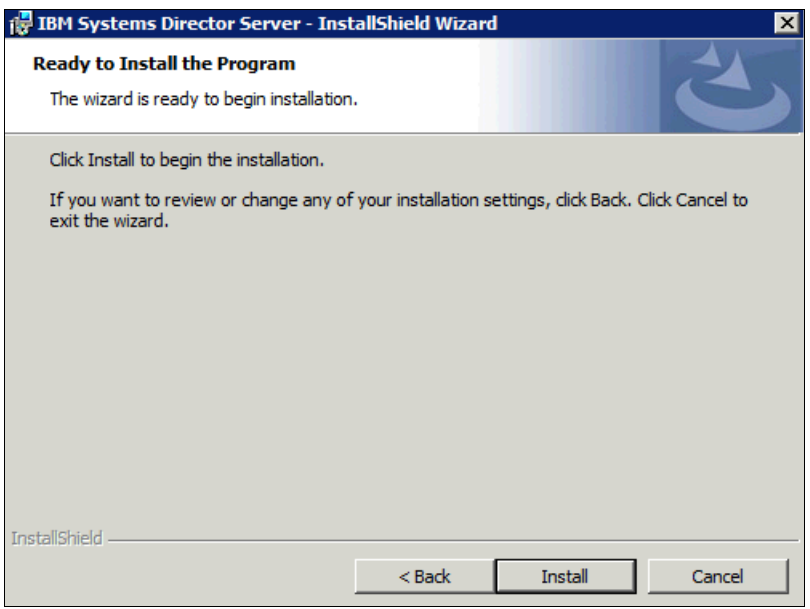

*Figure 1-20 Ready to Install the Program*

9. The Systems Director server database is installed. You can see the progress of the installation process (Figure 1-21).

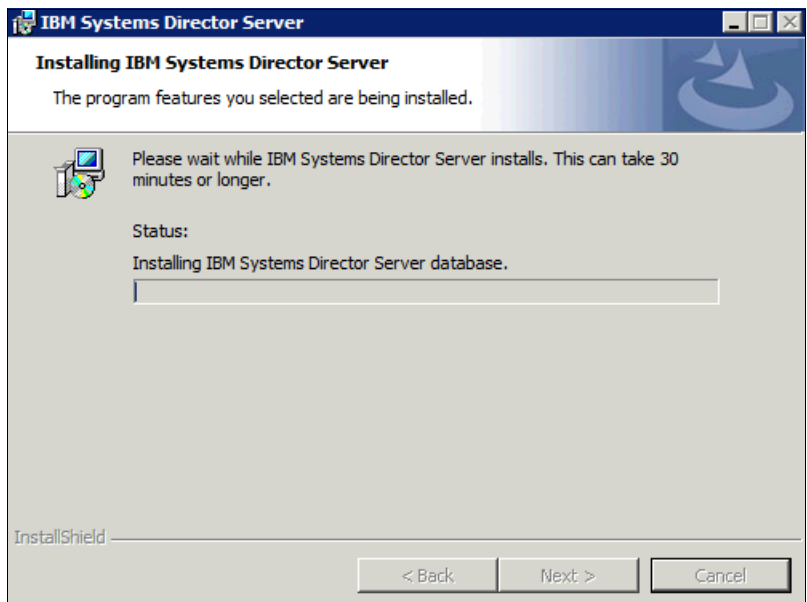

*Figure 1-21 Installing the Systems Director server*

10.The Systems Director Common Agent is installed next [\(Figure 1-22](#page-38-0)).

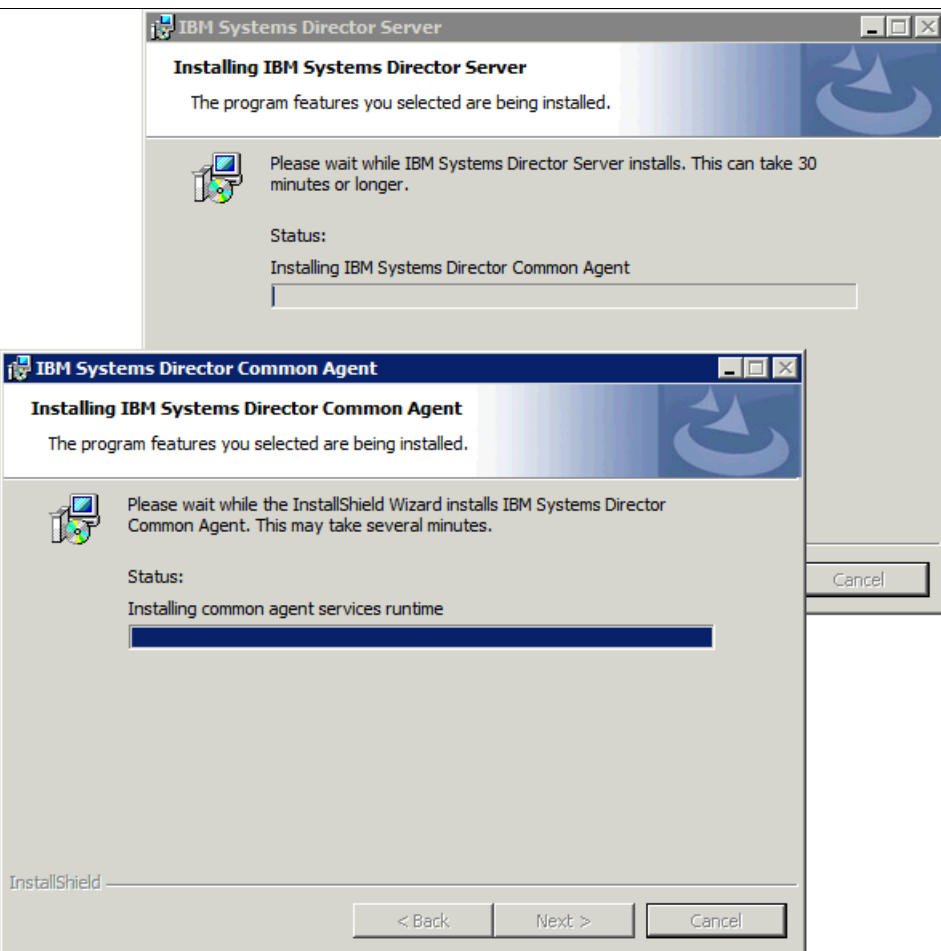

<span id="page-38-0"></span>*Figure 1-22 Install Common Agent and Common Agent services*

11.The Systems Director Platform Agent packages are installed (Figure 1-23).

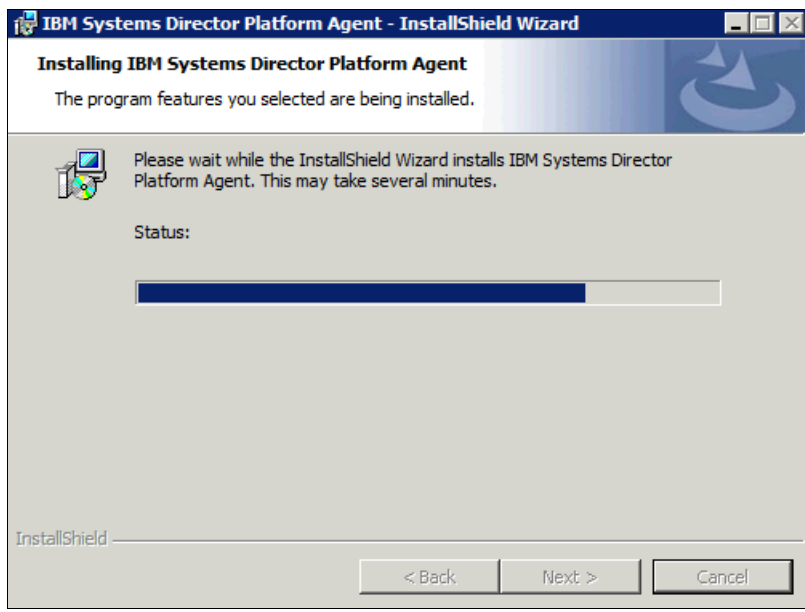

*Figure 1-23 Platform Agent installation*

12.The files for the Systems Director server are installed (Figure 1-24).

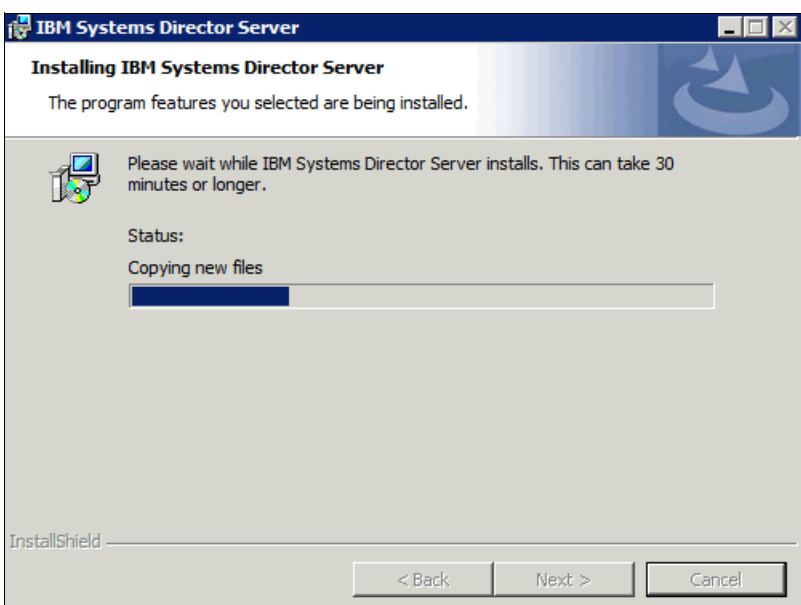

*Figure 1-24 Installing the Systems Director server*

13.Additional features and plug-ins are installed (Figure 1-25).

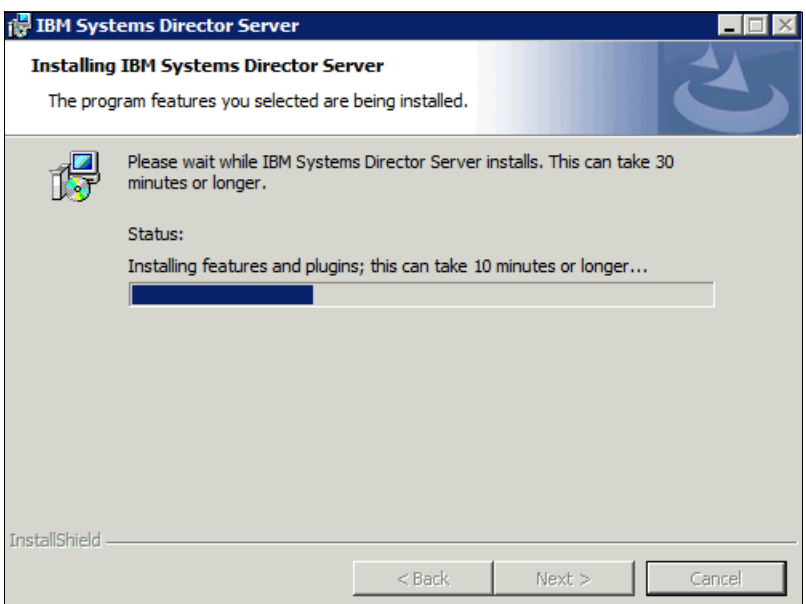

*Figure 1-25 Installing features and plug-ins*

14.The Agent Manager (CAS server) is installed (Figure 1-26).

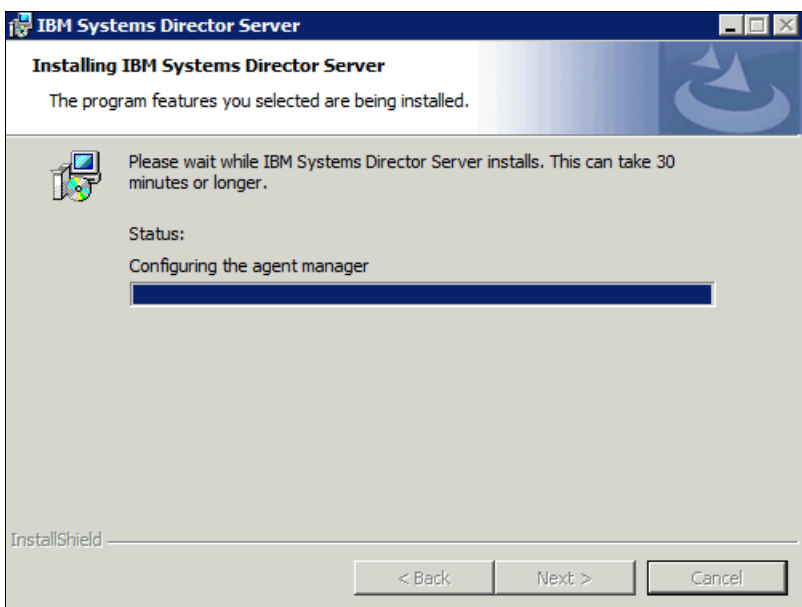

*Figure 1-26 Installing Agent Manager*

15.When the installation completes, the InstallShield wizard Completed window opens [\(Figure 1-27\)](#page-41-0). You can view the Windows Installer log. Complete the installation by clicking **Finish**.

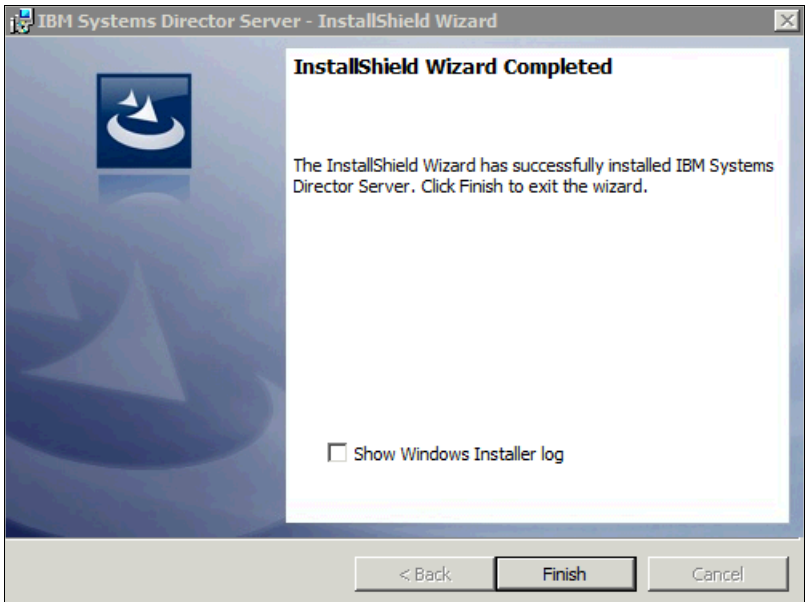

<span id="page-41-0"></span>*Figure 1-27 InstallShield wizard Completed window*

After the installation is finished, the Systems Director server starts automatically. You can check the status of the Systems Director server through the status icon or by using the **smstatus -r** command. When the status icon shows a green circle or the status shows as active, the Systems Director server is up and running.

#### **1.5.4 Post Installation Validation (PIV) tool**

With Systems Director 6.3.2, IBM provides the new Post Installation Validation (PIV) tool. This tool can be run after the installation process to check the installation for completeness and errors. The tool is in the /piv folder in the installation medium or directory.

The PIV analyzes the installation logs for errors and checks for services, ports, Agent Manager configuration, and database configuration. The PIV also checks whether the server is active by using the **smstatus** command.

The PIV tool is small (less than 5 MB). The PIV tool is written in Python and includes a small Python interpreter. (Python must be installed on the system to run PIV.) PIV is not a health checker for a running Systems Director; it is only a tool to verify the installation.

The tool is a command-line tool and is run in the following way:

► Linux on x86:

<*Install\_directory*>\bin\piv> .\PostInstallValidator\_xLin.sh

• Windows:

<*Install\_directory*>\bin\piv> .\PostInstallValidator\_Win.exe

Command options are available. You can see the full list of command-line options by using the **-h** option.

The following command options are the most important options:

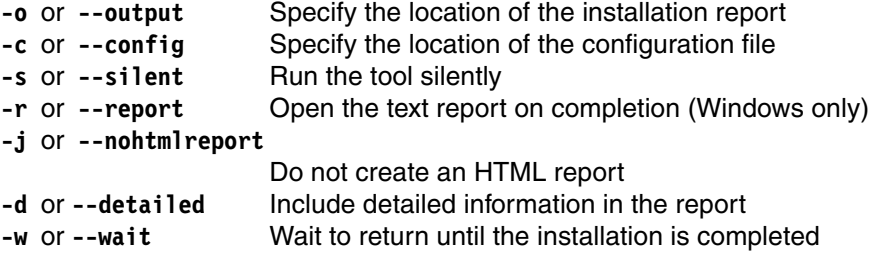

The tool generates a report. If a GUI is available, you receive an HTML report (if not, clear by using the **-j** option). If only a command-line environment is available, you receive a text report.

The reports are in the following directories, by default:

- ► Linux/AIX reports are in the / tmp directory.
- ► Windows reports are in the %temp% directory.

The PIV HTML report looks similar to the example of our installation in Windows Server 2008 R2 x64 (Figure 1-28 on page 30).

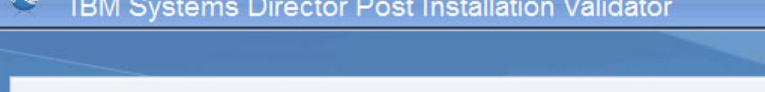

IBM Systems Director Post Installation Validator scans the local system to identify potential problems that may have prevented IBM Systems Director from installing successfully.

**TEN** 

OK

OK

OK

OK

 $\overline{\text{OK}}$ 

**OK** 

OK

 $\blacktriangleright$  Check that no other Director installation is running

#### Search for Director logs

**Searching for installation logs in C:\Windows** 

Found log: C:\Windows\platinst\_101912\_174920.log

Found log: C:\Windows\diragentinst 101912 174706.log

Found log: C:\Windows\dirserverinst\_101912\_172731.log

Found log: C:\Windows\dirserversetup.log

Found log: C:\Windows\diragentsetup.log

Analyze installation type

Search for installation path

Analyze usmi-cas-setup Log

Checking smstatus command

#### <sup>v</sup> Checking ports

Port 427 is being held by process slp\_srvreg.exe as expected

Port 5988 is being held by process wmicimsv.exe as expected

Port 5989 is being held by process wmicimsv.exe as expected

Port 6988 is being held by process cimlistener.exe as expected

Port 9510 is being held by process java.exe as expected

Port 9514 is being held by process java.exe as expected Port 9515 is being held by process nonstop\_w32\_ix86.exe as expected

Port 8421 is being held by process java.exe as expected

Port 8422 is being held by process java.exe as expected

Port 9516 is being held by process java.exe as expected

Port 9517 is being held by process nonstop\_w64\_ix86.exe as expected

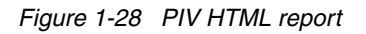

The text report looks similar to the following report from our installation (Figure 1-29).

```
PS <C:\Program Files\IBM\Director\bin\piv> .\PostInstallValidator_
Win. exe
verify install directory...
   Press return to exit
```
*Figure 1-29 PIV text report*

#### **1.5.5 Starting Systems Director**

The Systems Director automatically starts after the installation. No reboot of the system is necessary. You can start and stop the Systems Director server by using the command line. The command line is the best method because all necessary services are started and stopped in the correct sequence.

Use the following commands to start or stop Systems Director:

- ► Linux:
	- **smstart** to start the Systems Director server
	- **smstop** to stop the Systems Director server
- ► Windows
	- **net start dirserver** to start the Systems Director server
	- **net stop dirserver** to stop the Systems Director server

#### **Initial logon**

After the IBM Systems Director server is in the active status, you can log on to the Systems Director web interface:

1. Open your browser and type in the following address:

```
http://hostname_or_IP_address:8421/ibm/console/logon.jsp
```
or

```
https://hostname_or_IP_sddress:8422/ibm/console/logon.jsp
```
2. At the first access, a window opens to show you that the connection is untrusted (Figure 1-30). Click **Add Exception**.

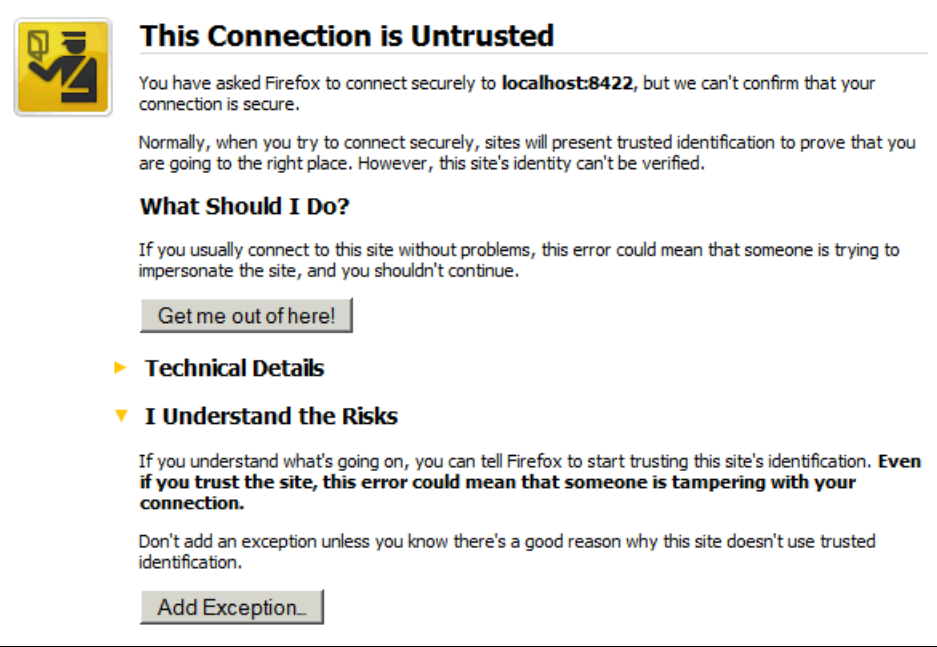

*Figure 1-30 Untrusted connection*

3. A new window opens (Figure 1-31). Click **Confirm Security Exception**.

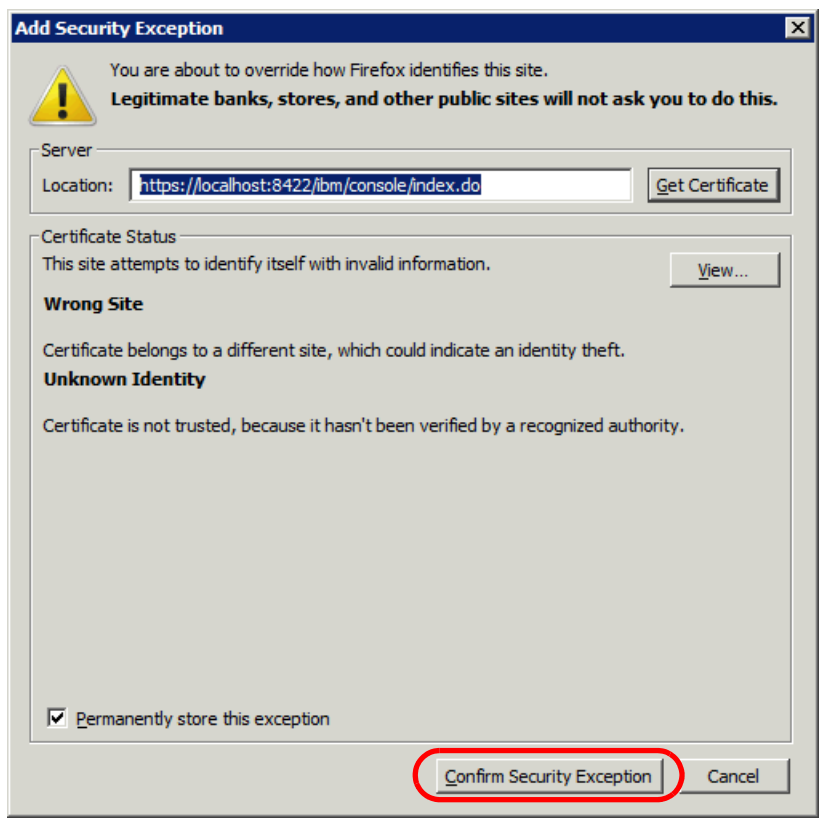

*Figure 1-31 Confirm Security Exception*

4. The logon window opens (Figure 1-32).

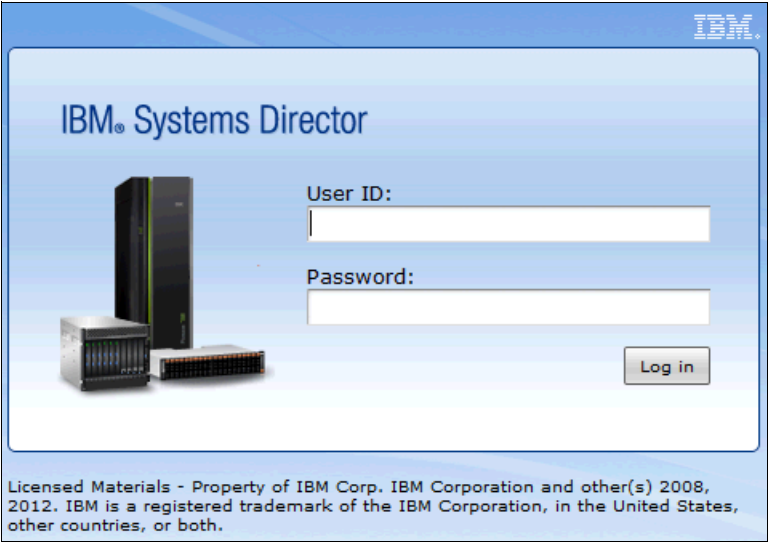

*Figure 1-32 Logon pane*

# **1.6 Installing Systems Director on an AIX platform**

Useful information about the process of installing Systems Director on an AIX platform is described.

Resources that are required for running the Systems Director server are referenced in [1.2,](#page-15-0)  ["IBM Systems Workload Estimator" on page 2](#page-15-0) and [1.3, "System resources" on page 7](#page-20-0).

For the installation of Systems Director on AIX, read the following information:

[http://publib.boulder.ibm.com/infocenter/director/pubs/topic/com.ibm.director.inst](http://publib.boulder.ibm.com/infocenter/director/pubs/topic/com.ibm.director.install.helps.doc/fqm0_t_installing.html) all.helps.doc/fqm0 t installing.html

The Systems Director Management server code can be sourced from the following URL:

<http://www-03.ibm.com/systems/software/director/downloads/mgmtservers.html>

#### **1.6.1 Downloading the software**

The Systems Director source can be downloaded in two formats: an .iso file or a GZIP (.gz) file. Download your preferred file type and place it in a temporary file system on the AIX server:

► ISO:

```
loopmount -i express_aix_Director_base.iso -o "-V cdrfs -o rw" -m /mnt
```
► GZIP:

```
gunzip -c express aix Director base.tar.gz | tar -xvf -
```
The installation of the Systems Director server comes with an embedded pre-installation check utility. This option is enabled, by default, and is referenced in the dirserv.rsp file. The suggestion is to leave the pre-installation check enabled, which is the default (Figure 1-33).

```
Variables will be used during the installation:
  PRE_INSTALL_CHECKS : 1
```
*Figure 1-33 Pre-installation checks are enabled by default in the dirserv.rsp file*

The preferred practice is to also run the **checkds** utility before you run **dirinstall.server**. The **checkds.sh** script is in the server folder:

```
/mnt/server/checkds/checkds.sh
```
On successful completion of the **checkds** script, proceed with the installation.

#### **1.6.2 Prerequisites**

For the installation, complete the following checks in any order before the installation of Systems Director.

#### **Yellow pages**

Ensure that the yellow pages group is not running and is in an inoperative state (Figure 1-34). Otherwise, the embedded DB2 for the Systems Director server does not install successfully.

|           | $-bash-3.2#$ lssrc $-s$ ypbind |     |             |  |
|-----------|--------------------------------|-----|-------------|--|
| Subsystem | Group                          | PID | Status      |  |
| ypbind    | уp                             |     | inoperative |  |

*Figure 1-34 Yellow pages*

#### **OS level**

Check that the OS level of the AIX server is supported:

```
http://publib.boulder.ibm.com/infocenter/director/pubs/topic/com.ibm.director.plan
.helps.doc/fqm0 t planning to install ibm director server.html
```
#### **ulimits**

Ensure that the fsize setting is set to unlimited because fsize determines the maximum allowable file size.

```
vi /etc/security/limits
default:
       fsize = -1
```
*Figure 1-35 ulimits*

The Systems Director installation file is larger than 2 GB. Log out of the terminal session to activate the fsize changes.

#### **Required installation files**

Ensure that the filesets for AIX are installed for Secure Shell (ssh) and Secure Sockets Layer (ssl) at the following level or greater. See [Figure 1-36.](#page-48-0)

```
-bash-3.2# lslpp -L | egrep "ssh|ssl"
  openssh.base.client 5.0.0.5302 C F Open Secure Shell Commands
  openssh.base.server 5.0.0.5302 C F Open Secure Shell Server
 openssh.license 5.0.0.5302 C F Open Secure Shell License
 openssl.base 0.9.8.801 C F Open Secure Socket Layer
  openssl.man.en_US 0.9.8.1800 C F Open Secure Socket Layer
-bash-3.2#
```
<span id="page-48-0"></span>*Figure 1-36 ssh/ssl filesets*

Check that no previous installation of Systems Director exists ([Figure 1-37\)](#page-48-1). If a previous installation exists, uninstall it.

```
lslpp -l | egrep -i "directorserver|directorcomm|directorplat|cimserver|cas"
```
<span id="page-48-1"></span>*Figure 1-37 lslpp check*

If filesets from a previous installation are returned or for the filesets that are listed in [Figure 1-36,](#page-48-0) remove the associated files [\(Figure 1-38](#page-48-2)).

```
installp -ug DirectorServer DirectorCommonAgent DirectorPlatformAgent cas.rte 
sysmgt.cimserver.pegasus.rte
```
<span id="page-48-2"></span>*Figure 1-38 installp -ug*

If a service is locked and cannot be removed, use the **lsof** or **rmsock** command to determine which port or file prevents the removal of the associated files. Then, remove the filesystems that are associated to the files ([Figure 1-39\)](#page-48-3).

```
rm -rf /opt/ibm/director
rm -rf /opt/ibm/icc
rm -rf /opt/ibm/tivoli
```
<span id="page-48-3"></span>*Figure 1-39 folder removal*

**Filesets:** It is not compulsory to remove the filesets that are referenced with the **-ug**  option. However, by removing these filesets, you eliminate any issues with previous installations for Agents or the server, which leads to a smoother installation.

#### **Volume groups**

The suggestion is to leave rootvg primarily for the operating system. Create a separate volume group for the additional storage that is required for Systems Director on an alternate disk. By keeping rootvg lean and clean, you can recover more easily. The Systems Director server recovery is described in [Chapter 4, "Backup" on page 219.](#page-232-0)

Because the DB2 installation is restricted, the DB2 installation path is also restricted (Figure 1-40).

```
/home/dirinst1
/opt/ibm/director/db2
```
*Figure 1-40 DB2 default paths*

Changing this path to an alternate path for the system backup and restoration of rootvg is beneficial (Figure 1-41).

```
mklv -y "isddb2" -t jfs2 rootvg 10G
crfs -v jfs2 -d isddb2 -m /isddb2 -A yes
mount /isddb2
```
*Figure 1-41 Changing the path*

**Tip:** Our installation has only one disk. It is advisable to have n+1 and to mirror the volume groups that are associated to the disks. Repeat the commands in Figure 1-41 for /opt/ibm/director on the alternate volume group if you want.

The **checkds** script looks for 3 GB or greater of paging space ([Figure 1-42\)](#page-49-0).

```
-bash-3.2# lsps -a
Page Space Physical Volume Volume Group Size %Used Active Auto Type Chksum
hd6 hdisk0 rootvg 1024MB 2 yes yes lv 0
-bash-3.2# chps -s 2 hd6
-bash-3.2# lsps -a
Page Space Physical Volume Volume Group Size %Used Active Auto Type Chksum
hd6 hdisk0 rootvg 3072MB 1 yes yes lv 0
```
<span id="page-49-0"></span>*Figure 1-42 Paging space*

#### **1.6.3 Installation**

Because the iso is mounted on /mnt, we changed the path to /mnt/server/, which is the location of the **dirinstall.server** executable script. Before you run the installation script, change the default DB2 path of the database. Because the media is mounted in read-only mode, copy the file to a temporary directory. Edit the dirserv.rsp file with a text editor. Figure 1-43 shows the database path that we chose for the installation. It is referenced by the *DB\_DATAPATH* variable.

```
# Used to specify where the managed DB2 database will be stored when
# managed DB2 database is selected. If not specified the default path will be
# /home/dirinst1. If the path does not exist, it will be created.
DB_DATAPATH=/isddb2
```
*Figure 1-43 dirserv.rsp*

When you start the installation for Systems Director, name the executable the name that is shown in Figure 1-44 to point to the changed response file.

```
-bash-3.2# ./dirinstall.server -r /tmp/dirserv.rsp
+=============================================================================+
Start of product installation on SA-W217-1AIX
+=============================================================================+
Variables will be used during the installation:
 PRE_INSTALL_CHECKS : 0
  PortNumber : 8421
  SecurePortNumber : 8422
 AGENT MANAGER PORT : 20000
  MIGRATE_DATA : 1
  UPDATES_PATH : /mnt/server/packages/updates
  -Managed DB2 is supported and its prerequisites are met.
 DB_INST_TYPE : 1
 DB DATAPATH : /isddb2
 DB PWD : default.
 DB_INSTANCEPATH : .
 DB SERVER : localhost
 DB PORT : default
+=============================================================================+
```
*Figure 1-44 Specifying a response file* 

Successful installation is similar to Figure 1-45.

```
Attempting to install features.........done
Stopping the server runtime...done
Configuring database......done
Finished processing all filesets. (Total time: 45 mins 48 secs).
Finished processing all filesets. (Total time: 45 mins 51 secs).
+-------------------------------------------------------------------------+
                             Summaries:
+-------------------------------------------------------------------------+
Installation Summary
--------------------
Name Level Part Event Result
---------------------------------------------------------------------------
DirectorServer 6.3.0.0 USR APPLY SUCCESS
DirectorServer 6.3.0.0 ROOT APPLY SUCCESS
Installation of IBM Systems Director Server completed successfully.
This installation log file can be found in /var/log/dirinst.log.
You must configure the agent manager prior to starting the server.
To configure the agent manager, run
 /opt/ibm/director/bin/configAgtMgr.sh
To start the server manually, run
  /opt/ibm/director/bin/smstart
```
*Figure 1-45 Successful installation*

The Agent Manager provides authentication and authorization services for managed systems that have common installed agents:

[http://pic.dhe.ibm.com/infocenter/director/pubs/index.jsp?topic=%2Fcom.ibm.directo](http://pic.dhe.ibm.com/infocenter/director/pubs/index.jsp?topic=%2Fcom.ibm.director.cli.helps.doc%2Ffqm0_r_cli_configAgtMgr.html) [r.cli.helps.doc%2Ffqm0\\_r\\_cli\\_configAgtMgr.html](http://pic.dhe.ibm.com/infocenter/director/pubs/index.jsp?topic=%2Fcom.ibm.director.cli.helps.doc%2Ffqm0_r_cli_configAgtMgr.html)

As shown in Figure 1-45 on page 37, the Agent Manager must be configured before you start the Systems Director server. See Figure 1-46.

```
/opt/ibm/director/bin/configAgtMgr.sh
-bash-3.2# /opt/ibm/director/bin/configAgtMgr.sh
Enter 1 to use the Agent Manager installed with this server (recommended)
Enter 0 to use an existing Agent Manager (advanced) : 1
Enter Resource Manager username : itso
Enter Resource Manager password :isd4itso
Re-Enter Resource Manager password :
Enter Agent Registration password :
Re-Enter Agent Registration password :
Re-Enter Agent Registration password :
[Add] [Element]: AgentManagerUserID [Value]: itso
[Add] [Element]: AgentManagerPassword [Value]: 
{aes:3C5SnKQL63SjkEy44Gs+vHE6nQzC+Dil1NzNvSiAzk=}fFn7zXZpwvH3wYuP1yCIw==
[Add] [Element]: ManagerRegistrationPassword [Value]: 
{aes:3C5SnKQL63SjkEy44Gs+vHE6nQzC+Dil1NzNvSiAzk=}fFn7zXZpwvH3wYuP1yCIw==
DataSourceConfig.sh=0
DataStoreInstall.sh=0
GenerateCertificates.sh=0
EncryptAMProps.sh=0
WebConfig.sh=0
usmi-cas-setup.sh=0
-bash-3.2#
```
*Figure 1-46 Agent Manager configuration*

The return codes of all called scripts must be 0. Because all tasks are now successfully completed, we start Systems Director (Figure 1-47).

```
-bash-3.2# export /opt/ibm/director/bin
-bash-3.2# export PATH=$PATH:/opt/ibm/director/bin
-bash-3.2# smstart
Starting IBM Director...
The starting process may take a while. Please use smstatus to check if the server is 
active.
-bash-3.2# smstatus -r
Starting
Active
```
*Figure 1-47 Starting Systems Director*

We confirm that the server returned an Active state. Now, we can change the DB2 parameters that relate to the system setup, if necessary.

#### **1.6.4 DB2 settings**

Disabling remote access for the DB2 user is not required. However, it helps to prevent issues with user IDs and in-house AIX security policies:

<http://www-01.ibm.com/support/docview.wss?uid=isg1IC83082>

Stop Systems Director and make the following changes:

1. Stop the Systems Director server (Figure 1-48).

-bash-3.2# smstop Shutting down IBM Director...

*Figure 1-48 Stopping Systems Director*

2. Edit the user file (Figure 1-49).

```
-bash-3.2#vi /etc/security/user
dirinst1:
         admin = false
         rlogin=false
```
*Figure 1-49 Edit the user properties file*

3. Edit the sshd\_config file (Figure 1-50).

```
vi /etc/ssh/sshd_config
# Added to restrict remote access
DenyUsers dirinst1
```
*Figure 1-50 Edit the sshd\_config file*

4. Restart **sshd** ([Figure 1-51\)](#page-52-0).

```
-bash-3.2# stopsrc -s sshd
0513-044 The sshd Subsystem was requested to stop.
-bash-3.2# startsrc -s sshd
0513-059 The sshd Subsystem has been started. Subsystem PID is 16973974.
-bash-3.2#1
```
<span id="page-52-0"></span>*Figure 1-51 Restart sshd*

5. Restart Systems Director (Figure 1-52).

```
-bash-3.2# smstart
Starting IBM Director...
The starting process may take a while. Please use smstatus to check if the server is 
active.
```
*Figure 1-52 Restart Systems Director*

Because the response file for the DB2 installation is customized, check whether the database path is configured as requested in the response file. Figure 1-53 shows file system usage.

| $-bash-3.2# df - q$ /home/dirinst1 /isddb2<br>Iused %Iused Mounted on<br>GB blocks<br>Filesystem<br>Free %Used<br>/dev/hd1<br>3%<br>$1\%$ /home<br>2.00<br>211<br>1.95<br>/dev/isddb2<br>1% /isddb2<br>10.00<br>104<br>9.31<br>7% | df –q |  |  |  |  |  |
|----------------------------------------------------------------------------------------------------|-------|--|--|--|--|--|
|                                                                                                    |       |  |  |  |  |  |
|                                                                                                    |       |  |  |  |  |  |
|                                                                                                    |       |  |  |  |  |  |
|                                                                                                    |       |  |  |  |  |  |

*Figure 1-53 File system usage*

By using **db2** commands, query the database parameters to confirm the path within DB2 (Figure 1-54).

```
-bash-3.2# su - dirinst1$ db2 get dbm config | grep "database pa"
 Default database path (DFTDBPATH) = /isddb2
$
```
*Figure 1-54 DB2 path*

**Changing the default database path after the installation:** During the installation, you might not edit the dirserv.rsp file. You can change the default database path after the installation by using the **db2relocatedb** command. This command does not require a backup and restore. For more information, see the information center:

```
http://pic.dhe.ibm.com/infocenter/db2luw/v9r7/index.jsp?topic=%2Fcom.ibm.db2.lu
w.admin.cmd.doc%2Fdoc%2Fr0004500.html
```
Because Systems Director is installed and no endpoint discoveries or additional tasks are complete, back up Systems Director in its current state. Before you complete the save, create another lv, fs, and mount. Or, use the **smsave** command.

Optionally, create another mount point to point the **smsave** to an alternate directory [\(Figure 1-55](#page-53-0)).

```
mklv -y "isdbkup" -t jfs2 rootvg 10G
crfs -v jfs2 -d isdbkup -m /isdbkup -A yes
mount /isdbkup
```
<span id="page-53-0"></span>*Figure 1-55 Back up lv and fs*

After you create another mount point, run **smsave** with options [\(Figure 1-56\)](#page-53-1).

```
-bash-3.2# smstop;smsave -targetDir /isdbkup
Shutting down IBM Director...
Command is running. Monitor live status and results in /opt/ibm/director/log/smsave.log
ALR1325I: The lightweight runtime has started.
com.ibm.net.SocketKeepAliveParameters
Command completed successfully
```
<span id="page-53-1"></span>*Figure 1-56 The smsave command with options*

[Figure 1-57](#page-54-0) shows the **smsave** command with no options is shown in.

```
-bash-3.2# smstop;smsave;smstart
Shutting down IBM Director...
Command is running. Monitor live status and results in /opt/ibm/director/log/smsave.log
ALR1325I: The lightweight runtime has started.
com.ibm.net.SocketKeepAliveParameters
Command completed successfully
Starting IBM Director...
The starting process may take a while. Please use smstatus to check if the server is 
active.
-bash-3.2# smstatus
Active
```
<span id="page-54-0"></span>*Figure 1-57 smsave with no options*

Figure 1-58 shows the location of both backups.

```
-bash-3.2# ls -al /isdbkup
total 8
drwxr-xr-x 4 root system 256 Nov 07 11:27 .
drwxr-xr-x 26 root system 4096 Nov 07 10:40 ..
drwxr-xr-x 8 root system 256 Nov 07 11:30 2012_11_7_11.27.1
drwxr-xr-x 2 root system 256 Nov 07 10:40 lost+found
-bash-3.2# ls -al /opt/ibm/director/backup
total 8
drwxr-xr-x 3 root system 256 Nov 07 11:30.<br>drwxr-xr-x 30 root system 4096 Oct 22 14:30..
drwxr-xr-x 30 root system
drwxr-xr-x 8 root system 256 Oct 22 14:32 2012_10_22_14.29.29
-bash-3.2#
```
*Figure 1-58 Location of backups*

Systems Director backups are discussed in [Chapter 4, "Backup" on page 219.](#page-232-0)

#### **1.6.5 Initial login**

After you successfully start Systems Director, log in to the server through the user interface (UI) as shown in Figure 1-59 on page 42.

In our example, SA-W217-1AIX.itso.ral.ibm.com is the host name of the server where Systems Director is installed. Or, use the native IP address of the server. We used this URL:

https://SA-W217-1AIX.itso.ral.ibm.com:8422/ibm/console/logon.jsp

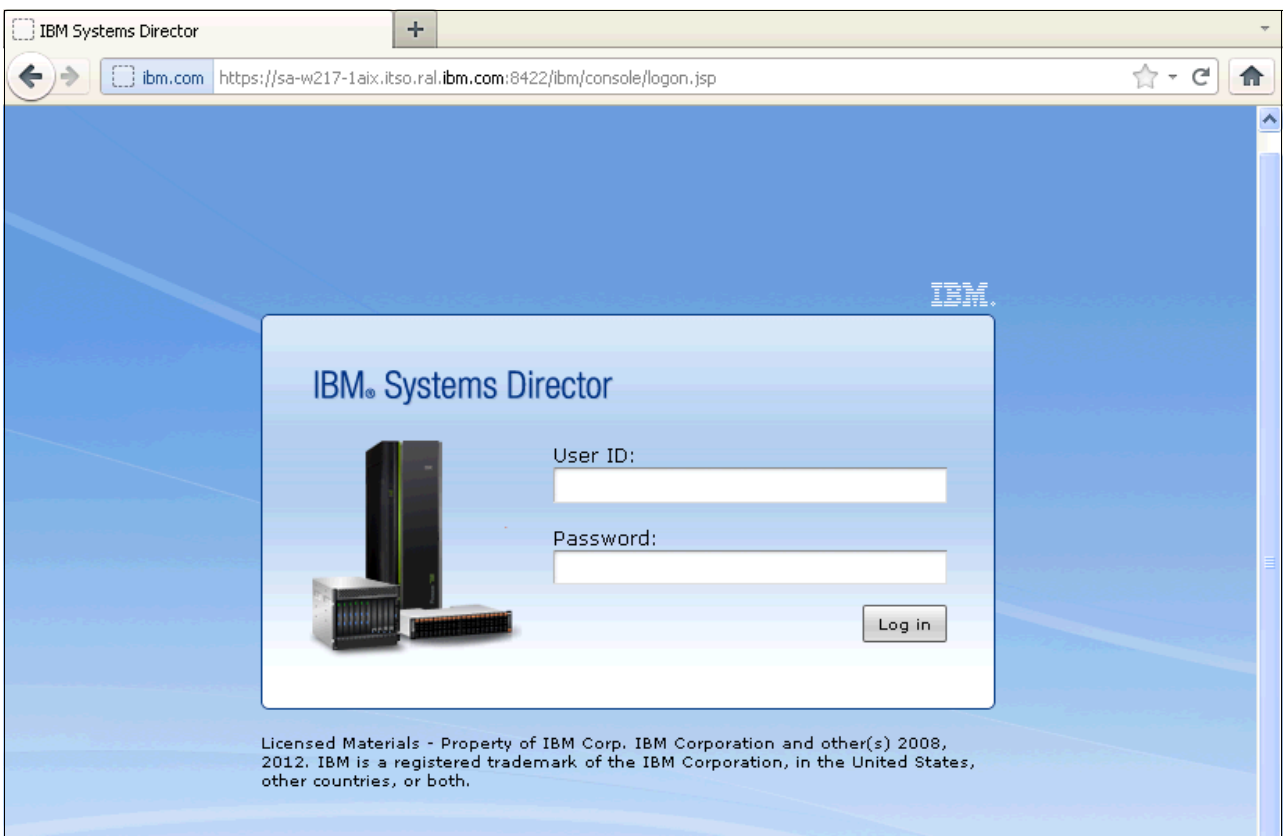

*Figure 1-59 IBM Systems Director login panel*

After you log in to Systems Director, select the **Plug-ins** tab. Select **IBM Systems Director Server** to get an overview of the server and associated properties (Figure 1-60).

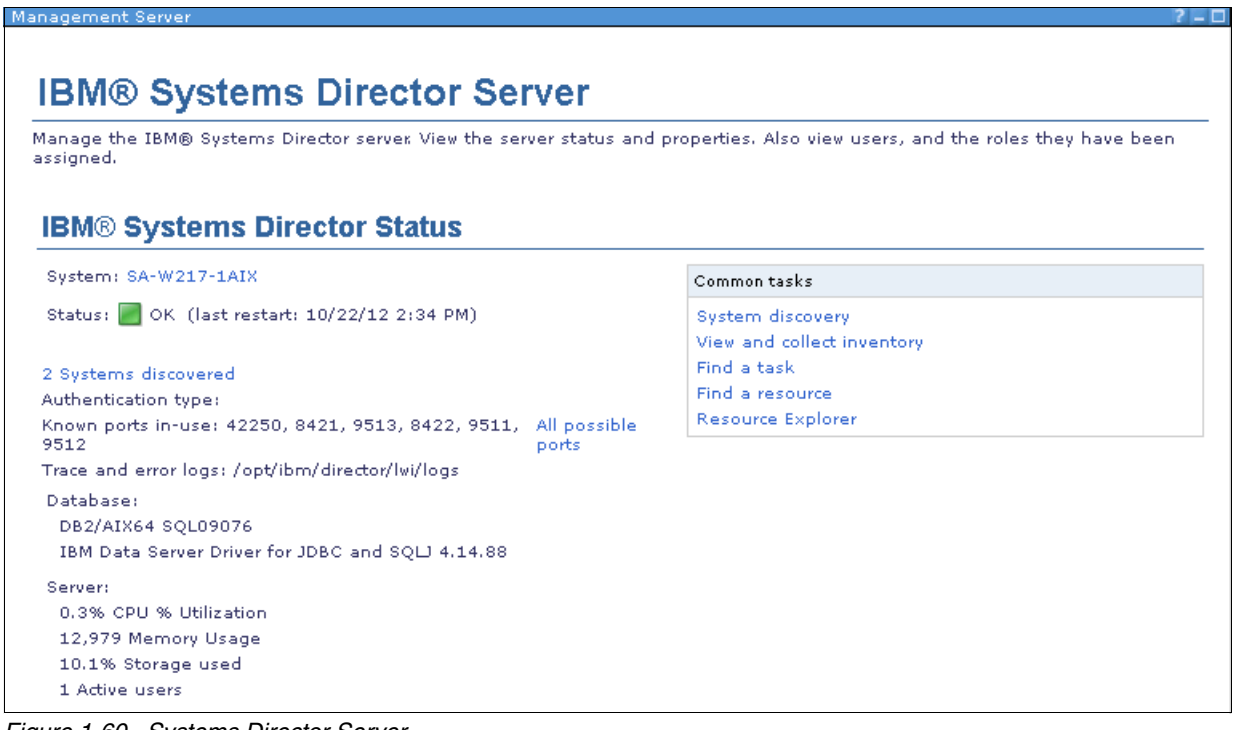

*Figure 1-60 Systems Director Server*

#### **1.6.6 Installing the Systems Director license**

The Systems Director license is on the root path of the ISO or GZIP file that you transferred to the installation server. The license key can be imported by using the command line. Or, use the UI for a license key that is stored locally on the computer that is used to access the UI (Figure 1-61).

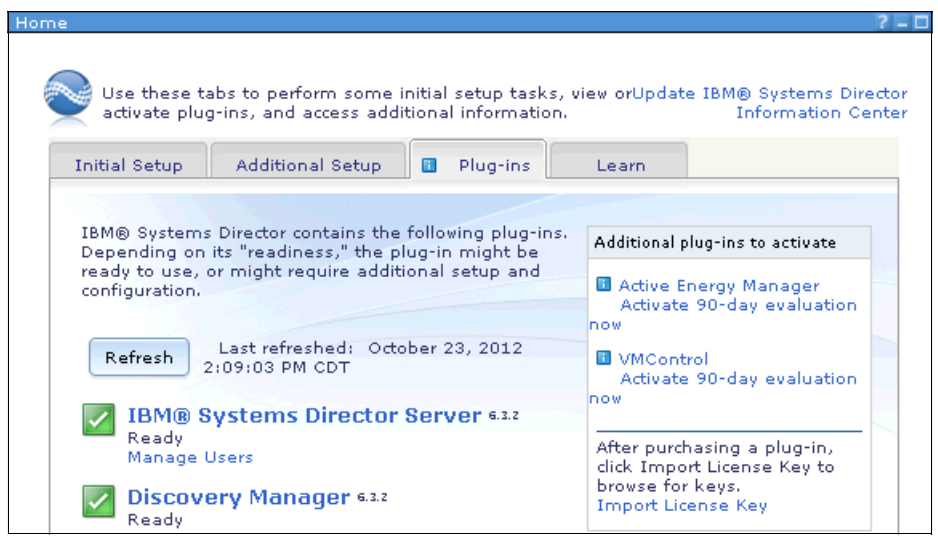

*Figure 1-61 UI license import*

Figure 1-62 shows an example of importing the license key from the server installation code.

```
-bash-3.2# importkey ISD express edition power.lpsa
International Program License Agreement
Part 1 - General Terms
BY DOWNLOADING, INSTALLING, COPYING, ACCESSING, CLICKING ON
AN "ACCEPT" BUTTON, OR OTHERWISE USING THE PROGRAM,
LICENSEE AGREES TO THE TERMS OF THIS AGREEMENT. IF YOU ARE
ACCEPTING THESE TERMS ON BEHALF OF LICENSEE, YOU REPRESENT
AND WARRANT THAT YOU HAVE FULL AUTHORITY TO BIND LICENSEE
TO THESE TERMS. IF YOU DO NOT AGREE TO THESE TERMS,
- DO NOT DOWNLOAD, INSTALL, COPY, ACCESS, CLICK ON AN
"ACCEPT" BUTTON, OR USE THE PROGRAM; AND
- PROMPTLY RETURN THE UNUSED MEDIA, DOCUMENTATION, AND
PROOF OF ENTITLEMENT TO THE PARTY FROM WHOM IT WAS OBTAINED
Press Enter to continue viewing the license agreement, or
enter "1" to accept the agreement, "2" to decline it, "3"
to print it, or "99" to go back to the previous screen.
1
Importing license keys.
 IBM Systems Director Express Edition
All keys imported successfully.
```
*Figure 1-62 CLI license import*

For more information about the license, see the information center:

[http://pic.dhe.ibm.com/infocenter/director/pubs/index.jsp?topic=%2Fcom.ibm.directo](http://pic.dhe.ibm.com/infocenter/director/pubs/index.jsp?topic=%2Fcom.ibm.director.editions.doc%2Feditions_power_express_license.html) [r.editions.doc%2Feditions\\_power\\_express\\_license.html](http://pic.dhe.ibm.com/infocenter/director/pubs/index.jsp?topic=%2Fcom.ibm.director.editions.doc%2Feditions_power_express_license.html)

### **1.7 Installing on a Linux on Power platform**

Useful information about the process of installing Systems Director on a Linux on Power platform is described. For the installation of Systems Director on Linux on Power, see the information center:

[http://publib.boulder.ibm.com/infocenter/director/pubs/topic/com.ibm.director.inst](http://publib.boulder.ibm.com/infocenter/director/pubs/topic/com.ibm.director.install.helps.doc/fqm0_t_installing.html) all.helps.doc/fqm0\_t\_installing.html

#### **1.7.1 Downloading the software**

The Systems Director Management server code can be sourced from the following URL:

<http://www-03.ibm.com/systems/software/director/downloads/mgmtservers.html>

Place the code on the Linux on Power system by using a file transfer method of your choice. After the code is on the Linux system, extract the installation files:

tar -zxf express\_Power\_Linux\_Director\_base.tar.gz

#### **1.7.2 Prerequisites**

To determine whether the Linux distribution fulfills the software requirements, change to the /server/checkds directory. Each Linux distribution that is supported has additional Red Hat Package Manager (RPMs) packages that need to be installed. Look for the **checkds.sh** script in the checkds folder. This script checks the state of the server and whether the server is supported for the Systems Director server. If all the required RPM packages are installed, look for a return code of 0.

The **checkds** script invokes a /checkds/checklists/lin-server-chklist.properties checklist file. This file is unique for each supported OS on which the Systems Director server is installed.

Before the installation of Systems Director on Linux on Power, reviewTable 1-4 on page 45. Use the links in the footnotes to source the additional required RPM packages.

| <b>Installation scenario</b>                                                             | Required RPM packages on the Agent                                                                                                    | Required RPM packages on the server                                                                                                    |
|------------------------------------------------------------------------------------------|----------------------------------------------------------------------------------------------------|----------------------------------------------------------------------------------------------------|
| Red Hat Enterprise<br>Linux Advanced<br>Platform,<br>version 5.x on IBM<br>Power systems | compat-libstdc++- <version>.ppc.rpm<sup>a</sup><br/>▶<br/>servicelog-0.2.9-0.ppc64.rpmb<br/>ь<br/>openssl097a-0.9.7a-9.<version>.ppc.rpm<sup>c</sup><br/>▶<br/>librtas-1.3.4-0.ppc64.rpm<math>b</math></version></version>                                                                                                    | vacpp.rte <sup>d e</sup><br>Ы<br>Required RPM packages on Agent<br>ь                                                                                                    |
| Red Hat Enterprise<br>Linux Advanced<br>Platform, version 6.* on<br>IBM Power systems    | compat-libstdc++-33.ppc <sup>a</sup><br>▶<br>libstdc++-4.4.4-13.el6.ppc.rpm <sup>a</sup><br>▶<br>pam-1.1.1-4.el6.ppc.rpm <sup>a</sup><br>servicelog-1.1.7-2.el6.ppc64 <sup>a</sup><br>►<br>librtas-1.3.4-2.el6.pp $c^a$<br>ь<br>libservicelog-1.1.9-4.el6.ppc <sup>a</sup><br>▶<br>expat-2.0.1-9.1.el6.pp $c^a$<br>compat-expat1-1.95.8-8.el6.ppc <sup>a</sup>                                                                                                    | vacpp.rte <sup>d e</sup><br>▶<br>Required RPM packages on Agent                                                                                                    |
| <b>SUSE Linux Enterprise</b><br>Server 10 on IBM Power<br>Systems                        | compat-libstdc++- <version>.ppc.rpm<sup>a</sup><br/><math>\blacktriangleright</math><br/>libservicelog-1.1.9-1.ppc.rpm<sup>b</sup><br/>▶<br/>servicelog-1.1.7-1.ppc.rpm<sup>b</sup><br/>►<br/><math>Isypd-0.16.0-1.ppc</math>.rpm<math>b</math><br/>▶<br/>librtas-1.3.5-1.ppc.rpm<math>b</math><br/>►</version>                                                                                                    | vacpp.rte <sup>d e</sup><br>Required RPM packages on Agent                                                                                                    |
| <b>SUSE Linux Enterprise</b><br>Server 11 on IBM Power<br>Systems                        | libstdc++33-3.3.3-11.9.ppc64.rpm <sup>a</sup><br>ь<br>libservicelog-1.1.9-1.ppc.rpm <sup>b</sup><br>►<br>servicelog-1.1.7-1.ppc.rpm <sup>b</sup><br>ь<br>$Isypd-0.16.0-1.ppc.$ rpm $b$<br>▶<br>librtas-1.3.5-1.ppc.rpmb<br>▶<br>pam-32bit-1.0.2-20.1.ppc64.rpm <sup>a</sup>                                                                                                    | vacpp.rte <sup>d e</sup><br>ь<br>Required RPM packages on Agent<br>gcc-4.3-62.198.ppc64.rpm<br>gcc-c++-4.3-62.198.ppc64.rpm<br>►<br>libstdc++43-devel-4.3.3_20081022-11.18<br>▶<br>.ppc64.rpm<br>gcc43-c++-4.3.3_20081022-11.18.ppc64<br>►<br>.rpm<br>glibc-devel-2.11.1-0.17.4.ppc64.rpm<br>▶<br>linux-kernel-headers-2.6.32-1.4.13.noarc<br>h.rpm |
| <b>SUSE Linux Enterprise</b><br>Server 11 SP2 on IBM<br>Power Systems                    | libstdc++33-3.3.3-11.9.ppc64.rpm <sup>a</sup><br>$\blacktriangleright$<br>libservicelog-1.1.9-1.ppc.rpmb<br>▶<br>servicelog-1.1.7-1.ppc.rpmb<br>$\blacktriangleright$<br>Isvpd-0.16.0-1.ppc.rpmb<br>▶<br>librtas-32bit-1.3.6-010.1.ppc64.rpm <sup>a</sup><br>▶<br>ppc64-diag-2.4.2-0.14.12.ppc64.rpm <sup>a</sup><br>libvpd2-2.1.3-0.9.1.ppc64.rpm <sup>a</sup><br>pam-32bit-1.0.2-20.1.ppc64.rpm <sup>a</sup><br>►<br>pam-modules-32bit-11-1.22.1.ppc64.rpm <sup>a</sup> |                                                                                                    |

*Table 1-4 Software requirements for Linux on Power*

<span id="page-58-1"></span>a. Obtain this RPM package from the operating system distribution media. There might be minor version variations from the versions that are listed, which is acceptable.

<span id="page-58-0"></span>b. Obtain this RPM package from IBM Service and productivity tools for Linux on Power Systems at <https://www14.software.ibm.com/webapp/set2/sas/f/lopdiags/home.html>. Select your Linux distribution and then select the appropriate tab for your version. Follow any special instructions for each RPM package. For RHEL5, if the listed rpm version is not available on the website, get it from the RHEL4 tab.

c. Obtain this RPM package from the operating system distribution media in addition to openssl 0.9.8, which is installed by default.

d. Server only.

<span id="page-58-2"></span>e. Obtain the tar.gz package from <https://www-304.ibm.com/support/docview.wss?uid=swg24030460>. Untar and install the three included RPM packages. This action applies for all platforms.

**32-bit and 64-bit RPM packages:** 64-bit RPM package file names include ppc64. 32-bit RPM package file names include ppc. If the listed RPM package shows ppc, you need the 32-bit version. The platform agent does not install if you show the 64-bit version only.

For software requirements, see this website:

[http://www.ibm.com/developerworks/wikis/display/WikiPtype/Software+requirements+fo](http://www.ibm.com/developerworks/wikis/display/WikiPtype/Software+requirements+for+Director+6.3+on+Linux+on+Power) r+Director+6.3+on+Linux+on+Power

Run the **checkds.sh** script ([Figure 1-63\)](#page-59-0). Check for the return code 0. If the return code is not 0, review, fix, and run again.

```
[root@xs-2120rhelppc checkds]# ./checkds.sh
Java: /root/ISD632/server/checkds/jvm/plinux/bin/java
Starting IBM Systems Director Pre-Installation Utility...
Finished analysing system
Creating reports...
Install Readiness Text report being written to 
/tmp/checkds/reports/checkDS_Text_20121022_134508.txt
Install Readiness Error Text report being written to 
/tmp/checkds/reports/checkDS_Error.txt
Install Readiness Detailed HTML report being written to 
/tmp/checkds/reports/checkDS_Detailed_20121022_134509.html
Install Readiness Summary HTML report being written to 
/tmp/checkds/reports/checkDS_Summary_20121022_134510.html
Unable to launch the default browser, please view the text or summary HTML report 
manually.
Overall Report Return Code: 0
```
<span id="page-59-0"></span>*Figure 1-63 Running the checkds script* 

#### **1.7.3 Installing the Systems Director server**

After you see the return code 0 from the **checkds** script ([Figure 1-63 on page 46\)](#page-59-0), proceed with the installation (Figure 1-64).

```
[root@xs-2120rhelppc server]# ./dirinstall.server
Agree to product license?
[1-Agree|0-Disagree]:1
..../....
Enter 1 to use the Agent Manager installed with this server (recommended)
Enter 0 to use an existing Agent Manager (advanced) : 1
Enter Resource Manager username : isd4itso
Enter Resource Manager password :
Re-Enter Resource Manager password :
Enter Agent Registration password :
Re-Enter Agent Registration password :
[Add] [Element]: AgentManagerUserID [Value]: isd4itso
[Add] [Element]: AgentManagerPassword [Value]: 
{aes:3C5SnKQL63SjkEy44Gs+vHF6nQzC+Dil1NzNvSiAzzk=}fFn7zXZpwvsH3wYuP1yCIw==
[Add] [Element]: ManagerRegistrationPassword [Value]: 
{aes:3C5SnKQL63SjkEy44Gs+vHF6nQzC+Dil1NzNvSiAzzk=}fFn7zXZpwvsH3wYuP1yCIw==
DataSourceConfig.sh=0
DataStoreInstall.sh=0
GenerateCertificates.sh=0
EncryptAMProps.sh=0
WebConfig.sh=0
usmi-cas-setup.sh=0
Installation of the IBM Systems Director Server 6.3.2 succeeded.
To start the server manually, run /opt/ibm/director/bin/smstart.
To see the status, run /opt/ibm/director/bin/smstatus [-r].
```
*Figure 1-64 Summary output of dirinstall.server*

After the installation completes successfully, start Systems Director on Linux on Power (Figure 1-65).

```
[root@xs-2120rhelppc server]# /opt/ibm/director/bin/smstart
Starting IBM Director...The starting process may take a while. Please use smstatus to 
check if the server is active.
[root@xs-2120rhelppc server]# /opt/ibm/director/bin/smstatus -r
Starting
Active
```
*Figure 1-65 Starting Systems Director on Linux on Power*

After the Systems Director server returns an Active status (Figure 1-65 on page 47), go to the Login panel (Figure 1-66).

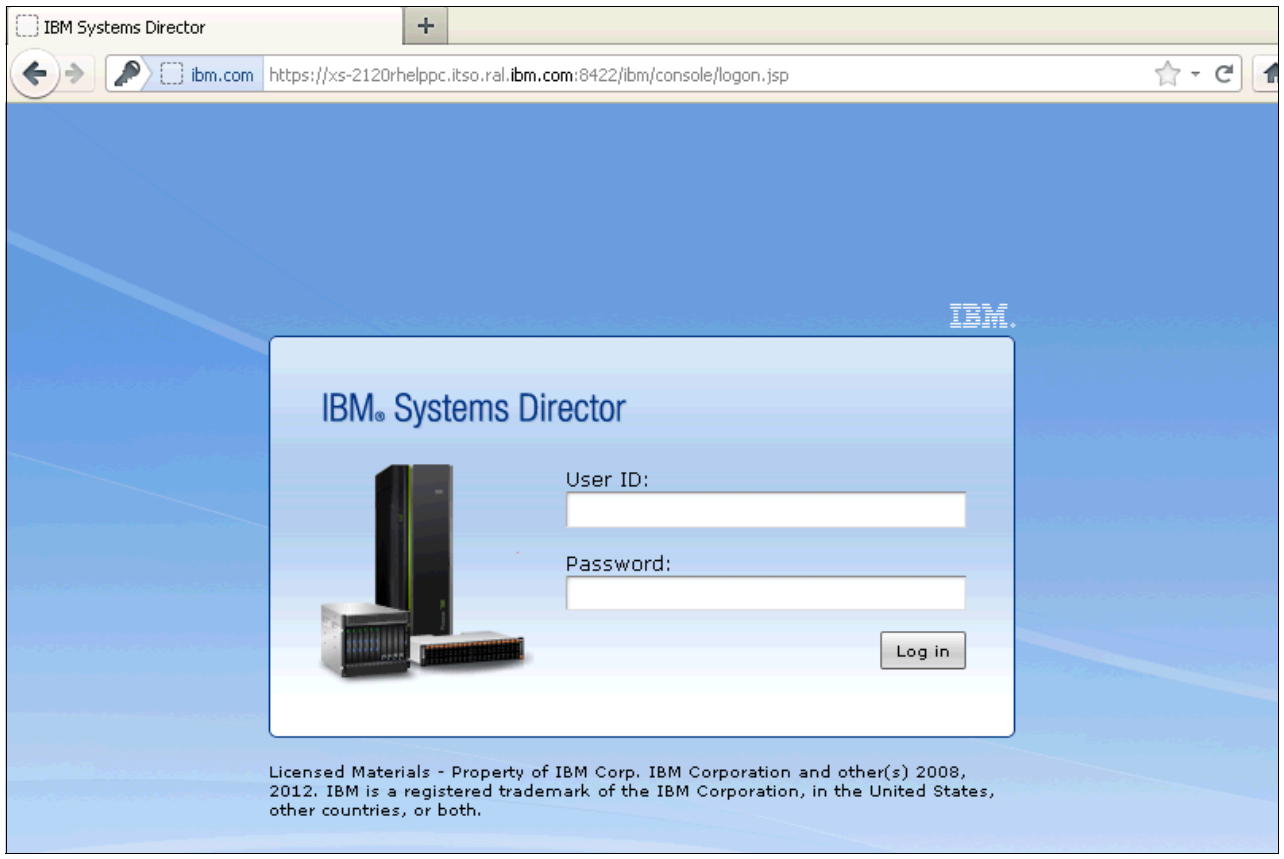

*Figure 1-66 IBM Systems Director login panel*

After you log in, select the **Plug-ins** tab and select **IBM Systems Director Server** to see an overview of the server and associated properties (Figure 1-67).

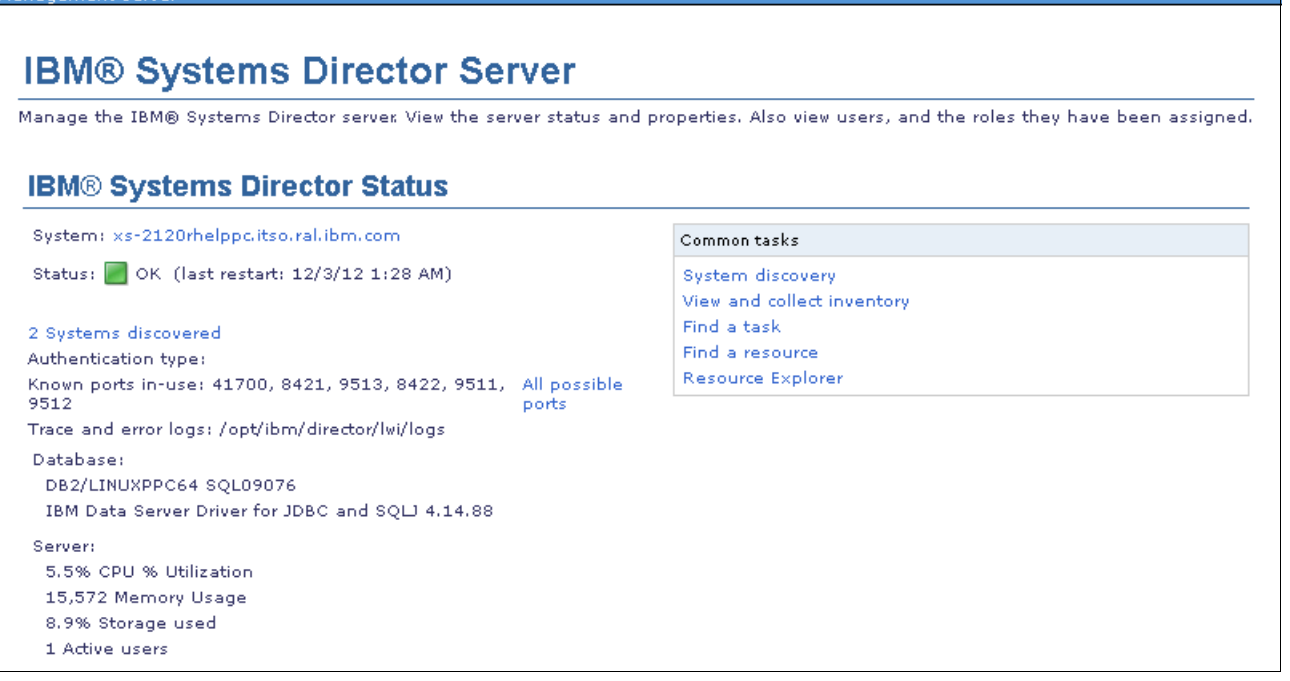

*Figure 1-67 IBM Systems Director Server*

# **2**

# **Fundamentals**

Preferred practices and tips for are described for the three basic functions of IBM Systems Director 6.3: Discovery, Inventory, and Updates.

The following topics are described:

- ► [2.1, "Discovery" on page 52](#page-65-0)
- ► [2.2, "Endpoint management" on page 59](#page-72-0)
- ► [2.3, "Firewall ports" on page 59](#page-72-1)
- ► [2.4, "Inventory" on page 64](#page-77-0)
- ► [2.5, "Updates" on page 82](#page-95-0)

# <span id="page-65-0"></span>**2.1 Discovery**

Systems Director 6.3 can discover various types of endpoints. For multiple discovery options and multiple resource types to discover, see the Discovery section of the web interface.

For additional information about the discovery and inventory processes of Systems Director, see the Systems Director Discovery Information Center:

[http://pic.dhe.ibm.com/infocenter/director/pubs/index.jsp?topic=%2Fcom.ibm.directo](http://pic.dhe.ibm.com/infocenter/director/pubs/index.jsp?topic=%2Fcom.ibm.director.discovery.helps.doc%2Ffqm0_t_discovering_and_inventorying_resources.html) [r.discovery.helps.doc%2Ffqm0\\_t\\_discovering\\_and\\_inventorying\\_resources.html](http://pic.dhe.ibm.com/infocenter/director/pubs/index.jsp?topic=%2Fcom.ibm.director.discovery.helps.doc%2Ffqm0_t_discovering_and_inventorying_resources.html)

[Figure 2-1](#page-65-1) displays the available options to specify the endpoints that need to be discovered. You can limit the discovery process to a single address or range of sequential addresses. Or, you can use a discovery profile.

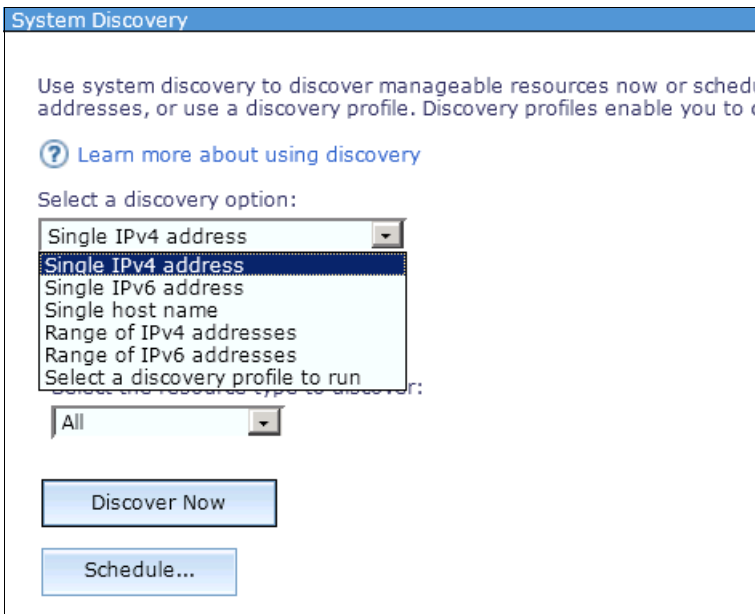

<span id="page-65-1"></span>*Figure 2-1 Discovery options*

[Figure 2-2](#page-66-0) shows the resource options that are available to discover. Use resource types to limit the discovery process to protocols that are based on the resource type to discover.

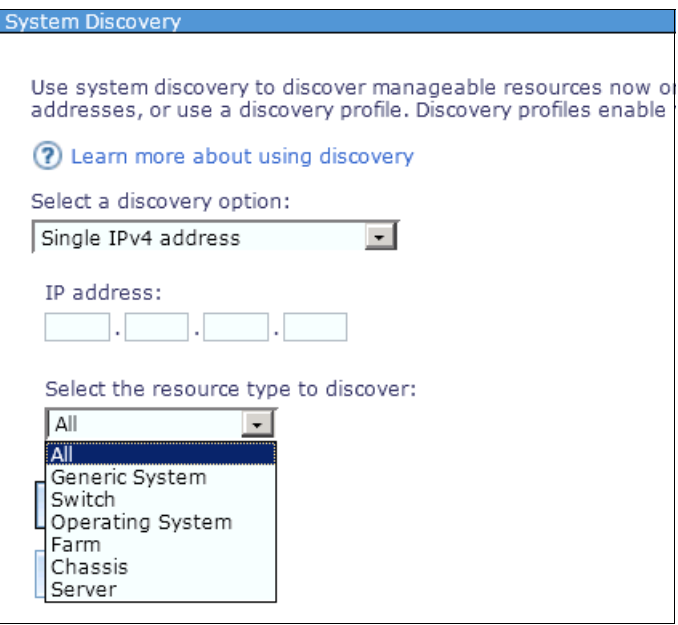

<span id="page-66-0"></span>*Figure 2-2 Resource options*

Follow these guidelines to use the discovery task efficiently:

- Discover only the systems that you intend to manage.

Limiting discoveries to systems that you intend to manage speeds up the discovery process. You eliminate discovering other devices that might support the discovery protocols.

- Keep the IP address ranges as small as possible.

Limiting the number of addresses in a single request can improve the reliability of the discovery.

► Specify the types of resources to discover (avoid the use of All).

Systems Director can skip discovery protocols that are inappropriate for your resources. Skipping inappropriate discovery protocols results in shorter discovery time.

- Schedule the discovery of large numbers of systems during off-hours.

Scheduling large discovery jobs off-hours improves the reliability of the discovery process and helps with the additional network traffic.

- Where possible, use Discovery Profiles and specify individual IP addresses or use Service Location Protocol (SLP) Directory Agents.

Making the profile as specific as possible minimizes discovery time because Systems Director runs only the protocols that are configured.

SLP Directory Agents reduce network traffic and increase discovery speed.

#### **2.1.1 Discovery profiles**

Using discovery profiles is the best way to efficiently and effectively perform a discovery within Systems Director. [Figure 2-3](#page-67-0) displays the Advanced Tasks section, which gives you the options to manage discovery profiles.

| Advanced Tasks            |  |  |  |  |
|---------------------------|--|--|--|--|
| Create new profile        |  |  |  |  |
| Manage discovery profiles |  |  |  |  |
| Discovery jobs            |  |  |  |  |
|                           |  |  |  |  |

<span id="page-67-0"></span>*Figure 2-3 Advanced Tasks page*

[Figure 2-4](#page-67-1) shows an example of creating a discovery profile for a BladeCenter chassis.

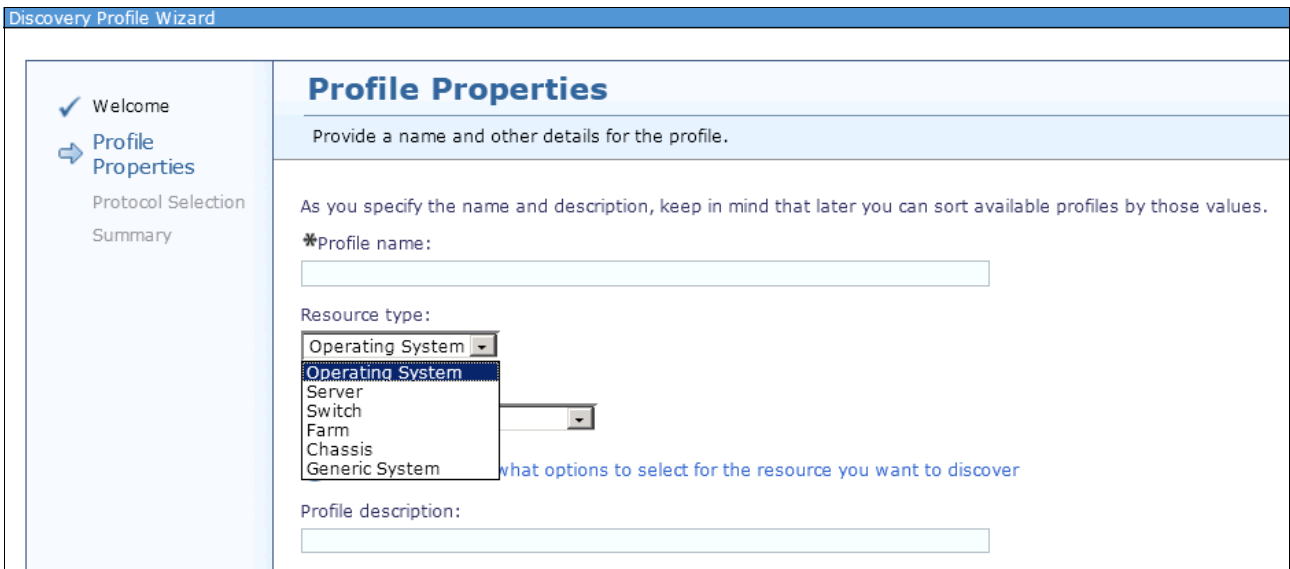

<span id="page-67-1"></span>*Figure 2-4 Profile Properties page*

[Figure 2-5](#page-67-2) is the Protocol Selection page. If the chosen resource type supports additional discovery protocols, the protocols are listed.

<span id="page-67-2"></span>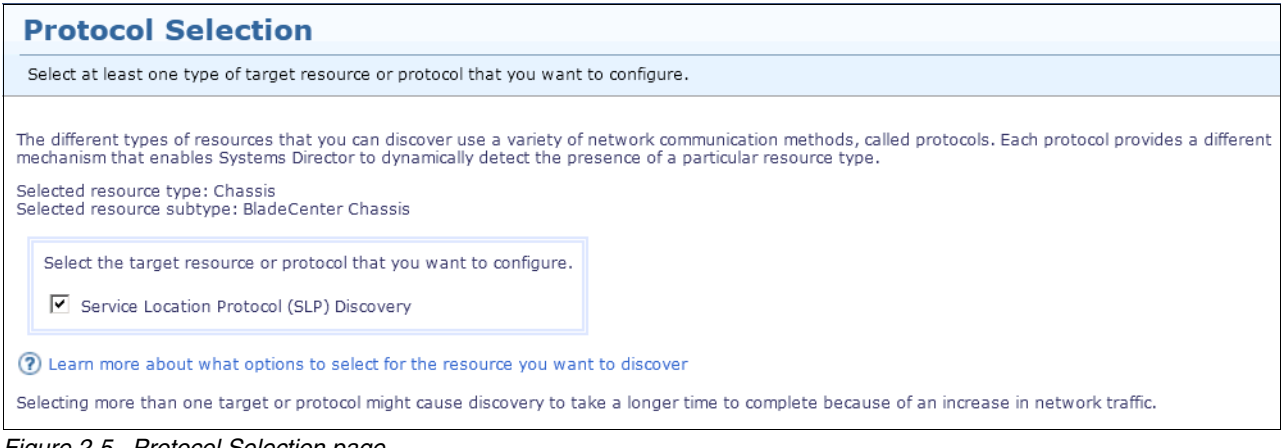

*Figure 2-5 Protocol Selection page*

[Figure 2-6](#page-68-0) shows where you configure how to discover your endpoints. Depending on the network, Unicast, Multicast, and Broadcast can be used. For best results, the use of Unicast is advised. With this option, you can specify an IP address or sequential range of IP addresses of endpoints. You also can import a group of nonsequential IP addresses by importing a text file or a CSV file that contains one IP address per line.

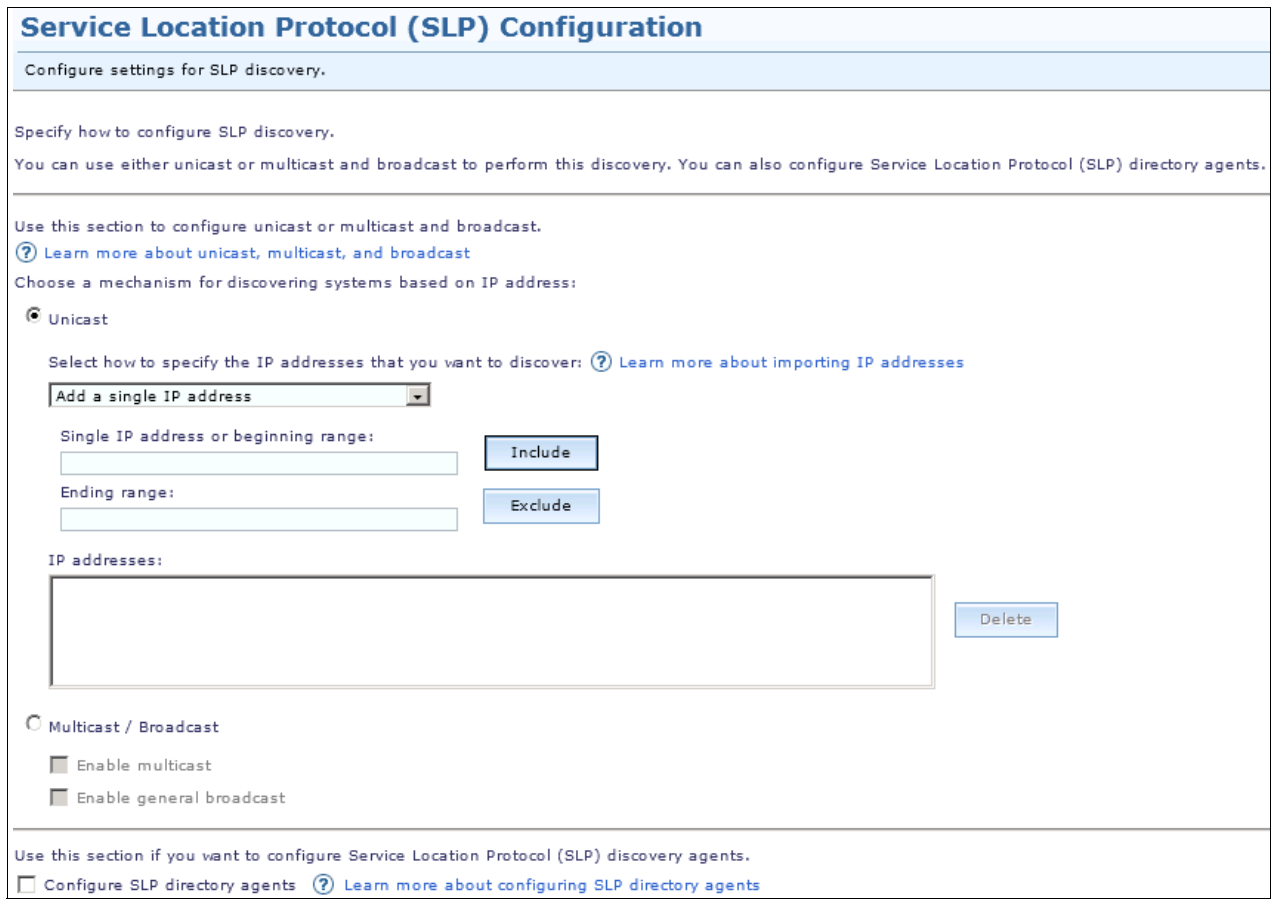

<span id="page-68-0"></span>*Figure 2-6 SLP Configuration page*

In [Figure 2-7](#page-68-1), you can enter credentials that automatically request access to the endpoint after the discovery.

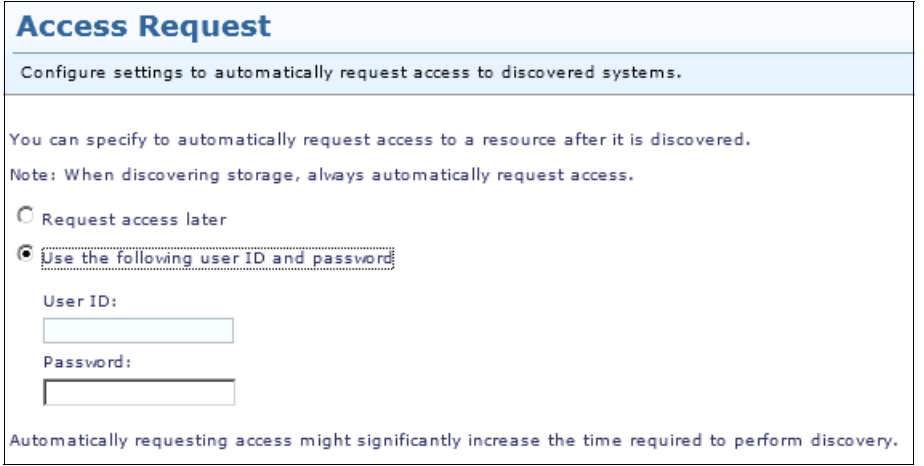

<span id="page-68-1"></span>*Figure 2-7 Access Request page*

[Figure 2-8](#page-69-0) displays the new Discovery Profile wizard summary.

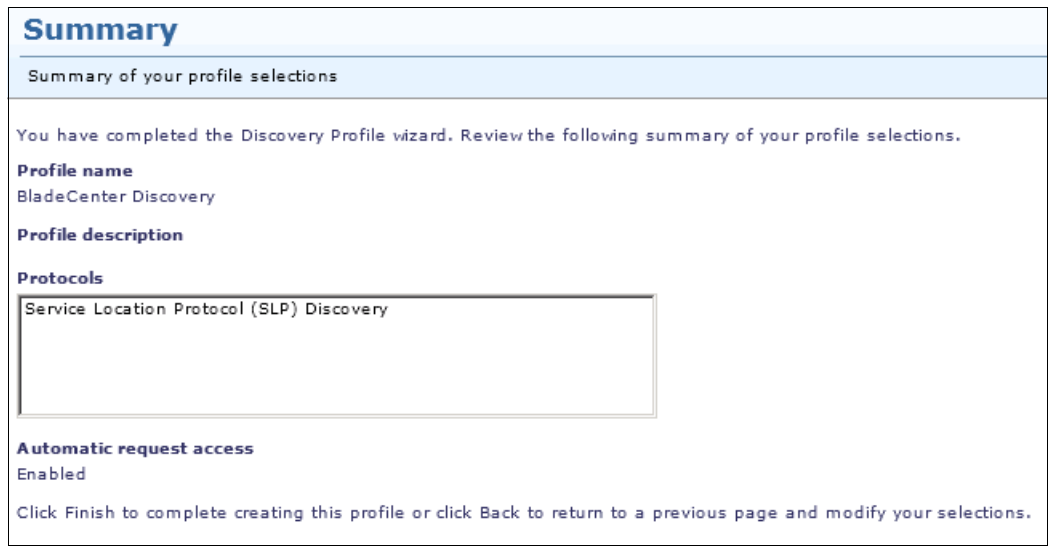

<span id="page-69-0"></span>*Figure 2-8 Summary*

[Figure 2-9](#page-69-1) displays how to choose the profile that you created, which can be run immediately or scheduled.

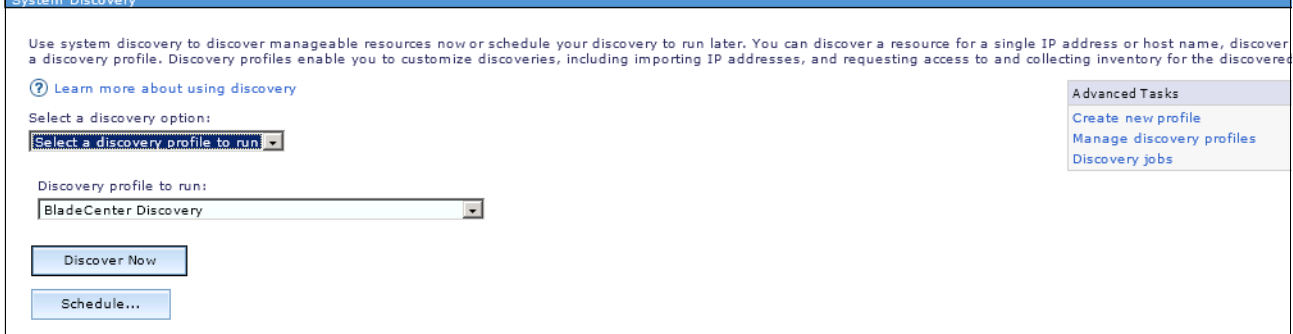

<span id="page-69-1"></span>*Figure 2-9 Selecting a discovery profile*

#### **2.1.2 BladeCenter discovery**

To successfully discover a BladeCenter Advanced Management Module (AMM), you must set several AMM prerequisites:

- Increase TCP Command Mode protocol to at least 10 connections.

Systems Director needs several concurrent connections to successfully communicate with a BladeCenter AMM.

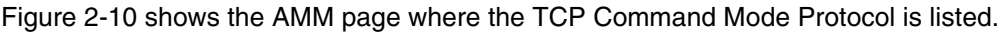

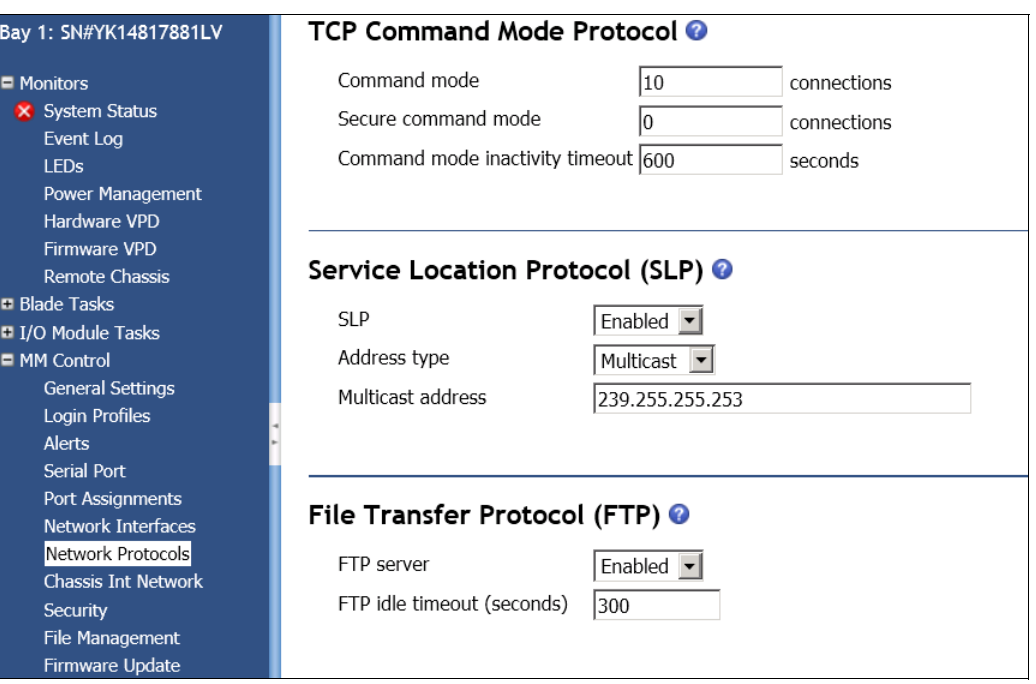

<span id="page-70-0"></span>*Figure 2-10 TCP Command Mode Protocol page*

 $\blacktriangleright$  Enable SNMPv1 and SNMPv3. Set the trap destination to the IP address of the Systems Director server. Set the Access Type to **Get** or greater.

By enabling SNMPv1 and SNMPv3, Systems Director uses the connection to collect a more comprehensive inventory. [Figure 2-11](#page-71-0) shows the AMM SNMPv1 and SNMPv3 setting page. Both the AMM SNMPv1 and SNMPv3 agents need to be enabled.

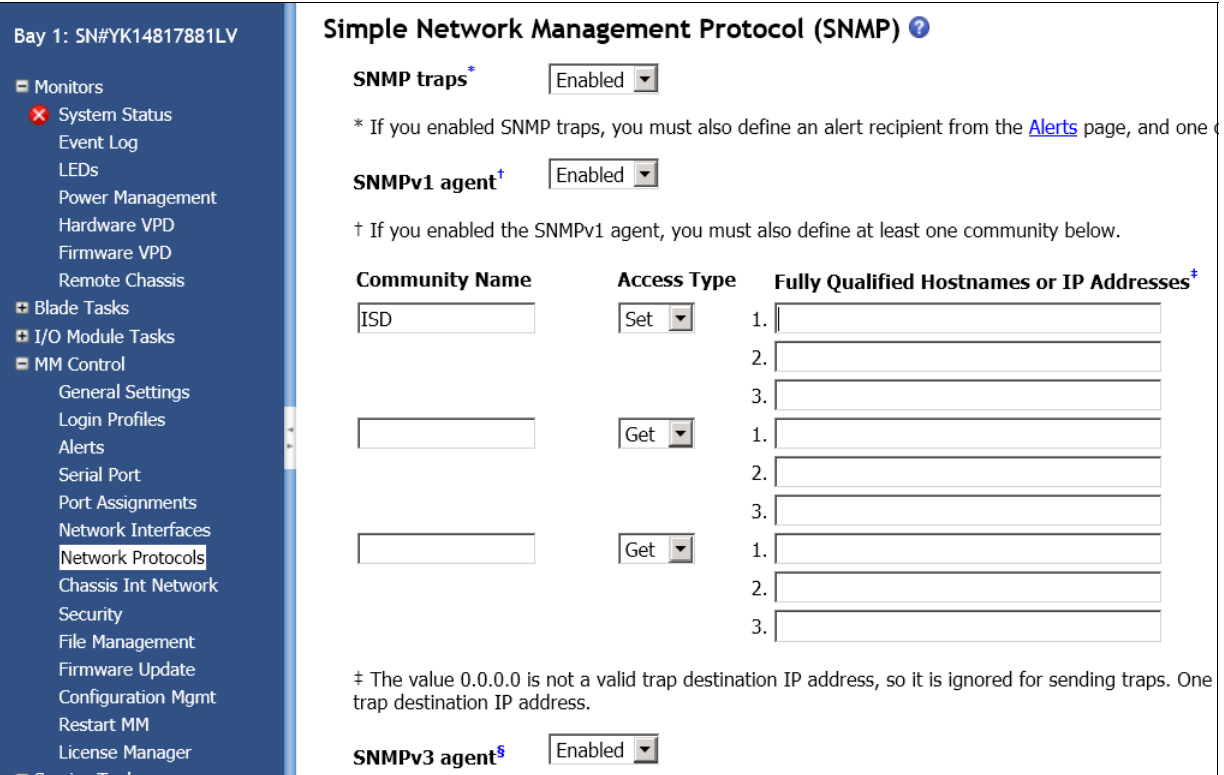

<span id="page-71-0"></span>*Figure 2-11 SNMP configuration*

- SNMPv3 needs a user profile that is associated to it. Set the Access type to **Set**  [\(Figure 2-12\)](#page-71-1).

The user profile that is associated to SNMPv3 is used when you request access from the AMM.

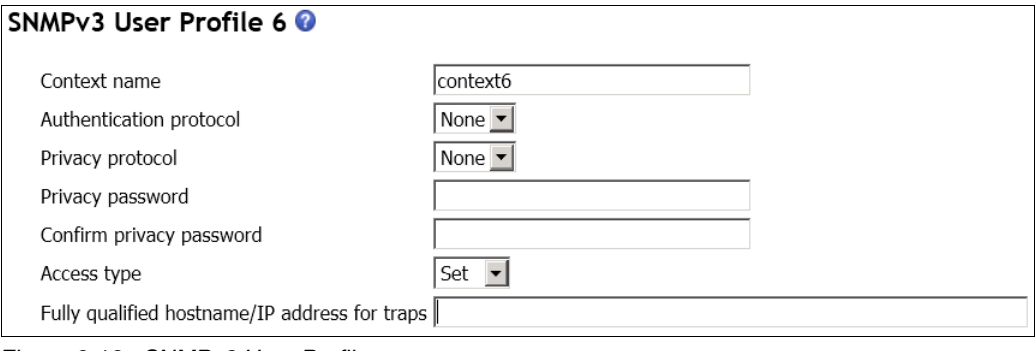

<span id="page-71-1"></span>*Figure 2-12 SNMPv3 User Profile page*

**Tip:** Reboot AMM after these changes.
# **2.2 Endpoint management**

Systems Director has multiple methods to manage different endpoints. The method depends on the type of equipment that you plan to manage. Servers are the most common endpoints.

Complete these prerequisites to manage endpoints by using System Director:

► Verify that the Domain Name System (DNS) functions correctly for both forward and reverse lookup.

Systems Director uses standard networking technologies, such as DNS, to identify and communicate with the endpoints.

**Den the necessary firewall ports.** 

Systems Director uses several ports to communicate with various endpoints that need to be open. Each type of device requires a group of ports. Determining which ports to open depends on what you plan to manage.

For more information, see this information center page:

[http://pic.dhe.ibm.com/infocenter/director/pubs/index.jsp?topic=%2Fcom.ibm.dire](http://pic.dhe.ibm.com/infocenter/director/pubs/index.jsp?topic=%2Fcom.ibm.director.plan.helps.doc%2Ffqm0_r_all_available_ports.html) [ctor.plan.helps.doc%2Ffqm0\\_r\\_all\\_available\\_ports.html](http://pic.dhe.ibm.com/infocenter/director/pubs/index.jsp?topic=%2Fcom.ibm.director.plan.helps.doc%2Ffqm0_r_all_available_ports.html)

- ► Determine how you want to manage your systems, either agentless, Platform Agent, or Common Agent:
	- Agentless management provides "hardware alerting" out-of-band either through the Integrated Management Module (IMM) or AMM. With agentless management, you can inventory your systems by using distributed component object model (DCOM) for Windows or Secure Shell (SSH) for Linux.

For more information about agentless systems, see this information center page:

[http://pic.dhe.ibm.com/infocenter/director/pubs/index.jsp?topic=%2Fcom.ibm.d](http://pic.dhe.ibm.com/infocenter/director/pubs/index.jsp?topic=%2Fcom.ibm.director.install.helps.doc%2Ffqm0_t_preparing_agentless_managed_systems.html) [irector.install.helps.doc%2Ffqm0\\_t\\_preparing\\_agentless\\_managed\\_systems.html](http://pic.dhe.ibm.com/infocenter/director/pubs/index.jsp?topic=%2Fcom.ibm.director.install.helps.doc%2Ffqm0_t_preparing_agentless_managed_systems.html)

– Platform Agent is the lightweight agent that is installed on Windows or Linux systems that provides everything that agentless management provides. Platform Agent also provides comprehensive hardware alerts from the OS level.

For more information about Platform Agent systems, see this information center:

[http://pic.dhe.ibm.com/infocenter/director/pubs/index.jsp?topic=%2Fcom.ibm.d](http://pic.dhe.ibm.com/infocenter/director/pubs/index.jsp?topic=%2Fcom.ibm.director.main.helps.doc%2Ffqm0_c_platform_agent.html) [irector.main.helps.doc%2Ffqm0\\_c\\_platform\\_agent.html](http://pic.dhe.ibm.com/infocenter/director/pubs/index.jsp?topic=%2Fcom.ibm.director.main.helps.doc%2Ffqm0_c_platform_agent.html)

– Common Agent uses more resources from the system. Common Agent provides everything that the Platform agent offers. Common Agent can interact and monitor the operating system performance, services, and processes.

For more information about Common Agent systems, see this information center page:

[http://pic.dhe.ibm.com/infocenter/director/pubs/index.jsp?topic=%2Fcom.ibm.d](http://pic.dhe.ibm.com/infocenter/director/pubs/index.jsp?topic=%2Fcom.ibm.director.main.helps.doc%2Ffqm0_c_common_agent.html) [irector.main.helps.doc%2Ffqm0\\_c\\_common\\_agent.html](http://pic.dhe.ibm.com/infocenter/director/pubs/index.jsp?topic=%2Fcom.ibm.director.main.helps.doc%2Ffqm0_c_common_agent.html)

# **2.3 Firewall ports**

[Table 2-1 on page 60](#page-73-0) through [Table 2-18 on page 64](#page-77-0) list the TCP and User Datagram Protocol (UDP) ports that need to be open for specific Systems Director functions to work correctly.

| Protocol                                                  | <b>Description</b>                   | Integrated<br>System<br><b>Development</b><br>(ISD) server<br>port | <b>Managed endpoint port</b>                        |
|-----------------------------------------------------------|--------------------------------------|--------------------------------------------------------------------|-----------------------------------------------------|
| <b>SLP</b>                                                | Discovery                            | 427, TCP, UDP<br>Inbound<br>Outbound                               | 427, TCP, UDP<br>Inbound<br>Outbound                |
| <b>TCP Command Mode</b>                                   | Ongoing communication/<br>management | 6090, TCP<br>Outbound                                              | 6090, TCP<br>Inbound                                |
| <b>UDP</b>                                                | Native events                        | 13991, UDP<br>Inbound                                              | 13991, UDP<br>Outbound                              |
| Simple Network<br>Management<br>Protocol (SNMP)           | <b>SNMP</b><br>communication/traps   | 162, TCP, UDP<br>Inbound<br>Outbound                               | 162, TCP, UDP<br>Inbound<br>Outbound                |
| <b>Trivial File Transfer</b><br>Protocol<br>(TFTP)/SNMPv3 | <b>Updating AMM firmware</b>         | 69, UDP.<br>Inbound<br>121, UDP<br>Inbound<br>Outbound             | 69, UDP Outbound<br>121, UDP<br>Outbound<br>Inbound |

<span id="page-73-0"></span>*Table 2-1 BladeCenter AMM (out-of-band)*

*Table 2-2 IMM1/IMM2 (out-of-band rack servers)*

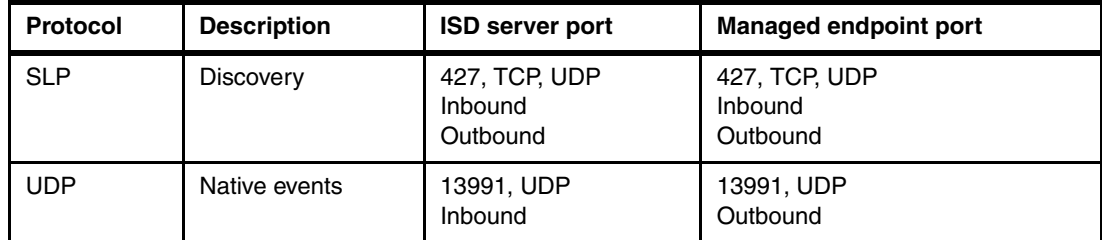

*Table 2-3 Management module (MM), remote supervisor adapter 1/2*

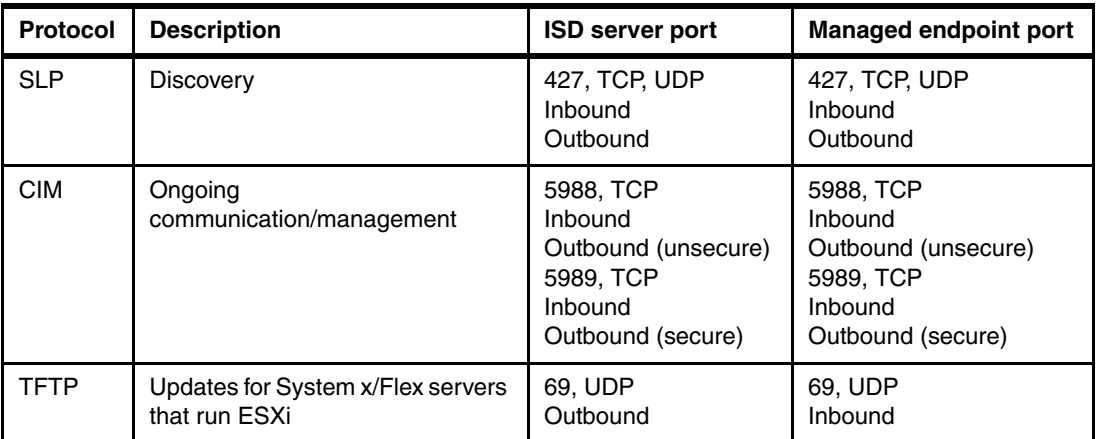

*Table 2-4 Flex Chassis Management Module (CMM)*

| <b>Protocol</b> | <b>Description</b>                  | <b>ISD server port</b>                                                                   | <b>Managed endpoint port</b>                                                             |
|-----------------|-------------------------------------|------------------------------------------------------------------------------------------|------------------------------------------------------------------------------------------|
| <b>SLP</b>      | Discovery                           | 427, TCP, UDP<br>Inbound<br>Outbound                                                     | 427, TCP, UDP<br>Inbound<br>Outbound                                                     |
| <b>CIM</b>      | Ongoing<br>communication/management | 5988, TCP<br>Inbound<br>Outbound (unsecure)<br>5989, TCP<br>Inbound<br>Outbound (secure) | 5988, TCP<br>Inbound<br>Outbound (unsecure)<br>5989, TCP<br>Inbound<br>Outbound (secure) |
| <b>SFTP</b>     | Update CMM firmware                 | 9520, TCP<br>Outbound                                                                    | 9520, TCP<br>Inbound                                                                     |

*Table 2-5 Hardware Management Console (HMC)*

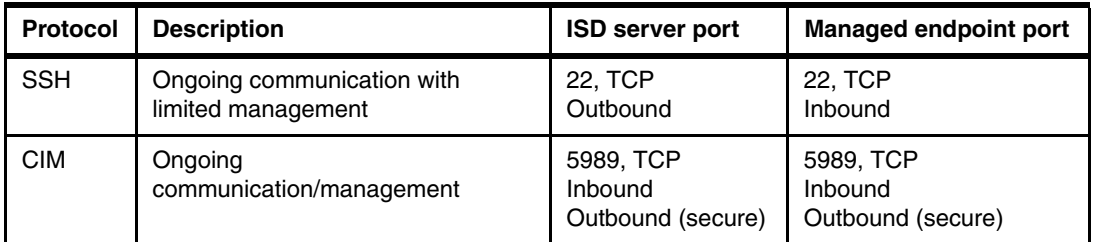

#### *Table 2-6 Windows agentless*

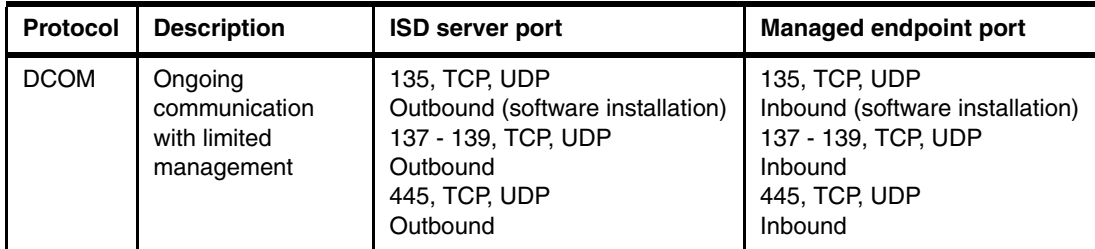

## *Table 2-7 Linux agentless*

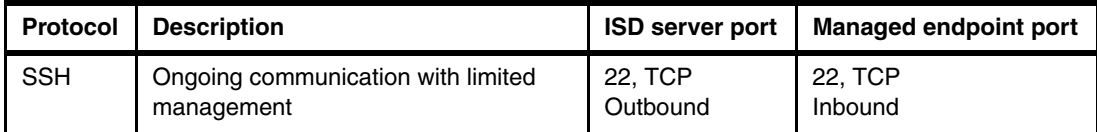

#### *Table 2-8 AIX agentless*

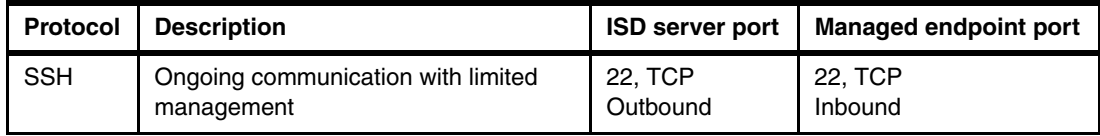

*Table 2-9 VMWare ESXi*

| <b>Protocol</b> | <b>Description</b>                   | <b>ISD server port</b>                                                                                 | <b>Managed endpoint port</b>                                                             |
|-----------------|--------------------------------------|----------------------------------------------------------------------------------------------------|------------------------------------------------------------------------------------------|
| <b>SLP</b>      | Discovery                            | 427, TCP, UDP<br><b>Inbound</b><br>Outbound                                                            | 427, TCP, UDP<br>Inbound<br>Outbound                                                     |
| <b>CIM</b>      | Ongoing communication/<br>management | 5988, TCP<br><b>Inbound</b><br>Outbound (unsecure)<br>5989, TCP<br><b>Inbound</b><br>Outbound (secure) | 5988, TCP<br>Inbound<br>Outbound (unsecure)<br>5989, TCP<br>Inbound<br>Outbound (secure) |

## *Table 2-10 ISD Platform Agent*

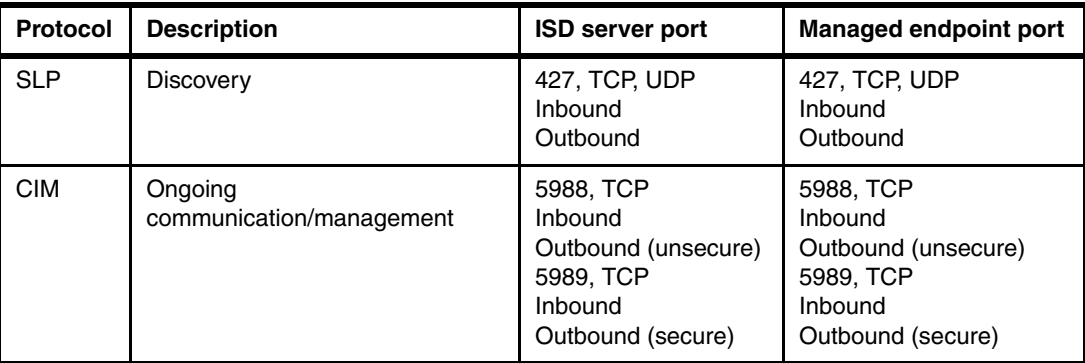

#### *Table 2-11 ISD Common Agent (CAS)*

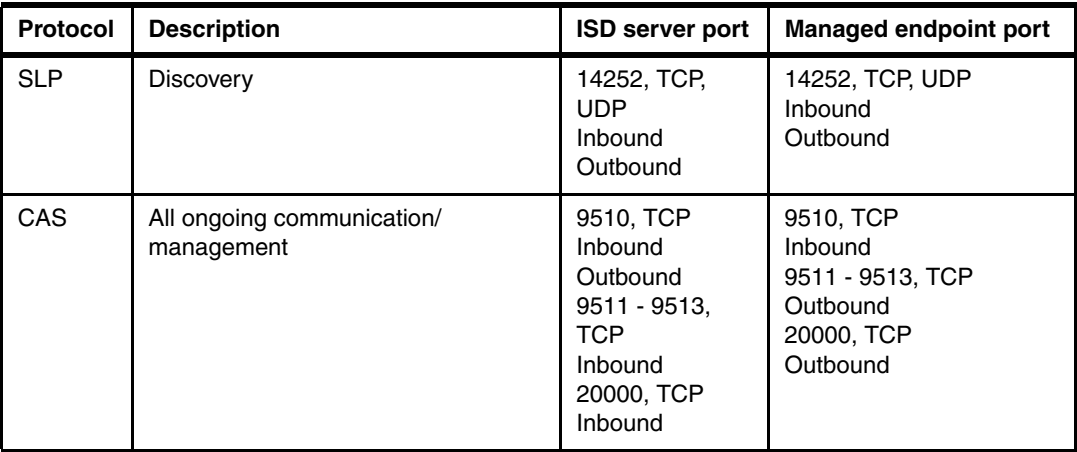

*Table 2-12 I/O modules*

| Protocol      | <b>Description</b>                               | <b>ISD server port</b>                                                                                                    | <b>Managed endpoint port</b>                                                                               |
|---------------|--------------------------------------------------|----------------------------------------------------------------------------------------------------|----------------------------------------------------------------------------------------------------|
| <b>SSH</b>    | Ongoing communication with<br>limited management | <b>22, TCP</b><br>Outbound                                                                                                    | <b>22, TCP</b><br>Inbound                                                                                  |
| <b>SNMP</b>   | Monitoring                                       | 162, TCP, UDP<br>Inhound<br>Outbound                                                                                             | 162, TCP, UDP<br>Inbound<br>Outbound                                                                       |
| TFTP/SFTP/FTP | Firmware updates                                 | FTP 20 - 21<br><b>TCP</b><br>Inbound<br><b>SFTP 9520</b><br><b>TCP</b><br>Inhound<br>TFTP <sub>69</sub><br><b>UDP</b><br>Inbound | FTP 20 - 21<br>TCP<br>Outbound<br><b>SFTP 9520</b><br>TCP<br>Outbound<br>TFTP 69<br><b>UDP</b><br>Outbound |

#### *Table 2-13 SNMP Devices*

| <b>Protocol</b> | <b>Description</b>       | <b>ISD server port</b>               | Managed endpoint port                |
|-----------------|--------------------------|--------------------------------------|--------------------------------------|
| <b>SNMP</b>     | SNMP communication/traps | 162, TCP, UDP<br>Inbound<br>Outbound | 162, TCP, UDP<br>Inbound<br>Outbound |

*Table 2-14 ISD Server Service and Support Manager*

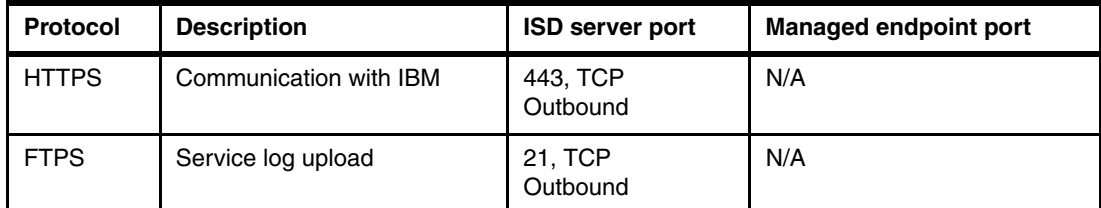

## *Table 2-15 ISD Server Update Manager*

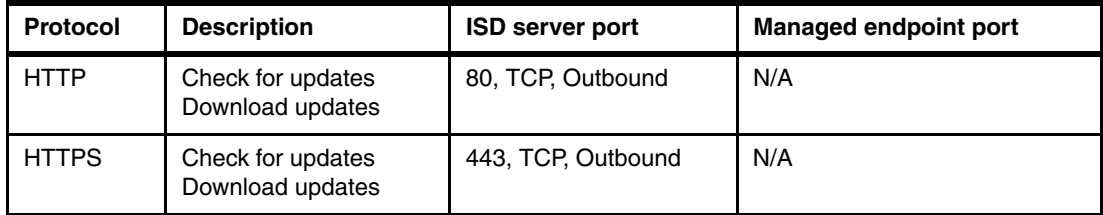

#### *Table 2-16 ISD Server web interface*

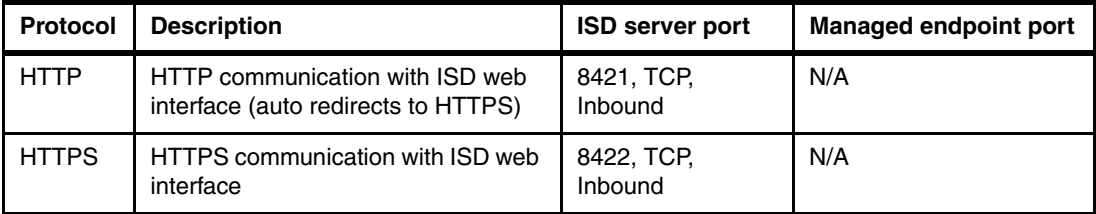

*Table 2-17 Default Managed DB2 database on ISD server*

| <b>Protocol</b> | <b>Description</b>     | <b>ISD server port</b>            | <b>Managed endpoint port</b> |
|-----------------|------------------------|-----------------------------------|------------------------------|
| <b>FCM</b>      | Database communication | 50010, TCP<br>Inbound<br>Outbound | N/A                          |

<span id="page-77-0"></span>*Table 2-18 ISD cli (smcli)*

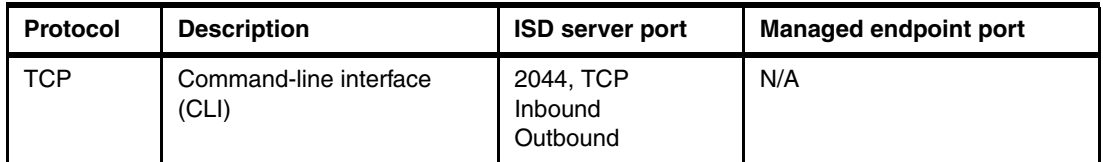

# <span id="page-77-2"></span>**2.4 Inventory**

Inventory is one of the most important tasks. Inventory needs to be run on all systems that are managed by the Systems Director server. Inventory information provides the basis for much of the functionality in Systems Director.

The following examples are good examples of functionality that depends on Inventory:

- Update Manager
- **EX Compliance checks**
- Dynamic groups

Inventory data for systems that are managed by Systems Director is stored in a database that is created and controlled by Systems Director. Since version 6.3, the default database format is IBM DB2.

Optionally, you can use external databases, such as IBM DB2, Oracle, and Microsoft SQL Server (the latter is for Windows platforms only). It is a preferred practice to use the built-in (local) IBM DB2 database, which is created and controlled by Systems Director at installation.

When a system is discovered by the Systems Director, a basic inventory scan runs for this system. This scan includes IP address, host name, OS, and if an agent is installed, the agent version. For additional information beyond these properties, the Systems Director needs full authorized access to the system.

When a system has access, run an inventory scan for this system to collect the complete inventory information. The complete inventory information includes hardware, software, and driver information from the system.

The following topics are described:

- ► [2.4.1, "Inventory data and collection profiles" on page 64](#page-77-1)
- ► [2.4.2, "Collecting inventory" on page 71](#page-84-0)
- ► [2.4.3, "Viewing inventory" on page 75](#page-88-0)
- ► [2.4.4, "Exporting inventory" on page 78](#page-91-0)

## <span id="page-77-1"></span>**2.4.1 Inventory data and collection profiles**

Systems Director uses inventory collection profiles to collect inventory data from discovered resources.

Systems Director uses profiles to manage the inventory collection tasks that you create and run. An *inventory collection profile* is a group of settings that are saved on the Systems Director server. The settings indicate the type of resources that are collected during the collection process.

By default, Systems Director includes the following inventory collection profiles:

- All Inventory

This profile collects inventory from all resources and encompasses all the other inventory collection profiles.

**All inventory:** The All Inventory profile is required if you intend to use Update Manager.

- All Hardware Inventory

This profile collects inventory from physical and virtual devices.

- All Software Inventory

This profile collects inventory from software resources.

► Basic System Information

This profile collects inventory from system resources.

These predefined inventory profiles are read-only and cannot be deleted or edited. However, you can use these existing profiles to create your own profiles.

The use of inventory discovery profiles provides a predefined template to collect the inventory information that you need. This template is useful when you want to use the inventory information that Systems Director collects from the system for asset tools. Or, this template is useful if you need specific information from the system without going through all of the available inventory information.

To create your own inventory discovery profile, follow these steps:

1. Start on the View and Collect inventory page. Select **Manage Profiles** next to the profile selection (Figure 2-13).

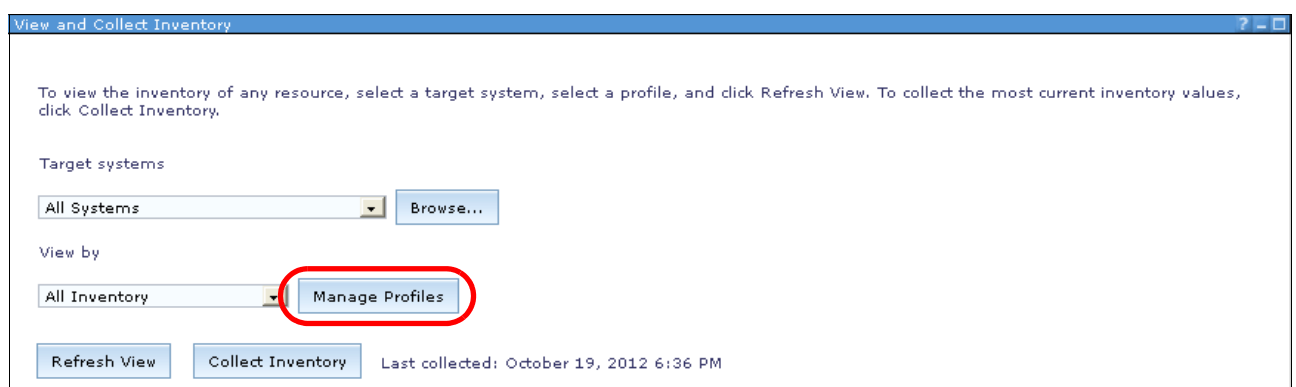

*Figure 2-13 Manage inventory discovery profiles*

2. Select either to create a profile or copy an existing profile. When a function is selected, the Create Inventory Profile wizard opens. In our example, we create a profile. The first window is the Welcome page (Figure 2-14). Click **Next** at the bottom of the page (not shown) to continue.

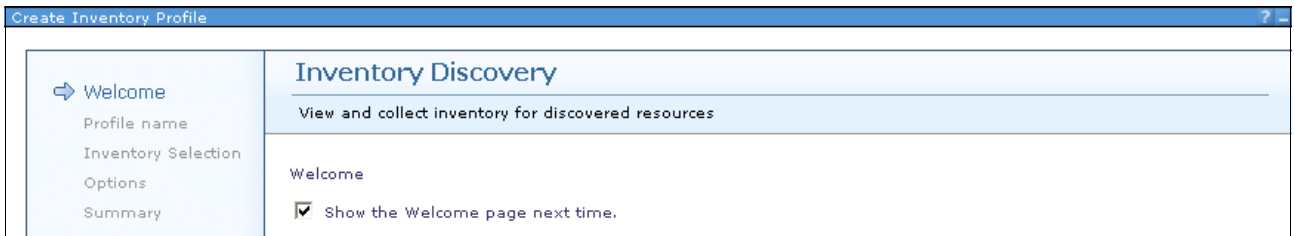

*Figure 2-14 Inventory Discovery Profile wizard - Welcome panel*

3. In Figure 2-15, give your profile a name. If you chose to copy an existing profile, the default name is copy of profilename. In our example, we name the profile book as shown in Figure 2-15. A description is optional. Click **Next** to continue.

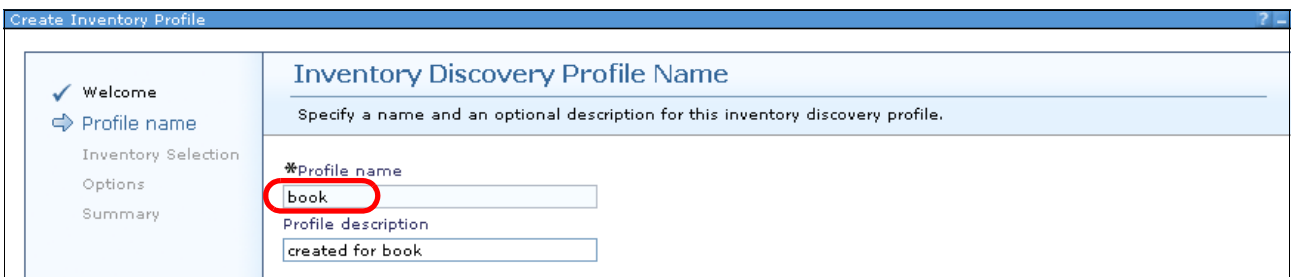

*Figure 2-15 Inventory Discovery Profile wizard profile name*

4. In Figure 2-16, select which inventory resources to collect with your profile. To select an inventory resource, expand the resource groups on the left, make your selection, and click **Add** to copy your selection to the selected resources. You cannot copy complete resource groups. Instead, you must select each resource in a resource group to select the complete group. Click **Next** to continue.

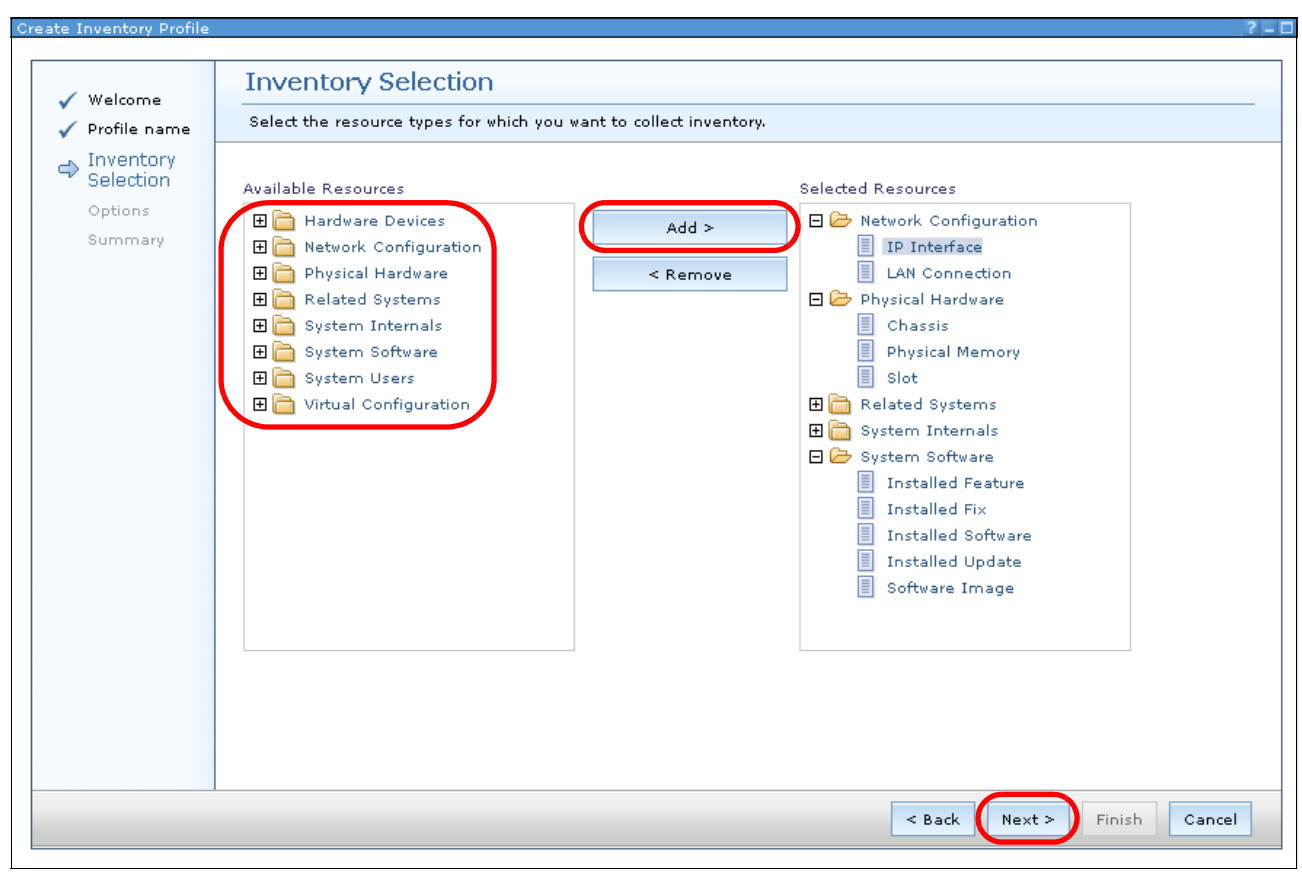

*Figure 2-16 Inventory Discovery Profile wizard -Inventory Selection*

5. In Figure 2-17, select the inventory service. You can either let the system select the inventory service or you can manually configure the discovery service.

If you select **Let the system choose**, click **Next** to see the option window as described in step 7 on page 70.

If you select **Let me manually configure the discovery services** and click **Next**, you see Figure 2-18. Go through the definition of the discovery services. In this window, you can select the available inventory profiles.

In most cases, letting the system choose the discovery service is easier. With this method, no configuration mismatches occur and you include all necessary functions.

In our example, to show the available functions of this wizard, we choose the manual configuration. In our example, only one discovery service available, the CIT Software Discovery module, which we select.

Select the modules (if more than one service is available) that you want to use and click **Next**.

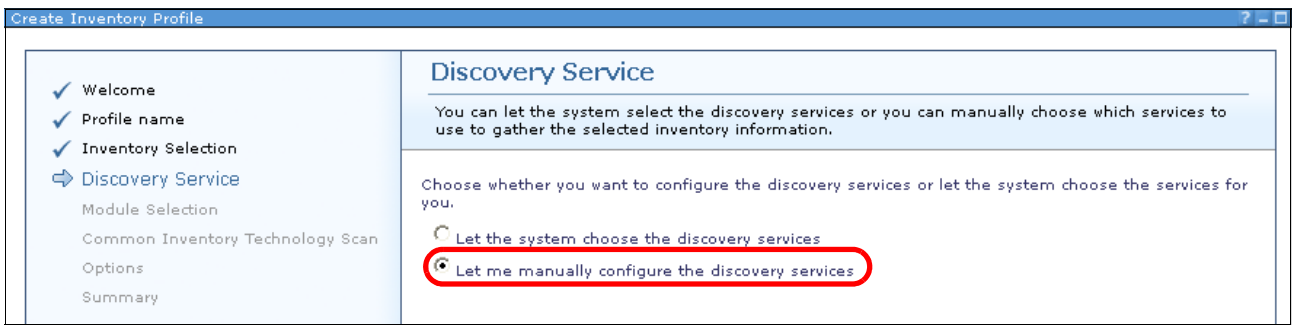

*Figure 2-17 Select Discovery Service*

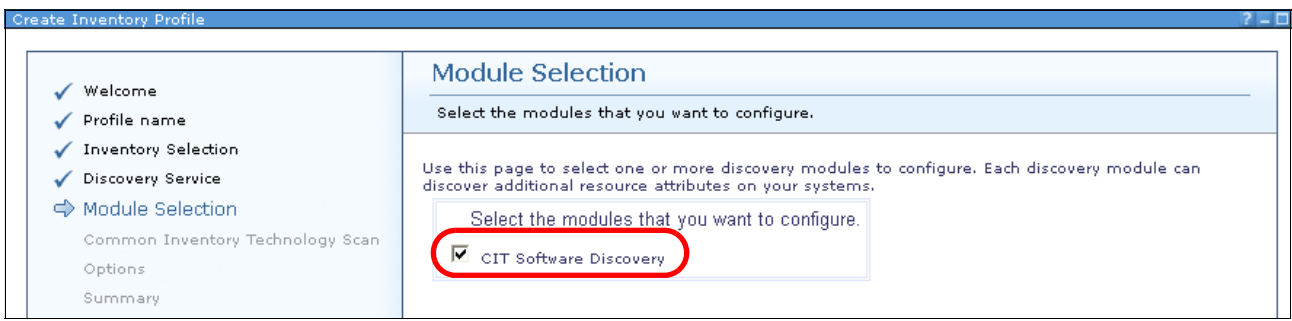

*Figure 2-18 Module Selection*

6. In our example, the option menu for the CIT Software Discovery module opens [\(Figure 2-20 on page 69\)](#page-82-0). You can select whether you want to use the registry, the catalog, or both for the inventory collection. In our example, we select **Use both**.

If you select the registry, the registry information from the system is used to collect software inventory information. If you select the catalog, the internal software catalog is used to collect software inventory information. When you choose both options for the software inventory collection, the CIT Software discovery module checks the registry and the catalog to collect software information.

The default software signature file is the softwaresignature.xml file (Figure 2-19).

```
<! -</math>Licensed Materials - Property of IBM
(C) Copyright IBM Corp. 2010, 2011 All Rights Reserved
US Government Users Restricted Rights - Use, duplicate or disclosure 
restricted by GSA ADP Schedule Contract with IBM Corp.
-->
<!-- IBM_COPYRIGHT_END -->
```
*Figure 2-19 softwaresignature.xml file* 

If other modules are available, you see the option menus for these modules. Make your selection and click **Next**.

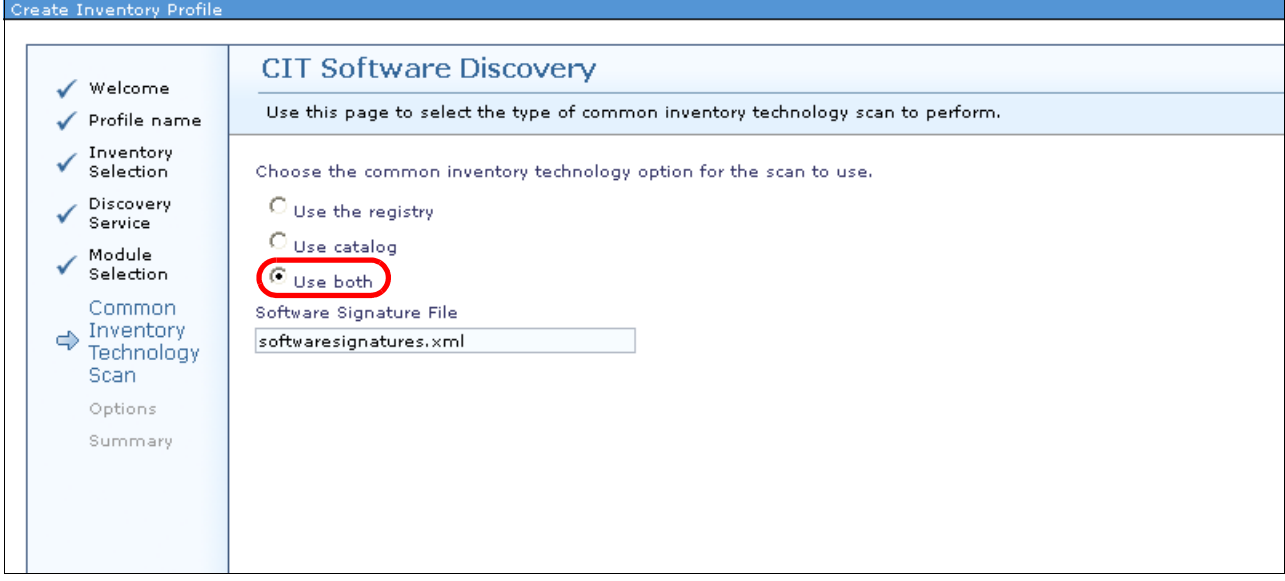

<span id="page-82-0"></span>*Figure 2-20 Options for CIT Software Discovery*

7. In the Options panel, Figure 2-21, you can define the timeout period and the number of simultaneous collections.

*Timeout period* describes the length of time to wait for a response to inventory collection communications that are sent to systems. If the timeout value elapses before the response is received from the destination, no inventory data is collected from that target.

*Maximum simultaneous collections* describe the maximum number of agents from which the Systems Director server can simultaneously collect inventory. To help reduce network traffic, specify the lowest possible number of agents.

A check box asks whether you want to try failed agents again. If you select this function, Systems Director automatically tries again after failed collection attempts.

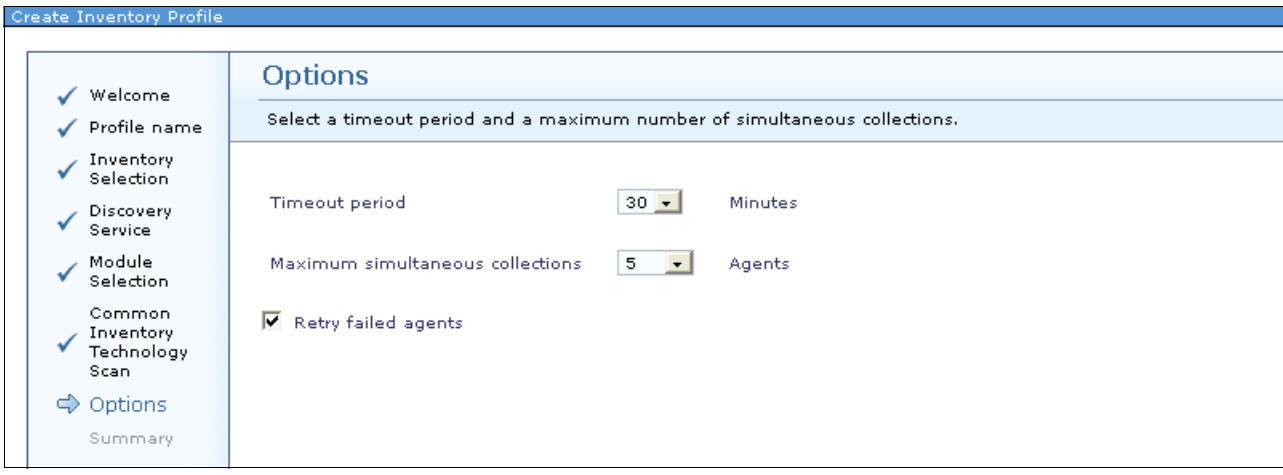

Click **Next** to continue.

*Figure 2-21 Options window*

8. The summary windows for the wizard open (Figure 2-22) where you can verify the settings that you entered. Click **Finish** at the bottom of the window (not shown) to save the Inventory Discovery profile that you created.

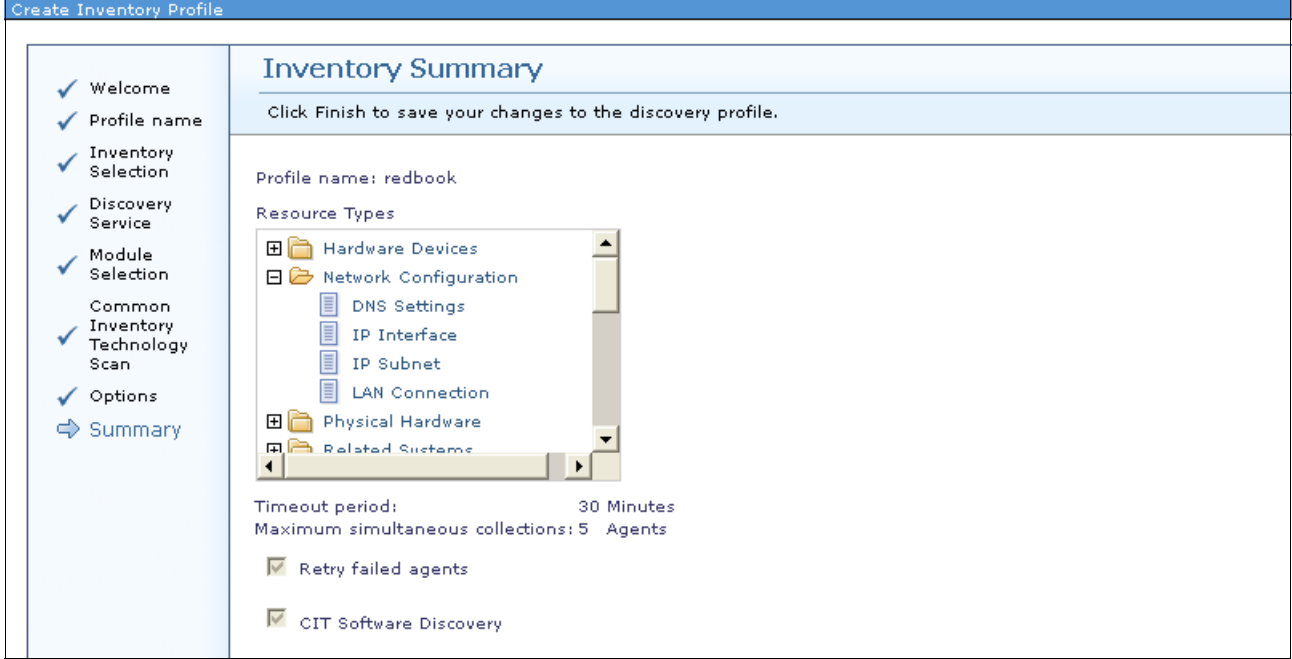

*Figure 2-22 Summary view*

9. The list of available profiles for the inventory collection displays, including the profile that you created [\(Figure 2-23](#page-84-1)). In this window, you can edit or delete existing profiles.

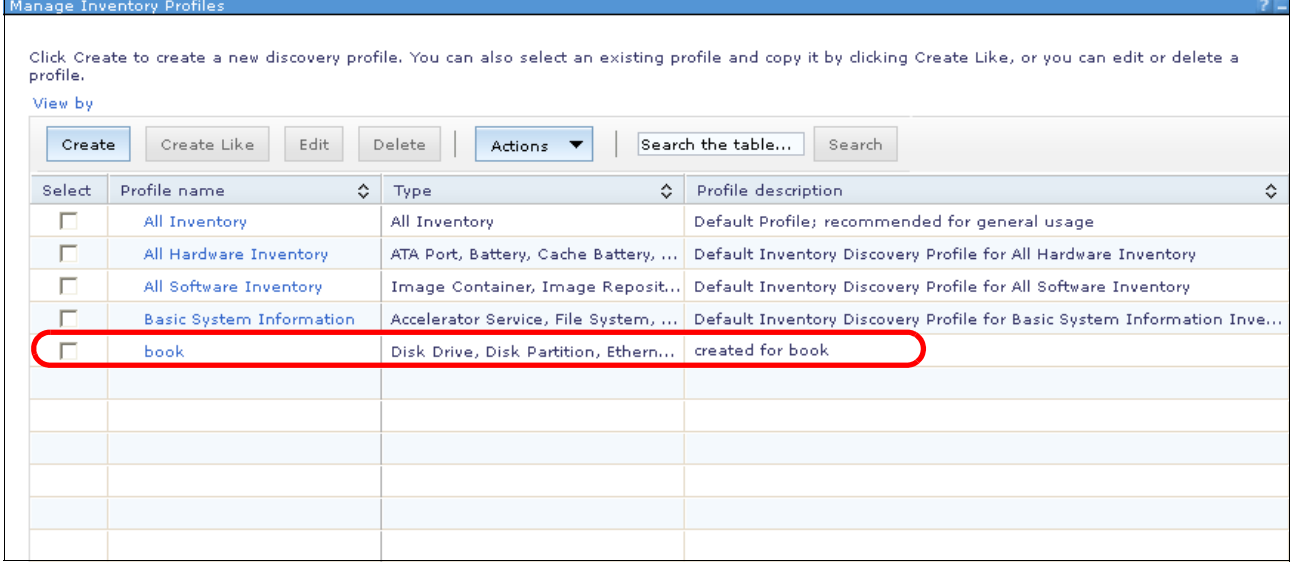

<span id="page-84-1"></span>*Figure 2-23 Inventory discovery profiles*

# <span id="page-84-0"></span>**2.4.2 Collecting inventory**

Before you can view inventory for a resource, you must discover that resource by using discovery.

Inventory collection uses inventory collection profiles. You can use an existing profile to collect inventory for a system. If the inventory collection profile does not exist for inventory data type that you want to collect, first create the inventory collection profile. Ensure that the inventory collection profile contains the appropriate settings.

Follow these steps to perform an inventory collection:

- 1. Launch view and collect inventory. Systems Director offers you various ways to initiate this task:
	- On the home page, on the Initial Setup tab, click **Collect Inventory**, as shown in Figure 2-24.

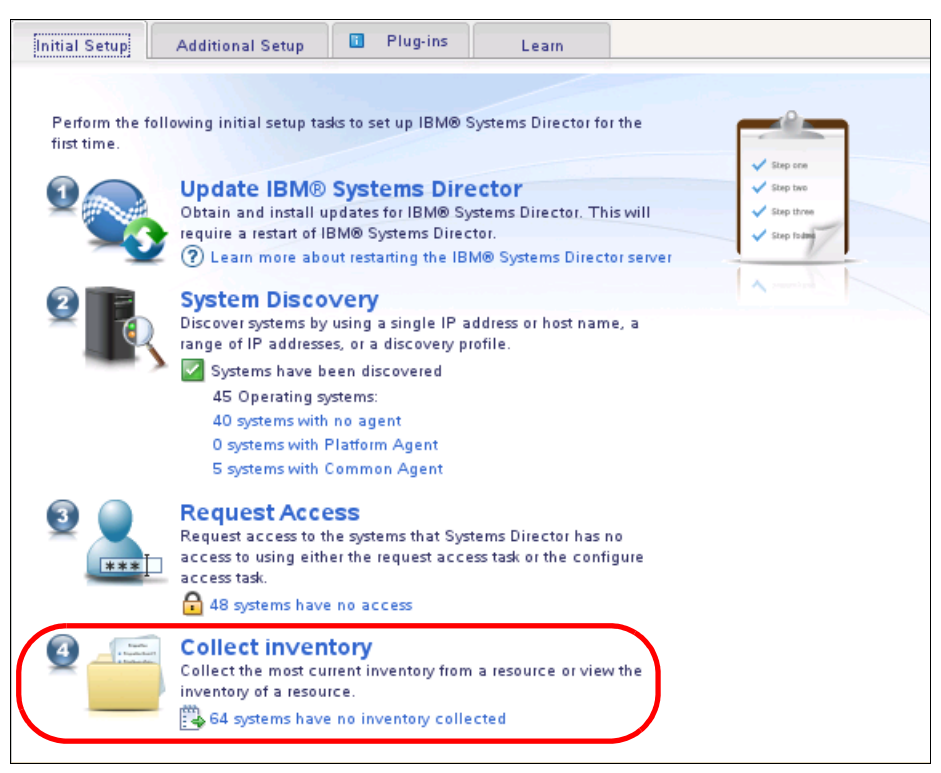

*Figure 2-24 Inventory Collection from the Initial Setup tab*

– On the leftmost tasks panel, click **Inventory View and Collect Inventory**, as shown in Figure 2-25.

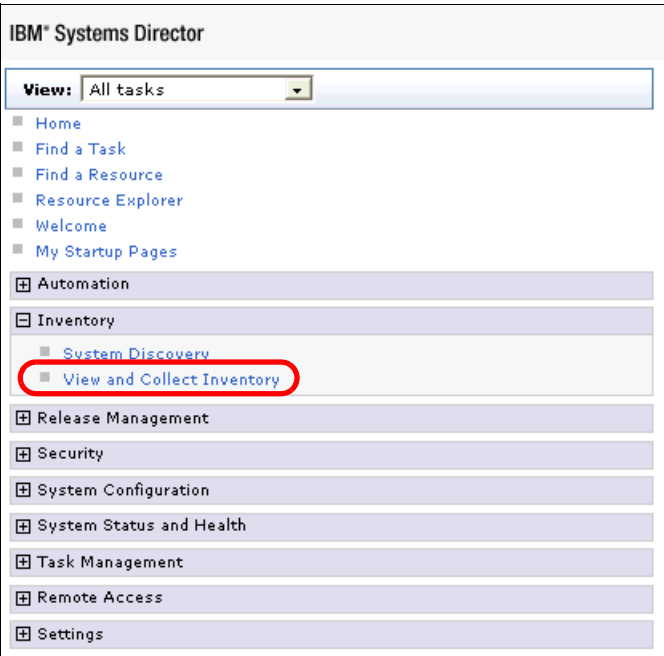

*Figure 2-25 Select the View and Collect Inventory option from the left pane*

– From the Systems Director Home page, click the **Plug-ins** tab and under Discovery Manager, click **View and Collect Inventory**, as shown in [Figure 2-26.](#page-86-0)

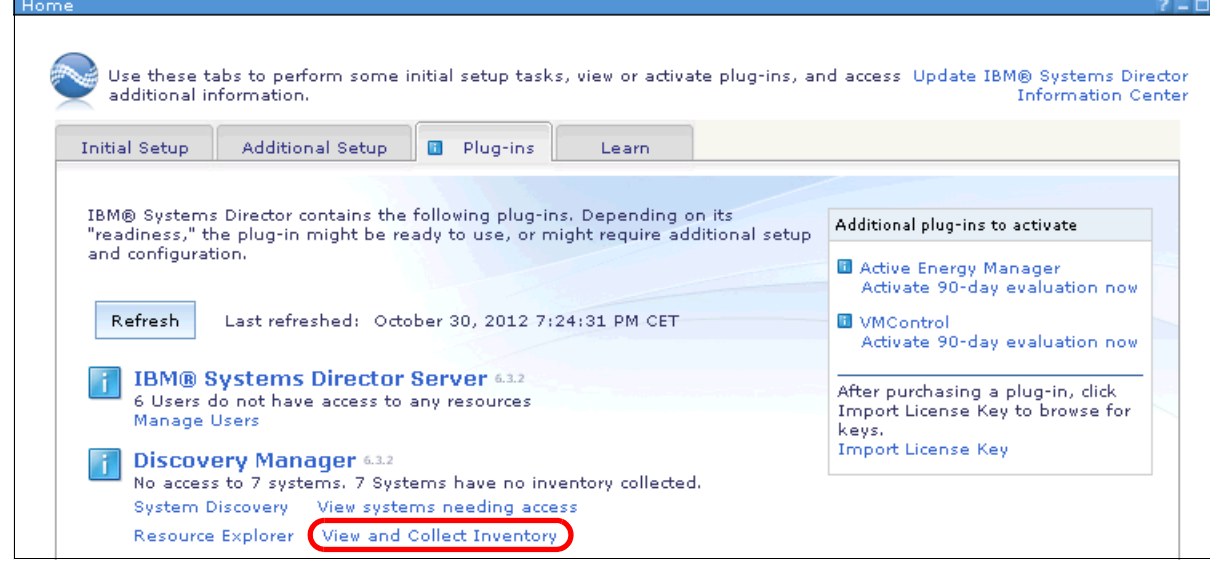

<span id="page-86-0"></span>*Figure 2-26 View and Collect Inventor from Home page*

#### – In Resource Explorer, right-click a group or system. Then, from the menu, click **Inventory View and Collect Inventory** [\(Figure 2-27](#page-87-0)).

|        | Groups (View Members)<br>Create Group<br><b>Actions</b> |                     | Search the table          | Search            |                              |                                                           |
|--------|---------------------------------------------------------|---------------------|---------------------------|-------------------|------------------------------|-----------------------------------------------------------|
| Select | Name                                                    |                     | Type                      | ≎                 | Description                  | ≎                                                         |
| п      | H All Network Systems (11)                              |                     | Dynamic: System           |                   | Contains All Network Systems |                                                           |
| п      | H All Operating Systems (7)                             |                     | Dynamic: Operating System |                   |                              | Contains all operating systems that can be managed        |
| п      | All Storage Systems (0)                                 |                     | Dynamic: Storage Subsyst  |                   | Contains all storage systems |                                                           |
| г      | All Systems (51)                                        | <b>View Members</b> |                           |                   |                              | Contains all systems that can be managed including ser    |
| п      | Groups by Acces                                         | Create Group        |                           |                   |                              | Contains groups based on their access state: None, Part   |
| п      | H Groups by Agent                                       | Export Groups       |                           |                   |                              | Contains groups based on the agent types running on t     |
| п      | Groups by Staty                                         | Add to              |                           |                   |                              | Contains groups based on their status: critical, warning, |
| п      | H Groups by Syste                                       | Inventory           |                           | Collect Inventory |                              | ased on system types                                      |
| п      | dother Groups (1                                        |                     | Release Management        |                   | View and Collect Inventory   | al groups that can isolate different typ                  |
| п      | <b>Hil Personal Group</b>                               |                     | System Configuration      |                   |                              | Contains groups optimized for each individual user        |
| п      | Service and Sup                                         |                     | System Status and Health  |                   |                              | Contains groups for Service and Support Manager           |
| п      | Update Groups                                           | Properties          |                           |                   |                              | Contains groups for managing updates                      |
|        |                                                         |                     |                           |                   |                              |                                                           |
|        |                                                         |                     |                           |                   |                              |                                                           |
|        |                                                         |                     |                           |                   |                              |                                                           |
|        |                                                         |                     |                           |                   |                              |                                                           |

<span id="page-87-0"></span>*Figure 2-27 View and Collect Inventory from Resource Explorer*

2. The inventory task then launches (Figure 2-28). If not preselected, select the system or group for which you want to run the inventory collection. Then, you can select an Inventory Discovery profile. We describe how to create a profile in [2.4.1, "Inventory data and](#page-77-1)  [collection profiles" on page 64.](#page-77-1) Click **Collect Inventory** to start the process.

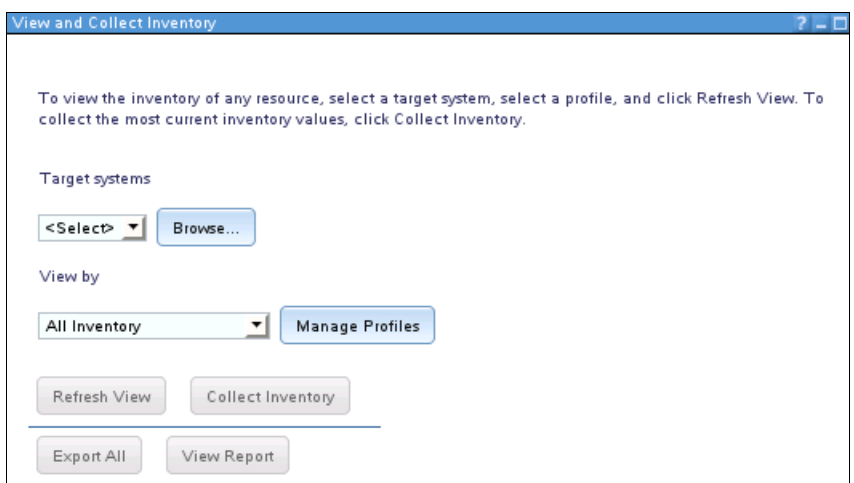

*Figure 2-28 Inventory collection*

3. A scheduler window opens (Figure 2-29). Select **Run Now** or specify a time to run the inventory collection.

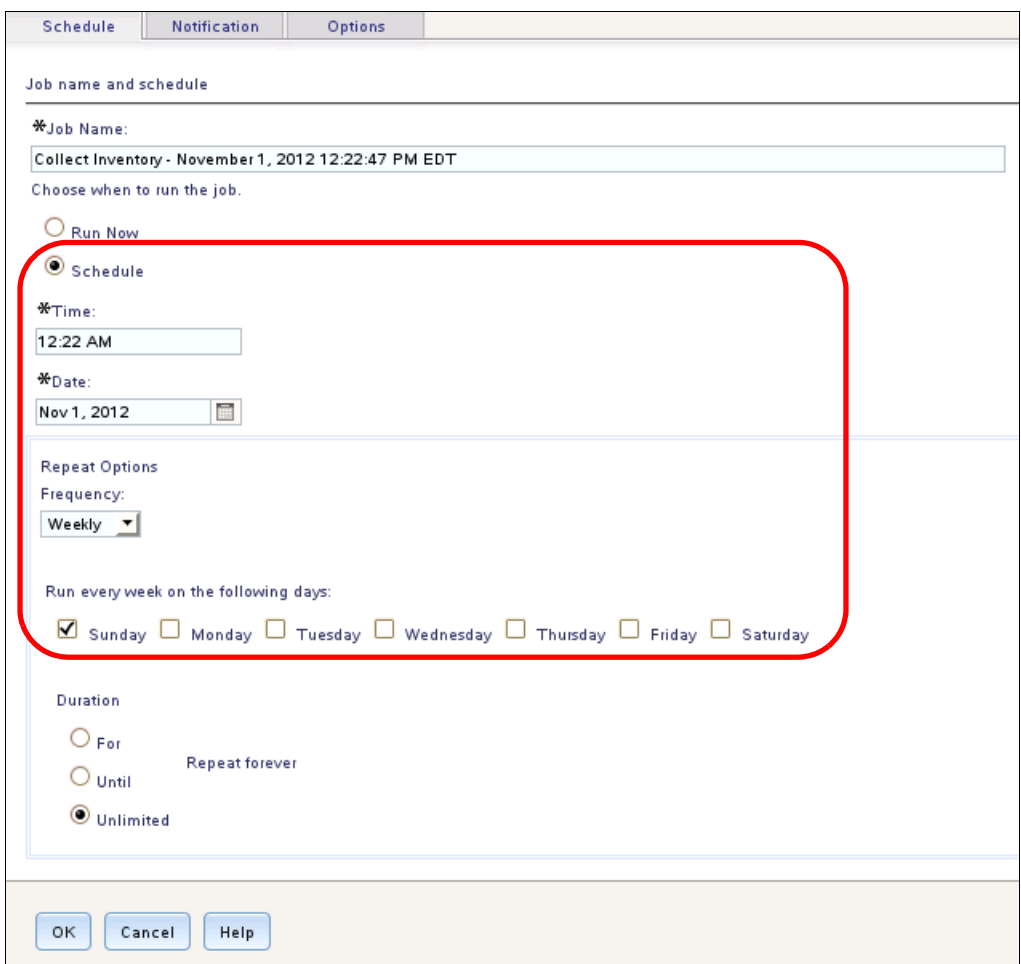

*Figure 2-29 Scheduler example for weekly, Sunday 12:22 a.m. setting*

*Schedule an inventory collection once a week.* Schedule this inventory collection in off-hours so that the inventory collection does not affect your daily business. Also, run an inventory scan when you plan to update systems or install agents on the system.

- 4. After the schedule is defined or you select **Run Now**, click **OK**.
- 5. You can see the status of the task in the left pane under Task Management  $\rightarrow$  Active and **Scheduled Task**.

### <span id="page-88-0"></span>**2.4.3 Viewing inventory**

After the inventory task completes, you can view the results. The following examples show different profiles.

**Tip:** When you select a single system, a summary shows at the top of the inventory information. If you select a group of systems, no summary is shown.

In our examples, we used the All Systems group to discover the inventory:

► Basic file system information ([Figure 2-30](#page-89-0))

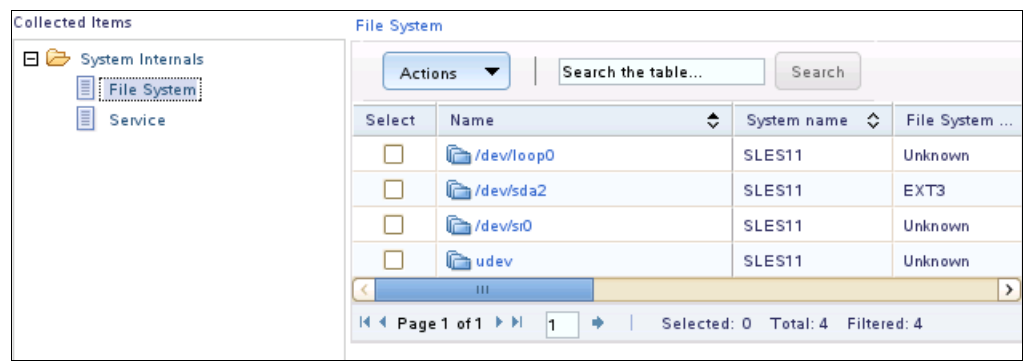

<span id="page-89-0"></span>*Figure 2-30 Basic systems information*

► All software inventory ([Figure 2-31](#page-89-1))

| <b>Collected Items</b>                                     | <b>Installed Application</b> |                                              |                    |                   |
|------------------------------------------------------------|------------------------------|----------------------------------------------|--------------------|-------------------|
| EG<br>System Software<br>目<br><b>Installed Application</b> | Actions                      | Search the table<br>$\overline{\phantom{a}}$ | Search             |                   |
| E<br>Installed Driver                                      | Select                       | Name                                         | System name        | Version           |
| E<br>Installed Feature                                     |                              | Filter                                       |                    | Filter            |
| E<br><b>Installed Firmware</b>                             |                              | <b>已</b> 3ddiag                              | SLES <sub>11</sub> | 0.742-32.25       |
|                                                            |                              | <b>□</b> a2ps                                | SLES11             | 4.13-1326.33      |
|                                                            | ь.                           | □ aaa base                                   | SLES11             | $11 - 6.3$        |
|                                                            |                              | Filaci                                       | SLES <sub>11</sub> | 2.2.47-30.3       |
|                                                            | L.                           | <b>中</b> acpid                               | SLES11             | 1.0.6-91.6        |
|                                                            | ı.                           | agfa-fonts                                   | SLES11             | 2003.03.19-156.21 |
|                                                            |                              | $\Box$ alsa                                  | SLES <sub>11</sub> | 1.0.18-16.3       |

<span id="page-89-1"></span>*Figure 2-31 All software information*

► All hardware inventory ([Figure 2-32\)](#page-89-2)

| <b>Collected Items</b>                                    | Card    |                                        |                  |                       |
|-----------------------------------------------------------|---------|----------------------------------------|------------------|-----------------------|
| <b>Hardware Devices</b><br>日分<br>E<br><b>Cache Memory</b> | Actions | Search the table                       | Search           |                       |
| E<br><b>Disk Partition</b>                                | Select  | ٠<br>Name                              | ≎<br>System name | Model                 |
| E<br><b>Ethernet Port</b>                                 |         | <b>RRA BRCM:44W4477-YK50200590ET</b>   | IBM 7870AC1 06   |                       |
| 目<br>Fan                                                  |         | <b>RRA BRCM:44W4477-YK50200590RK</b>   | IBM 7870AC1 06   |                       |
| E<br>Memory<br>E<br><b>Modular Device</b>                 |         | <b>MAR BRCM:44W4477-YK50200590U0</b>   | IBM 7870AC1 06   |                       |
| E<br><b>Port Controller</b>                               |         | RRA BRCM:44W4477-YK50200590V4          | IBM 7870AC1 06   |                       |
| E<br>Power Supply                                         |         | <b>RRA</b> BRCM:44W4477-YK50200590V9   | IBM 7870AC1 06   |                       |
| 目<br>Processor                                            |         | <b>BRE BRCM:44W4477-YK50200590WA</b>   | IBM 7870AC1 06   |                       |
| 日戸<br>Physical Hardware                                   |         | <b>MARIA BRCM:44W4477-YK50200590WZ</b> | IBM 7870AC1 06   |                       |
| $\Box$ Card                                               |         | <b>RRA BRCM:44W4477-YK50200590XB</b>   | IBM 7870AC1 06   |                       |
| E<br>Chassis                                              |         | <b>RRA</b> Chassis                     | SLES11           | <b>VMware Virtual</b> |
| E<br><b>FRU Number</b><br>冒<br>Physical Memory            |         | <b>MARI IBM:68Y8071-Y012UF06C01R</b>   | IBM 7870AC1 06   |                       |
|                                                           |         | <b>图 IBM:68Y8071-Y012UF06C01T</b>      | IBM 7870AC1 06   |                       |

<span id="page-89-2"></span>*Figure 2-32 All hardware inventory*

► All inventory ([Figure 2-33\)](#page-90-0)

| <b>Collected Items</b>                                      | Cache Memory |                                         |                         |          |
|-------------------------------------------------------------|--------------|-----------------------------------------|-------------------------|----------|
| Hardware Devices<br>田<br>EG<br><b>Network Configuration</b> | Actions      | Search the table                        | Search                  |          |
| E<br><b>DNS</b> Interface                                   | Select       | ÷<br>Name                               | System name<br>≎        | Capacity |
| 眉<br>IP Interface                                           |              | <b>MM</b> L1 Cache                      | SLES11                  | 16,3     |
| 目<br><b>LAN Connection</b>                                  |              | <b>QOO</b> L1 Cache                     | SLES <sub>11</sub>      | 16,3     |
| 田口<br>Physical Hardware                                     |              | <b>QOO</b> L1 Cache                     | SLES11                  | 16,3     |
| 田<br><b>Related Systems</b>                                 |              | <b>MM</b> L1 Cache                      | SLES11                  | 16,3     |
| EG<br>System Internals<br>E<br>File System                  |              | <b>MM</b> L2 Cache                      | SLES11                  | 524,2    |
| Ħ<br>Service                                                |              | <b>MM</b> L2 Cache                      | SLES11                  | 524,2    |
| 冒<br>System Asset Settings                                  |              | <b>QOO</b> L2 Cache                     | SLES11                  | 524,2    |
| 日分<br>System Software                                       |              | <b>REAL</b> L2 Cache                    | SLES11                  | 524,2    |
| E<br><b>Installed Application</b>                           |              | <b>TH</b>                               |                         | ×        |
| E<br><b>Installed Driver</b>                                |              | H 4 Page 1 of 1 P H<br>۰<br>Selected: 0 | Total: 8<br>Filtered: 8 |          |
| E<br>Installed Feature                                      |              |                                         |                         |          |
| I<br><b>Installed Firmware</b>                              |              |                                         |                         |          |

<span id="page-90-0"></span>*Figure 2-33 All inventory*

If you select a single system, a system summary shows at the top of the inventory information. This summary provides an overview of the system information:

- Operating system summary
- Network configuration summary
- Systems Director Agent version that is installed on the system
- Access state
- Supported protocols
- Firmware information

In Figure 2-34, we show a system that runs SLES11. The Systems Director server 6.3.2 is installed. The system runs on a virtual machine that is hosted by VMware ESXi.

| <b>Collected Items</b>                               | System Summary            |                                          |                                  |           |                            |                    |                              |
|------------------------------------------------------|---------------------------|------------------------------------------|----------------------------------|-----------|----------------------------|--------------------|------------------------------|
| 曎.<br>Summary                                        | System name:              | SLES11                                   |                                  |           |                            |                    |                              |
| Hardware Devices<br>田                                | Type:                     | <b>Operating System</b>                  |                                  |           |                            |                    |                              |
| 田<br>Network Configuration                           | Access State:             | Full Access/Communication OK             |                                  |           |                            |                    |                              |
| 田<br>Physical Hardware                               | Last Collected:           | October 26, 2012 2:44 PM                 |                                  |           |                            |                    |                              |
|                                                      | Protocols:                | SMIS, CAS, CIM, SSH                      |                                  |           |                            |                    |                              |
| 田<br><b>Related Systems</b><br>田<br>System Internals | <b>Software Summary</b>   |                                          |                                  |           | <b>Network Summary</b>     |                    |                              |
| 田                                                    | Software Type:            | Linux                                    |                                  | Hostname: |                            | SLES <sub>11</sub> |                              |
| System Software                                      | Software Version:         | 11.0                                     |                                  |           | IP Addresses:              | 9.42.171.84        |                              |
|                                                      | Agent Version:            | IBM-IBM Director Agent-v6.3.2,           |                                  |           | MAC Addresses:             |                    | 000C2939F85C                 |
|                                                      |                           | IBM-IBM Director Platform Agent-         |                                  |           |                            |                    |                              |
|                                                      |                           | v6.3.2                                   |                                  |           |                            |                    |                              |
|                                                      | System BIOS:              | 6.00                                     |                                  |           |                            |                    |                              |
|                                                      | <b>Asset Summary</b>      |                                          |                                  |           | <b>Utilization Summary</b> |                    |                              |
|                                                      | <b>Manufacturer:</b>      | VMware, Inc.                             |                                  |           | Number of Processors:      |                    | 4                            |
|                                                      | Model:                    | <b>VMware Virtual Platform</b>           |                                  |           | Number of Cores:           |                    | 4                            |
|                                                      | Machine Type:             | <b>VMware Virtual Platform</b>           |                                  |           | Max Processor Speed:       |                    | 30000 MHz                    |
|                                                      | Serial Number:            | VMware-56 4d 11 44 96 1e 6b ac-25 f2     |                                  |           | Processor Family:          |                    | <b>Unknown</b>               |
|                                                      |                           | 7c 50 c4 39 f8 5c                        |                                  |           | Total Physical Memory:     |                    | 24564964 KB                  |
|                                                      | Architecture:             | x86_64                                   |                                  |           | Free Physical Memory:      |                    | 283444 KB                    |
|                                                      | UUID:                     | 564d1144-961e-6bac-25f2-7c5<br>0c439f85c |                                  |           |                            |                    |                              |
|                                                      |                           |                                          |                                  |           |                            |                    |                              |
|                                                      | <b>Installed Firmware</b> |                                          |                                  |           |                            |                    |                              |
|                                                      |                           | Search the table                         | Search                           |           |                            |                    |                              |
|                                                      | Actions                   |                                          |                                  |           |                            |                    |                              |
|                                                      | Select<br>Name            | ≎                                        | System name $\Diamond$           |           | Category                   |                    | $\frac{1}{2}$<br>Subcategory |
|                                                      | <mark>⊟∃віоѕ</mark>       |                                          | SLES11                           |           | <b>BIOS</b>                |                    | 6<br>System                  |
|                                                      |                           | $\mathbf{H} \mathbf{F}$                  |                                  |           |                            |                    |                              |
|                                                      | IN 4 Page 1 of 1 P PI     | ۰                                        | Selected: 0 Total: 1 Filtered: 1 |           |                            |                    |                              |
|                                                      |                           |                                          |                                  |           |                            |                    |                              |

*Figure 2-34 Inventory summary view (only available for a single system selection)*

# <span id="page-91-0"></span>**2.4.4 Exporting inventory**

To use the inventory information outside the Systems Director, you can export the inventory information for a system or a group. This function might be useful to perform asset management tasks that are external to Systems Director. Or, this function can be useful if you want to print the inventory report for documentation.

Follow these steps to export the inventory data:

1. From the View and Collect Inventory page, click **Export All** [\(Figure 2-35\)](#page-92-0).

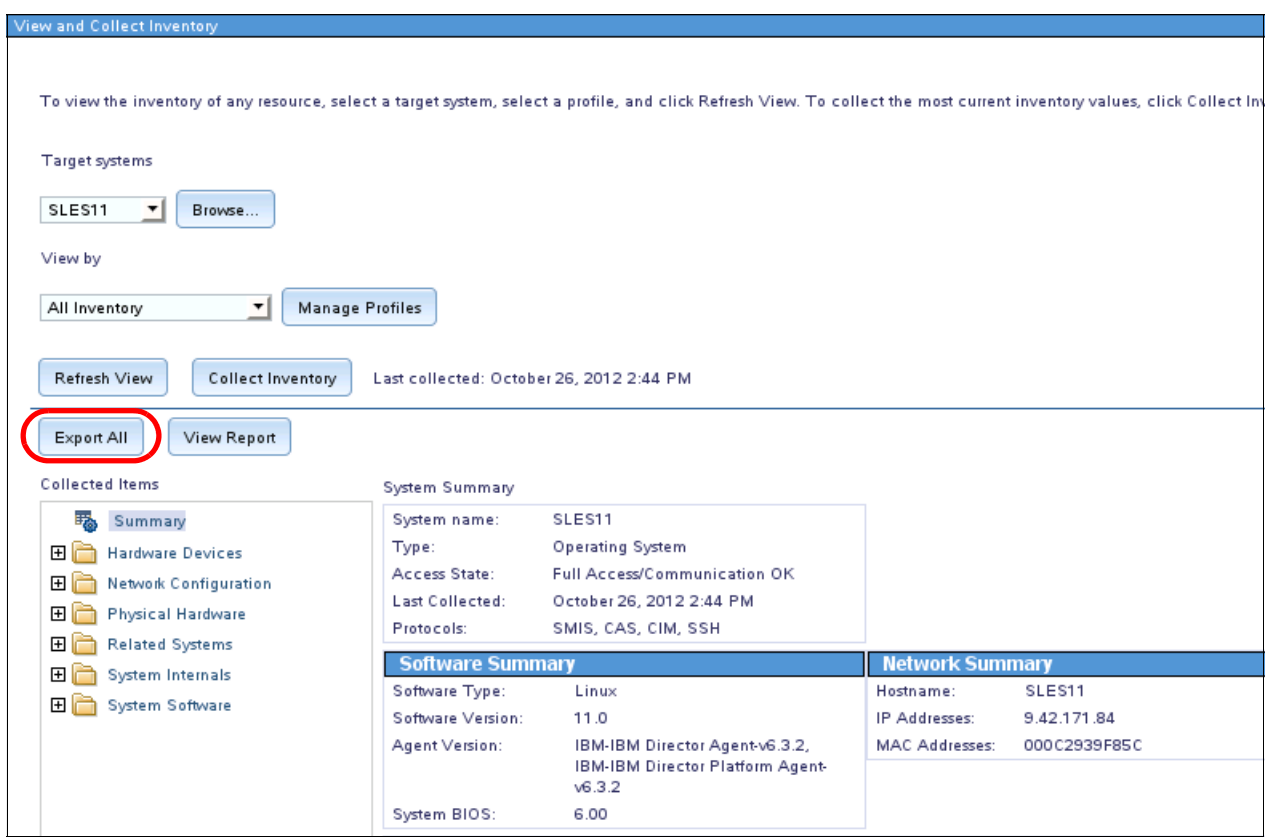

<span id="page-92-0"></span>*Figure 2-35 Select Export All to export inventory data*

- 2. Choose the format to which to export the inventory data (Figure 2-36). Various formats are available to export your data:
	- Hypertext Markup Language (HTML)
	- Extensible Markup Language (XML)
	- Comma Separated Variable (CSV)

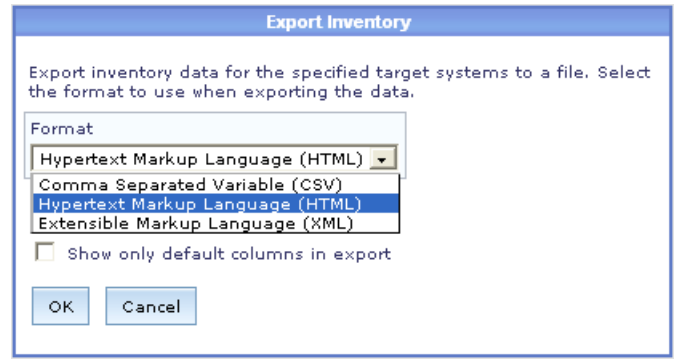

*Figure 2-36 Select the format for export*

3. After you select the format in which you want to export the inventory data, click **OK**.

If the HTML or XML format is selected, a web page that contains the data opens in your browser. You can save this data to a file or print the data, as needed. In our example, we use HTML as the file format (Figure 2-37).

| System name:                              |                            | SLES11                                           |                                                                          |                 |       |                        |                     |                           |    |                     |
|-------------------------------------------|----------------------------|--------------------------------------------------|--------------------------------------------------------------------------|-----------------|-------|------------------------|---------------------|---------------------------|----|---------------------|
| Type:<br>Access State:                    |                            | Operating System<br>Full Access/Communication OK |                                                                          |                 |       |                        |                     |                           |    |                     |
| Last Collected:                           |                            | October 26, 2012 2:44 PM                         |                                                                          |                 |       |                        |                     |                           |    |                     |
| Protocols:                                |                            | SMIS, CAS, CIM, SSH                              |                                                                          |                 |       |                        |                     |                           |    |                     |
|                                           |                            |                                                  |                                                                          |                 |       |                        |                     |                           |    |                     |
|                                           | <b>Software Summary</b>    |                                                  |                                                                          |                 |       | <b>Network Summary</b> |                     |                           |    | Asset!              |
| Software Type:                            |                            | Limax                                            |                                                                          |                 |       | Hostname:              | SLES11              |                           |    | Manufact            |
| Software Version:                         |                            | 11.0                                             |                                                                          |                 |       | IP Addresses:          | 9.42.171.84         |                           |    | Model:              |
| Agent Version:                            |                            |                                                  | IBM-IBM Director Agent-v6.3.2,<br>IBM-IBM Director Platform Agent-v6.3.2 |                 |       | MAC Addresses:         |                     | 000C2939F85C              |    | Machine<br>Serial N |
| System BIOS:                              |                            | 6.00                                             |                                                                          |                 |       |                        |                     |                           |    |                     |
|                                           |                            |                                                  |                                                                          |                 |       |                        |                     |                           |    | Architect           |
|                                           |                            |                                                  |                                                                          |                 |       |                        |                     |                           |    |                     |
| Number of Processors:                     | <b>Utilization Summary</b> | $\overline{4}$                                   |                                                                          |                 |       |                        |                     |                           |    |                     |
| Number of Cores:                          |                            | $\overline{4}$<br>30000                          |                                                                          |                 |       |                        |                     |                           |    |                     |
| Max Processor Speed:<br>Processor Family: |                            | Unknown                                          |                                                                          |                 |       |                        |                     |                           |    |                     |
| Total Physical Memory:                    |                            | 24564964                                         |                                                                          |                 |       |                        |                     |                           |    |                     |
| Free Physical Memory:                     |                            | 283444                                           |                                                                          |                 |       |                        |                     |                           |    |                     |
|                                           |                            |                                                  |                                                                          |                 |       |                        |                     |                           |    |                     |
| <b>Hardware Devices</b>                   |                            |                                                  |                                                                          |                 |       |                        |                     |                           |    |                     |
|                                           |                            |                                                  |                                                                          |                 |       |                        |                     |                           |    |                     |
| Cache Memory<br><b>Name</b>               | Capacity                   | <b>Health State</b>                              | <b>Block Size</b>                                                        | <b>Volatile</b> | Level | <b>Read Policy</b>     | <b>Write Policy</b> | <b>Changed Date</b>       |    |                     |
| L1 Cache                                  | 16384                      |                                                  | 1024                                                                     |                 |       |                        |                     | 2012-10-26T14:44:21-04:00 | 16 | UUID:<br>Consumab   |
| L1 Cache                                  | 16384                      |                                                  | 1024                                                                     |                 |       |                        |                     | 2012-10-26T14:44:21-04:00 | 16 |                     |
| L1 Cache                                  | 16384                      |                                                  | 1024                                                                     |                 |       |                        |                     | 2012-10-26T14:44:21-04:00 | 16 |                     |

*Figure 2-37 HTML export*

If the CSV format is selected, you can save or open the data with available applications as detected by your browser ([Figure 2-38](#page-94-0)).

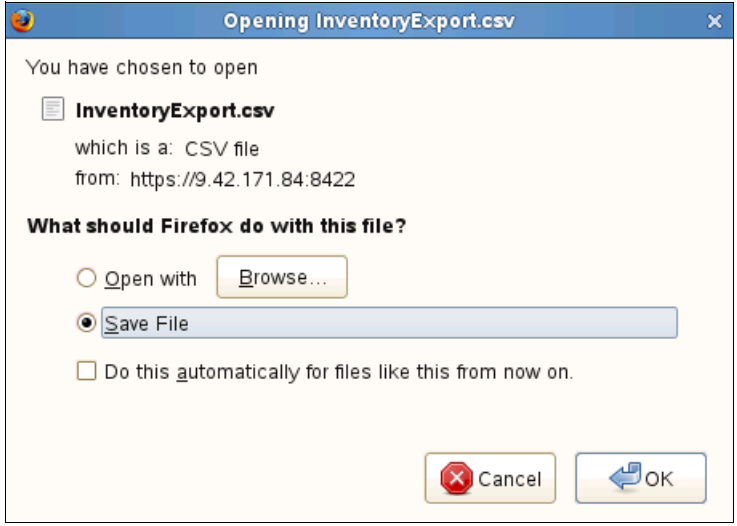

<span id="page-94-0"></span>*Figure 2-38 Save the CSV file*

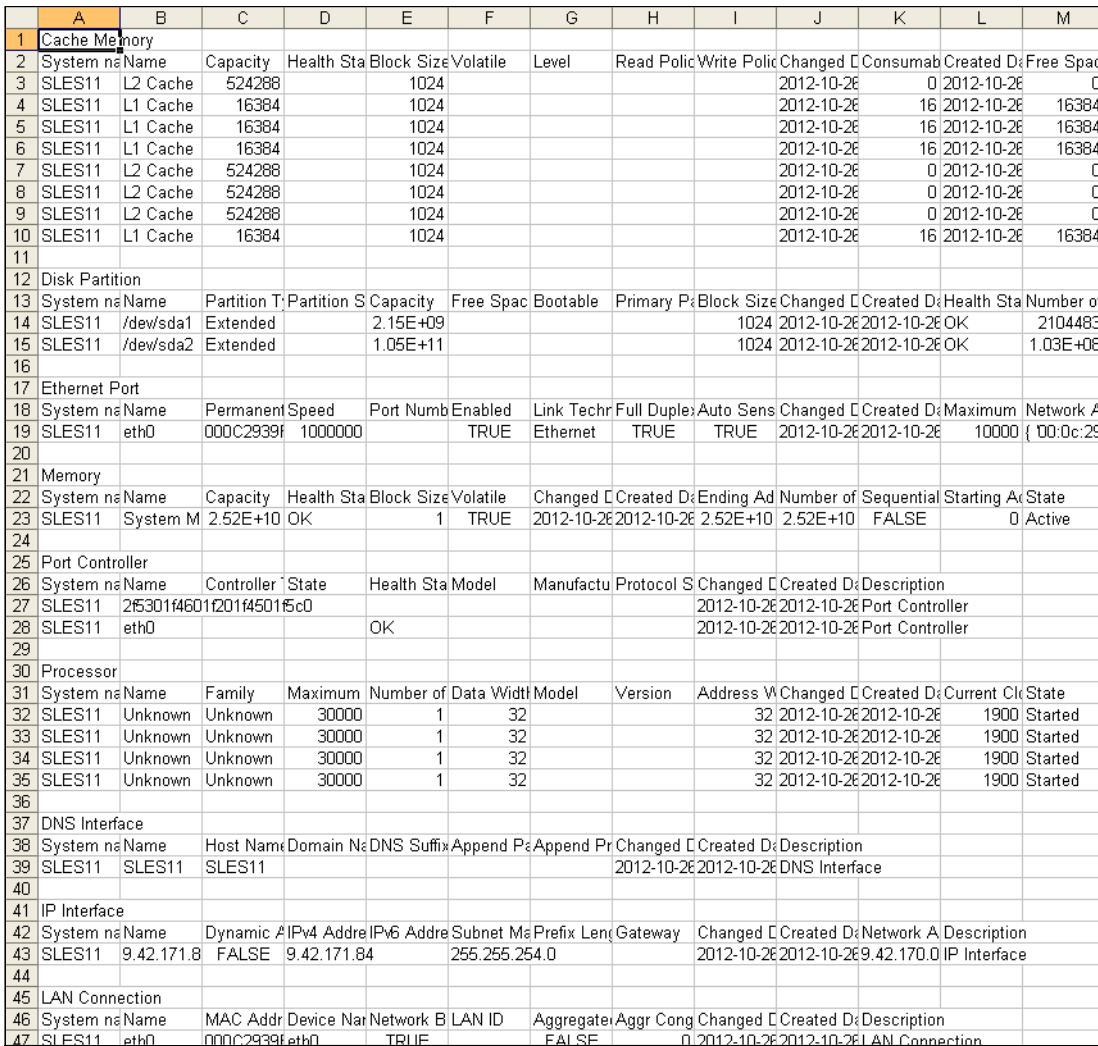

#### The CSV file can be used, for example, to import this data into an Excel worksheet [\(Figure 2-39\)](#page-95-0).

<span id="page-95-0"></span>*Figure 2-39 Imported inventory information into an Excel worksheet by using the CSV file*

# **2.5 Updates**

With Update Manager, a component of Systems Director, you keep the servers on your network at the software or firmware update levels that you want. Update Manager automatically checks for available updates and identifies which systems need attention. Update Manager also provides you with the ability to monitor your systems for needed updates. With Update Manager, you can schedule the updates at times that are convenient for you and your users.

Update Manager compares the update information that is loaded into it with the inventories of specified systems to determine whether updates are needed.

## **2.5.1 Prerequisites**

Before you can start to use Update Manager to update your systems, ensure that an inventory of your system is performed. You can automate the collection of the inventory information as described in [2.4, "Inventory" on page 64.](#page-77-2)

To update your systems, the systems must be online and accessible. Therefore, you must have full access to the systems from the Systems Director server. The access state must be set to OK. Update Manager can be used to update agentless systems and systems with Platform Agent and Common Agent installed.

To update the BladeCenter AMM and server with Integrated Management Module I (IMMv1), you must configure a TFTP server. Systems Director includes a TFTP server. See [2.5.3,](#page-98-0)  ["Settings for Update Manager" on page 85.](#page-98-0)

The best way to check whether your system is up-to-date or needs an update is to use the Compliance Check function, which is described in [2.5.6, "Compliance check" on page 93.](#page-106-0)

## **2.5.2 What can be updated**

The following list shows the supported updates and the systems to which updates can be applied. Unless otherwise noted, the systems can be agentless-managed systems, Common Agent-managed systems, and Platform Agent-managed systems.

The following list shows the supported updates and systems:

- ► Systems Director:
	- 6.3.*x* (Common Agent, Platform Agent, and the Systems Director server)
	- 6.2.*x* and 6.1.*x* (Common Agent and Platform Agent)
	- IBM Director V5.20.*x* (IBM Director Agent version 5.20 and IBM Director Core Services version 5.20)
- ► Technology levels (TLs) and service packs (SPs):
	- AIX 5.3 TL6 SP5 and later (the Systems Director server or Common Agent only)
	- AIX 6.1 (the Systems Director server or Common Agent only)
- ► SUSE Linux
- ► Red Hat Enterprise Linux
- Cumulative PTF packages and PTF groups for IBM i (formerly i5/OS™) 5.4 and later
- ► Hardware Management Console (HMC) systems at V7.3.3 SP2 or later
- Power Systems firmware for all systems that meet at least one of the following criteria:
	- Inband stand-alone (not managed by HMC or Integrated Virtualization Manager) Power Systems target systems that run AIX or Linux

**Required:** These systems must have the Common Agent installed.

– Out-of-band (managed by HMC) target systems

**No Common Agent:** No Common Agent is required in this case because SSH performs the update.

– Power Systems target systems that are managed by Integrated Virtualization Manager and that run Virtual I/O Server (VIOS) version 1.5.2.1 - Fix Pack (FP) 11.1 or later

**No Common Agent:** No Common Agent is required in this case because SSH performs the update.

- Migration, FPs, SPs, and interim fixes for VIOS version 1.5.2.1 FP11.1 or later
- $\blacktriangleright$  Device driver and firmware updates, or UpdateXpress System Pack updates, for System x servers that run Linux or Windows

Support is provided for servers that run all available agent and agentless levels. No support is available for updating IMM V2 systems that run IBM Director Agent 5.*x*.

- IBM BladeCenter I/O Module firmware
- ► IBM BladeCenter Management Modules, AMMs, and Pass-Thru Modules

Update Manager does not perform the following tasks:

- -Installing new software products.
- -Installing Systems Director agents on systems that currently do not have an agent.

Instead, install Systems Director agents with the Agent Manager plug-in of Systems Director.

- -Migrating to any version of Systems Director from any version of IBM Director.
- Performing actions on systems that are not accessible.

You can perform update actions on those systems that are accessible only. To check whether the system is accessible, go to Resource Manager and check the access column. If there is a green circle icon, the access state is OK. If there is another icon (red, yellow, or gray), check the access state and return the system to the OK state.

- Uninstalling updates and rolling back updates are not supported.

Check several system-specific considerations before you use the Update Manager:

[http://pic.dhe.ibm.com/infocenter/director/pubs/index.jsp?topic=%2Fcom.ibm.directo](http://pic.dhe.ibm.com/infocenter/director/pubs/index.jsp?topic=%2Fcom.ibm.director.updates.helps.doc%2Ffqm0_c_um_platform_extensions.html) [r.updates.helps.doc%2Ffqm0\\_c\\_um\\_platform\\_extensions.html](http://pic.dhe.ibm.com/infocenter/director/pubs/index.jsp?topic=%2Fcom.ibm.director.updates.helps.doc%2Ffqm0_c_um_platform_extensions.html)

## <span id="page-98-0"></span>**2.5.3 Settings for Update Manager**

Before you start to use Update Manager, configure all of the necessary settings:

1. On the Update Manager page, click **Configure settings** as shown in Figure 2-40.

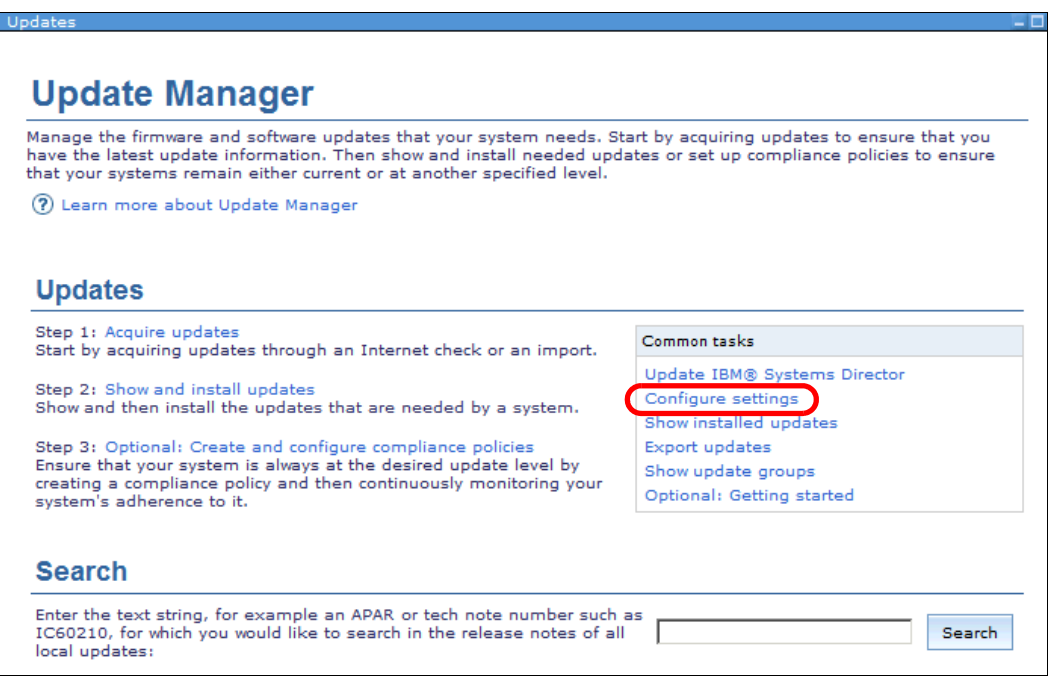

*Figure 2-40 Update Manager: Configure settings*

A new window opens. Adjust these settings:

- Connection to the Internet (if the Systems Director accessed the Internet)
- Location for the local repository
- Settings that are specific to System x and BladeCenter servers
- Settings that are specific to AIX and VIOS systems
- 2. Select the **Connection** tab (Figure 2-41). You can configure a direct connection to the Internet or connect through an HTTP proxy server. After you make your selection, you can test the Internet connection by selecting **Test Internet Connection**.

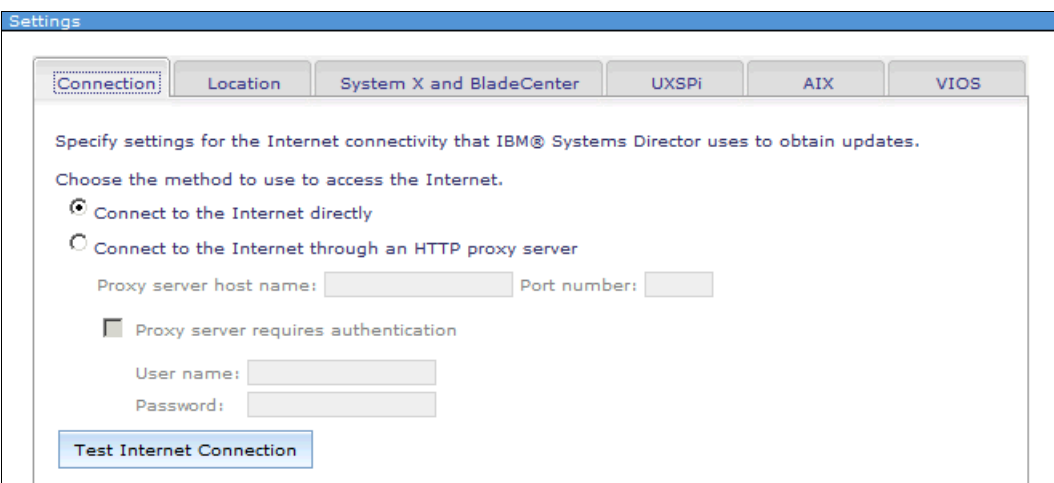

*Figure 2-41 Connection tab*

3. Select the **Location** tab (Figure 2-42). Define the size and location on disk of the local repository. The defaults are shown in Figure 2-42. The size might need to be increased. The size depends on the number of managed systems and the kinds of update packages that you want to deploy with the Systems Director server. The maximum size is 126 GB.

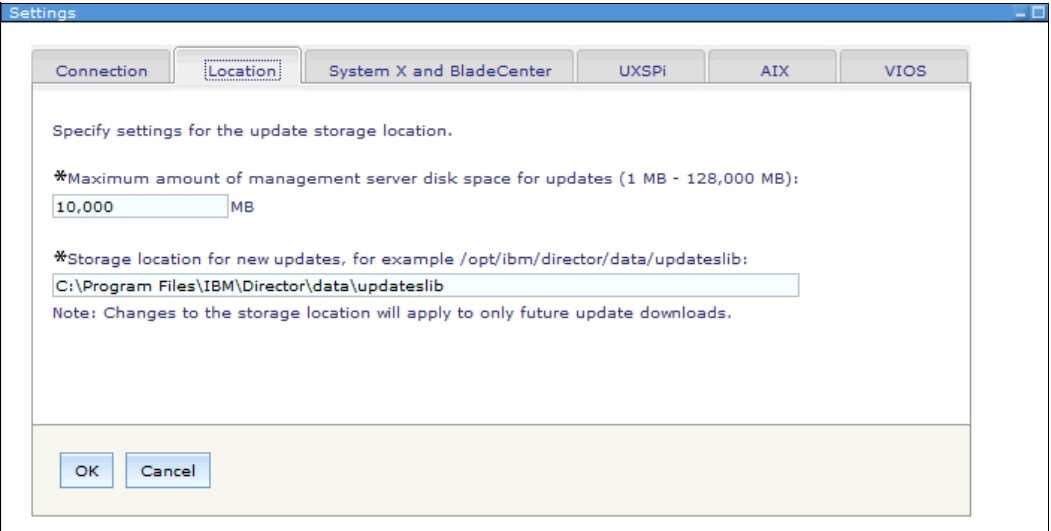

*Figure 2-42 Location tab*

4. In the System x and BladeCenter tab (Figure 2-43 on page 87), you can define the use of a TFTP or FTP server for updates. This definition is necessary for updating the AMM and also for updating systems with IMMv1.

For systems with IMMv2, this setting is not necessary. The service processor has enough internal memory to hold the update packages for updates to Unified Extensible Firmware Interface (UEFI), IMM, and preboot Dynamic System Analysis (pDSA).

The Systems Director server can be used as a TFTP server, as indicated in Figure 2-43. Therefore, you do not need to install an external TFTP or FTP server.

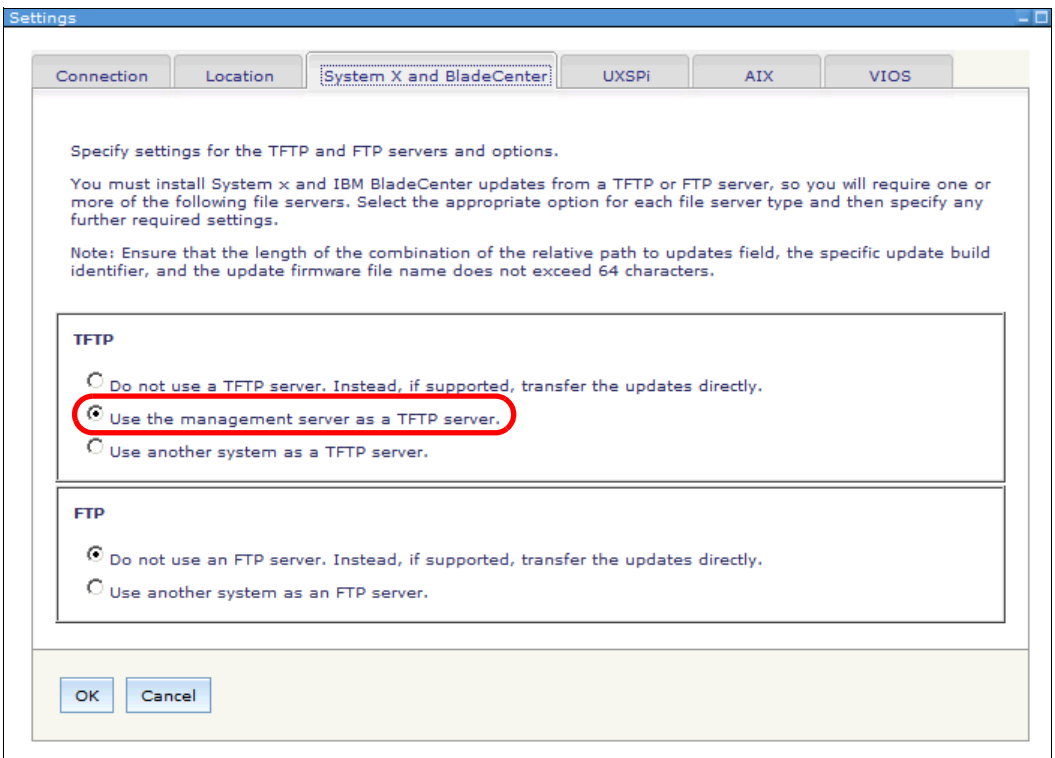

*Figure 2-43 System x and BladeCenter: TFTP and FTP selection*

5. The UXSPi tab, Figure 2-44, shows the installed UpdateXpress System Pack Installer (UXSPi) packages. Click **Import USXPi** to import these packages to Systems Director to deploy them.

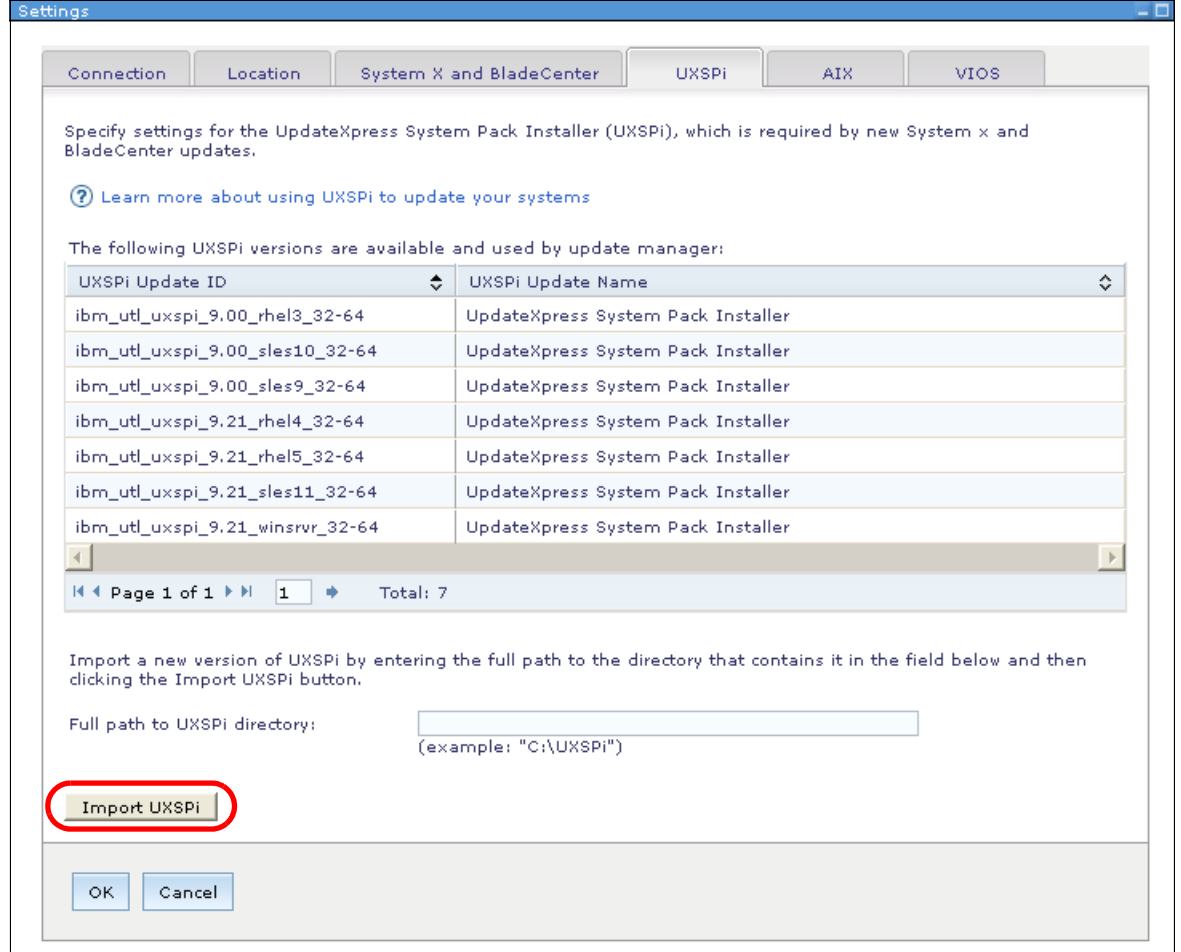

*Figure 2-44 UXSPi: Show version or import UXSPi*

To import the UXSPi packages, you need the Subsystem Device Driver (SDD) file for each package. If the file is missing, you are prompted that the file is needed before you can continue.

6. The AIX tab (Figure 2-45) shows the selection for the AIX Network Installation Management (NIM) master. This NIM master is used for updates on AIX systems. Click **Browse** to select the AIX NIM master in your network.

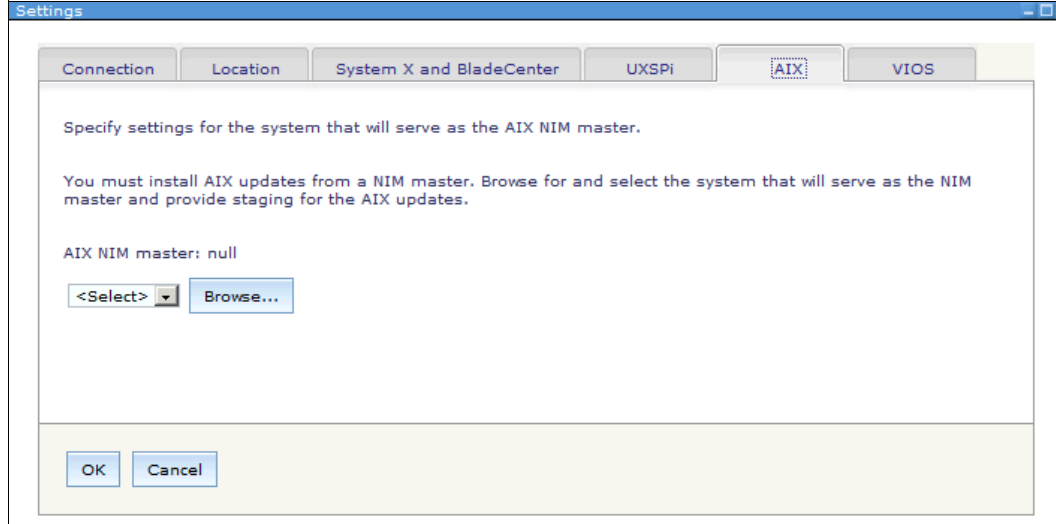

*Figure 2-45 AIX: Define the AIX NIM master*

7. The VIOS tab (Figure 2-46) shows the selection for the VIOS NIM master. This VIOS NIM master is used for a VIOS upgrade (migration).

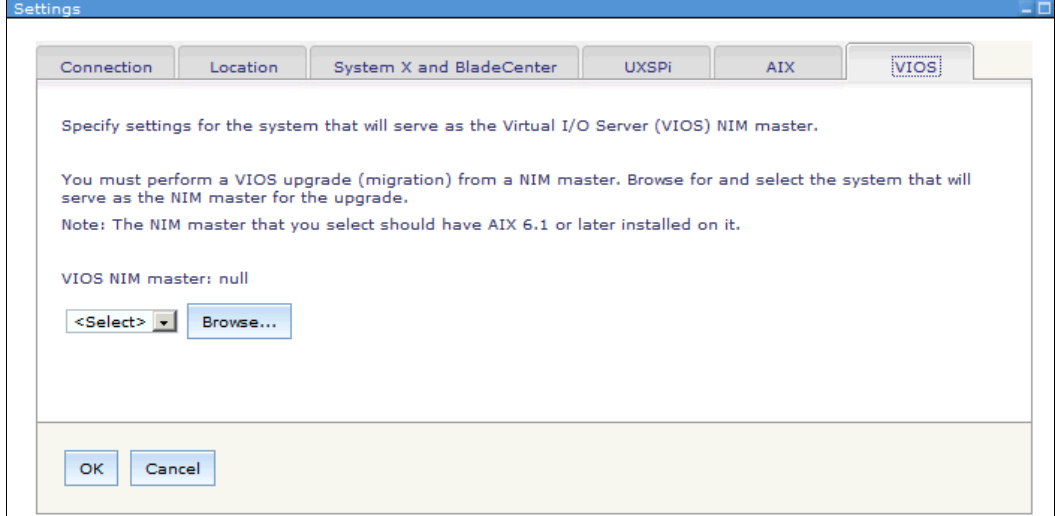

*Figure 2-46 VIOS: Define the VIOS NIM master*

# **2.5.4 Update Manager with Internet connection**

When Systems Director connects to the Internet, use Update Manager to automatically check and download the update information from a central IBM repository. [2.5.3, "Settings for](#page-98-0)  [Update Manager" on page 85](#page-98-0) describes setting up and verifying the Internet connection.

Perform these steps to retrieve updates directly from the Internet:

1. On the Update Manager home page, click **Acquire Updates** as shown in Figure 2-47.

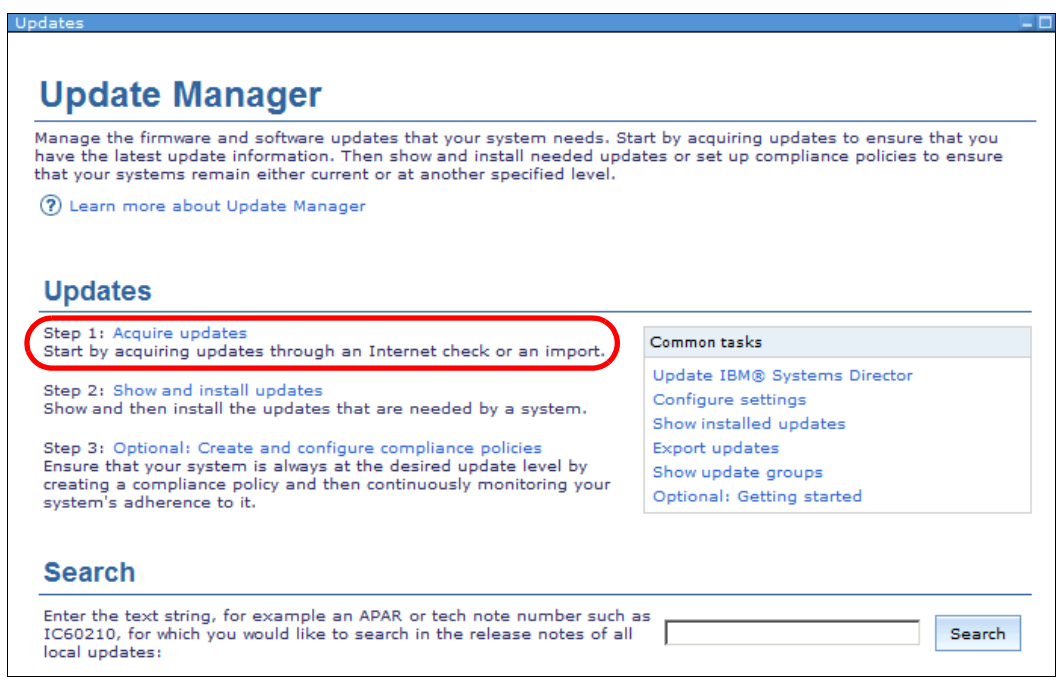

*Figure 2-47 Update Manager: Acquire updates*

2. In the Acquire Updates window (Figure 2-48), click **Check for Updates (Internet connection required)**.

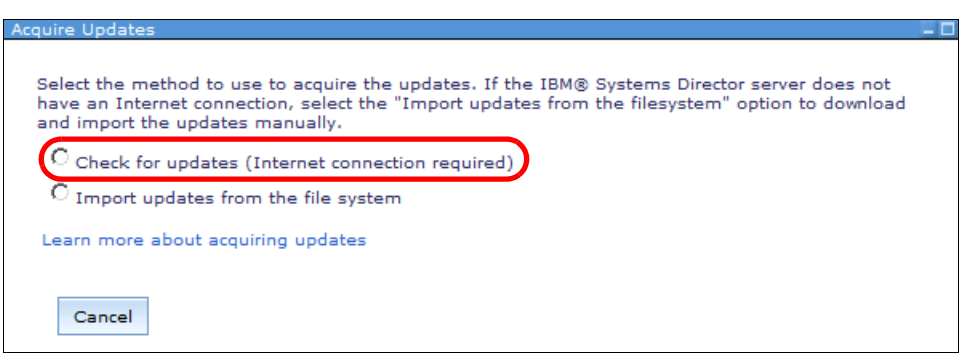

*Figure 2-48 Selection for Internet or import*

- 3. The window then expands as shown in Figure 2-49. A selection window opens where you select the update that the Update Manager looks for in the IBM repository.
- 4. Expand the Available update types on the left. Select the update types that you want and click **Add**.

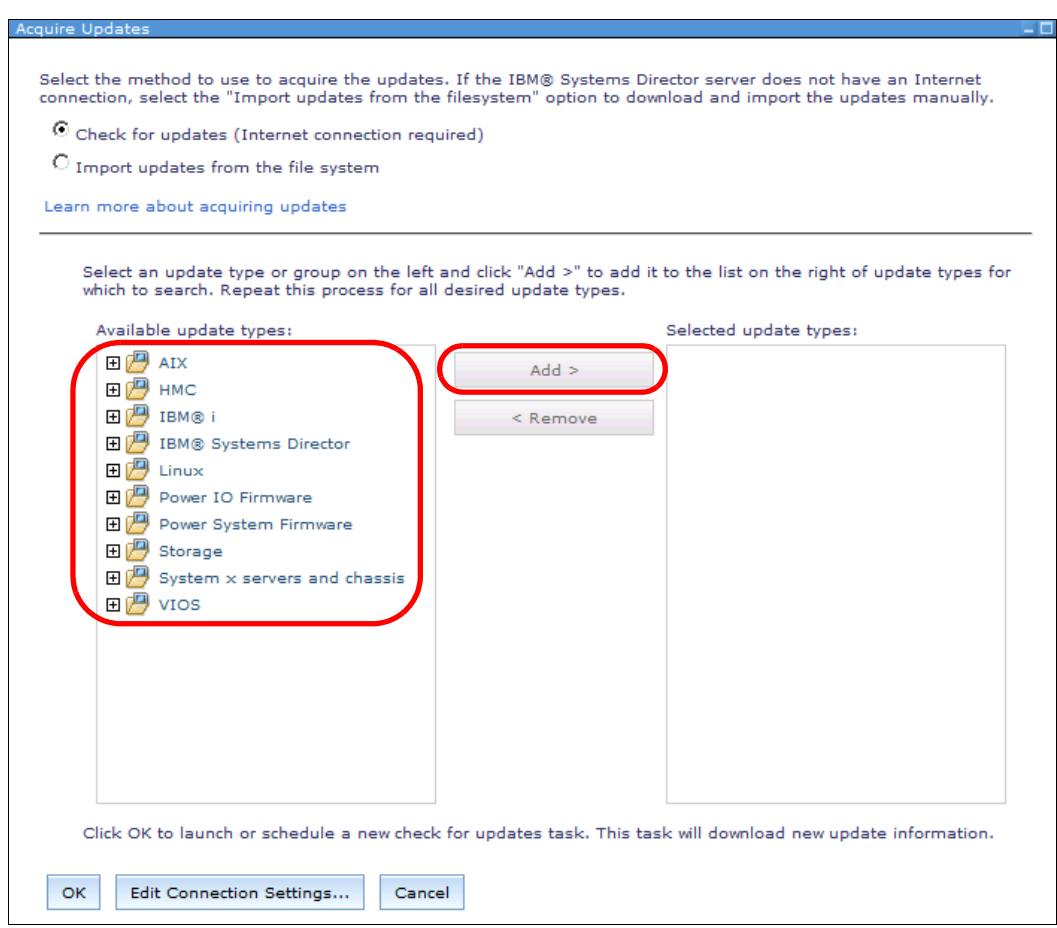

*Figure 2-49 Select the updates for checking*

- 5. After you select the updates that you want, click **OK**.
- 6. A scheduler window opens. Download the updates one time or define a recurring schedule (for example, once a week). We suggest that you perform the updates on a recurring schedule. The best time to update is off-hours so that this download traffic does not affect your daily business.

## **2.5.5 Update Manager with no Internet connection**

If your Systems Director server does not connect to the Internet, you can use the Update Manager to import update packages. Download these update packages in advance from the IBM Fix Central website or another source for IBM updates.

IBM Fix Central is at this link:

<http://ibm.com/support/fixcentral/>

You can obtain single updates (latest updates) or you can also use the UXSPI packages for your system. UXSPI packages contains updates for your system that are tested and work together. The types of updates include updates for UEFI, IMM, drivers, or firmware.

UXSPI packages are easier to download. You do not need to locate a download for each update package for each component in your system separately.

Follow these steps to apply the updates that you previously downloaded to Update Manager:

1. On the Update Manager startup page, select **Acquire updates** as shown in Figure 2-50.

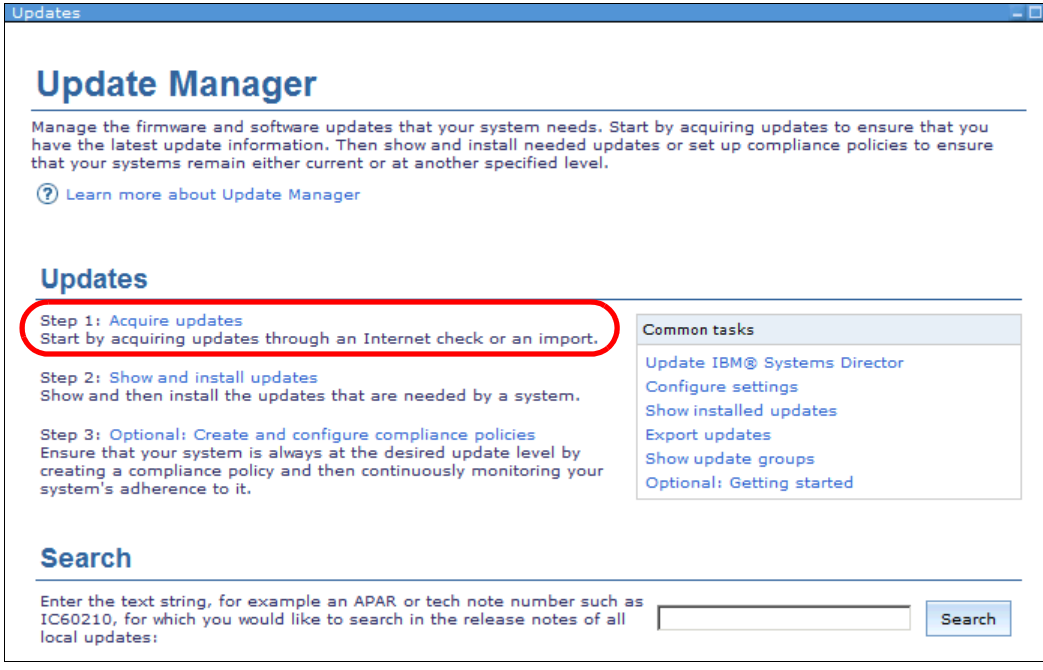

*Figure 2-50 Acquire updates* 

2. Click **Import updates from the file system** as shown in Figure 2-51.

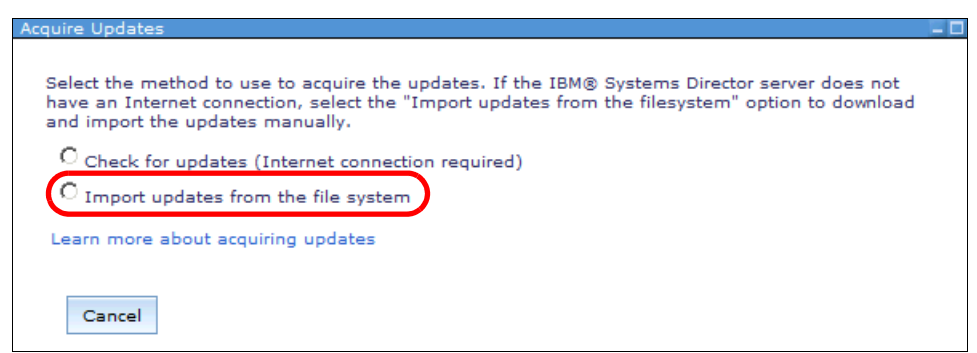

*Figure 2-51 Acquire Updates selection window*

3. When you select to import the updates, the window expands (Figure 2-52). Select the directory where you downloaded the updates previously. This directory must be on or accessible from the management server.

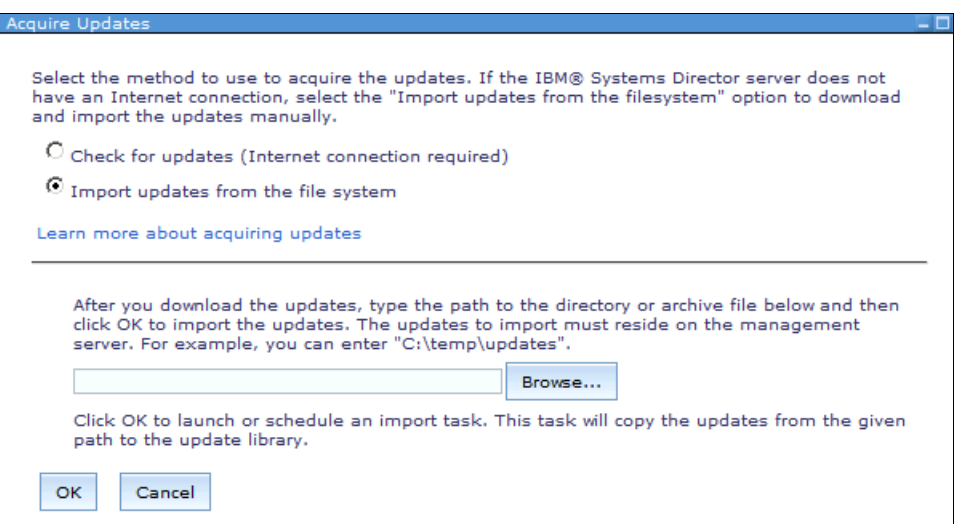

*Figure 2-52 Import updates from the file system*

4. After you select the directory, click **OK**. The updates are imported into the Systems Director server.

### <span id="page-106-0"></span>**2.5.6 Compliance check**

A *compliance check* compares information in the local repository of Systems Director with the inventory information that Systems Director collected from the managed systems. The compliance check process is a background process. After you define it, it runs automatically for each new update or for each new collection of system inventory information.

If the compliance check identifies new updates for a system, the system is marked as noncompliant with either an information, warning, or critical status. This status depends on the level of the system and the level of the available updates. This status can change if newer updates appear.

For the best results, schedule a regular download or import of the newest available updates and perform regular inventories for the available systems. You can automate this inventory collection for your systems as described in [2.4, "Inventory" on page 64.](#page-77-2)

You can set up a compliance check against a single system or a group of systems. If you use groups, define groups that contain systems of the same type or that share properties.

Follow these steps to set up the compliance check:

1. From the Update Manager main page, click **Optional: Create and configure compliance policies** as shown in Figure 2-53.

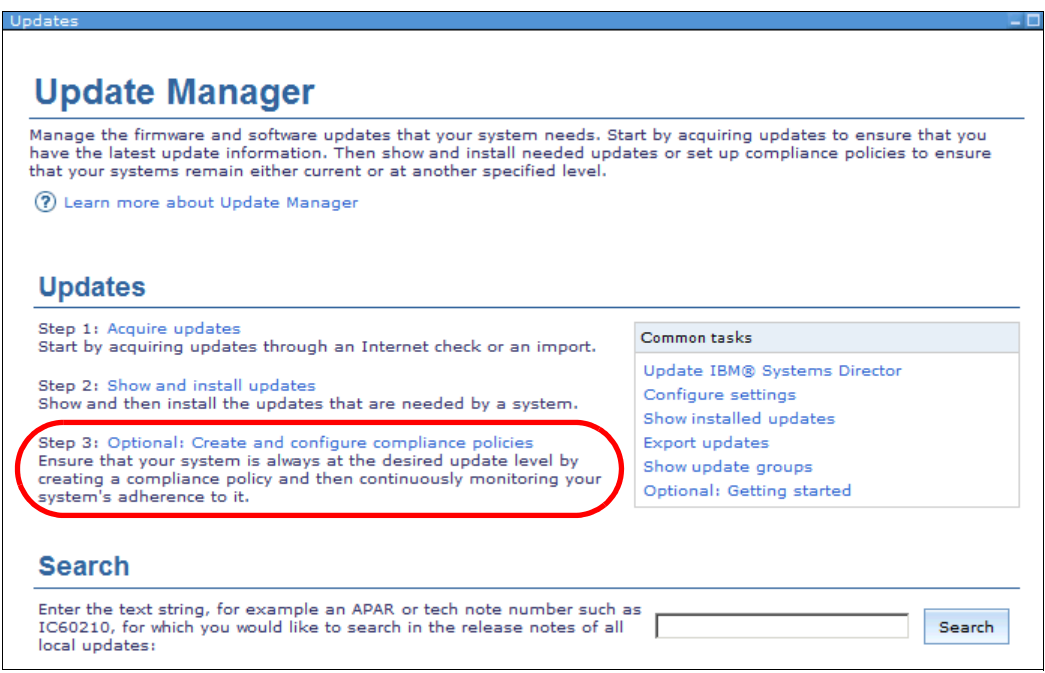

*Figure 2-53 Select create and configure compliance policies*
2. In Figure 2-54, select systems or a group for which you want to create the compliance check. After you select these systems or a group, click **OK**.

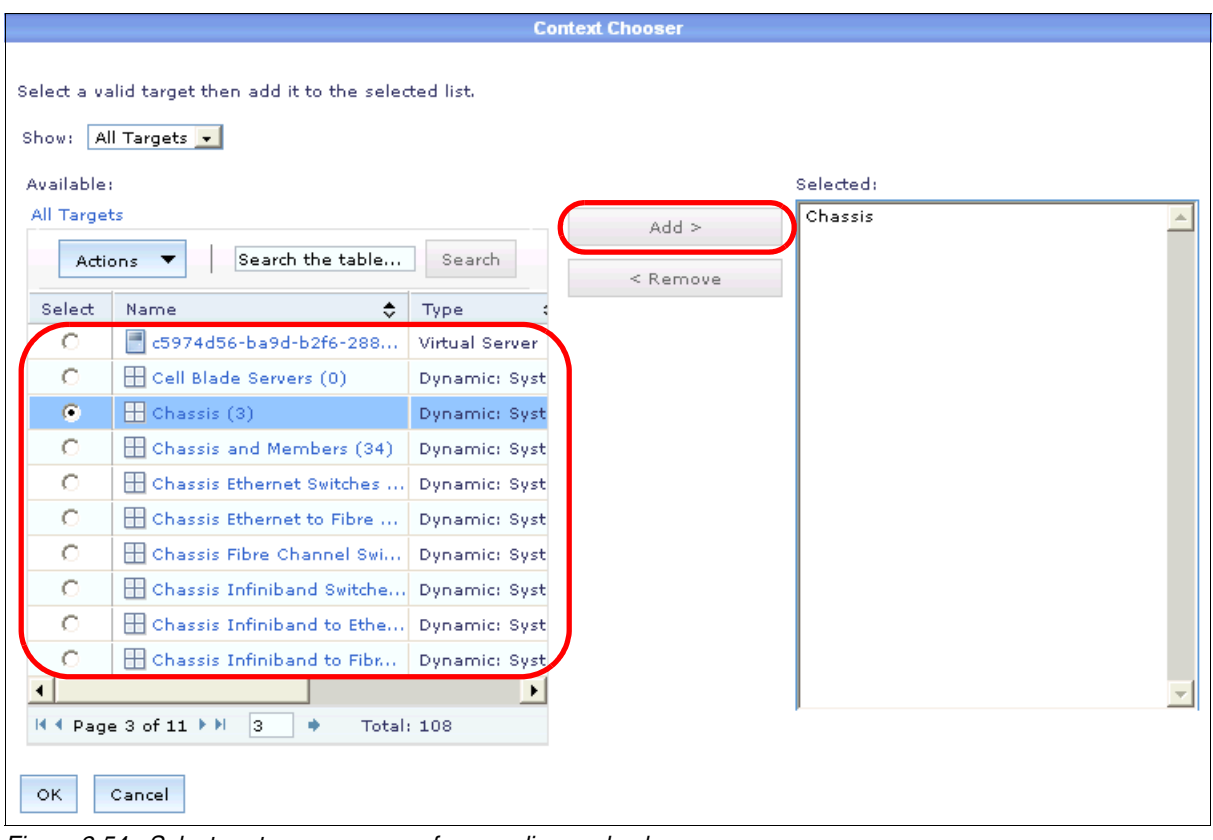

*Figure 2-54 Select systems or a group for compliance check*

If the group or systems that you select have no available inventory information, you see a message (Figure 2-55). The message states that no inventory is available and you need to perform an inventory collection by clicking **Collect Inventory**. After the inventory starts, click **Close Message**.

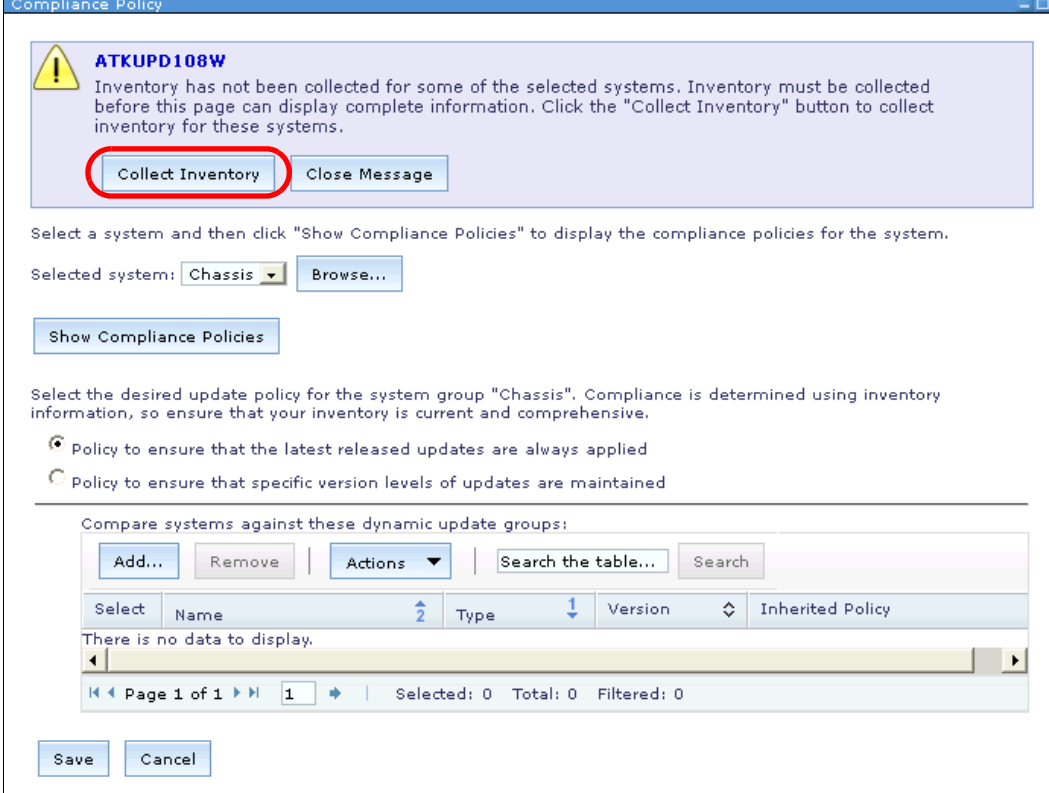

*Figure 2-55 Warning message that no inventory is available*

3. After the inventory run completes, a message appears and you can add a compliance policy for the systems or group that you selected before. Click **Add** ([Figure 2-56](#page-110-0)).

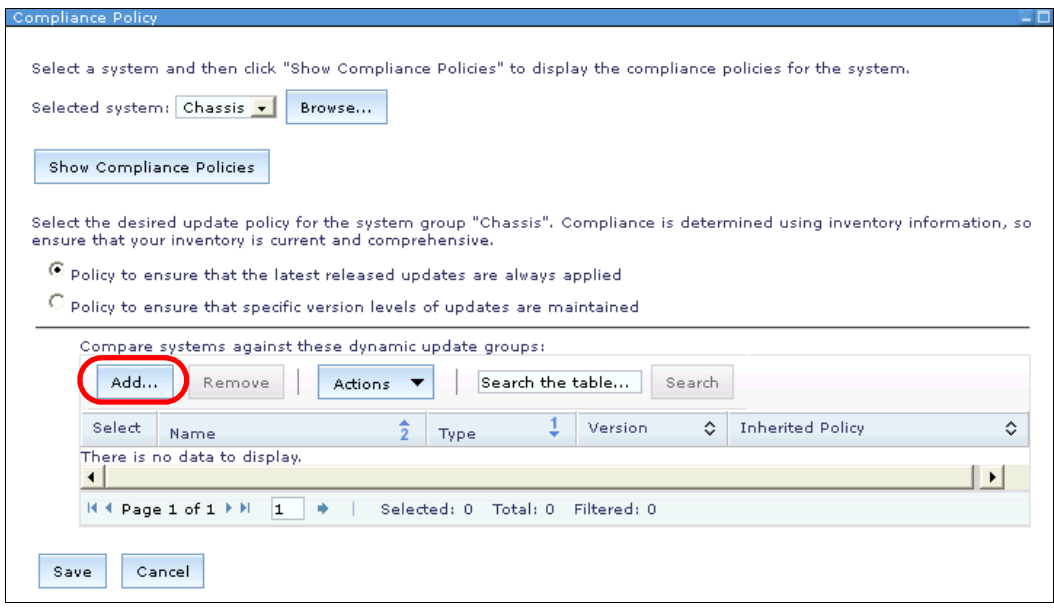

<span id="page-110-0"></span>*Figure 2-56 After you collect the inventory, select Add*

4. In Figure 2-57, select the update group and click **Add**. This group defines the type of updates for which your system runs the compliance check. In our example, we selected All Critical IBM System x and BladeCenter updates and All IBM Systems Director 6.3 Updates. After you finish your selections, click **OK**.

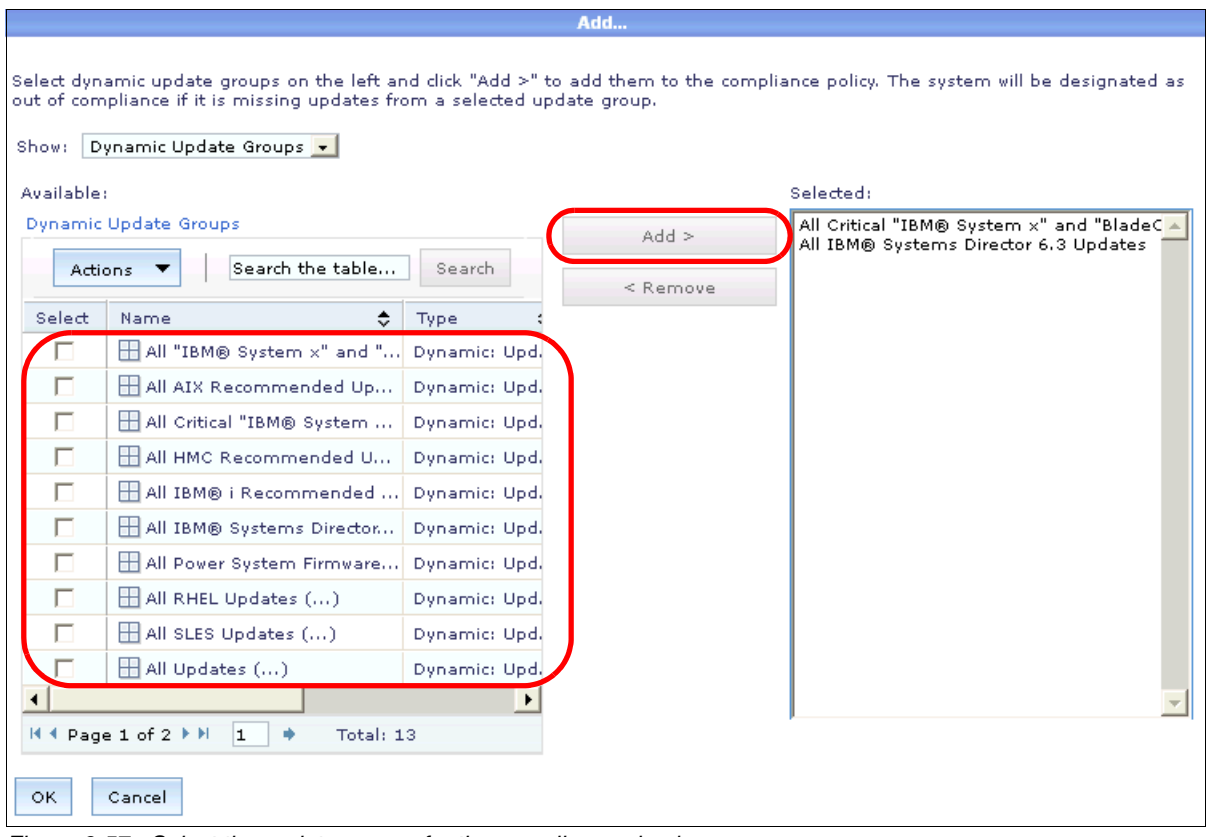

*Figure 2-57 Select the update groups for the compliance check*

5. You return to the previous window. The compliance policies that are defined for your systems are shown as seen in Figure 2-58. To finish the definition of the compliance policies, click **Save**.

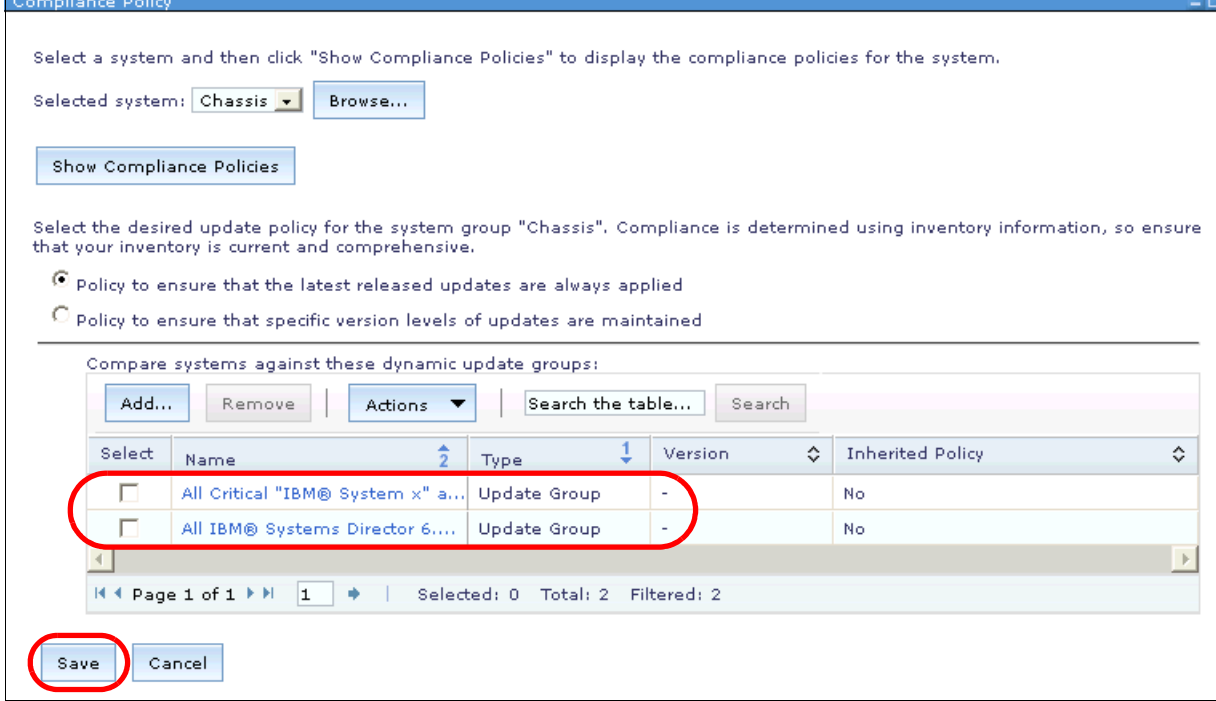

*Figure 2-58 Selected update groups for the systems*

6. You return to the Update Manager home page where you see the Update Compliance section (Figure 2-59). You can see the compliance status of the systems that you specified.

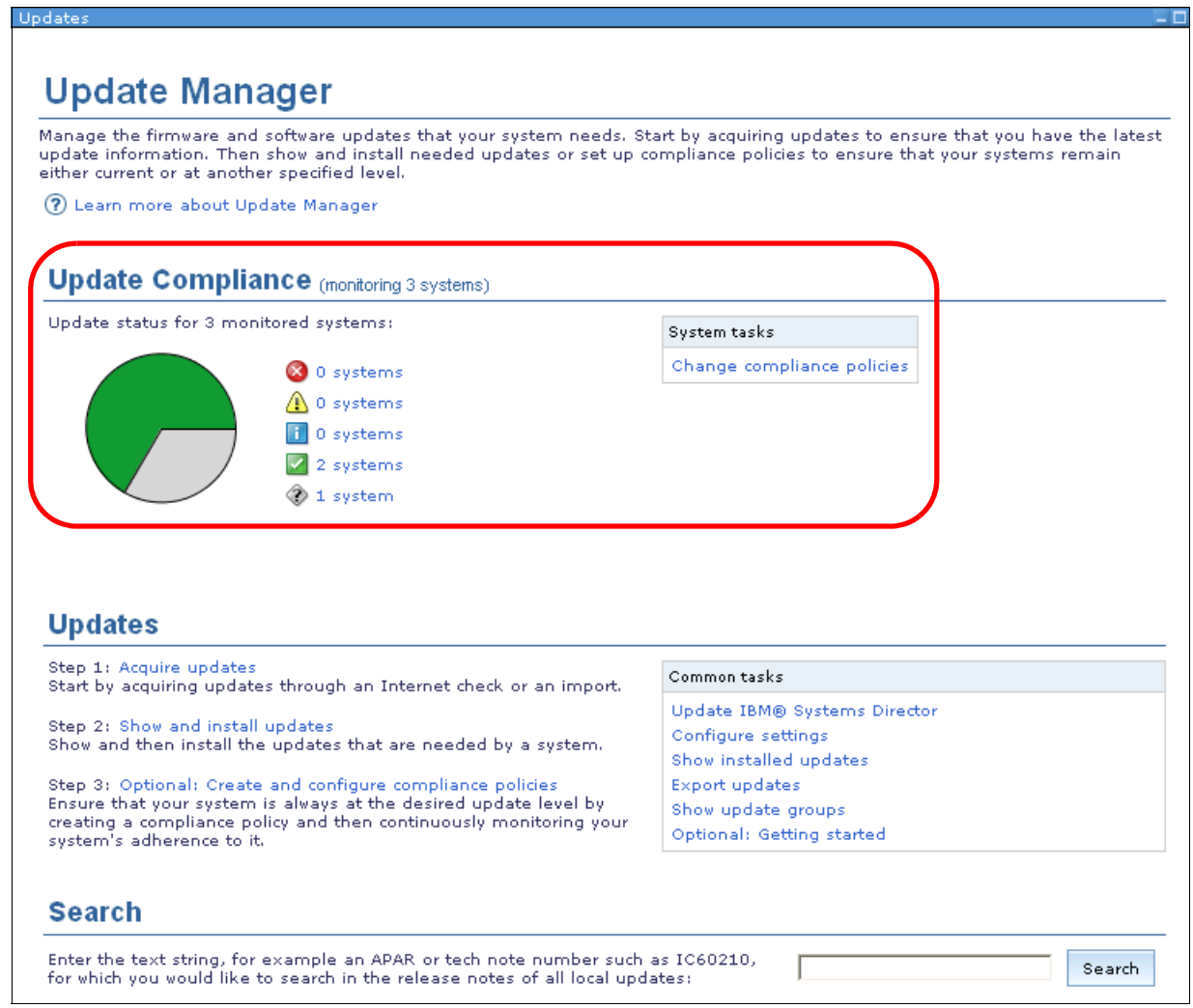

*Figure 2-59 Update Manager with defined compliance check*

#### <span id="page-113-0"></span>**2.5.7 Update process**

The Update Manager is configured and you have the required updates (either from the Internet or imported from a local directory to the Systems Director repository). Start the update process.

We describe two methods:

- -"Using Update Manager: Show and install updates" on page 101
- -"Using the compliance check to update" on page 108

#### **Using Update Manager: Show and install updates**

You can check whether updates are available to install for systems or a group of systems:

1. From Update Manager, click **Show and install updates** as shown in Figure 2-60.

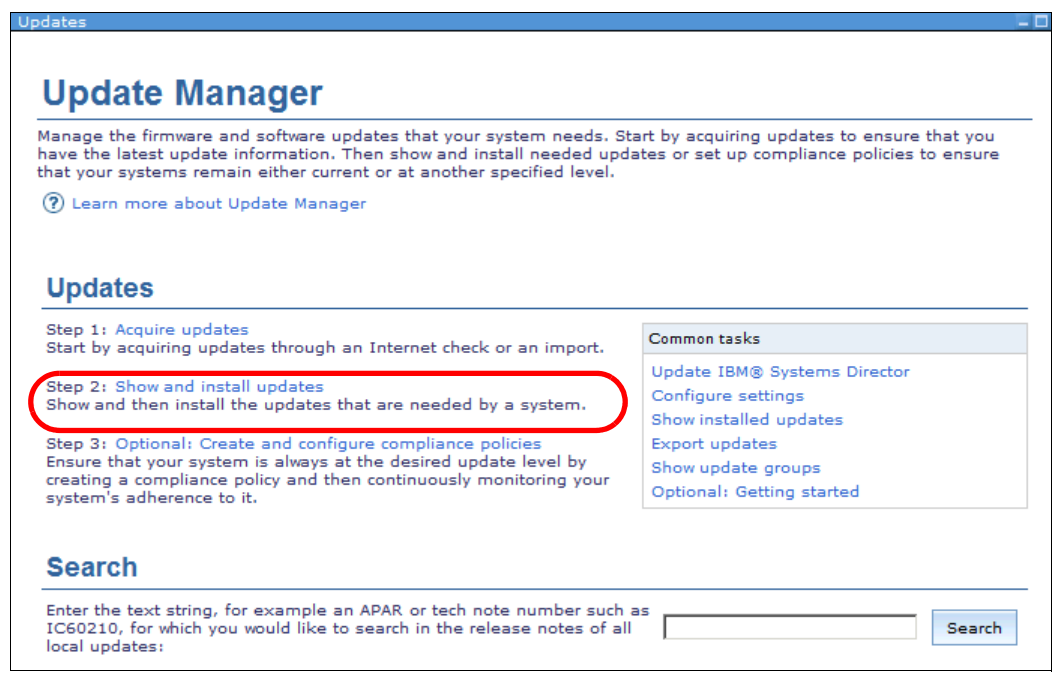

*Figure 2-60 Update Manager: Show and install updates*

2. Select the system or the group of systems for which you want to update. In our example, we select the Chassis group as shown in Figure 2-61. Click **Show and Install Updates**.

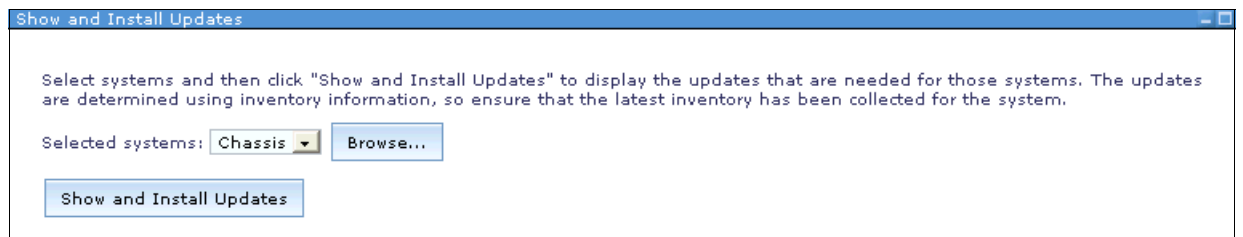

*Figure 2-61 Show and Install Updates: System selection*

3. The window expands to show the available updates for the systems that you selected. A message appears if no inventory is available for these systems. You can select to start the inventory collection.

In our example, the inventory was run before and one update is available for the group Chassis, which affects two systems (Figure 2-62).

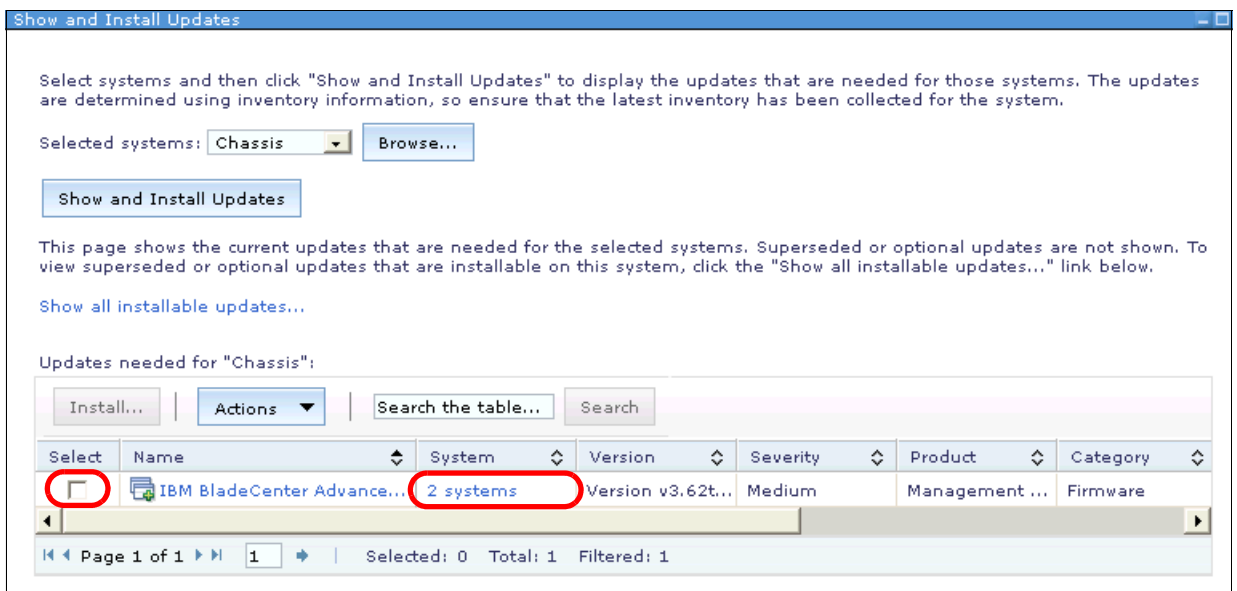

*Figure 2-62 Show and Install Updates: Available update for selected systems*

- 4. Multiple methods are available to install this update:
	- Click the check box next to the update package and click **Install**. This method is easiest and, in our example, updates two chassis.
	- But, because the update is available for two systems, you might want to know which system you are updating. Perhaps, you cannot update all systems at the same time for business reasons. You can click **2 systems** in the System column in Figure 2-62.

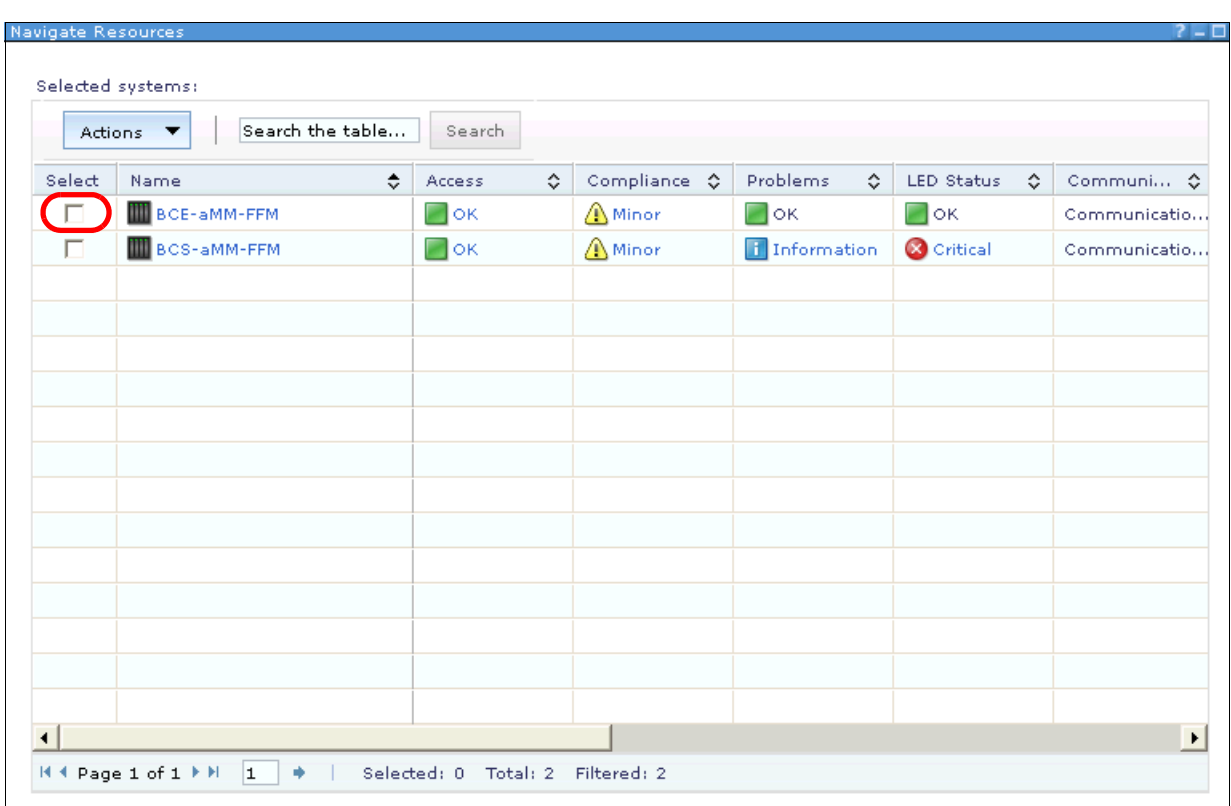

A new window opens where the two systems are listed as shown in Figure 2-63.

*Figure 2-63 Updates for systems*

Check the individual system or systems that you want to update and click **Actions**  $\rightarrow$ **Release Management Show and install updates**. This action returns you to the window that is shown in Figure 2-64. Click the check box next to the update and then click **Install** to start the upgrade installation process.

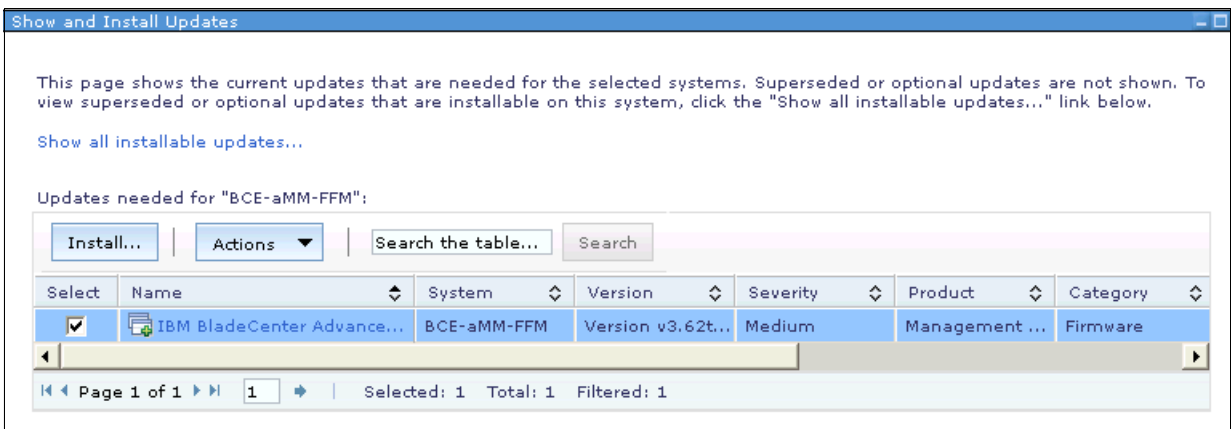

*Figure 2-64 Select Install to start the installation process*

5. For either method, the Install wizard opens (Figure 2-65). On the Welcome panel, click **Next** to proceed with the installation process.

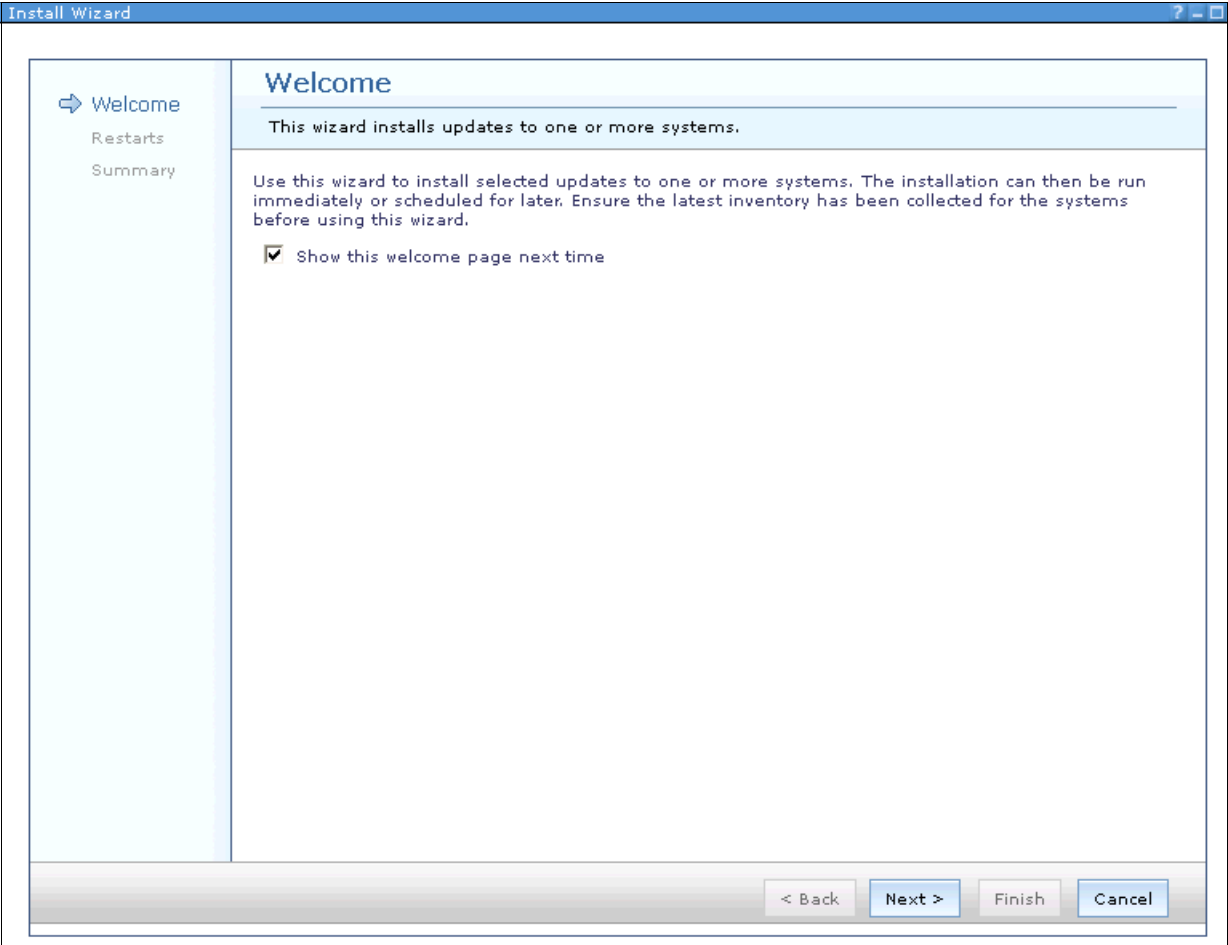

*Figure 2-65 Install wizard Welcome panel*

6. On Figure 2-66, you see the selected system. By default, the update process automatically restarts the systems, if needed. The specific systems to update are listed and whether a restart is required is listed. If you clear the check box, the update is installed. However, you get an error message that the system is not restarted if a restart is required by the update process. You need to restart the system manually before the update takes effect. Click **Next** to continue.

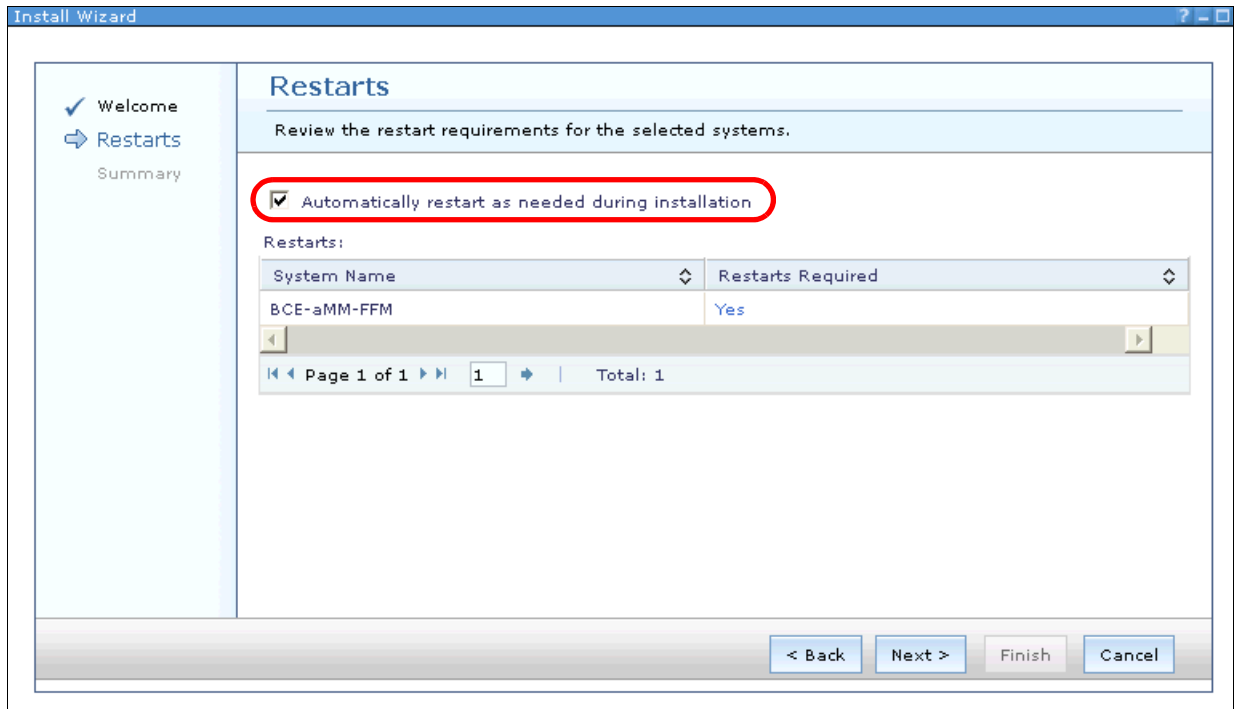

*Figure 2-66 Install wizard: Restarts*

7. A Summary window opens. Check the settings and the information of the update package. Click **Finish** to start the installation upgrade (Figure 2-67).

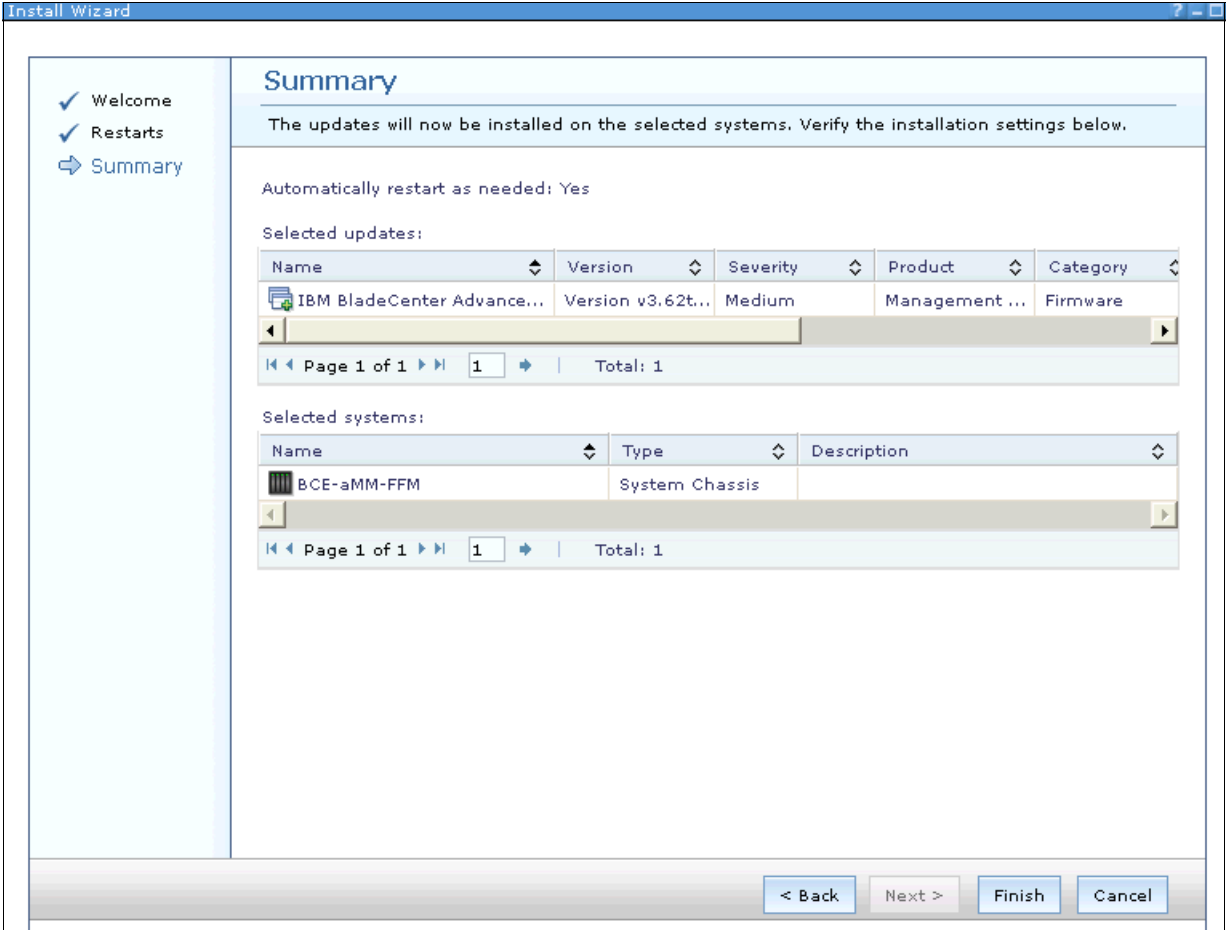

*Figure 2-67 Install wizard: Summary*

8. The Schedule tab opens. Select whether to run the update now or at a defined time (Figure 2-68).

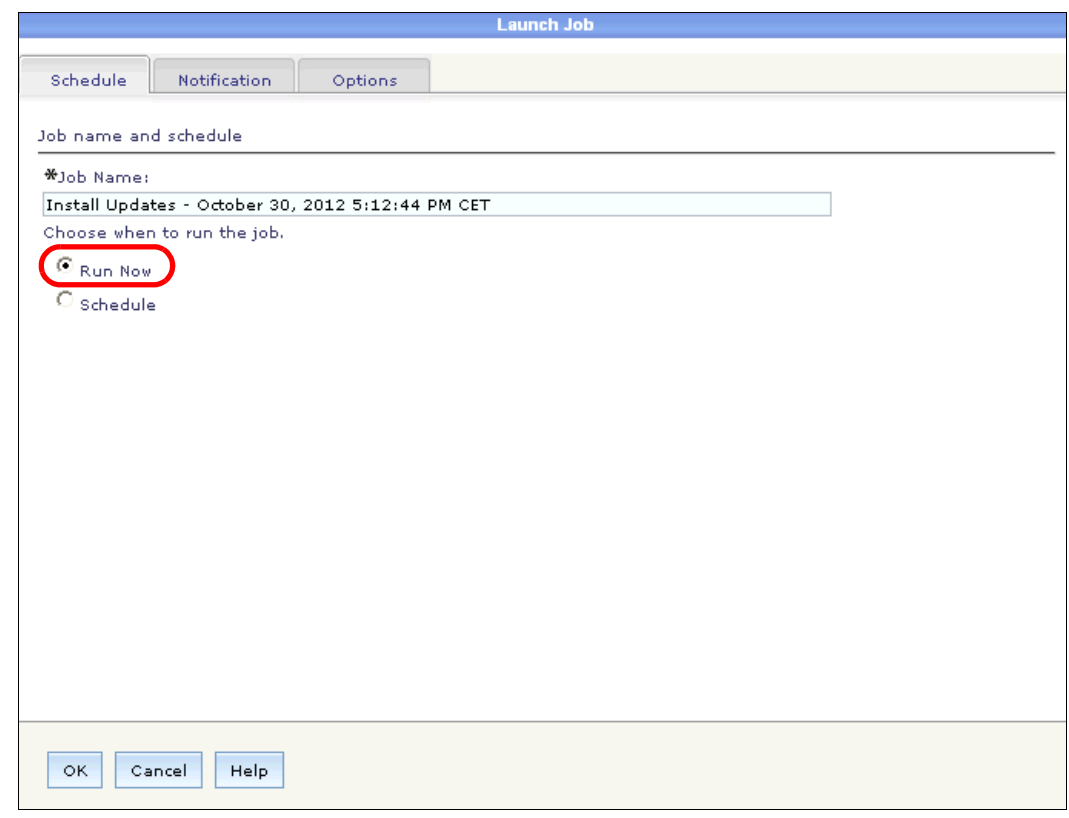

*Figure 2-68 Schedule tab*

9. If you select Run Now, a window opens where you can see that the job is created and started as shown in Figure 2-69.

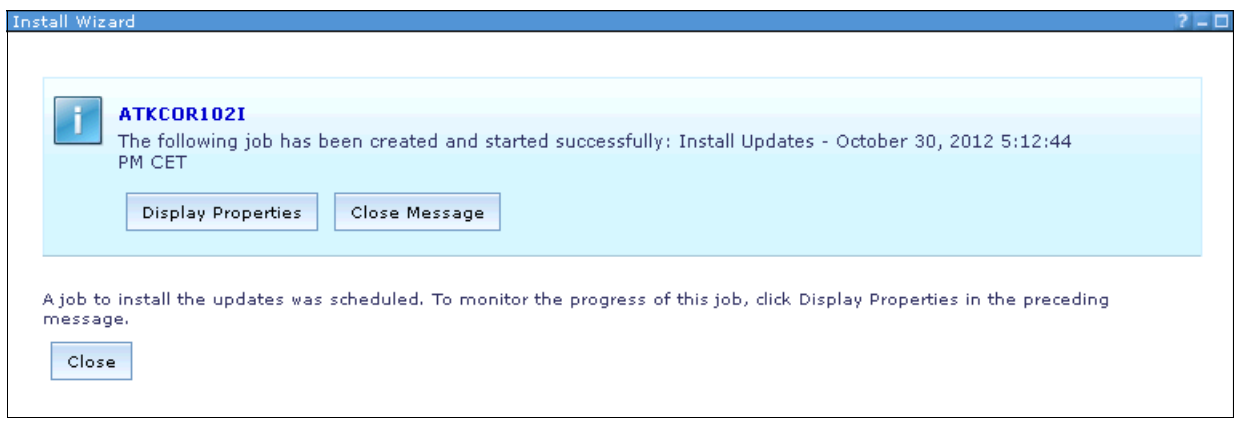

*Figure 2-69 Job created and started*

10.Click **Display Properties** to display the job properties where you can check the status and the log for the job (Figure 2-70). You can see that if the update was not downloaded before or imported, a download for the update package is started.

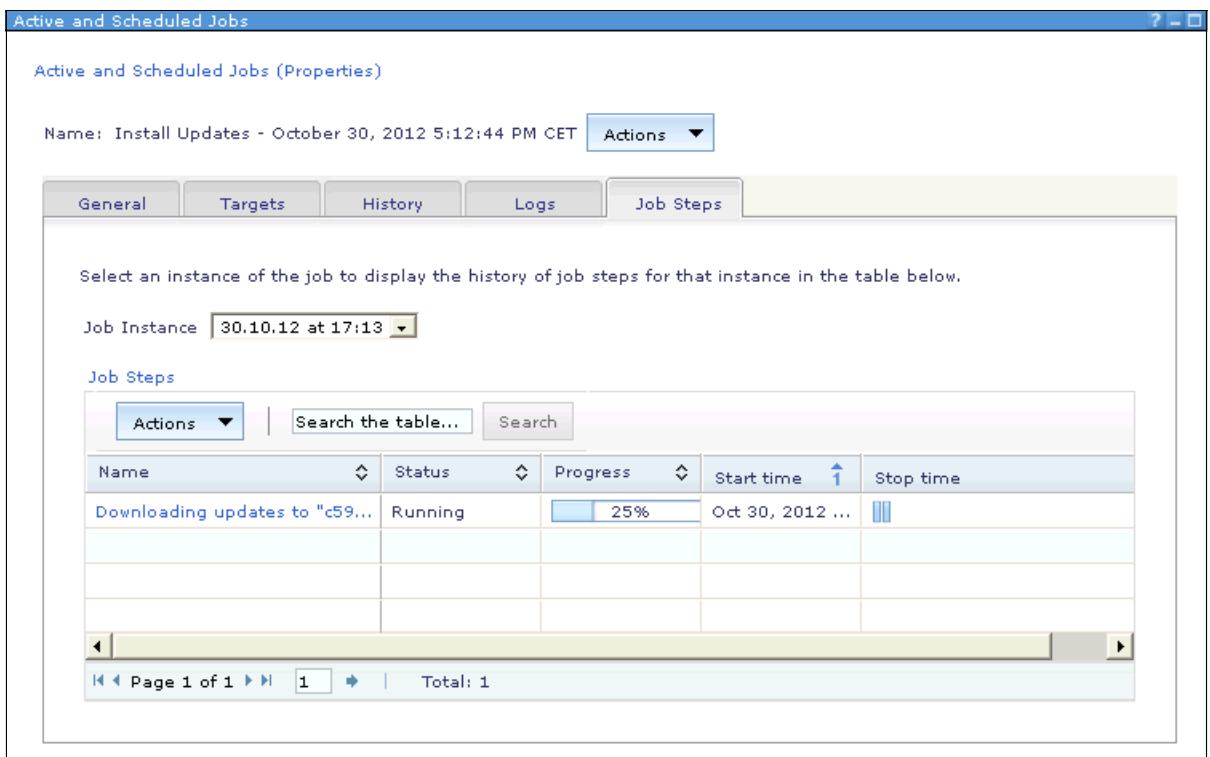

*Figure 2-70 Active and Scheduled jobs (Properties): Job Steps tab to download updates*

#### **Using the compliance check to update**

Compliance checks are described in [2.5.6, "Compliance check" on page 93\)](#page-106-0). If you set up a compliance check and a system is noncompliant, start here to update your system.

Follow these steps to update systems from the compliance check:

1. Click the link beside the red, yellow (in our example), or blue icon from the compliance check that is shown in Figure 2-71.

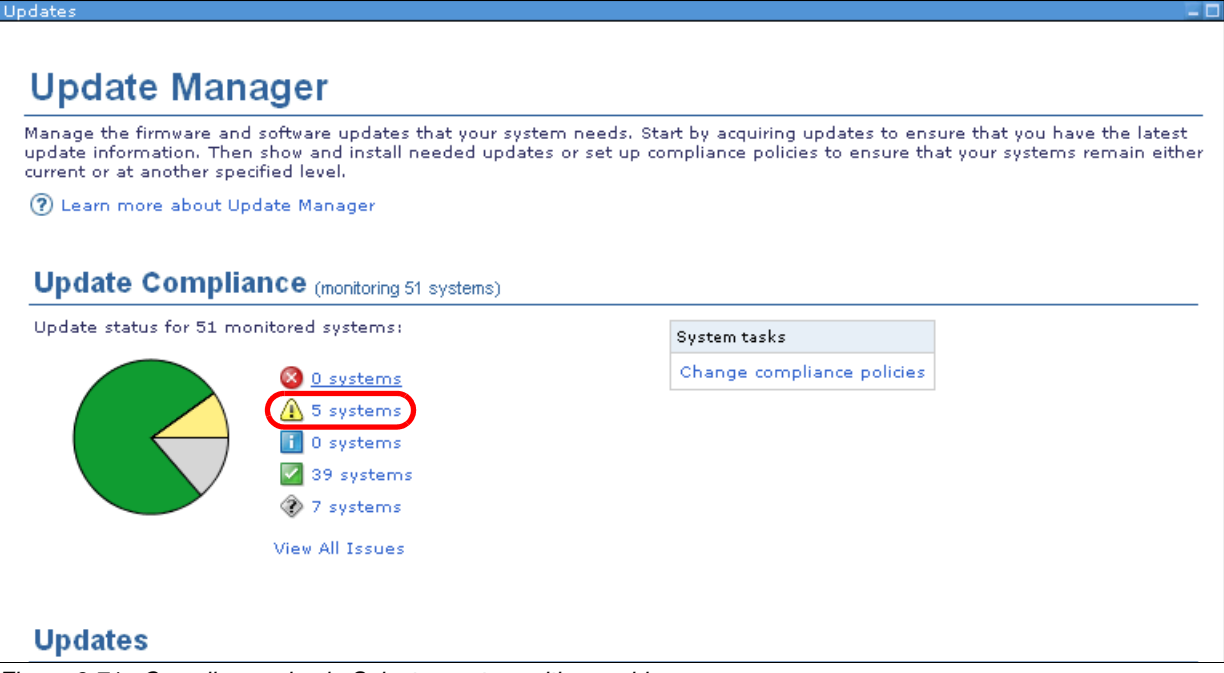

*Figure 2-71 Compliance check: Select a system with a problem*

2. In the Navigate Resources window, you can see all the updates for the selected severity. Our example shows five systems with minor severity compliance issues (Figure 2-72). Click the check box next to the systems that you want to update. Then, click **Actions Release Management Show and Install updates**.

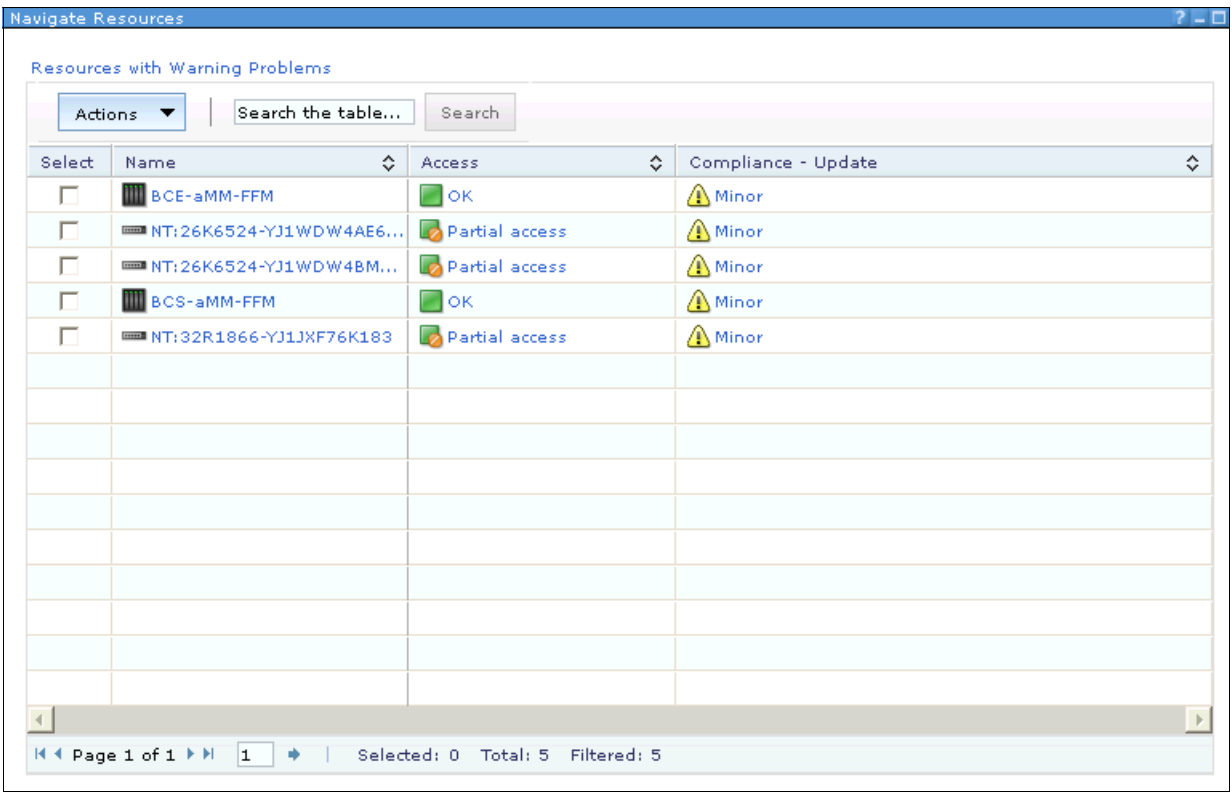

*Figure 2-72 Compliance check: Systems with minor severity updates*

3. The Install wizard opens. The remaining steps are the same as described in "Using Update Manager: Show and install updates" on page 101, starting with step 5 on page 104.

Another way to update systems with compliance issues is to select the number beside the icon in the status bar on top of the Systems Director home page as shown in Figure 2-73.

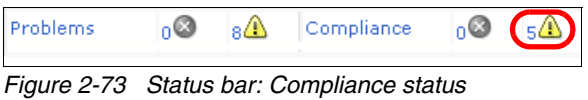

The Active Status window opens (Figure 2-74) to show the systems with a compliance issue. This window differs from the window that you see when you select the compliance check from Update Manager (Figure 2-63 on page 103).

|                                                                                  | <b>Active Status</b><br>2 – C                               |                      |               |              |                              |                            |  |  |  |  |  |  |
|----------------------------------------------------------------------------------|-------------------------------------------------------------|----------------------|---------------|--------------|------------------------------|----------------------------|--|--|--|--|--|--|
|                                                                                  | View the active status reported for all discovered systems. |                      |               |              |                              |                            |  |  |  |  |  |  |
|                                                                                  | Compliance (Active Status)                                  |                      |               |              |                              |                            |  |  |  |  |  |  |
| Ignored Status<br>Search the table<br>Delete<br>Ignore<br>Search<br>Actions<br>▼ |                                                             |                      |               |              |                              |                            |  |  |  |  |  |  |
| Select                                                                           | ≎<br>Name                                                   | ≎<br>Severity        | ≎<br>System   | Component ☆  | ≎<br>Category                | Time Rec $\Leftrightarrow$ |  |  |  |  |  |  |
| п                                                                                | Minor                                                       | <b>A</b> Minor       | NT:26K6524-Y  | NT:26K6524-Y | Compliance -                 | Oct 30, 2012               |  |  |  |  |  |  |
| п                                                                                | Minor                                                       | <b>A</b> Minor       | NT:32R1866-Y  | NT:32R1866-Y | Compliance -                 | Oct 30, 2012               |  |  |  |  |  |  |
| П                                                                                | Minor                                                       | <b>A</b> Minor       | NT: 26K6524-Y | NT:26K6524-Y | Compliance -                 | Oct 30, 2012               |  |  |  |  |  |  |
| $\overline{\phantom{1}}$                                                         | Minor                                                       | <b>A</b> Minor       | BCS-aMM-FFM   | BCS-aMM-FFM  | Compliance -                 | Oct 30, 2012               |  |  |  |  |  |  |
| п                                                                                | Minor                                                       | <b>A</b> Minor       | BCE-aMM-FFM   | BCE-aMM-FFM  | Compliance -    Oct 30, 2012 |                            |  |  |  |  |  |  |
|                                                                                  |                                                             |                      |               |              |                              |                            |  |  |  |  |  |  |
|                                                                                  |                                                             |                      |               |              |                              |                            |  |  |  |  |  |  |
|                                                                                  |                                                             |                      |               |              |                              |                            |  |  |  |  |  |  |
|                                                                                  |                                                             |                      |               |              |                              |                            |  |  |  |  |  |  |
|                                                                                  |                                                             |                      |               |              |                              |                            |  |  |  |  |  |  |
|                                                                                  |                                                             |                      |               |              |                              |                            |  |  |  |  |  |  |
|                                                                                  |                                                             |                      |               |              |                              |                            |  |  |  |  |  |  |
|                                                                                  |                                                             |                      |               |              |                              |                            |  |  |  |  |  |  |
|                                                                                  |                                                             |                      |               |              |                              |                            |  |  |  |  |  |  |
|                                                                                  |                                                             |                      |               |              |                              |                            |  |  |  |  |  |  |
| ◂                                                                                |                                                             |                      |               |              |                              | ٠                          |  |  |  |  |  |  |
|                                                                                  | H 4 Page 1 of 1 F H<br>۰<br> 1                              | Selected: 1 Total: 5 | Filtered: 5   |              |                              |                            |  |  |  |  |  |  |

*Figure 2-74 System with minor severity compliance issues (example)*

But, when you click in our example on the **Minor** link in the Severity column, you see the same window as shown before. The way to update is the same as described earlier.

#### **2.5.8 Updating systems that run AIX and Linux**

How to update AIX and Linux systems is described.

#### **Updating Linux systems**

Systems Director can update the Linux operating system with the latest patches from either Red Hat or SUSE. To use Update Manager in the Systems Director server for these updates, the system that you want to update must be registered with the provider.

To download the updates from the provider, follow steps 1 - 3 in [2.5.4, "Update Manager with](#page-102-0)  [Internet connection" on page 89](#page-102-0).

In step 3, select the Red Hat and SUSE/Novell Linux updates in Update Manager that you need for your systems as shown in Figure 2-75.

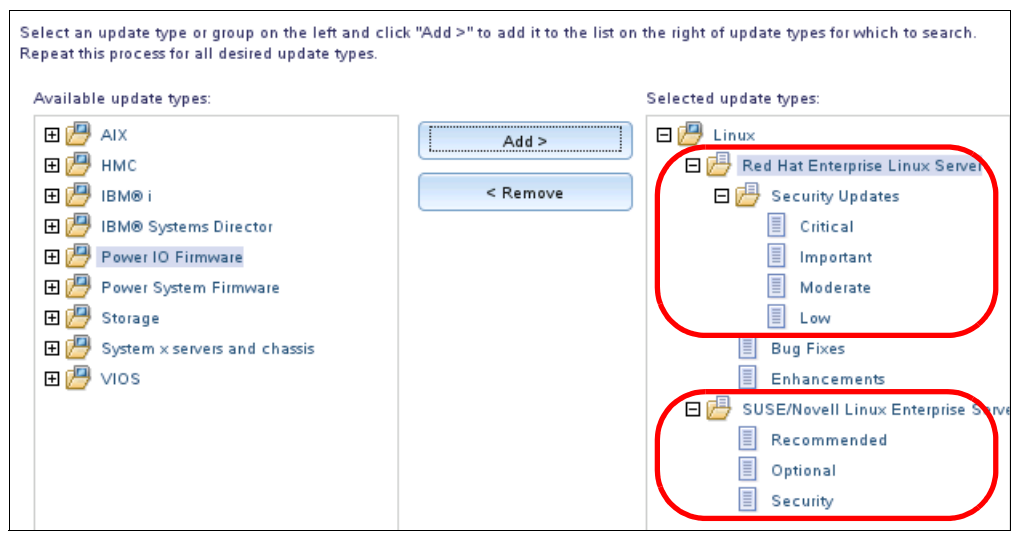

*Figure 2-75 Select updates for Linux OS*

You can also set a compliance check for your system for Linux updates. If the system discovers new Linux updates, use the same process for all other updates as described in [2.5.7, "Update process" on page 100.](#page-113-0)

#### **Updating a system that runs AIX**

The following page in the information center explains the requirements for updating AIX Systems:

[http://pic.dhe.ibm.com/infocenter/director/pubs/index.jsp?topic=%2Fcom.ibm.directo](http://pic.dhe.ibm.com/infocenter/director/pubs/index.jsp?topic=%2Fcom.ibm.director.updates.helps.doc%2Ffqm0_c_um_considerations_for_updating_aix_systems.html) [r.updates.helps.doc%2Ffqm0\\_c\\_um\\_considerations\\_for\\_updating\\_aix\\_systems.html](http://pic.dhe.ibm.com/infocenter/director/pubs/index.jsp?topic=%2Fcom.ibm.director.updates.helps.doc%2Ffqm0_c_um_considerations_for_updating_aix_systems.html)

AIX updates can be downloaded automatically from within Systems Director or manually from Fix Central:

<http://www.ibm.com/support/fixcentral>

When you download AIX fixes, ensure that you review your download options. This step is critical to ensure that you select **Include informational files, and files required by Systems Director for installation**. These files are needed to manually import AIX updates to Systems Director from the command line.

The syntax for importing AIX updates is shown in Figure 2-76.

#smcli importupd -vr /tmp/updates/aix/7100-01-06-1241

*Figure 2-76 Importing AIX updates*

For updates for AIX, Update Manager is the focal point for centralized management and updates are performed by using NIM. Standard NIM troubleshooting procedures can be used, as needed.

**Tip:** If you import updates from a Network File System (NFS) mount, be careful with Secure Hash Algorithm (SHA). If the NFS mount is restricted, copy it locally to a temporary position on the Systems Director server and import to eliminate SHA warnings.

#### **2.5.9 Updating the Systems Director server**

If you want to update the Systems Director server, use the "Update IBM Systems Director" task. This task lets Update Manager use the defaults and run the update tasks for you automatically.

This task is accessible from the Systems Director home page (Figure 2-77) and also from the Update Manager page (Figure 2-78 on page 114).

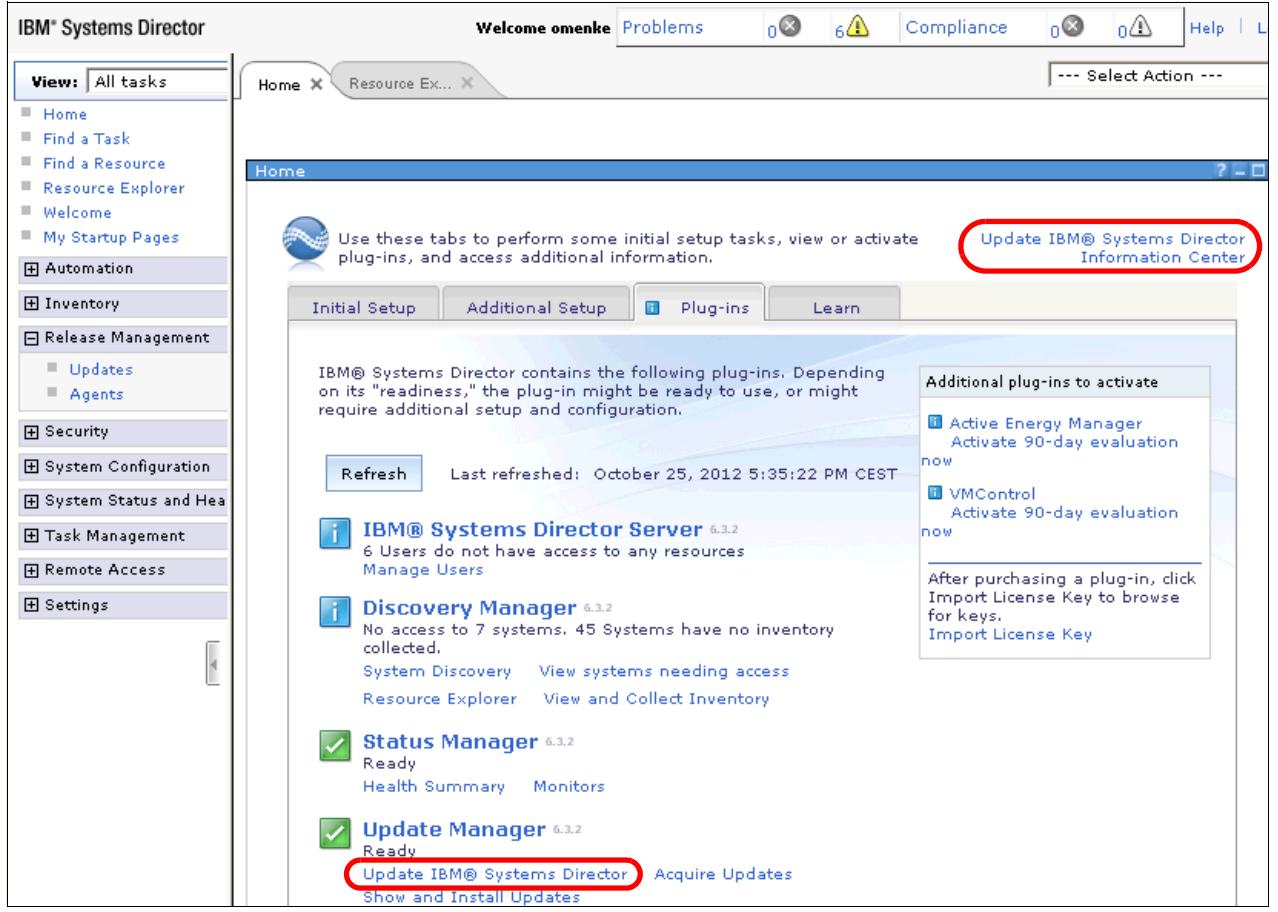

*Figure 2-77 Launching Update Systems Director from the home page*

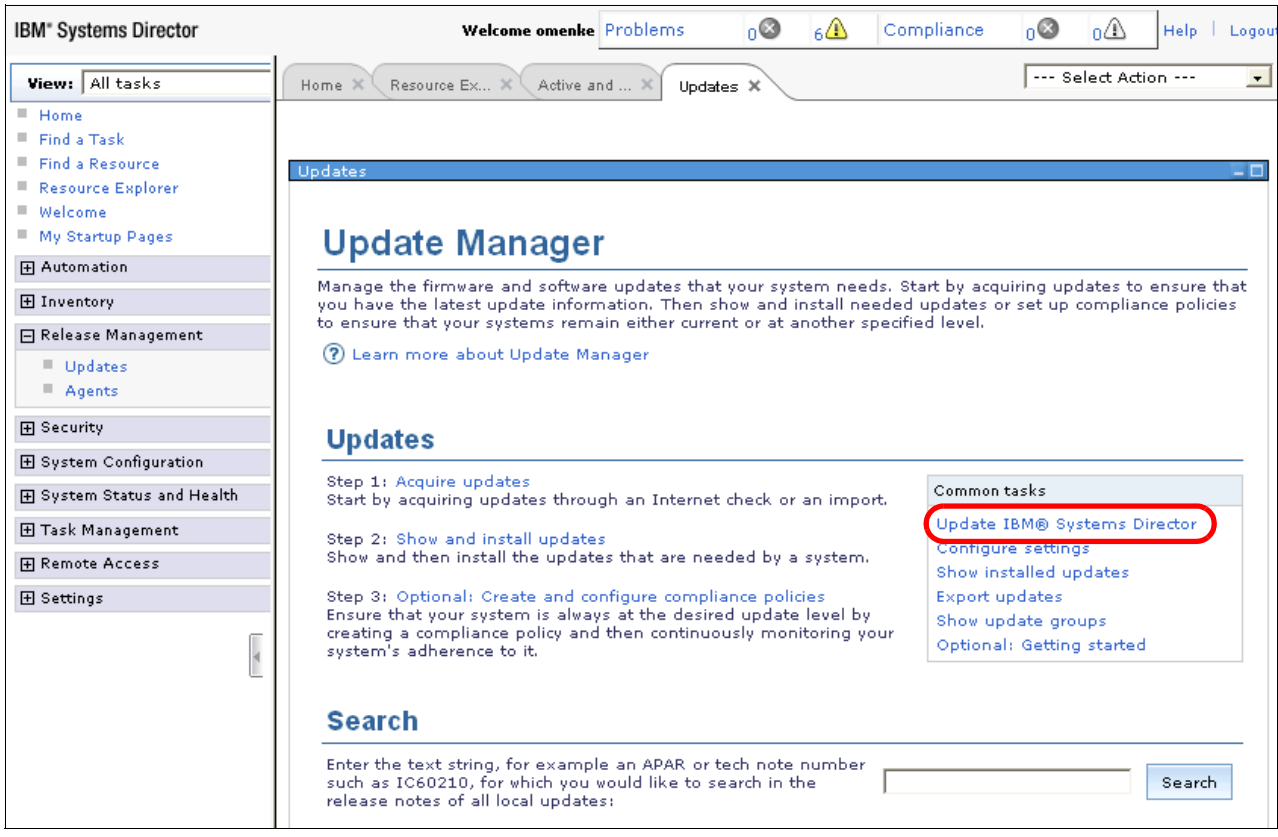

*Figure 2-78 Launching Update Systems Director from the Update Manager page*

When you launch the update task, the system checks for available updates as shown in Figure 2-79.

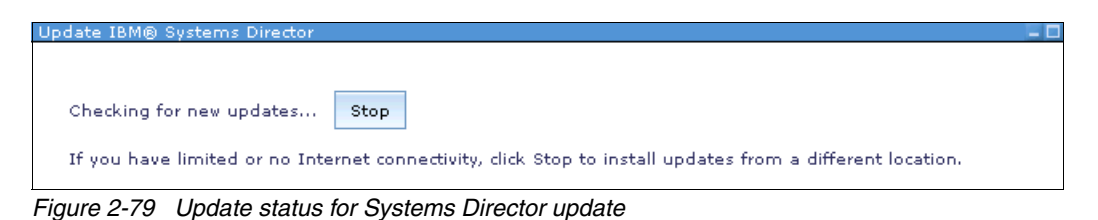

If no new updates are available, you see a message that is similar to Figure 2-80.

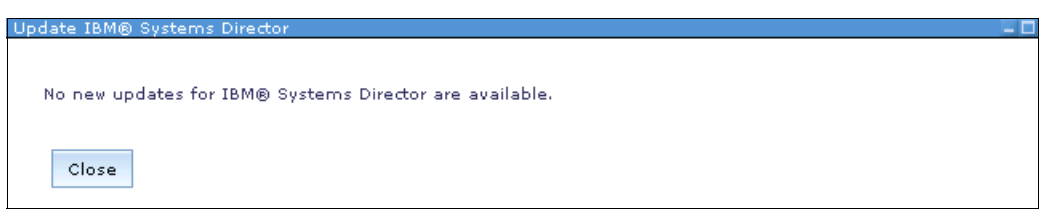

*Figure 2-80 No updates are available*

If new updates are available for your Systems Director server, you see a window similar to Figure 2-81.

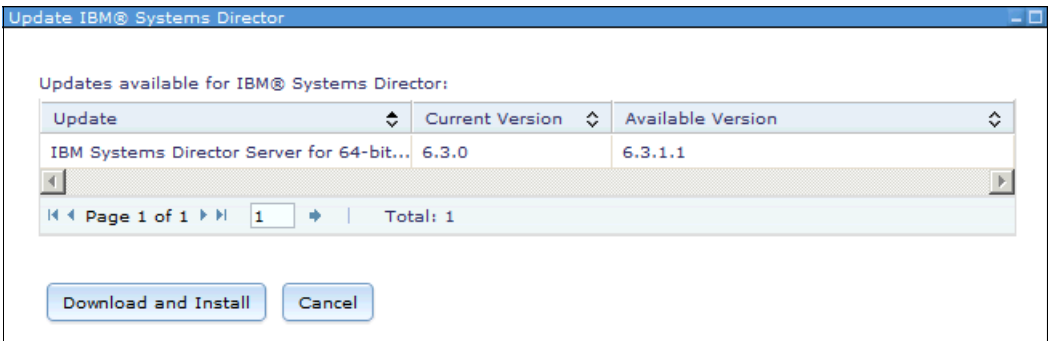

*Figure 2-81 Update Systems Director*

Follow these steps to install the updates:

1. Click **Download and Install** in Figure 2-81. You are reminded to back up your server (Figure 2-82). We explain how to perform a backup in [Chapter 4, "Backup" on page 219.](#page-232-0)

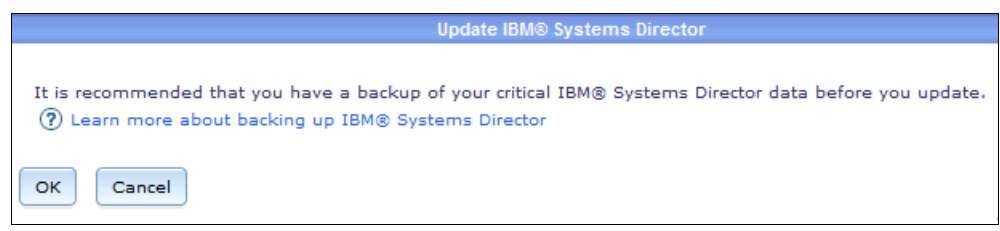

*Figure 2-82 Information window about backup*

- 2. Click **OK** to proceed to the Schedule window. Select **Run Now** and the updates are downloaded and installed. Or, you can schedule the update to be performed in off-hours. The status of the task is under **Task Management Active and Scheduled Jobs**.
- 3. After the upgrade completes, the Systems Director server must be restarted. The best method is to use one of the following command-line commands:
	- Windows:

**net stop dirserver** Stop the Systems Director server. **net start dirserver** Start the Systems Director server.

– Linux and AIX:

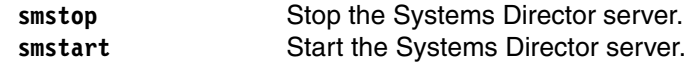

- 4. To check the status of the Systems Director, use the following command:
	- Windows:

The status icon is on the Windows panel. Use the **smstatus.bat (-r)** command to see the status and the update of the status.

– Linux and AIX:

Use the **smstatus (-r)** command to see the status.

After the Systems Director server restarts, check whether the new version is installed and running. Check the version beside each manager on the home page. Or, check the version.srv file in the directory where the Systems Director server is installed.

#### **2.5.10 Command-line tools**

Command-line tools are available for Update Manager as listed in Table 2-19.

| Command       | <b>Description</b>                                                                                                    |
|---------------|----------------------------------------------------------------------------------------------------|
| checkupd      | Check changed and superseding updates.                                                                                                 |
| cleanupd      | Clean (that is, delete) update files and information in the local update library.                                                      |
| importupd     | Import updates into the update library on the management server. This<br>command Is used if no internet access is available.           |
| installneeded | Update the Systems Director server and agents or to install other types of<br>updates.                                                 |
| installupd    | Install one ore more updates to one or more systems.                                                                                   |
| 1 supd        | List the available updates and their attributes.                                                                                       |
| lsver         | List the current version and, if you updated the product, the previous version of<br>Systems Director that is installed on the system. |
| uninstallupd  | Use to uninstall (roll back) an update on a specific system if the update package<br>supports the rollback.                            |

*Table 2-19 Command-line tools for Update Manager*

For detailed information about all the **smcli** command-line commands that are used for the Update Manager and their options, see the information center:

[http://pic.dhe.ibm.com/infocenter/director/pubs/index.jsp?topic=%2Fcom.ibm.directo](http://pic.dhe.ibm.com/infocenter/director/pubs/index.jsp?topic=%2Fcom.ibm.director.cli.helps.doc%2Ffqm0_r_cli_update_cmds.html) [r.cli.helps.doc%2Ffqm0\\_r\\_cli\\_update\\_cmds.html](http://pic.dhe.ibm.com/infocenter/director/pubs/index.jsp?topic=%2Fcom.ibm.director.cli.helps.doc%2Ffqm0_r_cli_update_cmds.html)

Certain functions are only available by using the command line. One example is cleaning or deleting the local update library. Use this function if multiple downloaded updates are not used or if you are running out of storage. After you clean the library, run a check for updates to fill the library with new update information. *The information from the library is used for the compliance check.*

In [Example 2-1](#page-129-0), we clean up the library and then we start a check for new updates from the command line. You can also run the check for new updates in the browser interface as described in [2.5.4, "Update Manager with Internet connection" on page 89.](#page-102-0)

In our example, we first list the updates that are downloaded to the local update library with the **smcli lsupd** command. For brevity in our example, some output lines are not displayed (200 packages are available).

<span id="page-129-0"></span>*Example 2-1 smcli lsupd*

PS C:\Windows\system32> **smcli lsupd** SysDir6\_3\_1\_Platform\_Agent\_Windows SysDir6 3 1 Platform Agent xLinux SysDir6\_3\_Platform\_Agent\_AIX SysDir6 3 Platform Agent Windows SysDir6 3 Platform Agent pLinux SysDir6 3 Platform Agent xLinux SysDir6 3 Platform Agent zLinux agentmanager.feature\_6.3.1 bnt fw bcsw 110gup-6.3.1.1 anyos noarch bnt\_fw\_bcsw\_110gup-7.2.2.0\_anyos\_noarch

```
bnt fw bcsw 24-10g-6.9.1.0 anyos noarch
bnt fw bcsw_24-10g-7.2.2.0_anyos_noarch
bnt fw torsw g8264-6.8.4.0 anyos noarch
bnt fw torsw g8316-6.8.4.0 anyos noarch
brcd fw 6.3.1-dcb2 anyos noarch
brcd_fw_bcsw_sansm-505a_anyos_noarch
cigesm-i6q4l2-tar.121-22.ea13
com.ibm.aem.common_4.4.1
com.ibm.aem.console_4.4.1
.....
```
Then, we clean up the library by using the **smcli cleanupd -am** command as listed in [Example 2-2.](#page-130-0) This command needs time to delete all packages and remove the index file. After we run the cleaning of the local library (**smcli cleanupd -am**), we check with the **smcli lsupd** command whether update packages are still available. You can see in the example that after cleaning, no installation package is available.

You can clean up only one or some of the installation packages that are in the local library. Use **-w %packagename%** instead of the **-am** option.

<span id="page-130-0"></span>*Example 2-2 smcli cleanupd*

```
PS C:\Windows\system32> smcli cleanupd -am
PS C:\Windows\system32> smcli lsupd
```

```
PS C:\Windows\system32>
```
We start to download new packages by using the **smcli checkupd -a** command, which checks the IBM repository for all updates. You can also use other options, such as the **-N groupname**, to check only for updates for a member of a defined group [\(Example 2-3](#page-130-1)).

<span id="page-130-1"></span>*Example 2-3 smcli checkupd*

```
PS C:\Windows\system32> smcli checkupd -a
PS C:\Windows\system32>
```
The **-a** option needs a long time to finish. No output is listed during the download process if it is run on the command line. You can see that the command is finished only when a new command prompt is visible.

When the command is finished, check which updates are downloaded by running the **smcli lsupd** command ([Example 2-4\)](#page-130-2). You can see examples from the listing to show the different types of updates that are downloaded. In our example, over 500 update packages are available (for Linux, AIX, firmware, driver, Director, and VIOS).

<span id="page-130-2"></span>*Example 2-4 smcli lsupd with examples for different downloads*

```
PS C:\Windows\system32> smcli lsupd
01AF743_100_100
01AF743_105_100
....
032512EE02F845008725779E00509382_AIX
032512EE02F845008725779E00509382_LNX
03F50ADC70A9CEA9872577B200727962_AIX
....
MH01084
MH01097
MH01101
MH01102
```

```
....
U823341
U824377
U824378
....
VIOS_2.2.1.3-FP25-SP01
VIOS_2.2.1.4-FP25-SP02
VIOS_2.2.2.1-FP26
....
agentmanager.feature_6.3.1
....
bnt_fw_bcsw_110gup-6.3.1.1_anyos_noarch
bnt_fw_bcsw_110gup-7.2.2.0_anyos_noarch
bnt_fw_bcsw_24-10g-6.9.1.0_anyos_noarch
.....
com.ibm.aem.common_4.4.1
com.ibm.aem.console_4.4.1
com.ibm.aem.discovery_4.4.1
....
com.ibm.director.storage.storagecontrol.member.AIX_4.2.2.build-00119
com.ibm.director.storage.storagecontrol.member.Linux_4.2.2.build-00095-20120516-iFix
....
csco_fw_bcio_12.2.50se1_anyos_noarch
ibm_fw_amm_bpet62t_anyos_noarch
ibm_fw_bcio_N4K_4.1.2.E1.1i_anyos_noarch
ibm_utl_uxspi_9.21_rhel5_32-64
ibm utl uxspi 9.21 sles11 32-64
ibm utl uxspi 9.21 winsrvr 32-64
```
# **3**

## **Chapter 3. Advanced functions**

Several of the more advanced features that IBM Systems Director offers are described. The following topics are covered:

- ► [3.1, "Hardware Management Console and AIX Launch-in-Context" on page 120](#page-133-0)
- ► [3.2, "Light path diagnostics" on page 134](#page-147-0)
- ► [3.3, "Hardware logs" on page 139](#page-152-0)
- ► [3.4, "Service and Support Manager" on page 143](#page-156-0)
- ► [3.5, "Event logs" on page 150](#page-163-0)
- ► [3.6, "Automation Manager" on page 160](#page-173-0)
- ► [3.7, "Security" on page 190](#page-203-0)

### <span id="page-133-0"></span>**3.1 Hardware Management Console and AIX Launch-in-Context**

Information about the discovery of a Hardware Management Console (HMC) and the HMC managed resources is described. The HMC Launch-in-Context (LiC) capability and extended tasks are shown.

The Systems Director server can be used for a wide range of tasks on systems that are under the control of a managed HMC:

- **Exercise 1** Creating virtual servers
- **Editing virtual server resources**
- ► Views
- **-** Topology

Discovering an HMC by using the Systems Director server offers a *single-pane-of-glass* view to monitoring and supporting Power Systems hardware. Some dynamic LPAR (DLPAR) functions are embedded in the Systems Director UI and other functions can be initiated by using LiC.

#### **Before you begin**

Before the discovery of the HMC, carefully determine what level of access is passed to the Systems Director server. This determination relates to the tasks that are required to manage the HMC.

Use the following links to the information center to set up:

**EXEC** Setting up user access:

[http://pic.dhe.ibm.com/infocenter/director/pubs/index.jsp?topic=%2Fcom.ibm.dire](http://pic.dhe.ibm.com/infocenter/director/pubs/index.jsp?topic=%2Fcom.ibm.director.vim.helps.doc%2Feica7_t_setting_up_user_access_hmc.html) [ctor.vim.helps.doc%2Feica7\\_t\\_setting\\_up\\_user\\_access\\_hmc.html](http://pic.dhe.ibm.com/infocenter/director/pubs/index.jsp?topic=%2Fcom.ibm.director.vim.helps.doc%2Feica7_t_setting_up_user_access_hmc.html)

► Configuring the HMC:

[http://pic.dhe.ibm.com/infocenter/director/pubs/index.jsp?topic=%2Fcom.ibm.dire](http://pic.dhe.ibm.com/infocenter/director/pubs/index.jsp?topic=%2Fcom.ibm.director.vim.helps.doc%2Feica7_t_configuring_hmc.html) [ctor.vim.helps.doc%2Feica7\\_t\\_configuring\\_hmc.html](http://pic.dhe.ibm.com/infocenter/director/pubs/index.jsp?topic=%2Fcom.ibm.director.vim.helps.doc%2Feica7_t_configuring_hmc.html)

- Managing systems that are controlled by HMC LiC:

[http://pic.dhe.ibm.com/infocenter/director/pubs/index.jsp?topic=%2Fcom.ibm.dire](http://pic.dhe.ibm.com/infocenter/director/pubs/index.jsp?topic=%2Fcom.ibm.director.power.helps.doc%2Ffqm0_t_managing_hmc_ivm.html) [ctor.power.helps.doc%2Ffqm0\\_t\\_managing\\_hmc\\_ivm.html](http://pic.dhe.ibm.com/infocenter/director/pubs/index.jsp?topic=%2Fcom.ibm.director.power.helps.doc%2Ffqm0_t_managing_hmc_ivm.html)

**Figure 1** Preparing the HMC for discovery:

[http://pic.dhe.ibm.com/infocenter/director/pubs/index.jsp?topic=%2Fcom.ibm.dire](http://pic.dhe.ibm.com/infocenter/director/pubs/index.jsp?topic=%2Fcom.ibm.director.install.helps.doc%2Ffqm0_t_preparing_hmc_for_discovery.html) [ctor.install.helps.doc%2Ffqm0\\_t\\_preparing\\_hmc\\_for\\_discovery.html](http://pic.dhe.ibm.com/infocenter/director/pubs/index.jsp?topic=%2Fcom.ibm.director.install.helps.doc%2Ffqm0_t_preparing_hmc_for_discovery.html)

#### **Discovery**

Discovery of the HMC is performed by way of the normal discovery process. Resources are discovered by either IP address or host name.

The following steps show the process:

1. From the UI on Systems Director, select **Inventory System Discovery** [\(Figure 3-1\)](#page-134-1).

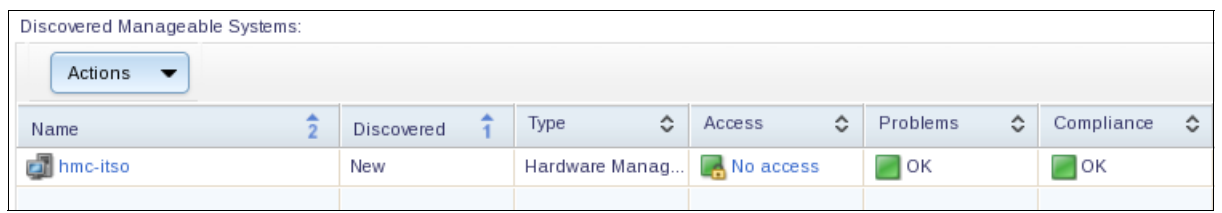

<span id="page-134-1"></span>*Figure 3-1 Discovered appliances*

2. Authenticate with the HMC by using a user ID as shown in [Figure 3-2.](#page-134-0)

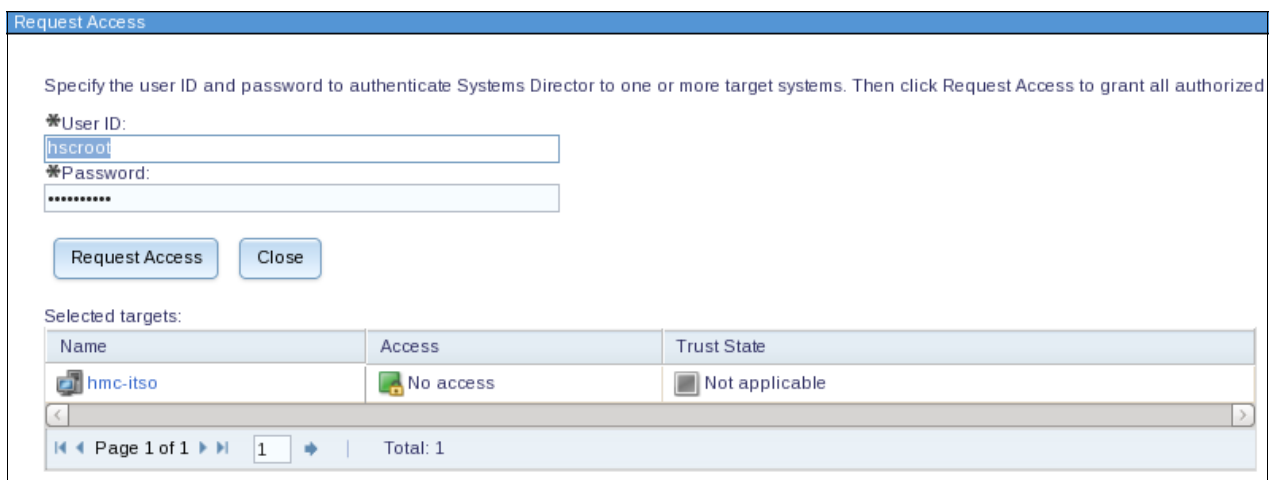

<span id="page-134-0"></span>*Figure 3-2 Request Access*

- 3. If the HMC user access is set up correctly and the correct settings are enabled on the HMC Network settings, access displays OK.
- 4. To view the recently discovered HMC and associated Power Systems, use the Systems Director UI and click **Inventory Views Platform Manager and Members**.

**Terminology:** For a list of the terminology that is used in Systems Director for Power Systems users, see this website:

[http://pic.dhe.ibm.com/infocenter/director/pubs/index.jsp?topic=%2Fcom.ibm.d](http://pic.dhe.ibm.com/infocenter/director/pubs/index.jsp?topic=%2Fcom.ibm.director.power.helps.doc%2Ffqm0_c_power_new_terms.html) [irector.power.helps.doc%2Ffqm0\\_c\\_power\\_new\\_terms.html](http://pic.dhe.ibm.com/infocenter/director/pubs/index.jsp?topic=%2Fcom.ibm.director.power.helps.doc%2Ffqm0_c_power_new_terms.html)

5. The view is automatically populated with the resources that are visible to the user ID on the HMC ([Figure 3-3](#page-135-1)).

| <b>Platform Managers and Members</b>                              |            |                             |  |                                |                 |                     |                 |  |  |  |  |
|-------------------------------------------------------------------|------------|-----------------------------|--|--------------------------------|-----------------|---------------------|-----------------|--|--|--|--|
|                                                                   |            |                             |  |                                |                 |                     |                 |  |  |  |  |
| Platform Managers and Members (View Members)                      |            |                             |  |                                |                 |                     |                 |  |  |  |  |
| Search the table<br>Search<br>Actions<br>$\overline{\phantom{a}}$ |            |                             |  |                                |                 |                     |                 |  |  |  |  |
| Select                                                            | ≎<br>Name  | ≎<br>Access                 |  | $\hat{\mathbf{v}}$<br>Problems | ٠<br>Compliance | ≎<br>IP Addresses   | ≎<br>Type       |  |  |  |  |
|                                                                   | hmc-itso   | $\overline{\phantom{a}}$ ok |  | $\bigcap$ OK                   | $\Box$ OK       | 9.5.167.165, 172.16 | Hardware Manage |  |  |  |  |
| $\Box$                                                            | itso-power | $\overline{\phantom{a}}$ ok |  | $\Box$ OK                      | $\Box$ OK       |                     | Server          |  |  |  |  |
|                                                                   |            |                             |  |                                |                 |                     |                 |  |  |  |  |
|                                                                   |            |                             |  |                                |                 |                     |                 |  |  |  |  |

<span id="page-135-1"></span>*Figure 3-3 Platform Managers and Members*

6. From the Systems Director UI, see an expanded view for Power Systems servers by clicking **Inventory Views Virtual Servers and Hosts**, as shown in [Figure 3-4.](#page-135-0)

|                                                                                          | Virtual Servers and Hosts |   |                    |                     |                       |                         |                       |                |            |  |  |  |
|------------------------------------------------------------------------------------------|---------------------------|---|--------------------|---------------------|-----------------------|-------------------------|-----------------------|----------------|------------|--|--|--|
| Virtual Servers and Hosts (View Members)                                                 |                           |   |                    |                     |                       |                         |                       |                |            |  |  |  |
| Search the table<br>Performance Summary<br>Search<br>Actions<br>$\overline{\phantom{a}}$ |                           |   |                    |                     |                       |                         |                       |                |            |  |  |  |
| Select                                                                                   | Name                      | ≎ | $\hat{C}$<br>State | $\hat{c}$<br>Access | Problems<br>$\hat{C}$ | Compliance<br>$\hat{C}$ | OS Type an<br>$\circ$ | CPU Utilizat C | Processors |  |  |  |
|                                                                                          | itso-power                |   | Started            | $\Box$ OK           | $\Box$ OK             | $\Box$ OK               |                       |                |            |  |  |  |
| ¬                                                                                        | $\blacksquare$ itso-aix00 |   | Started            | $\Box$ ok           | $\Box$ OK             | $\blacksquare$ OK       | AIX 6.1               |                |            |  |  |  |
| п                                                                                        | $\blacksquare$ itso-aix01 |   | Started            | $\blacksquare$ OK   | $\bigcap$ OK          | $\Box$ OK               |                       |                |            |  |  |  |
| n.                                                                                       | $\parallel$ itso-aix02    |   | Started            | $\Box$ ok           | $\Box$ OK             | $\Box$ OK               |                       |                |            |  |  |  |
|                                                                                          | $\blacksquare$ itso-vio   |   | Started            | $\blacksquare$ OK   | $\Box$ OK             | $\Box$ OK               |                       |                |            |  |  |  |
|                                                                                          |                           |   |                    |                     |                       |                         |                       |                |            |  |  |  |

<span id="page-135-0"></span>*Figure 3-4 Virtual Servers and Hosts*

7. Because the HMC is discovered, we get visibility to the HMC menu by Launch-in-Context as shown in [Figure 3-5](#page-136-0).

| Actions                         |          | Platform Managers and Members (View Members)<br>Search the table |        | Search     |                |   |            |   |
|---------------------------------|----------|------------------------------------------------------------------|--------|------------|----------------|---|------------|---|
| Select                          | Name     | Ĉ                                                                | Access | Ĉ          | Problems       | Ĉ | Compliance | ≎ |
| $\overline{\blacktriangledown}$ | hmc-itsd | <b>Related Resources</b>                                         | Þ      |            | <b>OK</b>      |   | <b>OK</b>  |   |
|                                 | it       | <b>Topology Perspectives</b>                                     |        |            | OK             |   | OK         |   |
|                                 |          | Create Group                                                     |        |            |                |   |            |   |
|                                 |          | Remove                                                           |        |            |                |   |            |   |
|                                 |          | Rename                                                           |        |            |                |   |            |   |
|                                 |          | Add to                                                           |        |            |                |   |            |   |
|                                 |          | Automation                                                       |        |            |                |   |            |   |
|                                 |          | <b>HMC Management</b>                                            |        |            | Welcome Page   |   |            |   |
|                                 |          | Inventory                                                        |        | Operations |                |   |            |   |
|                                 |          | Release Management<br><b>Remote Access</b>                       |        |            | Configuration  |   |            |   |
|                                 |          |                                                                  |        | Users      |                |   |            |   |
|                                 |          | Security<br>System Configuration                                 |        |            | Connectivity   |   |            |   |
|                                 |          | System Status and Health                                         |        |            | Serviceability |   |            |   |
|                                 |          |                                                                  |        | Update     |                |   |            |   |
|                                 |          | Service and Support                                              | Þ      |            |                |   |            |   |
|                                 |          | Properties                                                       |        |            |                |   |            |   |
|                                 |          |                                                                  |        |            |                |   |            |   |

<span id="page-136-0"></span>*Figure 3-5 HMC menu*

8. If we select the Welcome Page from the HMC menu, it does not launch [\(Figure 3-6\)](#page-136-1). We still do not have full authentication to use the HMC and need to configure single sign-on (SSO).

|                         | Selected task "Welcome Page" can not be invoked because credentials are not properly configured on resource "hmc-itso". Select link below to configure credentials and ther<br>Close Message<br>Create |                     |                       |                 |                     |             |  |  |  |  |  |
|-------------------------|----------------------------------------------------------------------------------------------------|---------------------|-----------------------|-----------------|---------------------|-------------|--|--|--|--|--|
|                         | Platform Managers and Members (View Members)                                                                                                    |                     |                       |                 |                     |             |  |  |  |  |  |
| Actions                 | Search the table<br>$\overline{\phantom{a}}$                                                                                                    | Search              |                       |                 |                     |             |  |  |  |  |  |
| Select                  | ≎<br>Name                                                                                                    | $\hat{C}$<br>Access | $\hat{C}$<br>Problems | ≎<br>Compliance | ≎<br>Type           | Description |  |  |  |  |  |
| $\overline{\mathbf{v}}$ | <b>D</b> hmc-itso                                                                                                    | $\Box$ OK           | $\bigcap$ OK          | $\Box$ OK       | Hardware Management |             |  |  |  |  |  |
| П                       | litso-power                                                                                                    | $\Box$ OK           | $\Box$ OK             | $\Box$ OK       | Server              |             |  |  |  |  |  |
|                         |                                                                                                    |                     |                       |                 |                     |             |  |  |  |  |  |
|                         |                                                                                                    |                     |                       |                 |                     |             |  |  |  |  |  |

<span id="page-136-1"></span>*Figure 3-6 Configure SSO*

9. Click **Create**. The Welcome wizard opens to enter valid SSO credentials ([Figure 3-7](#page-137-1)).

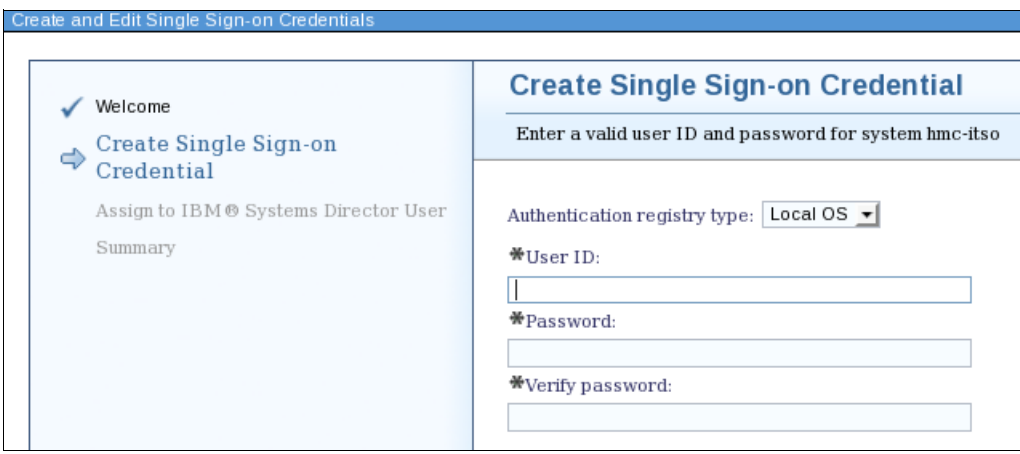

<span id="page-137-1"></span>*Figure 3-7 Create and edit SSO*

10.Enter a user ID and password. Then, click **Next**.

11.Assign to the IBM Systems Director User as shown in [Figure 3-8](#page-137-0).

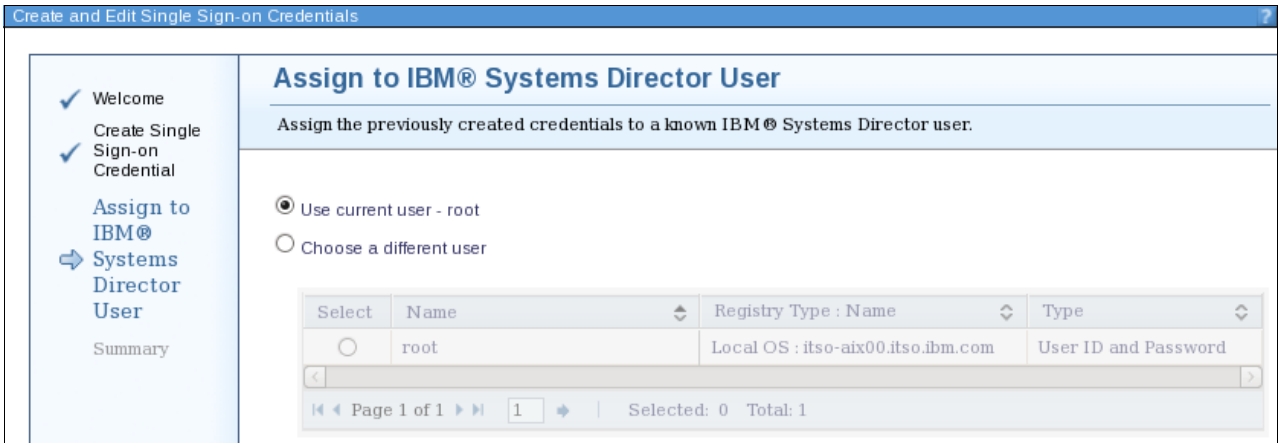

<span id="page-137-0"></span>*Figure 3-8 Assign to IBM Systems Director User*

12.At the end of the wizard, click **Finish**.

13.Because the SSO for the HMC that you selected is configured, reattempt Launch-in-Context ([Figure 3-5 on page 123\)](#page-136-0). The HMC does not launch and you are brought to the requested page [\(Figure 3-9\)](#page-138-0).

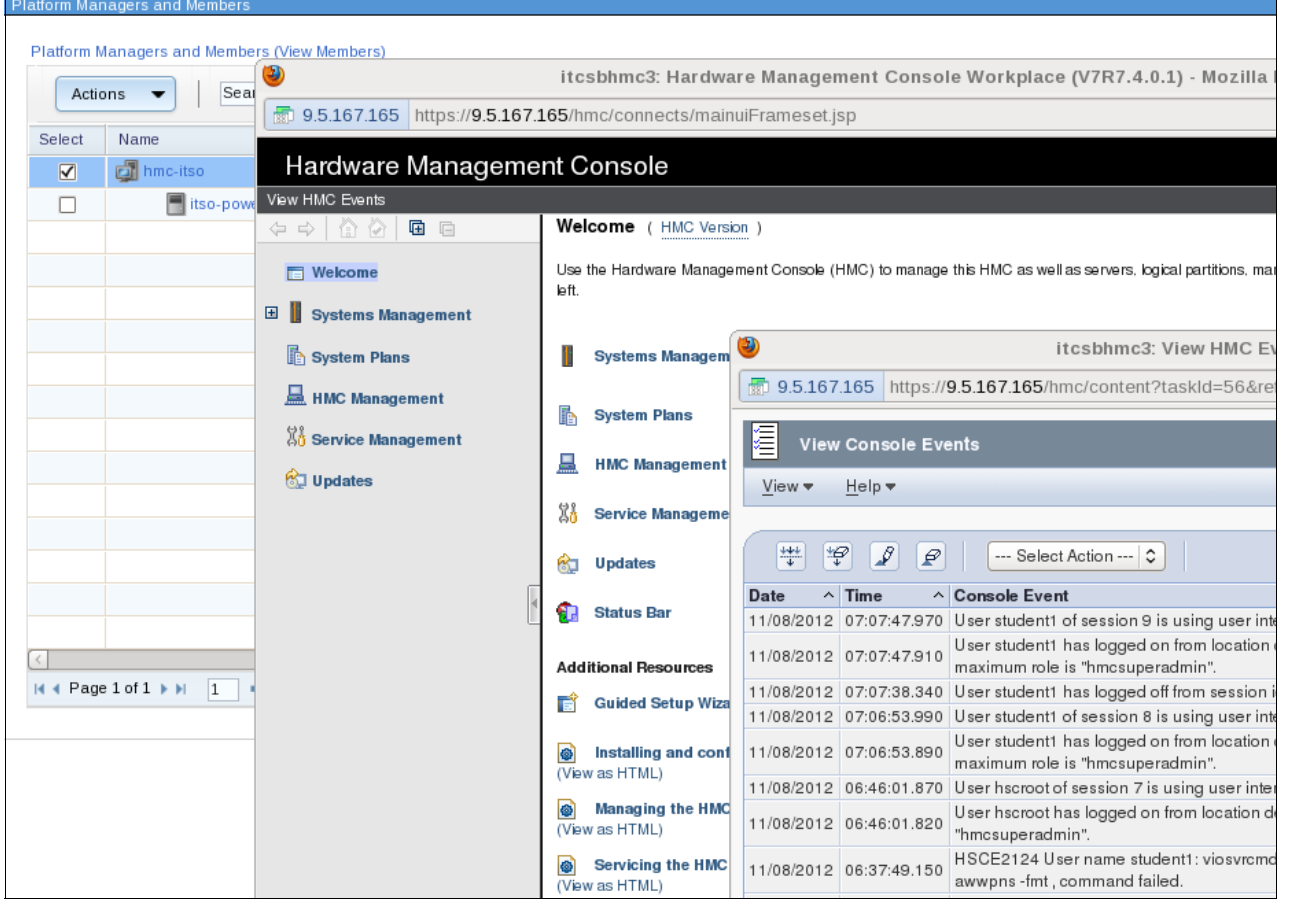

*Figure 3-9 View Console Events*

<span id="page-138-0"></span>You can create a partition from the UI in two ways:

- -Use LiC and launch the HMC UI ([Figure 3-10 on page 126\)](#page-139-0)
- -Use the embedded view from the UI [\(Figure 3-12 on page 128](#page-141-0))

By using LiC, you can also label the profile and assign these properties:

- -Minimum processing units and memory
- -Processing units and memory that you want
- -Maximum processing units and memory
- -Weighting for processing units

By using the standard LiC functionality, you can add virtual adapters while you build the virtual server. Depending on the complexity of the virtual server that you create, LiC gives you greater choice.

To create a virtual server by using LiC, follow these steps:

1. Right-click the server and click Extended Management  $\rightarrow$  Configuration  $\rightarrow$  Create **Logical Partition**. You can select to create an AIX or Linux partition, or an IBM i partition as shown in [Figure 3-10.](#page-139-0)

|                         | Platform Managers and Members              |                                              |                                                           |  |                              |                         |   |                                                           |   |                               |                    |
|-------------------------|--------------------------------------------|----------------------------------------------|-----------------------------------------------------------|--|------------------------------|-------------------------|---|-----------------------------------------------------------|---|-------------------------------|--------------------|
|                         |                                            | Platform Managers and Members (View Members) |                                                           |  |                              |                         |   |                                                           |   |                               |                    |
| Actions                 | $\overline{\phantom{a}}$                   | Search the table                             | Search                                                    |  |                              |                         |   |                                                           |   |                               |                    |
| Select                  | Name                                       | ٠                                            | Access                                                    |  | ٠                            | Problems                | ≎ | Compliance                                                | ≎ | Type                          | $\hat{\mathbf{v}}$ |
| П                       | $\sqrt{2}$ hmc-itso                        |                                              | lок                                                       |  |                              | $\Box$ OK               |   | $\Box$ ok                                                 |   | Hardware Management Console   |                    |
| $\overline{\mathbf{v}}$ | itso-power                                 | <b>Related Resources</b>                     |                                                           |  |                              | $\Box$ OK               |   | $\Box$ ok                                                 |   | Server                        |                    |
|                         |                                            | Topology Perspectives                        |                                                           |  |                              |                         |   |                                                           |   |                               |                    |
|                         |                                            | Create Group                                 |                                                           |  |                              |                         |   |                                                           |   |                               |                    |
|                         |                                            | Remove                                       |                                                           |  |                              |                         |   |                                                           |   |                               |                    |
|                         |                                            | Rename                                       |                                                           |  |                              |                         |   |                                                           |   |                               |                    |
|                         |                                            | Add to                                       |                                                           |  |                              |                         |   |                                                           |   |                               |                    |
|                         |                                            | Automation                                   |                                                           |  |                              |                         |   |                                                           |   |                               |                    |
|                         |                                            | <b>Extended Management</b><br>Inventory      |                                                           |  | Properties                   |                         |   |                                                           |   |                               |                    |
|                         |                                            | Power On/Off                                 |                                                           |  | Operations                   |                         |   |                                                           |   |                               |                    |
|                         |                                            | Release Management                           |                                                           |  | Configuration<br>Connections |                         |   | Manage Custom Groups                                      |   |                               |                    |
|                         |                                            | Remote Access                                |                                                           |  |                              | Hardware Information    |   | Manage System Profiles<br>Partition Availability Priority |   |                               |                    |
|                         |                                            | Security                                     |                                                           |  | Updates                      |                         |   | Shared Processor Pool Management                          |   |                               |                    |
|                         |                                            | System Configuration                         |                                                           |  | Serviceability               |                         |   | View Workload Management Groups                           |   |                               |                    |
|                         |                                            |                                              | System Status and Health                                  |  |                              | Capacity On Demand(CoD) |   | Virtual Network Management                                |   |                               |                    |
|                         |                                            | Service and Support                          |                                                           |  |                              |                         |   | Virtual Storage Management                                |   |                               |                    |
|                         |                                            | Properties                                   |                                                           |  |                              |                         |   | Create Logical Partition!                                 |   | Create AIX or Linux Partition |                    |
|                         | $M$ 4 Page 1 of $1 \triangleright M$<br>11 |                                              | Selected, $\frac{1}{2}$ rotal, $\frac{1}{2}$ reflected, 2 |  |                              |                         |   | Manage Partition Data                                     |   | Create IBM i Partition        |                    |

<span id="page-139-0"></span>*Figure 3-10 LiC virtual server creation*

2. The HMC wizard opens in context [\(Figure 3-11](#page-140-0)).

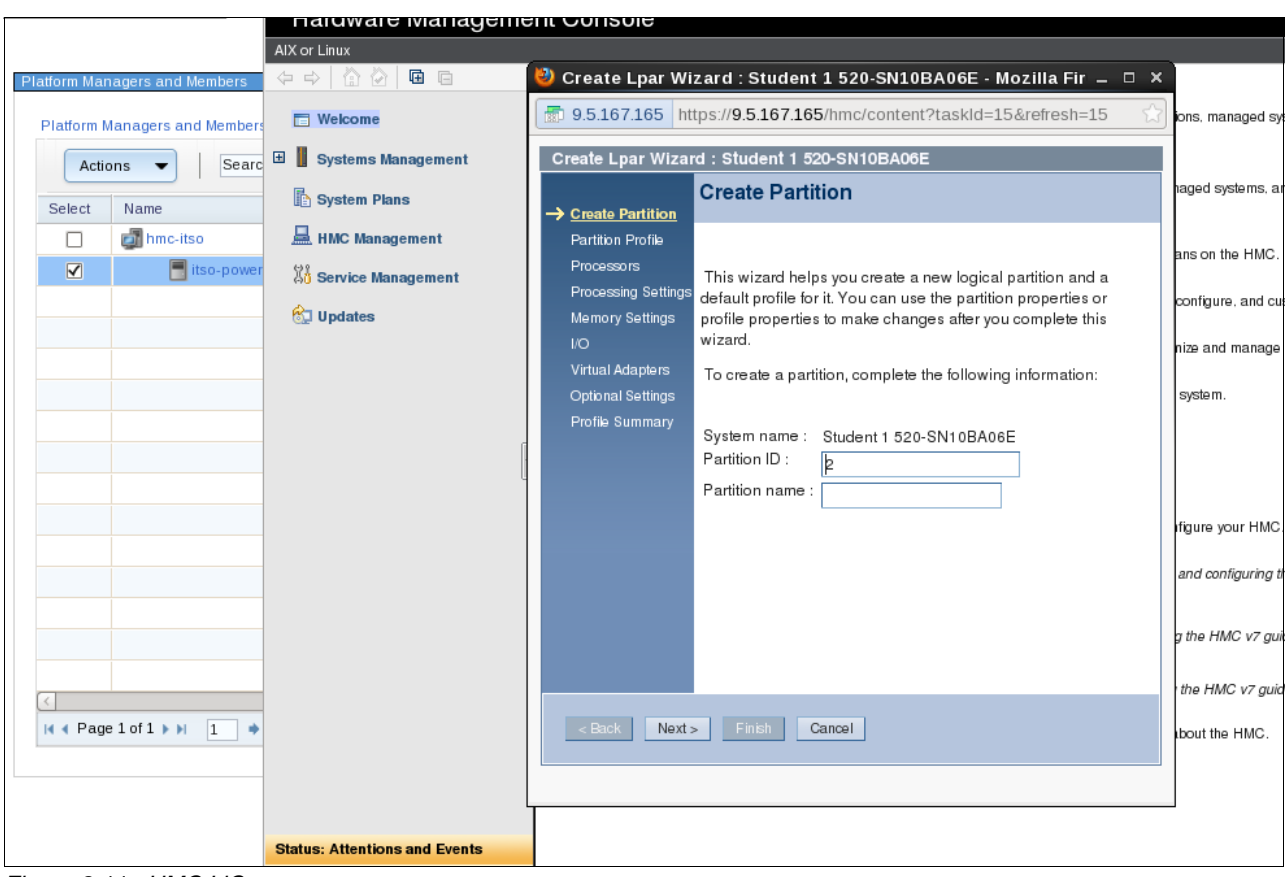

<span id="page-140-0"></span>*Figure 3-11 HMC LiC*

Using the embedded menu simplifies the creation of the virtual server because you do not leave the UI as shown in [Figure 3-12.](#page-141-0) Follow these steps:

1. Right-click the server and click **System Configuration Create Virtual Server**.

|                         | Platform Managers and Members                |                                  |                            |                                       |   |
|-------------------------|----------------------------------------------|----------------------------------|----------------------------|---------------------------------------|---|
|                         | Platform Managers and Members (View Members) |                                  |                            |                                       |   |
| Actions                 |                                              | Search the table<br>Search       |                            |                                       |   |
| Select                  | Name                                         | ٥<br>Access                      | ≎                          | Problems                              | ≎ |
|                         | $\Box$ hmc-itso                              | OK                               |                            | OK                                    |   |
| $\overline{\mathbf{v}}$ | itso-power                                   | <b>Related Resources</b>         |                            | OK                                    |   |
|                         |                                              | <b>Topology Perspectives</b>     |                            |                                       |   |
|                         |                                              | Create Group                     |                            |                                       |   |
|                         |                                              | Remove                           |                            |                                       |   |
|                         |                                              | Rename                           |                            |                                       |   |
|                         |                                              | Add to                           |                            |                                       |   |
|                         |                                              | Automation                       |                            |                                       |   |
|                         |                                              | Extended Management<br>Inventory |                            |                                       |   |
|                         |                                              | Power On/Off                     |                            |                                       |   |
|                         |                                              | Release Management               |                            |                                       |   |
|                         |                                              | Remote Access                    |                            |                                       |   |
|                         |                                              | Security                         |                            |                                       |   |
|                         |                                              | System Configuration             |                            | Client Partition Storage Mapping View |   |
|                         |                                              | System Status and Health         | <b>Configuration Plans</b> | Configuration Templates               |   |
| K                       |                                              | Service and Support              | Create Virtual Server      |                                       |   |
|                         |                                              | Properties                       |                            |                                       |   |

<span id="page-141-0"></span>*Figure 3-12 Virtual Server creation embedded*

2. The Create Virtual Server wizard starts. In [Figure 3-13,](#page-141-1) specify properties, such as name and source (AIX/Linux and processor).

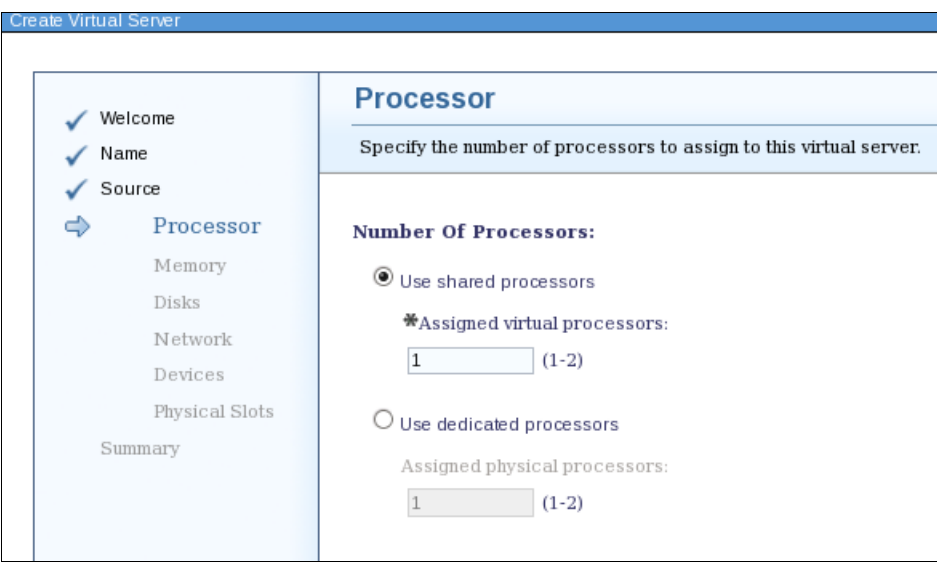

<span id="page-141-1"></span>*Figure 3-13 Create Virtual Server wizard*

3. Specify the memory size as required as shown in [Figure 3-14](#page-142-0).

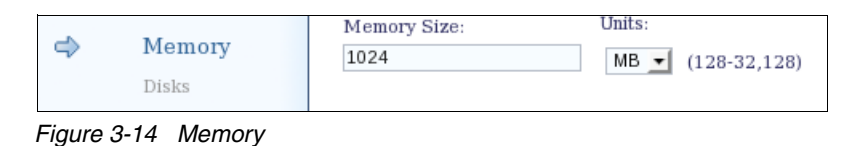

<span id="page-142-0"></span>4. Disks depend on storage visibility or whether disks are already mapped to the Virtual I/O Server (VIOS) [\(Figure 3-15](#page-142-3)). Disks can be virtual or physical system service processors (SSPs) or N-Port ID Virtualization (NPIV) volumes.

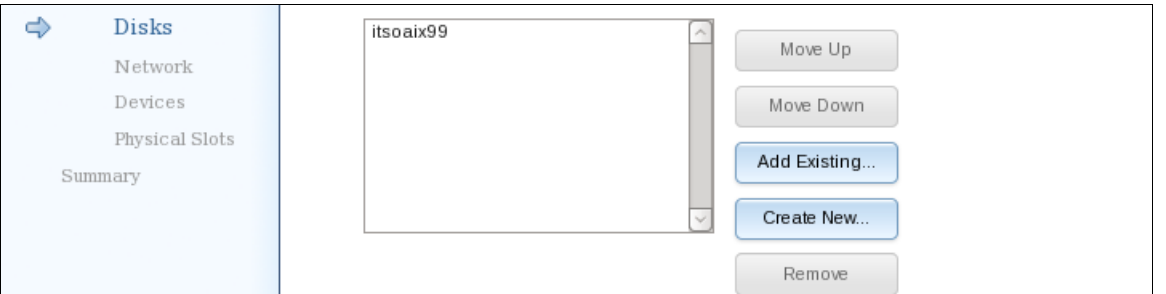

<span id="page-142-3"></span>*Figure 3-15 Disks*

5. Network definitions are shown in [Figure 3-16.](#page-142-2)

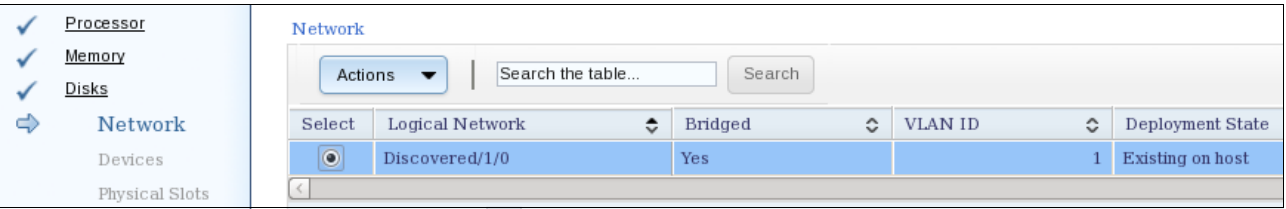

<span id="page-142-2"></span>*Figure 3-16 Networks*

6. For devices, use the normal practices that you use for a regular HMC LPAR creation [\(Figure 3-17\)](#page-142-1).

|                                          | Virtual Servers and Hosts      |                          |                  |                   |   |                             |   |            |   |              |  |  |
|------------------------------------------|--------------------------------|--------------------------|------------------|-------------------|---|-----------------------------|---|------------|---|--------------|--|--|
| Virtual Servers and Hosts (View Members) |                                |                          |                  |                   |   |                             |   |            |   |              |  |  |
|                                          | Performance Summary<br>Actions | $\overline{\phantom{a}}$ | Search the table |                   |   | Search                      |   |            |   |              |  |  |
| Select                                   | Name                           | ≎                        | ≎<br>State       | Access            | ≎ | Problems                    | ≎ | Compliance | ≎ | OS Type an   |  |  |
| ┑                                        | ■ itso-power                   |                          | Started          | ⊫∣ок              |   | $\overline{\phantom{a}}$ ok |   | $\Box$ ok  |   |              |  |  |
| ⊔                                        | $\Box$ itso-aix00              |                          | Started          | $\blacksquare$ OK |   | $\overline{\phantom{a}}$ OK |   | $\Box$ ok  |   | AIX 6.1      |  |  |
| п                                        | $\frac{1}{2}$ itso-aix01       |                          | Started          | $\blacksquare$ OK |   | $\blacksquare$ OK           |   | ∣∥ок       |   |              |  |  |
| ┐                                        | $\blacksquare$ itso-aix99      |                          | Stopped          | $\Box$ ok         |   | $\blacksquare$ OK           |   | $\Box$ ok  |   |              |  |  |
| п                                        | itso-vio                       |                          | Started          | $\Box$ ok         |   | $\Box$ ok                   |   | $\Box$ ok  |   | VIOS 2.2.1.4 |  |  |
|                                          |                                |                          |                  |                   |   |                             |   |            |   |              |  |  |

<span id="page-142-1"></span>*Figure 3-17 itso-aix99 completed*

7. After the creation of a virtual server, additional networks can be added and CPU priority can be changed [\(Figure 3-18\)](#page-143-2). Use this syntax:

```
smcli chvs -A "networks=+Discovered-XX-0" -n itso-aix99
```
# smcli chvs -A "cpupriority=128" -n itso-aix99 Edit virtual server operation completed successfully.

```
Figure 3-18 chvs cpupriority
```
8. You can increase or decrease memory within the virtual server minimum and maximum range ([Figure 3-19](#page-143-0) and [Figure 3-20](#page-143-1)).

```
# smcli chvs -A "memsize=8192" itso-aix00 
Edit virtual server operation completed successfully.
#
```
<span id="page-143-0"></span>*Figure 3-19 chvs memsize*

```
# while true
> do
> lsattr -El sys0 -a realmem
> sleep 2
> done
realmem 7340032 Amount of usable physical memory in Kbytes False
realmem 7340032 Amount of usable physical memory in Kbytes False
realmem 7340032 Amount of usable physical memory in Kbytes False
realmem 8388608 Amount of usable physical memory in Kbytes False
realmem 8388608 Amount of usable physical memory in Kbytes False
```
<span id="page-143-1"></span>*Figure 3-20 chvs memsize output*
9. Memory, processor, and priority can be changed from the UI dynamically one time within the virtual server minimum and maximum range ([Figure 3-21\)](#page-144-0).

| Virtual Servers and Hosts |                                          |                              |                     |                                      |                          |               |                 |              |
|---------------------------|------------------------------------------|------------------------------|---------------------|--------------------------------------|--------------------------|---------------|-----------------|--------------|
|                           | Virtual Servers and Hosts (View Members) |                              |                     |                                      |                          |               |                 |              |
|                           |                                          |                              |                     |                                      |                          |               |                 |              |
|                           | Performance Summary                      | Actions                      | Search the table    |                                      |                          | Search        |                 |              |
|                           |                                          |                              |                     |                                      |                          |               |                 |              |
| Select                    | Name                                     | ≎                            | State               | ≎                                    | ≎<br>Access              | Problems<br>≎ | Compliance<br>≎ | OS Type an   |
| П                         | $\Box$ itso-power                        |                              | Started             |                                      | OK                       | OK            | lок             |              |
| $\overline{\mathbf{v}}$   | $\Box$ itso-aix00                        | <b>Related Resources</b>     |                     |                                      | OK                       | OK            | <b>OK</b>       | AIX 6.1      |
| п                         | itso-aix01                               | <b>Topology Perspectives</b> |                     |                                      | OK                       | OK            | lок             |              |
| п                         | itso-aix99                               | Create Group                 |                     |                                      | OK                       | OK            | OK              |              |
| n.                        | itso-vio                                 | Rename                       |                     |                                      | OK                       | lок           | lок             | VIOS 2.2.1.4 |
|                           |                                          | Add to                       |                     | Þ                                    |                          |               |                 |              |
|                           |                                          | Automation                   |                     |                                      |                          |               |                 |              |
|                           |                                          | Extended Management          |                     |                                      |                          |               |                 |              |
|                           |                                          | Inventory                    |                     |                                      |                          |               |                 |              |
|                           |                                          | Release Management           |                     |                                      |                          |               |                 |              |
|                           |                                          | Remote Access                |                     |                                      |                          |               |                 |              |
|                           |                                          | Security                     |                     |                                      |                          |               |                 |              |
|                           |                                          | System Configuration         |                     |                                      | Capture                  |               |                 |              |
|                           |                                          | System Status and Health     |                     | ▶                                    | Deploy Virtual Appliance |               |                 |              |
|                           | Service and Support<br>▶                 |                              | Edit Virtual Server |                                      |                          |               |                 |              |
|                           |                                          | Properties                   |                     |                                      | Group as Workload        |               |                 |              |
|                           |                                          |                              |                     |                                      | Replace with Revision    |               |                 |              |
|                           |                                          |                              |                     | Server to Storage Mapping View<br>m. |                          |               |                 |              |

<span id="page-144-0"></span>*Figure 3-21 Edit Virtual Server option*

10.Select the required tab and change the Assigned value ([Figure 3-22\)](#page-145-1). Click **OK**.

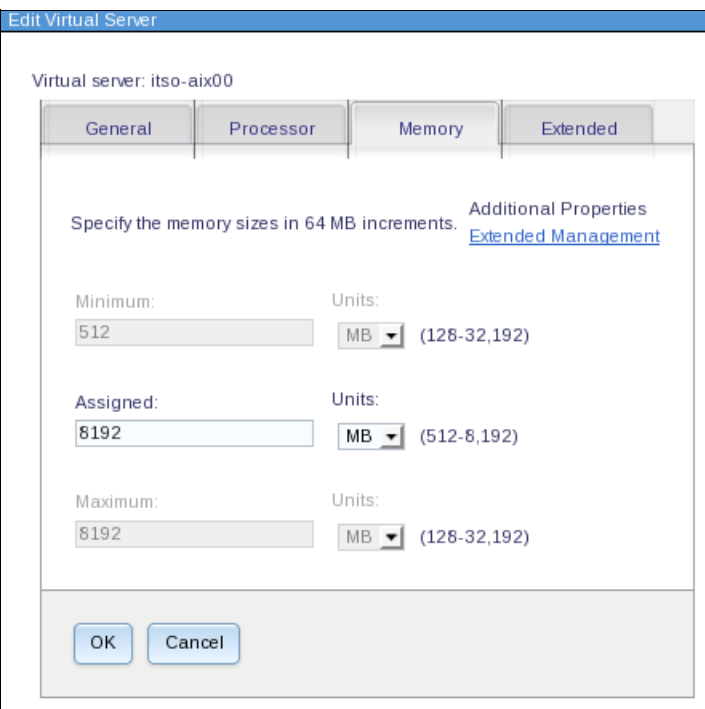

<span id="page-145-1"></span>*Figure 3-22 Edit virtual server memory*

11.On the submitted job, click **Display Properties**. Click **Complete (view log)** to view the output of the job. See [Figure 3-23.](#page-145-0)

| Active and Scheduled Jobs                         |                                                                                            |
|---------------------------------------------------|--------------------------------------------------------------------------------------------|
| Active and Scheduled Jobs (Properties)            | Name: Edit Virtual Resources - November 9, 2012 3:11:13 PM CST<br>Actions                  |
| General                                           | Targets<br>History<br>Logs                                                                 |
| Status:<br>Progress:<br>Description:<br>Next Run: | Complete<br>100%<br>Last Run Status: Complete (view log)<br>Run once on 11/9/12 at 3:11 PM |
| Last Run:                                         | 11/9/12 at 3:11 PM                                                                         |
| Task:                                             | <b>Edit Virtual Resources</b>                                                              |
| Created By:<br>Edit                               | root                                                                                       |
|                                                   |                                                                                            |

<span id="page-145-0"></span>*Figure 3-23 Job properties*

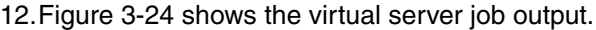

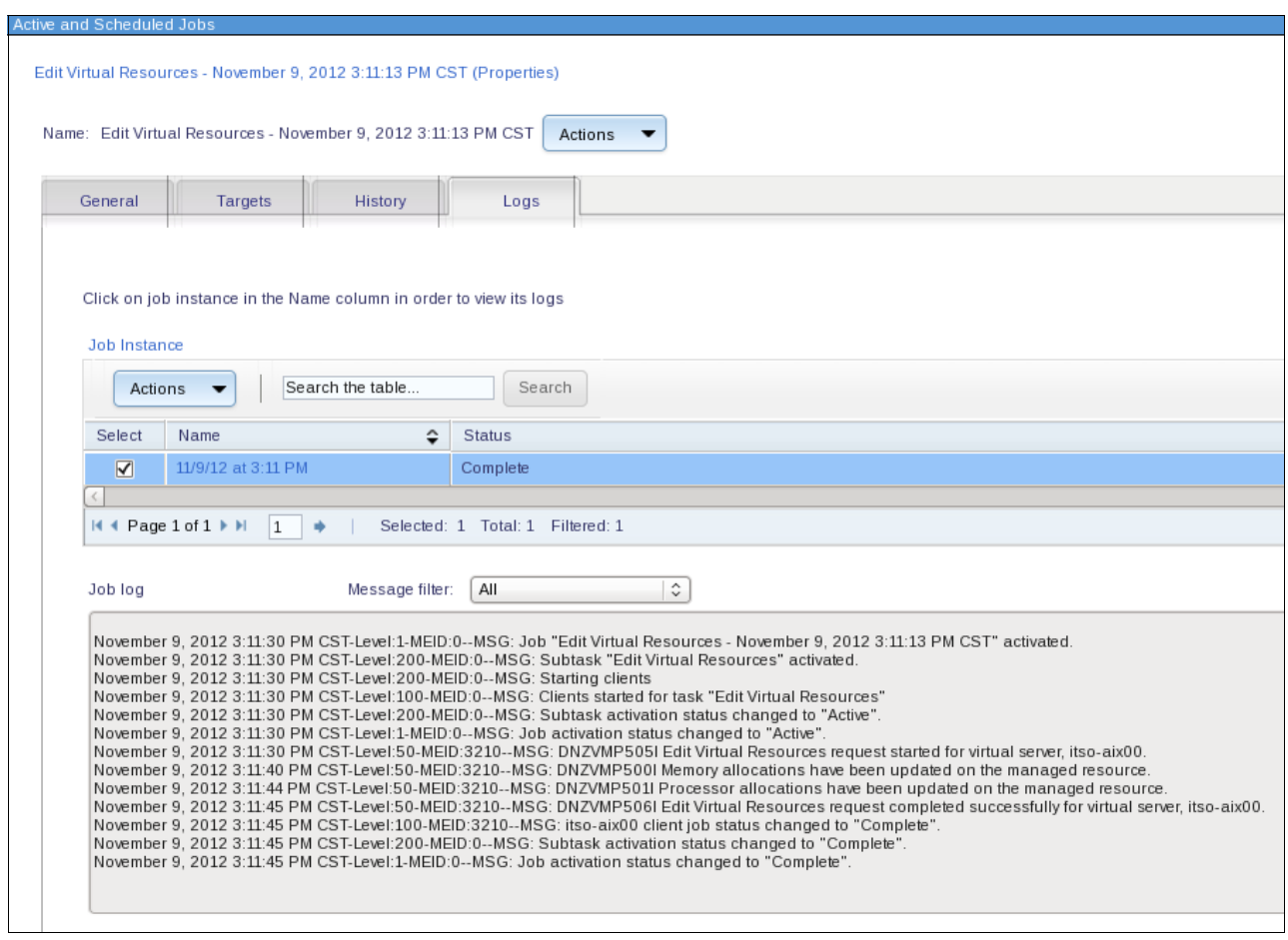

<span id="page-146-0"></span>*Figure 3-24 Edit virtual server job output*

13. Under the Systems Director UI, the Inventory  $\rightarrow$  Views  $\rightarrow$  Virtual Servers and Hosts view displays the changed memory value [\(Figure 3-25](#page-146-1)).

|                                                                                          | Virtual Servers and Hosts                |                   |            |                   |                             |                          |            |  |  |
|------------------------------------------------------------------------------------------|------------------------------------------|-------------------|------------|-------------------|-----------------------------|--------------------------|------------|--|--|
|                                                                                          |                                          |                   |            |                   |                             |                          |            |  |  |
|                                                                                          | Virtual Servers and Hosts (View Members) |                   |            |                   |                             |                          |            |  |  |
| Search the table<br>Performance Summary<br>Search<br>Actions<br>$\overline{\phantom{a}}$ |                                          |                   |            |                   |                             |                          |            |  |  |
|                                                                                          | Select                                   | ≎<br>Name         | ≎<br>State | ٥<br>Access       | ≎<br>Problems               | $\hat{v}$<br>Memory (MB) | Processors |  |  |
|                                                                                          |                                          | litso-power       | Started    | $\blacksquare$ OK | $\overline{\phantom{a}}$ ok | 32,768                   |            |  |  |
|                                                                                          | $\overline{\blacktriangledown}$          | $\Box$ itso-aix00 | Started    | $\blacksquare$ OK | lок                         | 8,192                    |            |  |  |

<span id="page-146-1"></span>*Figure 3-25 Updated server configuration*

# **3.2 Light path diagnostics**

IBM x86 servers provide a diagnostic tool called *light path diagnostics* (LPDs) as an easy way to find hardware problems on the systems when they occur. LPDs consist of three components:

- ► A system warning LED on the front of the server.
- ► A panel of LEDs in a pop-out panel (or a panel inside or outside the server for some systems). This panel shows the status of major subsystems, for example, memory.
- ► Individual LEDs beside each component in the system, for example, each memory dual inline memory module (DIMM).

For information about the LPD LEDs that are available on your System x, BladeCenter, or Flex System hardware, see the server documentation.

The Systems Director can read this LPD information. This information is provided by the service processors that are integrated in the server:

- Integrated Management Module (IMM)
- ► IMMv2
- -Advanced Management Module (AMM)
- Chassis Management Module (CMM)

You can view LPD status information from the Systems Director UI or the command-line interface (CLI).

There are multiple ways to select the detailed LPD information:

- From the health summary, click **LED status** in the scoreboard.
- ► From the Resource Explorer window, in the LED Status column, click the red, yellow, or blue icon.
- ► From the right-click menu of a system, click S**ystem status and health → Lightpath**.
- -From a command-line prompt, use the command **smcli lsled**.

We describe each way.

#### **3.2.1 LED status in the scoreboard**

On the home page of Systems Director, the health summary scorecard shows a summary of systems with LPD alerts under the name LED Status. Figure 3-26 shows an example.

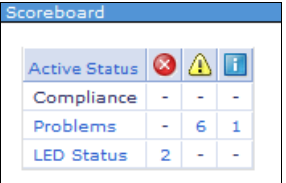

*Figure 3-26 Scoreboard that shows the LED status*

When you click **LED Status**, a window opens that shows systems with alerts as shown in Figure 3-27.

|        | Navigate Resources                                                               |              |                   |  |  |  |  |  |  |  |
|--------|----------------------------------------------------------------------------------|--------------|-------------------|--|--|--|--|--|--|--|
|        | <b>Resources with Critical Problems</b><br>Search the table<br>Search<br>Actions |              |                   |  |  |  |  |  |  |  |
|        |                                                                                  |              |                   |  |  |  |  |  |  |  |
| Select | Name                                                                             | ≎<br>Access  | LED Status<br>≎   |  |  |  |  |  |  |  |
| п      | <b>ED BCS-aMM-FFM</b>                                                            | OK           | <b>C</b> Critical |  |  |  |  |  |  |  |
| п      | <b>III</b> IBM BC H                                                              | $\bigcap$ OK | Critical          |  |  |  |  |  |  |  |
|        |                                                                                  |              |                   |  |  |  |  |  |  |  |
|        |                                                                                  |              |                   |  |  |  |  |  |  |  |
|        |                                                                                  |              |                   |  |  |  |  |  |  |  |
|        |                                                                                  |              |                   |  |  |  |  |  |  |  |

*Figure 3-27 Systems with problems*

If you click the LED status of the individual systems, you see the specific alert details as reported by the SSP as shown in Figure 3-28.

|                              | Lightpath                                                                                                    |                                                                        |           |                  |                  |   |                   |                    |  |  |
|------------------------------|----------------------------------------------------------------------------------------------------|------------------------------------------------------------------------|-----------|------------------|------------------|---|-------------------|--------------------|--|--|
|                              | View the status of each LED on the target system.<br>BCS-aMM-FFM<br>Browse<br>BCS-aMM-FFM (Lightpath Diagnostics) |                                                                        |           |                  |                  |   |                   |                    |  |  |
|                              |                                                                                                    | <b>Verify LED Status</b><br><b>Actions</b><br>$\overline{\phantom{a}}$ |           | Search the table | Search           |   |                   |                    |  |  |
|                              | Select                                                                                                    | <b>LED Name</b><br>́                                                   | LED State | ≎                | <b>LED Color</b> | ≎ | Indicated Condi C | <b>LED</b> Locatio |  |  |
|                              | г                                                                                                    | Fault                                                                  | On        |                  | Orange           |   | Attention         | FrontPanel         |  |  |
|                              | г                                                                                                    | Information                                                            | On        |                  | Orange           |   |                   | FrontPanel         |  |  |
| г<br>Off<br>Blue<br>Location |                                                                                                    |                                                                        |           |                  |                  |   | Location          | FrontPanel         |  |  |
|                              | п                                                                                                    | Over Temp                                                              | Off       |                  | Orange           |   | Fault             | FrontPanel         |  |  |
|                              |                                                                                                    |                                                                        |           |                  |                  |   |                   |                    |  |  |

*Figure 3-28 Light-path detailed view*

### **3.2.2 LED status in the Resource Explorer**

To view the LPD status and information, first add a column for LED status to the Resource Explorer view for a group. When you are in a group in the Resource Explorer windows, click **Actions Columns** as shown in Figure 3-29.

|    | Resource Explorer                                                                                                    |                                                    |                              |                |             |  |  |  |
|----|----------------------------------------------------------------------------------------------------|----------------------------------------------------|------------------------------|----------------|-------------|--|--|--|
|    | Groups > All Systems (View Members)                                                                                                    |                                                    |                              |                |             |  |  |  |
|    | <b>Actions</b>                                                                                                    |                                                    | Search the table             | Search         |             |  |  |  |
| Se | <b>Create Group</b>                                                                                                    |                                                    | ٠                            | ≎<br>Type      | Access      |  |  |  |
|    |                                                                                                    | All Systems                                        |                              | Switch         | OK          |  |  |  |
|    |                                                                                                    | <b>Import Groups</b>                               |                              | Switch         | Partial acc |  |  |  |
|    |                                                                                                    | Columns                                            |                              | Switch         | Partial acc |  |  |  |
|    |                                                                                                    | Export                                             |                              | Operating Sys  | No access   |  |  |  |
|    |                                                                                                    | Select All                                         |                              | Server         | OK          |  |  |  |
|    |                                                                                                    | Deselect All                                       |                              | Operating Sys  | No access   |  |  |  |
|    |                                                                                                    | <b>Show Filter Row</b><br><b>Clear All Filters</b> | de-43bc-e6f   Virtual Server |                | ОΚ          |  |  |  |
|    |                                                                                                    | <b>Edit Sort</b>                                   | 56-3926-AE0  Server          |                | No access   |  |  |  |
|    |                                                                                                    | <b>Clear All Sorts</b>                             | 1D-B211-BA Server            |                | OK          |  |  |  |
|    | г                                                                                                    | <b>IIII</b> BCE-aMM-FFM                            |                              | System Chassis | OK          |  |  |  |
|    | <b>IIII BCS-aMM-FFM</b><br>에볺BNT:46C7193-YK502008N  <br>┍<br>에 $\frac{2}{3}$ BNT:46C7193-YK50209CH Switch<br>d c5974d56-ba9d-b2f6-288 Virtual Server |                                                    |                              | System Chassis | OK          |  |  |  |
|    |                                                                                                    |                                                    |                              | Switch         | OK          |  |  |  |
|    |                                                                                                    |                                                    |                              |                | OK          |  |  |  |
|    |                                                                                                    |                                                    |                              |                | OK          |  |  |  |
|    |                                                                                                    | <b>LA GATEWAY01</b>                                |                              | Operating Sys  | No access   |  |  |  |

*Figure 3-29 Select to add columns to the group view*

In Figure 3-30, select **LED Status** from the Available Columns list on the left. Click **Add** to add LED Status to the Selected Columns list. Use **Up** and **Down** to change the relative position of the column. Click **OK** to save the changes. See Figure 3-30.

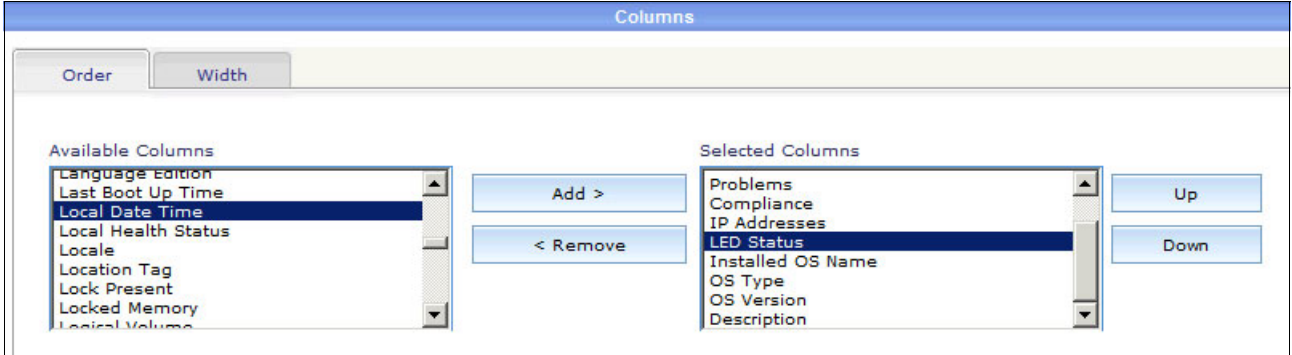

*Figure 3-30 Select LED Status to add a column to the Resource Explorer view*

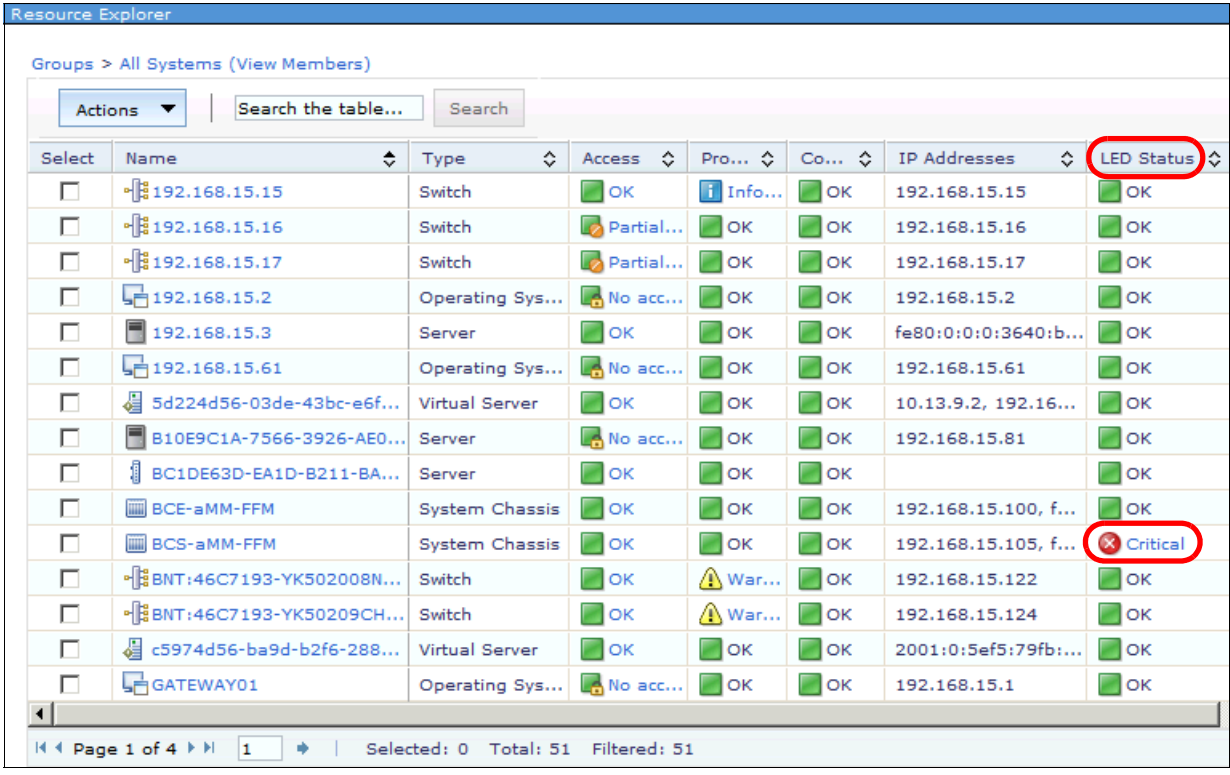

Now, the new LED Status column is displayed in the Resource Explorer window as shown in Figure 3-31.

*Figure 3-31 LED Status column in Resource Explorer*

If a critical, warning, or informational status message from a managed system exists on the LPD panel, you see the status. The status displays as a red, yellow, or blue icon in the LED Status column. See Figure 3-31.

After you add the column, you can click the status to see the detailed view (Figure 3-28 on page 135).

### **3.2.3 LED Status from the menu of a system**

To see the LED status and detailed information for a single system, right-click the system and click System Status and Health  $\rightarrow$  Lightpath. See [Figure 3-32](#page-151-0). The window that opens is similar to the window from our example in Figure 3-28 on page 135.

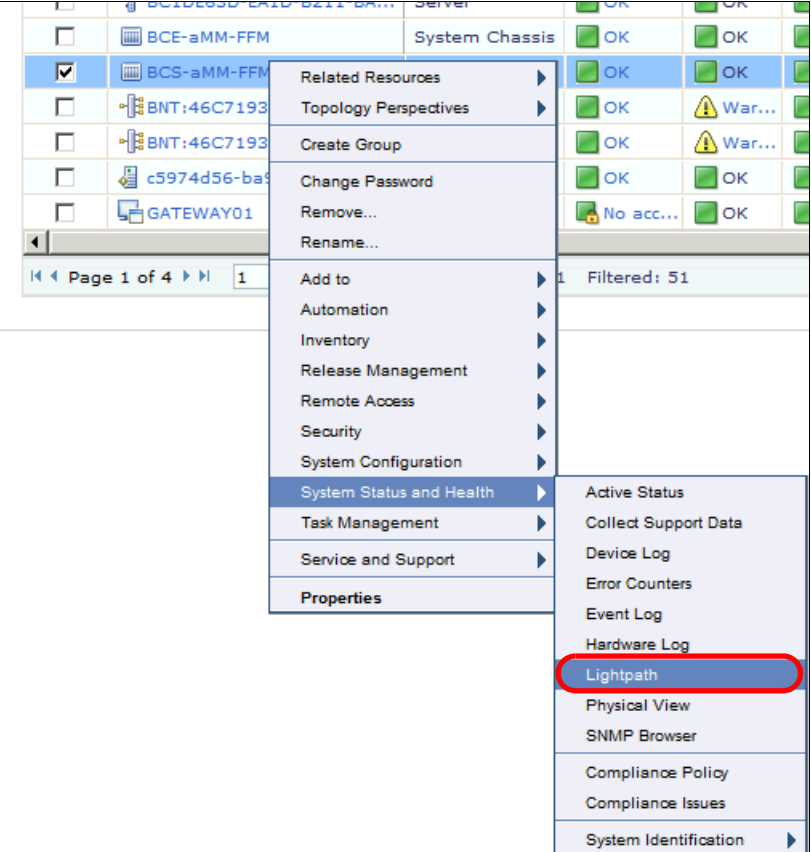

<span id="page-151-0"></span>*Figure 3-32 Lightpath menu for single system*

### **3.2.4 SMCLI command-line interface**

You can also use the **smcli lsled** CLI command to see the LED status for a system. The results of our example are shown in [Example 3-1](#page-151-1).

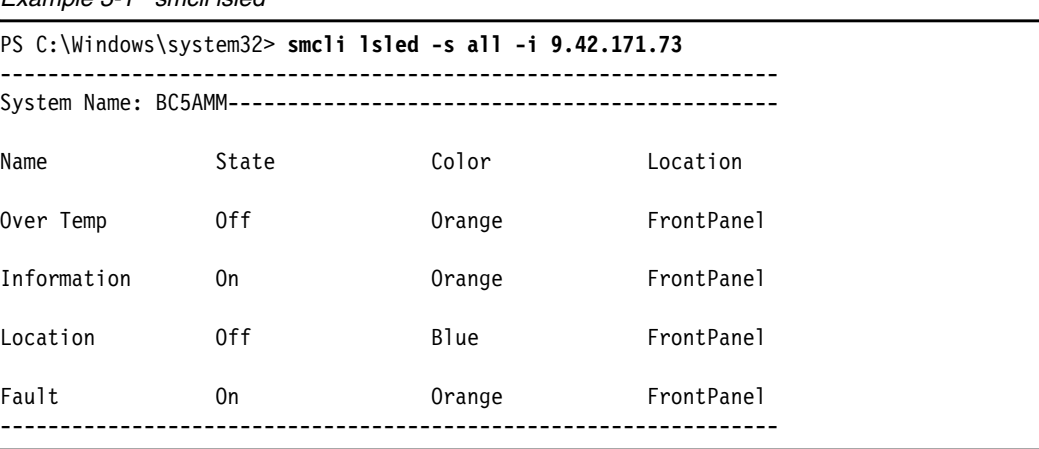

<span id="page-151-1"></span>*Example 3-1 smcli lsled* 

[Example 3-1 on page 138](#page-151-1) is the output from the command for a BladeCenter chassis that shows the status of all LEDs. This output shows that the Information and Fault LEDs for this system are on. The output also shows that the LEDs are on the front panel of the system.

If you want to see only the LEDs that are on or flashing, use the **-s all**, **-s on**, or **-s flash** option for this command. Or, use **-s on, flash** to see all LEDs that are on and blinking. In our example, we use the following command to make the LED on a remote server blink:

**smcli runtask -i 9.42.171.173 "LED Flash"**

Then, we run the **smcli lsled** command with the **-s flash** option again. [Example 3-2](#page-152-0) shows the result.

<span id="page-152-0"></span>*Example 3-2 smcli lsled -s flash*

| PS $C:\forall n \text{down}\s$ smcli lsled -s flash -i 9.42.171.73 |          |       |            |  |  |  |
|--------------------------------------------------------------------|----------|-------|------------|--|--|--|
|                                                                    |          |       |            |  |  |  |
| Name                                                               | State    | Color | Location   |  |  |  |
| Location                                                           | Blinking | Blue  | FrontPanel |  |  |  |
|                                                                    |          |       |            |  |  |  |

For detailed information about the options for the **smcli lsled** command, see the information center:

[http://pic.dhe.ibm.com/infocenter/director/pubs/index.jsp?topic=%2Fcom.ibm.directo](http://pic.dhe.ibm.com/infocenter/director/pubs/index.jsp?topic=%2Fcom.ibm.director.cli.helps.doc%2Ffqm0_r_cli_lsled.html) [r.cli.helps.doc%2Ffqm0\\_r\\_cli\\_lsled.html](http://pic.dhe.ibm.com/infocenter/director/pubs/index.jsp?topic=%2Fcom.ibm.director.cli.helps.doc%2Ffqm0_r_cli_lsled.html)

## **3.3 Hardware logs**

Hardware log information is provided by the service processors from the systems. The following service processors and management modules provide the hardware log information to the Systems Director:

- Baseboard management controller (BMC)
- ► Remote Supervisor Adapter II (RSA II)
- ► Remote Supervisor Adapter (RSA)
- Management Module (MM)
- Integrated Management Module (IMMv1 and IMMv2)
- ► Advanced Management Module (AMM)
- -Chassis Management Module (CMM)

**Power Systems:** LPD information for Power Systems is not accessible, except for IBM POWER® based servers in the BladeCenter and Flex System.

The information is provided by using an inband communication or out-of-band communication. The access path depends on the system hardware and configuration. See [Table 3-1](#page-153-0).

| <b>Systems</b>                                         | <b>Service Processor</b>                                                                  | Hardware log access path                                                                                                |  |
|--------------------------------------------------------|-------------------------------------------------------------------------------------------|----------------------------------------------------------------------------------------------------|--|
| <b>BladeCenter</b><br>Management Module (MM)           |                                                                                           | Out-of-band communication                                                                                               |  |
| Advanced Management Module (AMM)<br><b>BladeCenter</b> |                                                                                           | Out-of-band communication                                                                                               |  |
| Chassis Management Module (CMM)<br><b>Flex System</b>  |                                                                                           | Out-of-band communication, only if no Flex System<br>Manager (FSM) is installed and used                                |  |
| System x                                               | Remote Supervisor Adapter (RSA)                                                           | Out-of-band communication                                                                                               |  |
| System x                                               | Remote Supervisor Adapter II (RSAII)                                                      | Out-of-band communication                                                                                               |  |
| System x<br><b>BladeCenter</b>                         | Baseboard Management Controller (BMC)                                                     | Out-of-band communication. Inband communication that<br>uses Common Agent or Platform Agent                             |  |
| System x                                               | Integrated Management Module (IMMv1 or<br>IMMv2 in rack or tower server)                  | Out-of-band communication. Inband communication that<br>uses Common Agent or Platform Agent                             |  |
| <b>BladeCenter</b><br><b>Flex System</b>               | Flex System and BladeCenter Integrated<br>Management Module (IMMv1 or IMMv2) in<br>server | Out-of-band communication over AMM/CMM only.<br>Inband communication that uses Common Agent or<br><b>Platform Agent</b> |  |

<span id="page-153-0"></span>*Table 3-1 Service Processor hardware log access path*

*Inband communication* means that Systems Director accesses the agent on the system. This agent can read the hardware log information from the service processor (RSA, RSAII, IMM, IMMv2, or BMC) of the system. The agent uses a driver or other communication channels inside the system.

*Out-of-band communication* means that a direct connection exists from the Systems Director to the service processor over a TCP/IP communication. This communication is independent from the system state (power on/off). This communication is also independent from the operating system (running, starting, stopped). The minimum requirement is that the system has power and the Systems Director can access the service processor.

To access the hardware log information inband, you must have full access to the system and the system must be online. If you obtain the hardware log out-of-band, you can also access it from the System x server when this server is powered off. In Table 3-2, you can see which resource you must select to access the hardware log information.

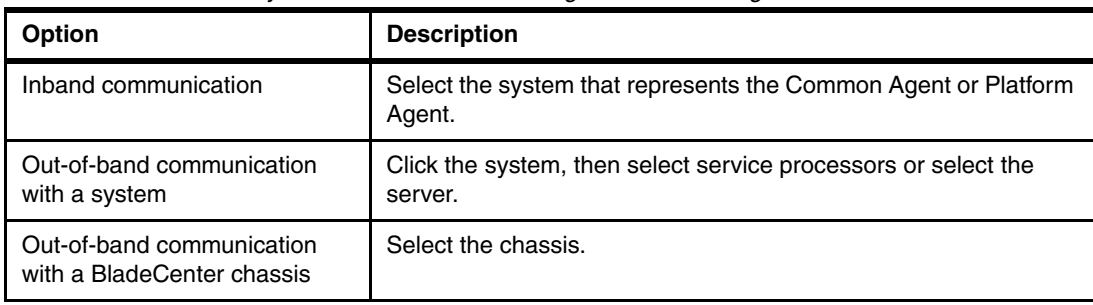

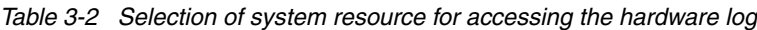

Follow these steps to access the log information:

1. From the Resource Explorer window, right-click the system and click **Systems Status and**  Health → Hardware Log (Figure 3-33).

| Resource Explorer                                                                                         |                                             |                              |                        |                                   |   |                   |   |                   | $2 - D$ |
|----------------------------------------------------------------------------------------------------|---------------------------------------------|------------------------------|------------------------|-----------------------------------|---|-------------------|---|-------------------|---------|
| Groups > Groups by System Type > System x Systems > System x servers and operating systems (View Members) |                                             |                              |                        |                                   |   |                   |   |                   |         |
| Actions                                                                                                   |                                             | Search the table             | Search                 |                                   |   |                   |   |                   |         |
| Select                                                                                                    | Name                                        | ≎                            | Access                 | ≎<br>Problems                     | ≎ | Compliance        | ≎ | ≎<br>IP Addresses | OS Type |
|                                                                                                    | <b>BM 7870AC1 06BV238</b>                   |                              | <b>NOK</b>             | $\blacksquare$ ok                 |   | $\blacksquare$ ok |   |                   |         |
|                                                                                                    | <b>BM 7870AC1 06BT220</b>                   |                              | $\blacksquare$ OK      | $\blacksquare$ OK                 |   | $\blacksquare$ ok |   |                   |         |
|                                                                                                    | IBM 7870AC1 06BV234                         |                              | oк                     | lок                               |   | oĸ                |   |                   |         |
|                                                                                                    | <b>BM 7870AC1 06BT219</b>                   |                              | lok.                   | Iок                               |   | lок               |   |                   |         |
|                                                                                                    | <b>IBM 7870AC</b>                           | <b>Related Resources</b>     | Þ                      | lок                               |   | lок               |   |                   |         |
|                                                                                                    | <b>IBM 7870AC</b>                           | <b>Topology Perspectives</b> | Þ                      | Iок                               |   | $\parallel$ ok    |   |                   |         |
| $\overline{\mathbf{v}}$                                                                                   | 9.42.171.139                                | Create Group                 |                        | $\log$                            |   | $\Box$ ok         |   | 9.42.171.139, 16  |         |
|                                                                                                    | <b>IBM 7870AC</b>                           | Remove                       |                        | Ţок                               |   | ⊮∣ок              |   |                   |         |
|                                                                                                    | <b>IBM 7870AC</b>                           | Rename                       |                        | lοκ                               |   | ok                |   |                   |         |
| П                                                                                                    | <b>I</b> IBM 7870AC                         | Add to                       | Þ                      | Performance Summary               |   |                   |   |                   |         |
|                                                                                                    |                                             | Automation<br>Inventory      |                        | <b>Active Status</b><br>Event Log |   |                   |   |                   |         |
|                                                                                                    |                                             | Power On/Off                 |                        | Hardwark og                       |   |                   |   |                   |         |
|                                                                                                    |                                             | Release Management           |                        | Lightpath                         |   |                   |   |                   |         |
|                                                                                                    |                                             | <b>Remote Access</b>         |                        | Monitors                          |   |                   |   |                   |         |
|                                                                                                    |                                             | Security                     |                        | Thresholds                        |   |                   |   |                   |         |
|                                                                                                    | System Configuration                        |                              | Turn off Check Log LED |                                   |   |                   |   | $\,$              |         |
|                                                                                                    | $H +$ Page 1 of 1 $\blacktriangleright$ H 1 | System Status and Health     |                        | <b>Compliance Policy</b>          |   |                   |   |                   |         |
|                                                                                                    |                                             | Service and Support          | Þ                      | Compliance Issues                 |   |                   |   |                   |         |
|                                                                                                    |                                             | Properties                   |                        | System Identification             |   | Þ                 |   |                   |         |

*Figure 3-33 Select Hardware Log*

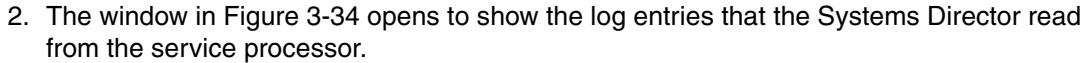

| Hardware Lo $\times$ |                               |                    |                      | --- Select Action ---<br>◀                  |
|----------------------|-------------------------------|--------------------|----------------------|---------------------------------------------|
|                      |                               |                    |                      |                                             |
|                      |                               |                    |                      |                                             |
| Hardware Log         |                               |                    |                      | $2 - 1$                                     |
|                      |                               |                    |                      |                                             |
|                      | 9.42.171.139 (Hardware Log)   |                    |                      |                                             |
| Refresh              | Clear<br>Actions              | Search the table   | Search               |                                             |
| Select               | ≎<br>Severity                 | ≎<br>Source        | ≎<br>Date/Time       | ≎<br>Text                                   |
| H                    | Warning                       | Platform Event Log | Oct 19, 2012 6:16:04 | Security: Userid: USERID had 1 login failur |
| ப                    | <b>Information</b>            | Platform Event Log | Sep 27, 2012 1:02:2  | Host Power has been Power Cycled.           |
| П                    | <b>Contrical</b>              | Platform Event Log | Sep 26, 2012 1:16:4  | Please ensure that the Management Contr     |
| П                    | <b>C</b> Critical             | Platform Event Log | Sep 26, 2012 1:14:3  | Please ensure that the Management Contr     |
| Ш                    | <b>Warning</b>                | Platform Event Log | Sep 26, 2012 1:12:2  | Security: Userid: USERID had 1 login failur |
| □                    | п<br>Information              | Platform Event Log | Sep 17, 2012 7:20:2  | ENET[CIM:ep1] DHCP-HSTN=IMM2-5cf3fc         |
| n                    | Information<br>п              | Platform Event Log | Sep 17, 2012 7:20:1  | ENET[CIM:ep1] DHCP-HSTN=IMM2-5cf3fc         |
| П                    | Information                   | Platform Event Log | Sep 17, 2012 7:19:4  | LAN: Ethernet[IBM:ep1] interface is now a   |
| П                    | п<br>Information              | Platform Event Log | Sep 17, 2012 7:19:3  | Management Controller SN# KQ5N05V Ne        |
| П                    | Information                   | Platform Event Log | Sep 17, 2012 7:04:3  | Host Power has been turned on.              |
| П                    | Ħ<br>Information              | Platform Event Log | Sep 17, 2012 7:04:1  | ENET[CIM:ep1] DHCP-HSTN=IMM2-5cf3fc         |
| П                    | $\mathbf \Phi$<br>Information | Platform Event Log | Sep 17, 2012 7:04:1  | LAN: Ethernet[IBM:ep2] interface is now a   |
| П                    | Information                   | Platform Event Log | Sep 17, 2012 7:04:1  | ENET[CIM:ep2] IP-Cfg:HstName=IMM2-5cf       |
| H                    | Information                   | Platform Event Log | Sep 17, 2012 7:04:1  | LAN: Ethernet[IBM:ep1] interface is now a   |
|                      | Information                   | Platform Event Log | Sep 17, 2012 7:04:1  | Management Controller SN# KQ5N05V Ne        |

*Figure 3-34 Hardware Log*

3. You can refresh the view, clear the entire log, or filter the view by using the Search function. You can also sort the view by clicking any of the column headings. From the Actions menu (Figure 3-35), you can export the log for problem determination. You can send the exported log information to IBM Support, if requested. The information is saved in CSV format.

| Hardware Log                |                             |                                 |                    |                      |                                             |  |  |
|-----------------------------|-----------------------------|---------------------------------|--------------------|----------------------|---------------------------------------------|--|--|
|                             | 9.42.171.139 (Hardware Log) |                                 |                    |                      |                                             |  |  |
| Refresh<br>Clear<br>Actions |                             |                                 | Search the table   | Search               |                                             |  |  |
| Select                      | Severity                    | Refresh                         | ≎<br>lirce         | ≎<br>Date/Time       | ≎<br>Text                                   |  |  |
|                             | <b>N</b> Warning            | Export<br>L۴                    | tform Event Log    | Oct 19, 2012 6:16:04 | Security: Userid: USERID had 1 login failur |  |  |
|                             | Information                 | Select All                      | tform Event Log    | Sep 27, 2012 1:02:22 | Host Power has been Power Cycled.           |  |  |
| H                           | Critical                    | Deselect All<br>Show Filter Row | tform Event Log    | Sep 26, 2012 1:16:42 | Please ensure that the Management Contro    |  |  |
|                             | <b>Contrical</b>            | Clear All Filters               | tform Event Log    | Sep 26, 2012 1:14:33 | Please ensure that the Management Contro    |  |  |
|                             | <b>N</b> Warning            | <b>Edit Sort</b>                | tform Event Log    | Sep 26, 2012 1:12:27 | Security: Userid: USERID had 1 login failur |  |  |
|                             | Information                 | Clear All Sorts                 | tform Event Log    | Sep 17, 2012 7:20:20 | ENET[CIM:ep1] DHCP-HSTN=IMM2-5cf3fc         |  |  |
|                             | <b>Information</b>          |                                 | Platform Event Log | Sep 17, 2012 7:20:19 | ENET[CIM:ep1] DHCP-HSTN=IMM2-5cf3fc         |  |  |

*Figure 3-35 Save hardware log*

# **3.4 Service and Support Manager**

Service and Support Manager manages serviceable problems and reports the events to IBM. A *serviceable problem* is a problem to which IBM service typically responds, such as a failure of a hardware component that is under warranty.

Service and Support Manager is documented in the information center:

[http://publib.boulder.ibm.com/infocenter/director/pubs/topic/com.ibm.esa.director.](http://publib.boulder.ibm.com/infocenter/director/pubs/topic/com.ibm.esa.director.help/esa_kickoff.html) [help/esa\\_kickoff.html](http://publib.boulder.ibm.com/infocenter/director/pubs/topic/com.ibm.esa.director.help/esa_kickoff.html)

Service and Support Manager is viewed as an advanced manager within Systems Director, although it is installed with the base Systems Director server installation. The core objective of Service and Support Manager is to work with service information:

- -Supported systems monitoring
- **EXEC** Serviceable event processing
- **EXEC** Support file management
- ► CLI support
- Collection of performance management data to send to IBM

The systems and resources that are eligible for monitoring by Service and Support Manager are listed in the information center:

[http://pic.dhe.ibm.com/infocenter/director/pubs/index.jsp?topic=%2Fcom.ibm.esa.dir](http://pic.dhe.ibm.com/infocenter/director/pubs/index.jsp?topic=%2Fcom.ibm.esa.director.help%2Fesa_eligibility.html) [ector.help%2Fesa\\_eligibility.html](http://pic.dhe.ibm.com/infocenter/director/pubs/index.jsp?topic=%2Fcom.ibm.esa.director.help%2Fesa_eligibility.html)

Service and Support Manager subscribes to Systems Director events and filters out unserviceable events. When a serviceable event is received by Service and Support Manager, it submits a service request for the applicable event to IBM. Service and Support Manager runs data collectors on managed endpoints by using snap for AIX and Linux on Power Systems. Service and Support Manager runs data collectors on managed endpoints by using Dynamic System Analysis for Linux and Windows on IBM x86 systems.

To launch Service and Support Manager from the Systems Director home page, click **Plug-ins** and scroll down to **Service and Support Manager**.

The Service and Support Manager main page is shown in Figure 3-36.

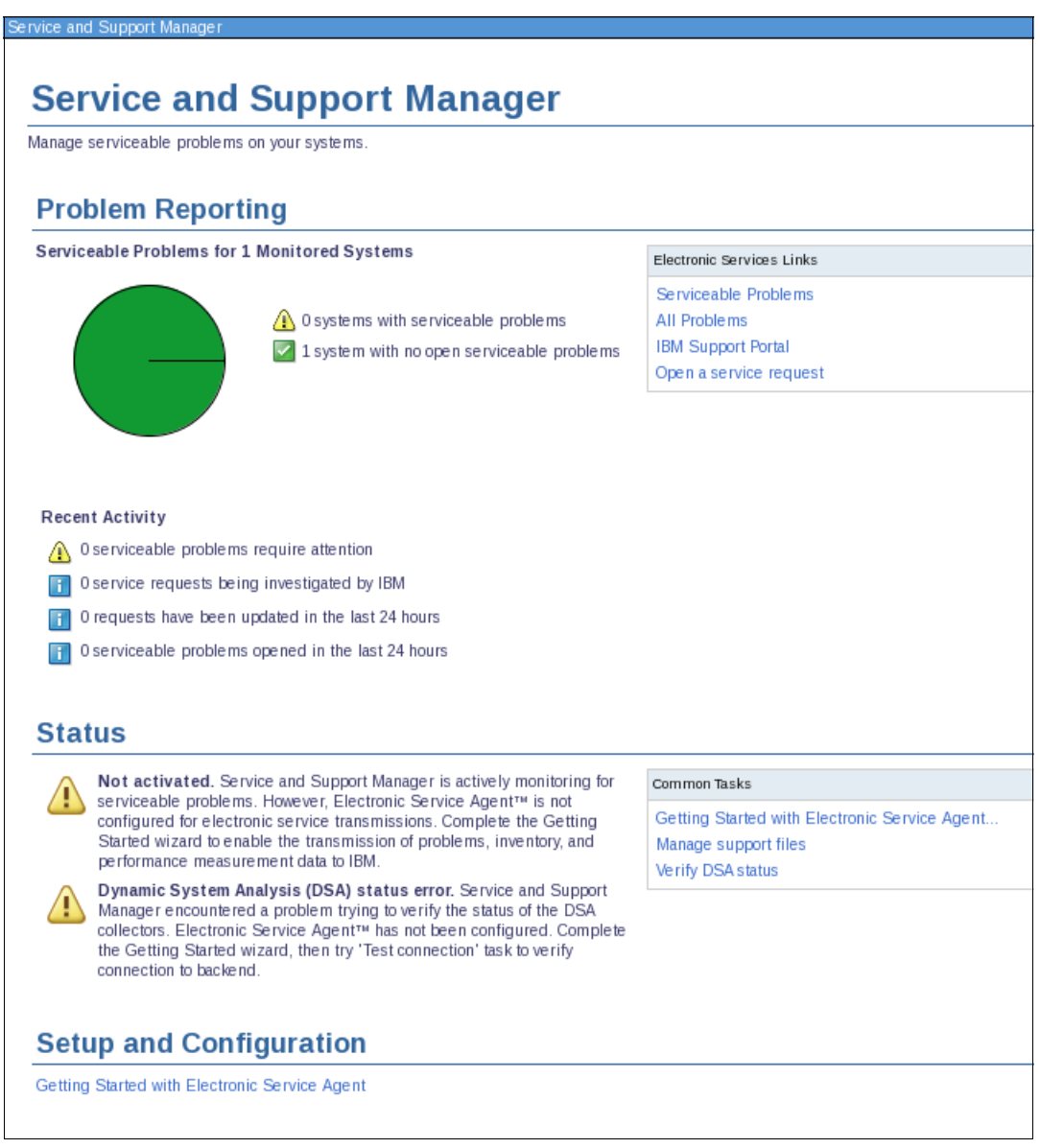

*Figure 3-36 Service and Support Manager*

Service and Support Manager creates default groups within Systems Director. The groups are under Resource Explorer → Groups → Service and Support Groups as shown in Figure 3-37. The groups are dynamic and automatically populated.

| Resource Explorer                                  |                       |                 |  |                                                                     |  |  |  |  |  |
|----------------------------------------------------|-----------------------|-----------------|--|---------------------------------------------------------------------|--|--|--|--|--|
| Groups > Service and Support Groups (View Members) |                       |                 |  |                                                                     |  |  |  |  |  |
| Actions                                            | Search the table<br>▼ | Search          |  |                                                                     |  |  |  |  |  |
| <b>Select</b>                                      | Name<br>≎             | ≎<br>Type       |  | Description                                                         |  |  |  |  |  |
|                                                    | Excluded Systems (0)  | Dynamic: System |  | Contains systems not eligible for Service and Support Manager       |  |  |  |  |  |
|                                                    | Monitored Systems (1) | Dynamic: System |  | Contains systems currently monitored by Service and Support Manager |  |  |  |  |  |
|                                                    | Unknown Systems (0)   | Dynamic: System |  | Contains systems not recognized by Service and Support Manager      |  |  |  |  |  |
|                                                    |                       |                 |  |                                                                     |  |  |  |  |  |

*Figure 3-37 Service and Support Manager groups*

### **3.4.1 Connectivity to IBM**

The message in the Status section in Figure 3-36 on page 144 shows that IBM Electronic Service Agent™ (ESA) needs to be configured. You use ESA for electronic transmissions to IBM. To configure ESA, click **Getting Started with Electronic Service Agent** under Setup and Configuration in Figure 3-36 on page 144.

The configuration is driven by a wizard and requires the following actions and input:

- Provide company contact and system location
- - Configure connectivity to IBM:
	- Director Connection
	- Proxy Access
- ► Authorize an IBM ID

After you enter the required information, Service and Support Manager is ready as shown in Figure 3-38.

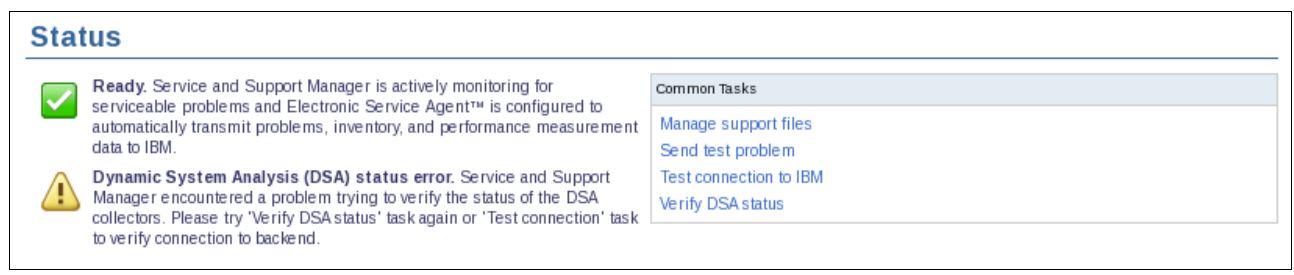

*Figure 3-38 Electronic Service Agent Status*

For Service and Support Manager to function, you need to enable connectivity through your firewall to IBM. The addresses and ports that are used are listed in Table 3-3.

*Table 3-3 SSM proxy*

| Host name                 | <b>IP</b> address                               | Port      |
|---------------------------|-------------------------------------------------|-----------|
| www6.software.jbm.com     | 207.25.253.41                                   | 443       |
|                           | 192.109.81.20                                   | 443       |
| download2.boulder.ibm.com | 207.25.253.8                                    | 80        |
| download3.boulder.ibm.com | 207.25.253.76                                   | 80        |
| eccgw01.boulder.ibm.com   | 207.25.252.197                                  | 443       |
| eccgw02.rochester.ibm.com | 129.42.160.51                                   | 443       |
| www-945.jbm.com           | 129.42.26.224<br>129.42.34.224<br>129.42.42.224 | 443       |
| www.ibm.com               | 129.42.56.216<br>129.42.58.216<br>129.42.60.216 | 443 or 80 |
| www-03.ibm.com            | 204.146.30.17                                   | 80        |

If you encounter problems, see the information center:

[http://pic.dhe.ibm.com/infocenter/director/pubs/topic/com.ibm.director.tbs.helps.d](http://pic.dhe.ibm.com/infocenter/director/pubs/topic/com.ibm.director.tbs.helps.doc/fqm0_r_tbs_um_proxy_issues.html) [oc/fqm0\\_r\\_tbs\\_um\\_proxy\\_issues.html](http://pic.dhe.ibm.com/infocenter/director/pubs/topic/com.ibm.director.tbs.helps.doc/fqm0_r_tbs_um_proxy_issues.html)

### **3.4.2 Enabling systems for service and support**

Perform the following tasks to enable a system for monitoring:

- **Fig.** The system is discovered.
- -The system is unlocked.
- ► An inventory is collected.

After the tasks are complete, check whether the ESA agent is running on your endpoints. For guidance, see this information center page:

[http://pic.dhe.ibm.com/infocenter/director/pubs/topic/com.ibm.esa.director.help/es](http://pic.dhe.ibm.com/infocenter/director/pubs/topic/com.ibm.esa.director.help/esa_problem_optimize.html) [a\\_problem\\_optimize.html](http://pic.dhe.ibm.com/infocenter/director/pubs/topic/com.ibm.esa.director.help/esa_problem_optimize.html)

To enable reporting to IBM, follow the steps in this information center page:

[http://pic.dhe.ibm.com/infocenter/director/pubs/topic/com.ibm.esa.director.help/es](http://pic.dhe.ibm.com/infocenter/director/pubs/topic/com.ibm.esa.director.help/esa_enable_disable_problem.html) a enable disable problem.html

To check the functionality, send a test problem by using the **Send test problem link** in Common Tasks as shown in Figure 3-39.

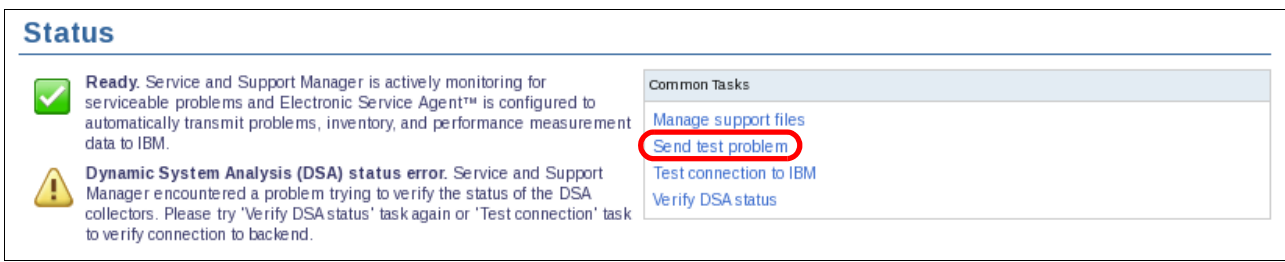

*Figure 3-39 Electronic Service Agent Status*

A reminder appears that this action sends an actual report to IBM Support ([Figure 3-40](#page-160-0)).

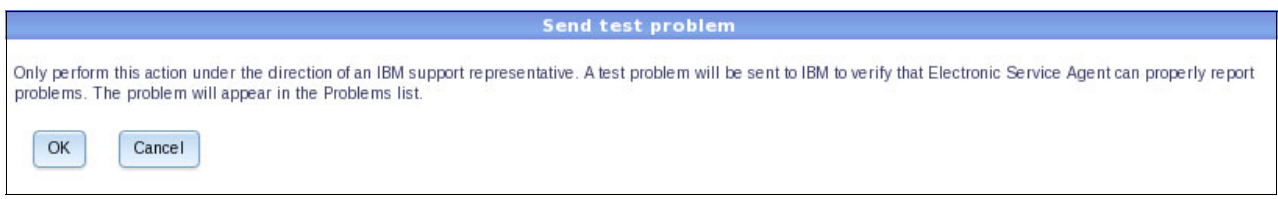

*Figure 3-40 Send test problem confirmation*

After you click **OK**, the test problem report is submitted to IBM Support. This report is visible under the dashboard and the Problem Reporting view (Figure 3-41).

<span id="page-160-0"></span>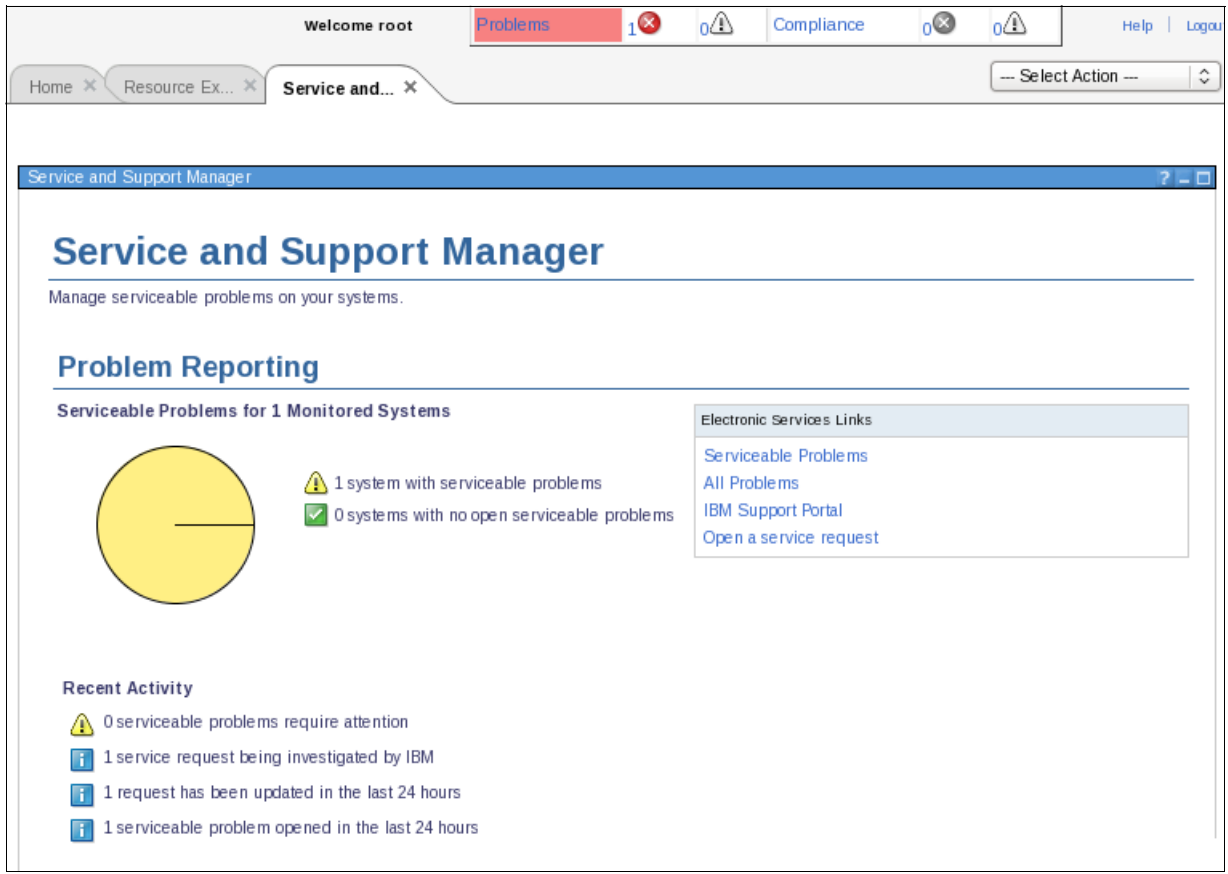

*Figure 3-41 Service and Support Manager: Problem Reporting view* 

### **3.4.3 Serviceable event processing**

*Serviceable event processing* is the management and transmission of serviceable events for hardware problems to IBM.

Serviceable events are determined by IBM and cannot be altered. The analysis component of Service and Support Manager determines whether the event warrants the creation of a serviceable event. Serviceable events are viewable in the Service and Support Manager plug-in as shown in Figure 3-41 on page 147.

If an event is serviceable and Service and Support Manager is fully configured, the service request is transferred automatically to IBM unless otherwise configured.

Duplicate event processing is supported. Any duplicate event that is generated within a 24-hour window does not generate a new ticket with IBM.

### **3.4.4 Managing support files**

After the problem is submitted to IBM Support, additional data that is associated with the problem can be uploaded to IBM to help diagnose the problem. The data includes detailed system information, dump files, and event logs.

Follow these steps to view the support files and then submit them to IBM:

1. Under Common Tasks in the Service and Support Manager home page, Figure 3-36 on page 144, select **Manage Support Files**. The window that is shown in Figure 3-42 opens.

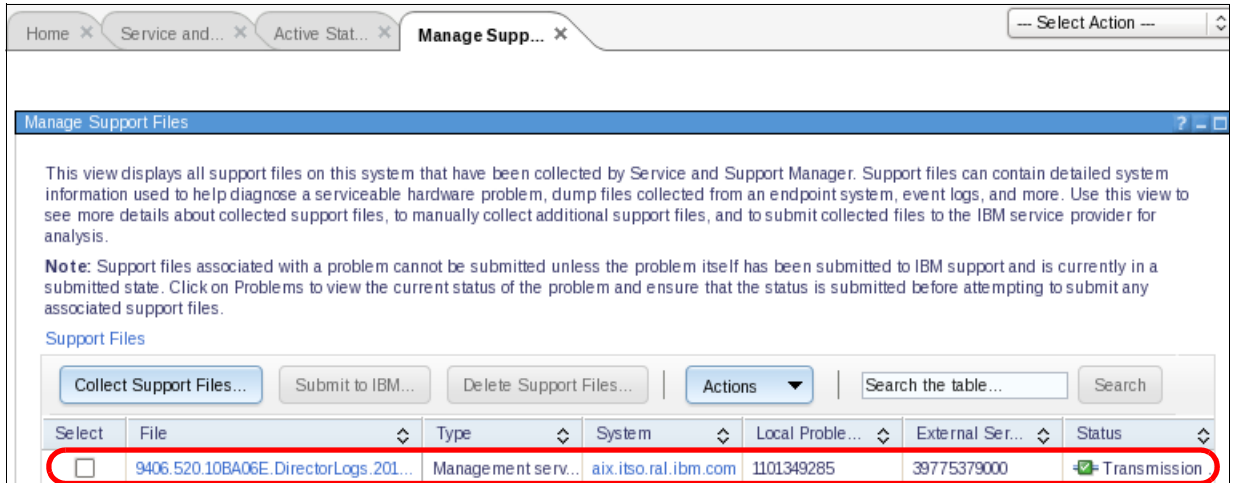

*Figure 3-42 Manage Support Files*

2. When you collect support files, select the monitored system where you want to collect the support files and click **Collect Support Files**. Use the predefined groups as listed in Figure 3-37 on page 145.

### 3. Choose the target system as shown in Figure 3-43.

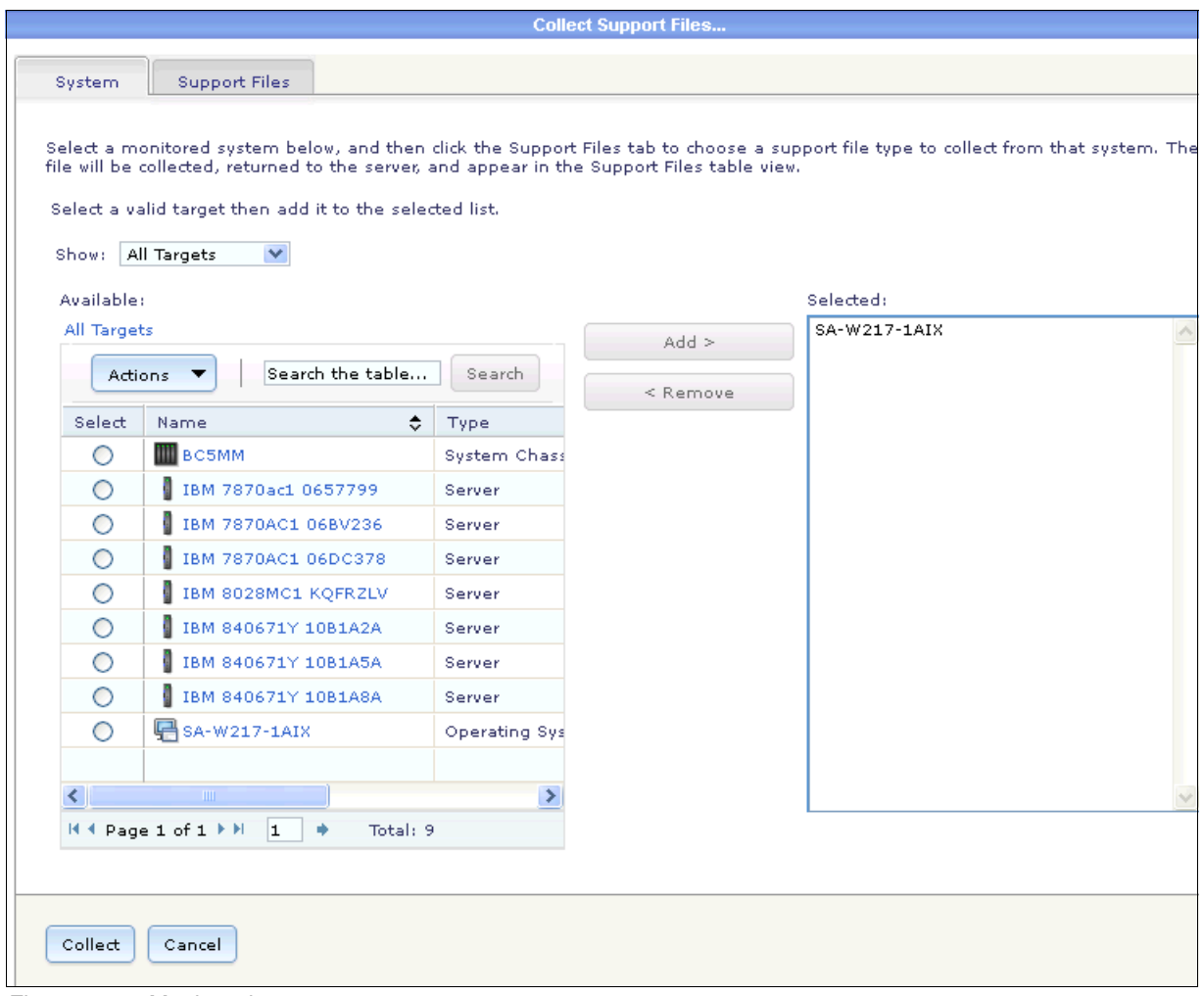

*Figure 3-43 Monitored systems*

#### 4. Click the **Support Files** tab to select the support files (Figure 3-44).

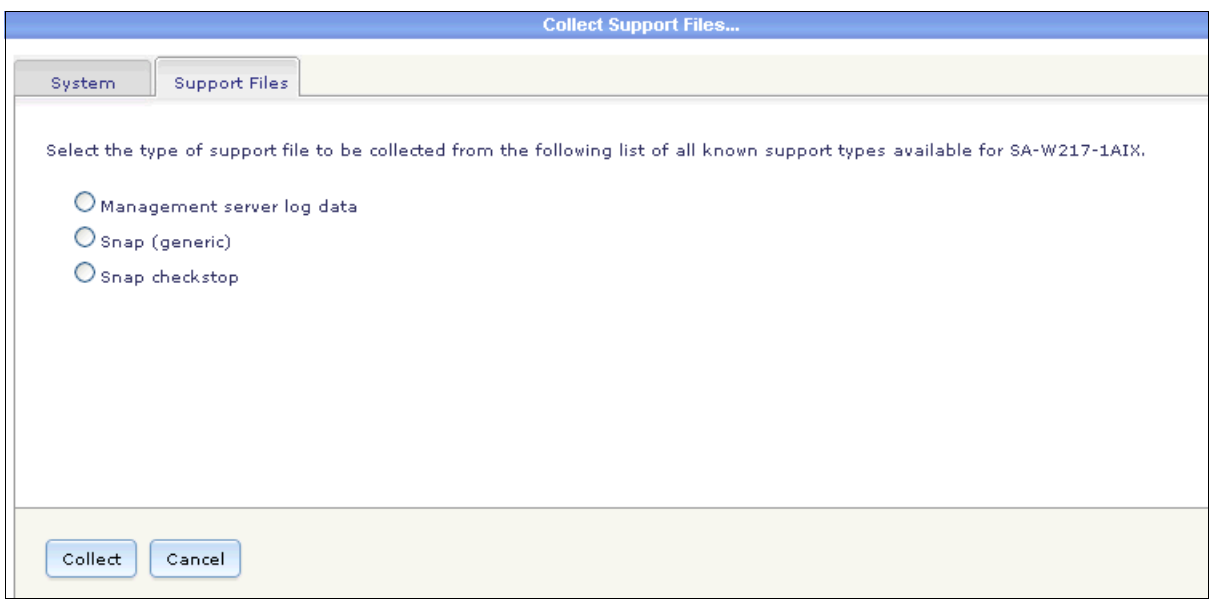

*Figure 3-44 Collect Support Files*

- 5. Figure 3-44 displays the type of support file to collect. Select the required option and click **Collect**.
- 6. On the window that is shown in Figure 3-45, you can select the support files to send to IBM. After submission, you can delete files manually. However, Service and Support Manager removes support files after seven days after the successful file transmission of data to IBM.

| Manage Support Files |                                                                                                    |               |      |   |                      |                |                       |               |
|----------------------|----------------------------------------------------------------------------------------------------|---------------|------|---|----------------------|----------------|-----------------------|---------------|
|                      | This view displays all support files on this system that have been collected by Service and Support Manager. Support files can contai<br>detailed system information used to help diagnose a serviceable hardware problem, dump files collected from an endpoint system,<br>event logs, and more. Use this view to see more details about collected support files, to manually collect additional support files, ar<br>to submit collected files to the IBM service provider for analysis. |               |      |   |                      |                |                       |               |
|                      | Note: Support files associated with a problem cannot be submitted unless the problem itself has been submitted to IBM support an<br>is currently in a submitted state. Click on Problems to view the current status of the problem and ensure that the status is submitte                                                                                                    |               |      |   |                      |                |                       |               |
| <b>Support Files</b> | before attempting to submit any associated support files.                                                                                                    |               |      |   |                      |                |                       |               |
|                      | Collect Support Files                                                                                                    | Submit to IBM |      |   | Delete Support Files | <b>Actions</b> | Search the table      | Search        |
| Select               | File                                                                                                    | ≎             | Type | ٠ | ≎<br>System          | ≎<br>Local Pro | External S $\Diamond$ | Status<br>≎   |
|                      | 1351275451827.pax.Z                                                                                                    |               | Snap |   | SA-W217-1AIX         |                |                       | -Ø Collection |

*Figure 3-45 Snap files*

## **3.5 Event logs**

You can work with the event logs that the Systems Director stores on the server. One predefined Event Action Plan is available with the action Log All Events. This Event Action Plan writes all events of the Systems Director server to a local event log.

### **3.5.1 Settings**

Configure the settings for the event log in the left pane of the Systems Director web interface by clicking **Settings Event Log Preferences** (Figure 3-46).

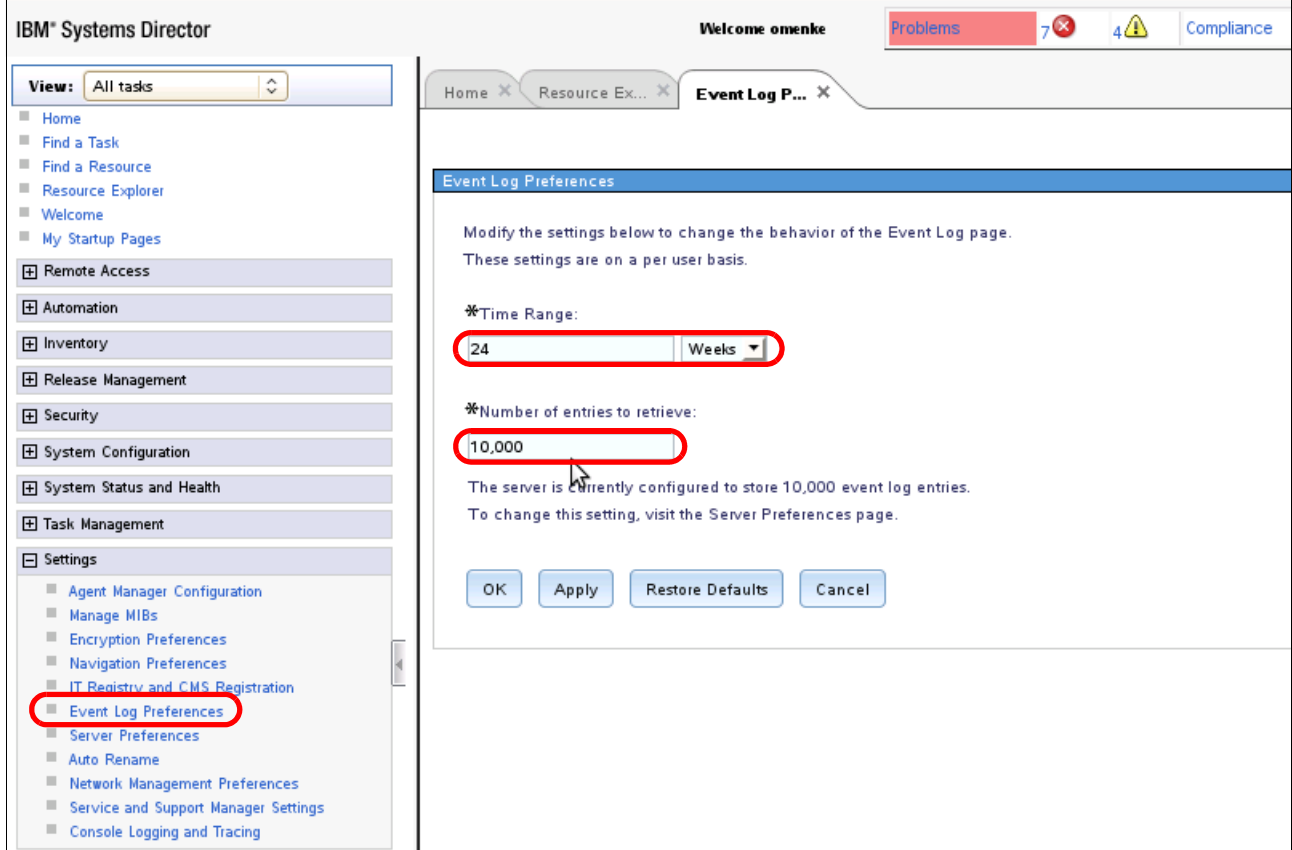

*Figure 3-46 Settings for event log preferences*

In the Settings window (Figure 3-46), you can select the time range that is reflected in the event log listings. Set a time range for hours, days, or weeks.

You can set the number of event log entries to retrieve. The maximum number for the server is 10,000 entries. If you set more than 10,000 entries, you see an error message (Figure 3-47).

![](_page_164_Picture_6.jpeg)

*Figure 3-47 Error message when the number of entries exceeds the maximum number of 10,000*

The default settings are 24 hours and 500 entries for the event log. You can go back to the default values by clicking **Restore Defaults**.

### **3.5.2 Launching the event log**

You can access the Systems Director event log in a number of ways:

- ► From the left pane, click System Status and Health  $\rightarrow$  Event Log (event log for All Systems).
- ► From the Resource Explorer menu, right-click a group (event log for the complete group) or a single system (event log for this system). Click System Status and Health  $\rightarrow$  Event **Log** (Figure 3-48).
- $\blacktriangleright$  Also, from the Resource Explorer, select the group or system and click Actions  $\rightarrow$ **System Status and Health**  $\rightarrow$  **Event Log** to access the event log.

![](_page_165_Picture_76.jpeg)

*Figure 3-48 Event log access*

► Also, from the Resource Explorer, double-click a single system to see the properties of the system. Select the **Event Log** tab to access the event log for this system as shown in Figure 3-49.

| Name:              | SN#YK168387X1TB                      | Actions                   |               |                  |                                       |           |                          |
|--------------------|--------------------------------------|---------------------------|---------------|------------------|---------------------------------------|-----------|--------------------------|
| Access: OK         |                                      |                           |               |                  |                                       |           |                          |
| Status: 8 Critical |                                      |                           |               |                  |                                       |           |                          |
| General            | <b>Active Status</b>                 | <b>Applied Activities</b> |               | Configuration    | ,,,,,,,,,,,,,,,,,,,,,,,,<br>Event Log | Inventory | Service and Support      |
|                    |                                      |                           |               |                  |                                       |           |                          |
|                    |                                      |                           |               |                  |                                       |           |                          |
|                    | SN#YK168387X1TB (Events)             |                           |               |                  |                                       |           |                          |
| Refresh            | Delete                               | Create Filter             | Actions       | Search the table |                                       | Search    |                          |
| Select             | <b>Event Text</b>                    | ≎                         | Source        | ≎<br>Severity    | ≎<br>Category                         | ≎         | Date and Time            |
|                    | One or more blade servers are isolat |                           | SN#YK168387X1 | <b>Contrical</b> | Alert                                 |           | Nov 17, 2012 12:01:43 PN |

*Figure 3-49 Event Log access for a single system*

### **3.5.3 Viewing the event log**

When you elect to view the event logs of multiple systems, a new window opens that shows the event log (Figure 3-50 on page 154). All events are listed for the selected time range. Events are listed up to the maximum number that is set for the event log.

The event filter is at the top of the window (Figure 3-50). The use of the event filter is described in [3.5.4, "Using event filters" on page 155.](#page-168-0) You can sort the events by date and time (default), by severity, or by source and category. Select the column and click the arrow in the top cell of the column. You can also use the search function to find specific events.

| Event Log     |                                                                                                    |                |                   |               | $2 -$                    |
|---------------|----------------------------------------------------------------------------------------------------|----------------|-------------------|---------------|--------------------------|
|               | Select an event filter to display a specific set of events. Select Event Log Preferences to customize how many events to display. |                |                   |               |                          |
| Event filter: |                                                                                                    |                |                   |               |                          |
| All Events    |                                                                                                    | ▾              |                   |               |                          |
| Events        | Last Updated: Nov 17, 2012 5:56:41 PM EST                                                                                         |                |                   |               |                          |
| Refresh       | Delete<br>Create Filter                                                                                                    | Actions        | Search the table  | Search        |                          |
| Select        | ≎<br><b>Event Text</b>                                                                                                    | ≎<br>Source    | ≎<br>Severity     | ≎<br>Category | Date and Time            |
|               | System 9.42.171.86 is offline                                                                                                    | 9.42.171.86    | Information       | Alert         | Nov 17, 2012 5:31:46 PM  |
|               | System 9.42.171.86 is online                                                                                                    | 9.42.171.86    | Information       | Resolution    | Nov 17, 2012 4:23:13 PM  |
|               | System 9.42.171.86 is offline                                                                                                    | 9.42.171.86    | Information       | Alert         | Nov 17, 2012 3:40:10 PM  |
| П             | System 9.42.171.86 is online                                                                                                    | 9.42.171.86    | Information       | Resolution    | Nov 17, 2012 12:12:27 PM |
| П             | One or more blade servers are isolat                                                                                              | SN#YK168387X1. | <b>C</b> Critical | Alert         | Nov 17, 2012 12:01:43 PM |
|               | The advanced management modul                                                                                                    | SN#YK168387X1. | Information       | Alert         | Nov 17, 2012 12:00:46 PM |
| П             | System 9.42.171.86 is offline                                                                                                    | 9.42.171.86    | Information       | Alert         | Nov 17, 2012 10:45:21 AM |
| П             | System 9.42.171.86 is online                                                                                                    | 9.42.171.86    | Information       | Resolution    | Nov 17, 2012 10:21:49 AM |
|               | System 9.42.171.86 is offline                                                                                                    | 9.42.171.86    | Information       | Alert         | Nov 17, 2012 9:20:20 AM  |
|               | System 9.42.171.86 is online                                                                                                    | 9.42.171.86    | Information       | Resolution    | Nov 17, 2012 5:53:22 AM  |
|               | System 9.42.171.86 is offline                                                                                                    | 9.42.171.86    | Information       | Alert         | Nov 17, 2012 4:59:50 AM  |
|               | System 9.42.171.86 is online                                                                                                    | 9.42.171.86    | Information       | Resolution    | Nov 17, 2012 2:07:01 AM  |
|               | System 9.42.171.86 is offline                                                                                                    | 9.42.171.86    | Information       | Alert         | Nov 17, 2012 12:42:21 AM |

*Figure 3-50 Event Log*

### <span id="page-168-0"></span>**3.5.4 Using event filters**

You can use the event filter to select specific events. With filters, you can easily display only the event log entries that are important to you. With filters, you can easily export log entries for documentation.

The available filters are the same filters that are available in the Event Filter for the event automation plan. Any filters that you create for event automation plans are also visible and usable in this list. Figure 3-51 shows the filter list.

![](_page_168_Figure_3.jpeg)

*Figure 3-51 Filter list*

In our example, we select the critical events as a filter for the event log viewer. The result is shown in Figure 3-52 on page 156. You can see the critical events that are available in the event log of the Systems Director server.

You might see some events with HIST: in front as indicated in Figure 3-52. These events are historical events. Historical events come from system logs from systems that are based on a time range before the actual Systems Director is active.

| <b>Event Log</b>  |                                                                                                    |                                    |                      |               |                          |
|-------------------|----------------------------------------------------------------------------------------------------|------------------------------------|----------------------|---------------|--------------------------|
|                   | Select an event filter to display a specific set of events. Select Event Log Preferences to customize how many events to display. |                                    |                      |               |                          |
| Event filter:     |                                                                                                    |                                    |                      |               |                          |
| : Critical Events |                                                                                                    | ▼                                  |                      |               |                          |
|                   |                                                                                                    |                                    |                      |               |                          |
|                   | Last Updated: Nov 17, 2012 6:27:34 PM EST                                                                                         |                                    |                      |               |                          |
| <b>Events</b>     |                                                                                                    |                                    |                      |               |                          |
| Refresh           | Delete<br>Create Filter                                                                                                    | Actions                            | Search the table     | Search        |                          |
| Select            | ≎<br><b>Event Text</b>                                                                                                    | ≎<br>Source                        | ≎<br>Severity        | ≎<br>Category | Date and Time            |
| П                 | One or more blade servers are isolat.                                                                                             | SN#YK168387X1.                     | <b>Contrical</b>     | Alert         | Nov 17, 2012 12:01:43 PM |
|                   | Serviceable Event: The manageme                                                                                                   | SN#YK168387X1                      | <b>C</b> Critical    | Alert         | Nov 10, 2012 3:42:58 PM  |
|                   | The management module failed to                                                                                                   | SN#YK168387X1                      | <b>Contrical</b>     | Alert         | Nov 10, 2012 3:42:58 PM  |
| П                 | Serviceable Event: The manageme                                                                                                   | SN#YK168387X1                      | <b>C</b> Critical    | Alert         | Nov 10, 2012 3:42:35 PM  |
|                   | The management module failed to                                                                                                   | SN#YK168387X1                      | <b>C</b> Critical    | Alert         | Nov 10, 2012 3:42:35 PM  |
| П                 | Serviceable Event: The manageme                                                                                                   | SN#YK168387X1                      | <b>Ca</b> Critical   | Alert         | Nov 10, 2012 3:42:01 PM  |
| П                 | The management module failed to                                                                                                   | SN#YK168387X1                      | <b>Contrical</b>     | Alert         | Nov 10, 2012 3:42:01 PM  |
| П                 | Serviceable Event: The manageme                                                                                                   | SN#YK168387X1                      | <b>Contrical</b>     | Alert         | Nov 10, 2012 3:41:53 PM  |
| П                 | The management module failed to                                                                                                   | SN#YK168387X1                      | <b>Critical</b>      | Alert         | Nov 10, 2012 3:41:53 PM  |
| H                 | Serviceable Event: The manageme                                                                                                   | SN#YK168387X1                      | <b>C</b> Critical    | Alert         | Nov 10, 2012 3:41:19 PM  |
|                   | The management module failed to                                                                                                   | SN#YK168387X1                      | <b>Contrical</b>     | Alert         | Nov 10, 2012 3:41:01 PM  |
|                   | Serviceable Event: One or more bl                                                                                                 | SN#YK168387X1                      | Critical             | Alert         | Nov 10, 2012 3:40:53 PM  |
|                   | One or more blade servers are isolat                                                                                              | SN#YK168387X1                      | <b>Critical</b>      | Alert         | Nov 10, 2012 3:40:53 PM  |
|                   | HIST: Please ensure that the Mana                                                                                                 | 9.42.171.139                       | Critical<br>$\infty$ | Alert         | Sep 26, 2012 9:16:42 AM  |
|                   | HIST: Please ensure that the Mana                                                                                                 | 9.42.171.139                       | <b>Critical</b>      | Alert         | Sep 26, 2012 9:14:33 AM  |
|                   |                                                                                                    |                                    | HE.                  |               | →                        |
|                   | H 4 Page 1 of 3 F F<br>11<br>۰                                                                                                    | Selected: 0 Total: 38 Filtered: 38 |                      |               |                          |

*Figure 3-52 Critical event filter is used on the event log*

### **3.5.5 Creating a filter by using an event from the event log**

With Systems Director, you can create an event filter that is based on an existing event. This event filter can help you identify all of the events of the same type (for export, as an example). To create a filter, go to an event and use the following steps:

1. From an existing event, right-click the event and in the pull-down menu, select **Create Filter**. Or, select the event by clicking the adjacent check box and click **Action Create Filter**. See Figure 3-53.

| Select                  | <b>Event Text</b>                     | ≎ | ≎<br><b>Source</b> | ≎<br>Severity     | ≎<br>Category | Date and Time:           |
|-------------------------|---------------------------------------|---|--------------------|-------------------|---------------|--------------------------|
|                         | One or more blade servers are isolat. |   | SN#YK168387X1      | Critical          | Alert         | Nov 17, 2012 12:01:43 PM |
|                         | Serviceable Event: The manageme       |   | SN#YK168387X1      | Critical          | Alert         | Nov 10, 2012 3:42:58 PM  |
|                         | The management module failed to       |   | SN#YK168387X1      | <b>C</b> Critical | Alert         | Nov 10, 2012 3:42:58 PM  |
|                         | Serviceable Event: The manageme       |   | SN#YK168387X1      | <b>Critical</b>   | Alert         | Nov 10, 2012 3:42:35 PM  |
|                         | The management module failed to       |   | SN#YK168387X1      | Critical          | Alert         | Nov 10, 2012 3:42:35 PM  |
|                         | Serviceable Event: The manageme       |   | SN#YK168387X1      | <b>Critical</b>   | Alert         | Nov 10, 2012 3:42:01 PM  |
|                         | The management module failed to       |   | SN#YK168387X1      | Critical          | Alert         | Nov 10, 2012 3:42:01 PM  |
|                         | Serviceable Event: The manageme       |   | SN#YK168387X1      | <b>Critical</b>   | Alert         | Nov 10, 2012 3:41:53 PM  |
|                         | The management module failed to       |   | SN#YK168387X1      | Critical          | Alert         | Nov 10, 2012 3:41:53 PM  |
|                         | Serviceable Event: The manageme       |   | SN#YK168387X1      | Critical          | Alert         | Nov 10, 2012 3:41:19 PM  |
|                         | The management module failed to       |   | SN#YK168387X1      | Critical          | Alert         | Nov 10, 2012 3:41:01 PM  |
|                         | Serviceable Event: One or more bl     |   | SN#YK168387X1      | <b>Critical</b>   | Alert         | Nov 10, 2012 3:40:53 PM  |
| $\overline{\mathbf{v}}$ | One or more blade servers are isolat  |   | Delete             | <b>Critical</b>   | Alert         | Nov 10, 2012 3:40:53 PM  |
|                         | HIST: Please ensure that the Mana.    |   | Create Filter      | Critical          | Alert         | Sep 26, 2012 9:16:42 AM  |
|                         | HIST: Please ensure that the Mana     |   | <b>Properties</b>  | <b>Critical</b>   | Alert         | Sep 26, 2012 9:14:33 AM  |

*Figure 3-53 Select event to create a filter*

2. Enter a name and a short description for the filter [\(Figure 3-54](#page-171-0)). Click **OK** to create the event filter that is based on the selected event. The definition for this event is at the bottom of the window.

![](_page_171_Picture_73.jpeg)

<span id="page-171-0"></span>*Figure 3-54 Creating a filter from an event*

3. A message appears that the event filter is created successfully [\(Figure 3-55](#page-171-1)).

If there are problems, you see an error message instead. Fix the problem and create the event filter after you fix the problem.

<span id="page-171-1"></span>![](_page_171_Picture_5.jpeg)

*Figure 3-55 Creation of filter successful*

### **3.5.6 Command-line tools**

The following command-line commands are available to work with the Systems Director event log:

![](_page_171_Picture_74.jpeg)

[Example 3-3](#page-172-1) shows the following information:

- The actual size with the **-s** option. Our example shows 791 entries in the event log.
- The setting for the maximum value with the **smcli evtlog -m** command.
- The command to set the maximum to a new value, in our example, 9500 with the **-M 9500**  option.

<span id="page-172-1"></span>*Example 3-3 Example for the smcli evtlog* 

```
SLES11:/opt/ibm/director/bin #./smcli evtlog -s
791
SLES11:/opt/ibm/director/bin #./smcli evtlog -m
10000
SLES11:/opt/ibm/director/bin #./smcli evtlog -M 9500
SLES11:/opt/ibm/director/bin #./smcli evtlog -m
9500
SLES11:/opt/ibm/director/bin #
```
You can use the **smcli lsevtlog** command to read the event log. The following options are useful:

- **-e "***EventFilter\_name***"** Show events only for this event filter
- **-s** Present a summary view of the event
- **-T** Filter for a time range (value in hours)
- **-o** Display the unique IDs that are associated with the event-log entries in addition to other information
- **-t** Filter on a system type, such as operating system

In [Example 3-4,](#page-172-0) we use the **-e "CriticalEvents" -T 192 -o** parameters. These parameters list all critical events in the last 192 hours and the object identifiers (OIDs) for the events. [Example 3-4](#page-172-0) shows one critical event in the specified time range. The OID for this event (0x2ab) is listed.

<span id="page-172-0"></span>*Example 3-4 smcli lsevtlog command*

```
SLES11:/opt/ibm/director/bin #./smcli lsevtlog -e "Critical Events" -T 192 -o
11/17/12 12:01 PM, One or more blade servers are isolated from the management 
bus., SN#YK168387X1TB (0x175b), Managed Resource.Managed System Resource.Physical 
Resource.Physical Package.Physical Frame.Chassis (OperationalCondition: CommBus), 
Critical-Alert, 0x2ab
SLES11:/opt/ibm/director/bin #
```
[Example 3-5 on page 160](#page-173-0) shows how to delete an event from the event log with the **smcli rmevtlog** command.

Use this command if many events of the same type are in the log and you want to clean up the log. Or, you generated test log entries that you want to delete from the log.

You can use the **-a** option to delete the complete log or use the **-e %event\_oid%** option to delete specific events. In our example, we use the **-e** option to delete the event that is listed in [Example 3-4.](#page-172-0) After we remove the event from the log with the 0x2ab OID, we run the **smcli lsevtlog** command as shown in [Example 3-5 on page 160](#page-173-0) to list the event. [Example 3-5 on](#page-173-0)  [page 160](#page-173-0) shows that this event does not exist anymore.

<span id="page-173-0"></span>*Example 3-5 Example for the smcli rmevtlog command*

```
SLES11:/opt/ibm/director/bin #./smcli rmevtlog -e 0x2ab
SLES11:/opt/ibm/director/bin #
SLES11:/opt/ibm/director/bin #./smcli lsevtlog -e "Critical Events" -T 192 -o
SLES11:/opt/ibm/director/bin #
```
For detailed information about the commands in our example, see the Systems Director Information Center:

[http://pic.dhe.ibm.com/infocenter/director/pubs/index.jsp?topic=%2Fcom.ibm.directo](http://pic.dhe.ibm.com/infocenter/director/pubs/index.jsp?topic=%2Fcom.ibm.director.cli.helps.doc%2Ffqm0_r_cli_event_log_and_history_cmds.html) r.cli.helps.doc%2Ffqm0 r cli event log and history cmds.html

## **3.6 Automation Manager**

Use Automation Manager to create and use event automation plans.

The event automation plan consists of two parts:

- ► Event filter
- ► Event action

You can create and assign the event automation plan, event filter, and event action through the GUI or through the command line.

The following topics are described:

- ► [3.6.1, "Creating an event automation plan" on page 161](#page-174-0)
- ► [3.6.2, "Creating an event filter" on page 172](#page-185-0)
- ► [3.6.3, "Creating an event action" on page 182](#page-195-0)
- ► [3.6.4, "Using the CLI for event automation plans" on page 188](#page-201-0)

### <span id="page-174-0"></span>**3.6.1 Creating an event automation plan**

 $\circ$  $\circ$  $3<sup>0</sup>$  $\mathbb{Q}$ IBM<sup>®</sup> Systems Director Welcome omenke Problems Compliance Help --- Select Action --- $\hat{\mathbf{v}}$ View: All tasks Home  $\chi$  $H$  Home Find a Task Use these tabs to perform some initial setup tasks, view or activate plug-ins, and access additional Update IBM® Systems Directo Find a Resource information. **Information Cent** Resource Explorer ■ Welcome Additional Setup  $\overline{\mathbf{H}}$ Plug-ins **Initial Setup** Learn My Startup Pages 田 Remote Access IBM® Systems Director contains the following plug-ins. Depending on its "readiness," the Automation Additional plug-ins to activate plug-in might be ready to use, or might require additional setup and configuration. Event Automation Plan **N** VMControl Event Actions Activate 90-day evaluation now  $\blacksquare$  Event Filters Refresh Last refreshed: November 6, 2012 1:33:03 PM EST  $\blacksquare$  Command Automation **El** Active Energy Manager Activate 90-day evaluation now **IBM® Systems Director Server 63.2 田** Inventory  $\vert\downarrow\vert$ Ready **H** Release Management After purchasing a plug-in, click **Manage Users** Import License Key to browse for **田** Security keys. **Discovery Manager 6.3.2** Import License Key No access to 47 systems. 47 Systems have no inventory collected. E System Configuration System Discovery View systems needing access 田 System Status and Health Resource Explorer View and Collect Inventory F Task Management Status Manager 63.2  $\vert\!\!\!\vert\!\!\vert$ **E** Settings Ready Health Summary Monitors Update Manager 63.2 Ready Update IBM® Systems Director Acquire Updates Show and Install Updates Automation Manager 632 Event Automation Plans Active and Scheduled Jobs **Configuration Manager 632** Ready

To view and create the event automation plan, go to the Systems Director web interface. Select either **Automation**  $\rightarrow$  **Event Automation Plans** on the left pane or the event automation plan link under the Automation Manager as shown in Figure 3-56.

*Figure 3-56 Launching Automation Manager*

You can see the existing event automation plans, the targets to which they are assigned, the status of the plan, the time range that is defined for the plan, and a description, if available.

You can edit an existing event automation plan, create an event automation plan that is based on an existing event automation plan, or create an event automation plan.

In our example, we create an event automation plan that is named book-EAP:

1. In the Event Automation Plans window, click **Create** (Figure 3-57).

|        | Use event automation plans to automate tasks based on received events. An event automation plan includes an event filter, which specifies<br>the types of events on which to take action, and one or more event actions that are performed in response to received events. |                   |                    |                     |                            |
|--------|----------------------------------------------------------------------------------------------------|-------------------|--------------------|---------------------|----------------------------|
|        | <b>Event Automation Plans</b>                                                                                                    |                   |                    |                     |                            |
| Create | Edit<br>Create Like                                                                                                    | Delete<br>Actions | ▼                  | Search the table    | Search                     |
| Select | ٠<br>Name                                                                                                    | ≎<br>Targets      | ≎<br><b>Status</b> | ≎<br>Time range     | Description $\diamondsuit$ |
|        | Log All Events                                                                                                    | All Systems       | Active             | All the time (24x7) |                            |
|        |                                                                                                    |                   |                    |                     |                            |
|        | Send eMail to Admin                                                                                                    | All Systems       | Active             | All the time (24x7) |                            |

*Figure 3-57 Event Automation Plans windows*

2. The Create Event Automation Plan wizard opens at the Welcome window (Figure 3-58). Click **Next** to continue.

![](_page_175_Picture_39.jpeg)

*Figure 3-58 Create Event Automation Plan wizard: Welcome panel*

3. In the Name and Description step (Figure 3-59), give your event automation plan a name and suitable description. In our example, we name the event automation plan that we created book-EAP. Click **Next** to continue.

![](_page_176_Picture_24.jpeg)

*Figure 3-59 Create Event Automation Plan wizard: Name and Description*

4. In the next window (Figure 3-60), define the targets for which this event automation plan works. You can select groups or an individual system as the target for this event automation plan.

Selecting groups can be helpful when you have different administrative or management groups. In our example, we select All Systems. To select systems or a group, select the system or group in the left column and then click **Add**. When finished, click **Next**.

![](_page_177_Picture_38.jpeg)

*Figure 3-60 Create Event Automation Plan wizard: Target selection*

5. In the Events window (Figure 3-61), select the filter for events.

Various filter types are available:

– Common event filters are predefined filters that monitor for common functions, such as hardware events. Examples are fan failures or processor usage (Figure 3-61). The common event filters are predefined and cannot be changed or enhanced. If you need more complex criteria, select the Advanced Event Filters. You can select some of the common event filters to use in an event automation plan.

![](_page_178_Picture_35.jpeg)

*Figure 3-61 Create an event automation plan: Common filter*

– Advanced event filters are used for monitoring specific events, single system events, or events that are based on severity (Figure 3-62). Predefined common event filters are available, but you can edit or enhance the advanced event filter. Only one advanced event filter can be selected for an event automation plan.

![](_page_179_Picture_47.jpeg)

*Figure 3-62 Create Event Automation Plan wizard: Advanced event filter*

When you select the advanced event filter, you can use predefined filters or create your own. How to create your own filter is described in [3.6.2, "Creating an event filter" on](#page-185-0)  [page 172.](#page-185-0)

In our example, we created the event filter named Filter for book. When you select the filter that you want to use, click **Next**.
6. In Figure 3-63, specify the event action for the event automation plan to perform on the target systems when the filter criteria is met. By default, Systems Director comes with only one predefined event action, which is named Add to the event log. Select an existing event action or create an event action. Creating an event action is described in [3.6.3,](#page-195-0)  ["Creating an event action" on page 182](#page-195-0).

In our example, we use the created event action named Mail to book (Figure 3-63). You can select more than one action for an event automation plan. All of the selected actions run if the event that is monitored and filtered occurs.

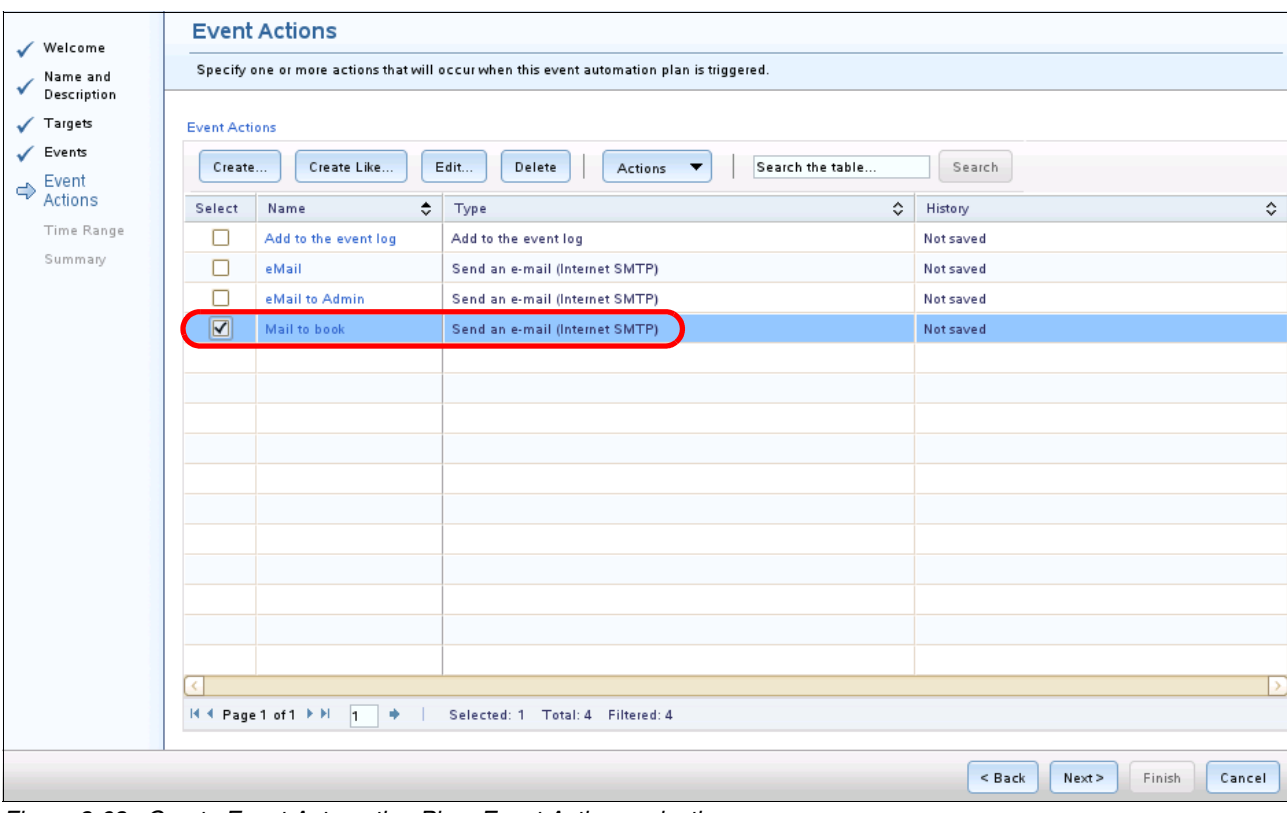

After you select the action that you want to use, click **Next**.

*Figure 3-63 Create Event Automation Plan: Event Actions selection*

7. On the next window, specify when the event automation plan can be activated. This time-range constraint can be helpful if you use one event automation plan for work days and another event automation plan for the weekend. You can create the event automation plan that works from Monday to Friday. And, you can create another event automation plan that works from Saturday to Sunday (Figure 3-64).

In our example, we choose All the time (24x7). But if you want, you can change it later by editing the created event automation plan. After you select the time range, click **Next**.

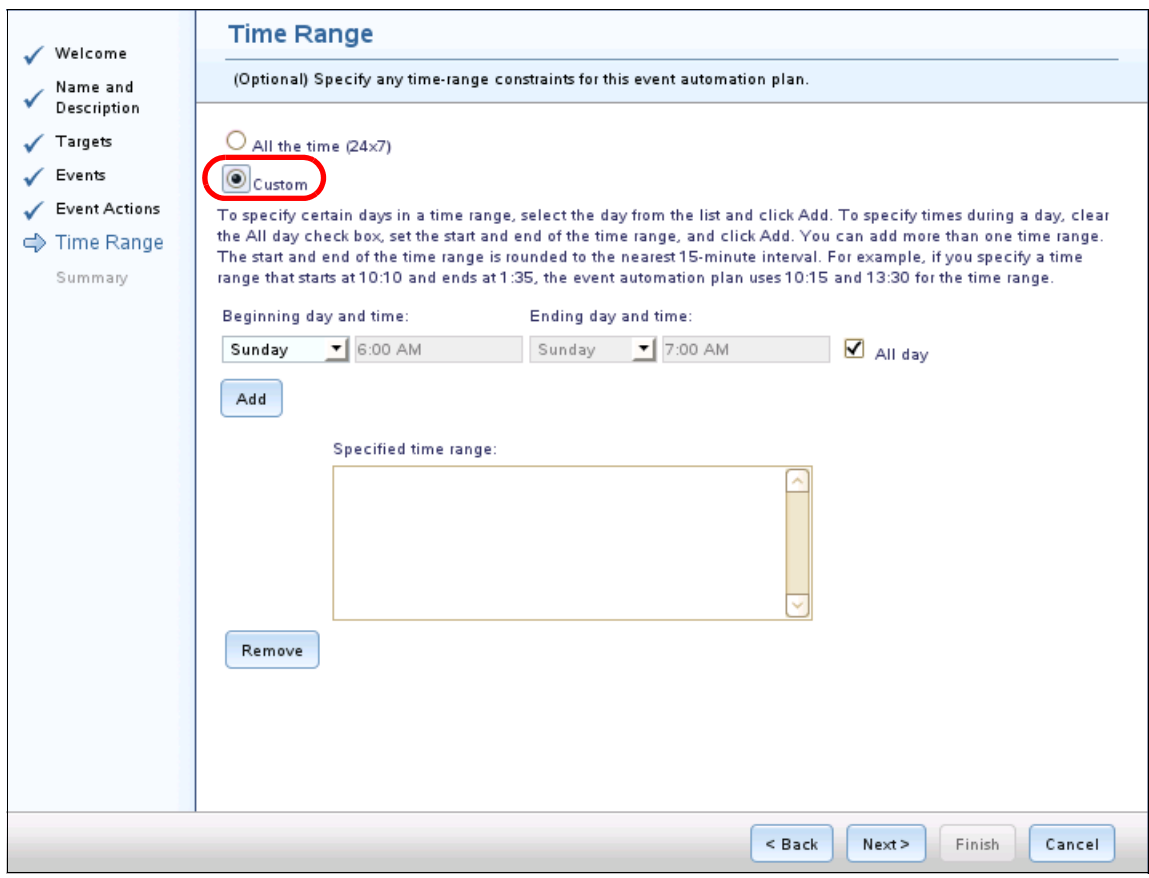

*Figure 3-64 Create Event Automation Plan wizard: Define a time range*

8. In the next window (Figure 3-65), you see the summary for the event automation plan that you defined. Specify whether to activate the event automation plan by selecting the check box (default) after you click **Finish**.

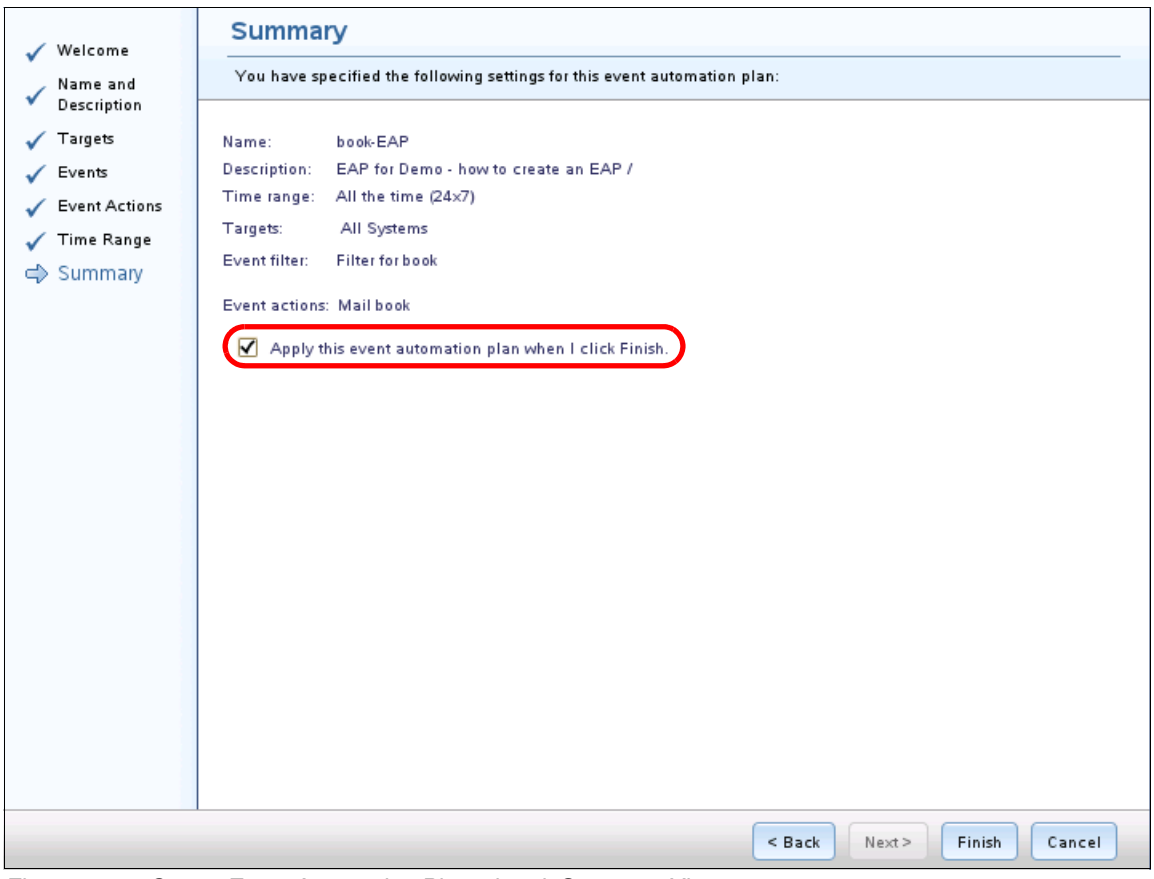

*Figure 3-65 Create Event Automation Plan wizard: Summary View*

9. Now, you are back on the Event Automation Plans window. You can see the new event automation plan that you created (Figure 3-66).

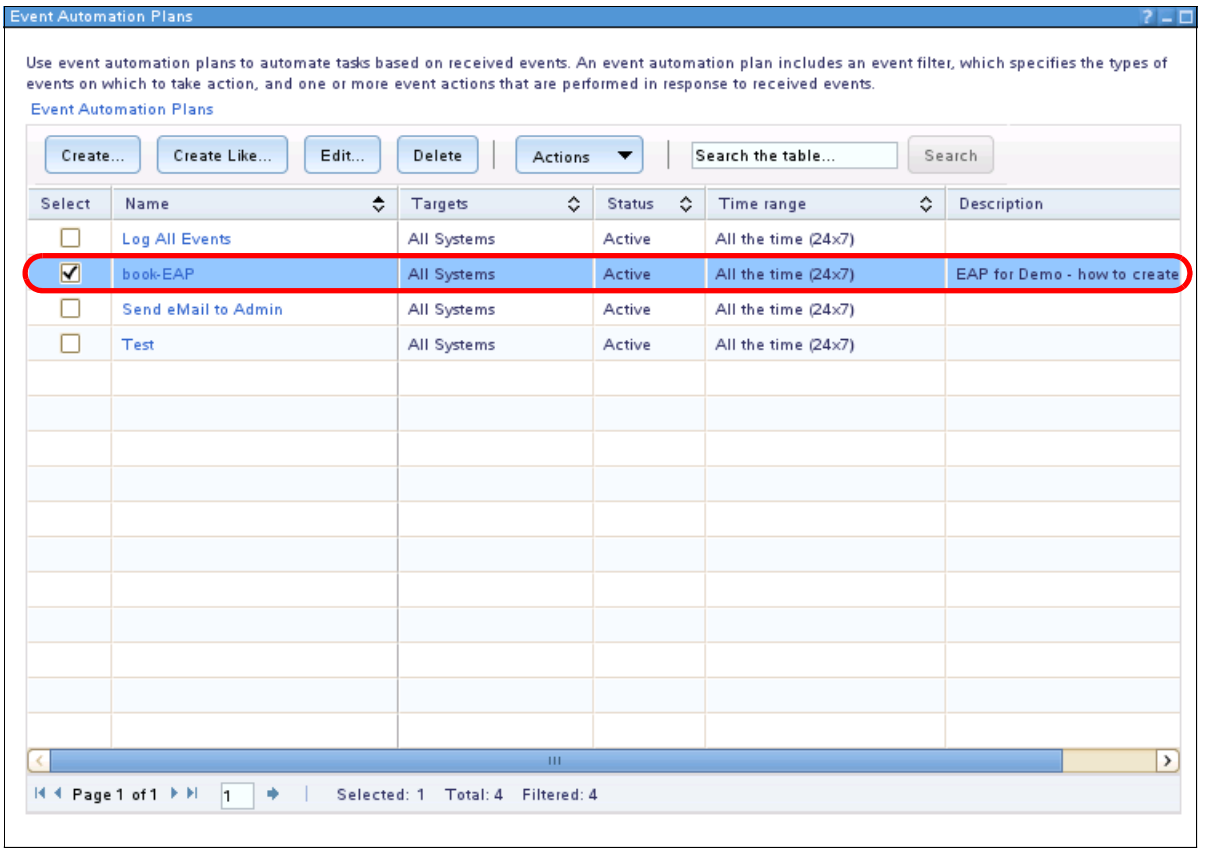

*Figure 3-66 Event Automation Plans window*

The event automation plan is active and works for the defined systems and time with the defined action.

You can create as many event automation plans as you want, but keep the number of event automation plans to a minimum. If you have too many event automation plans, it can get confusing and you might get multiple alerts for each event.

You can use the GUI to export the event automation plan as a CSV file to use for documentation. On the Event Automation Plans window, select the plans that you want to export by clicking the associated check box. Then, select **Actions Export** as shown in Figure 3-67.

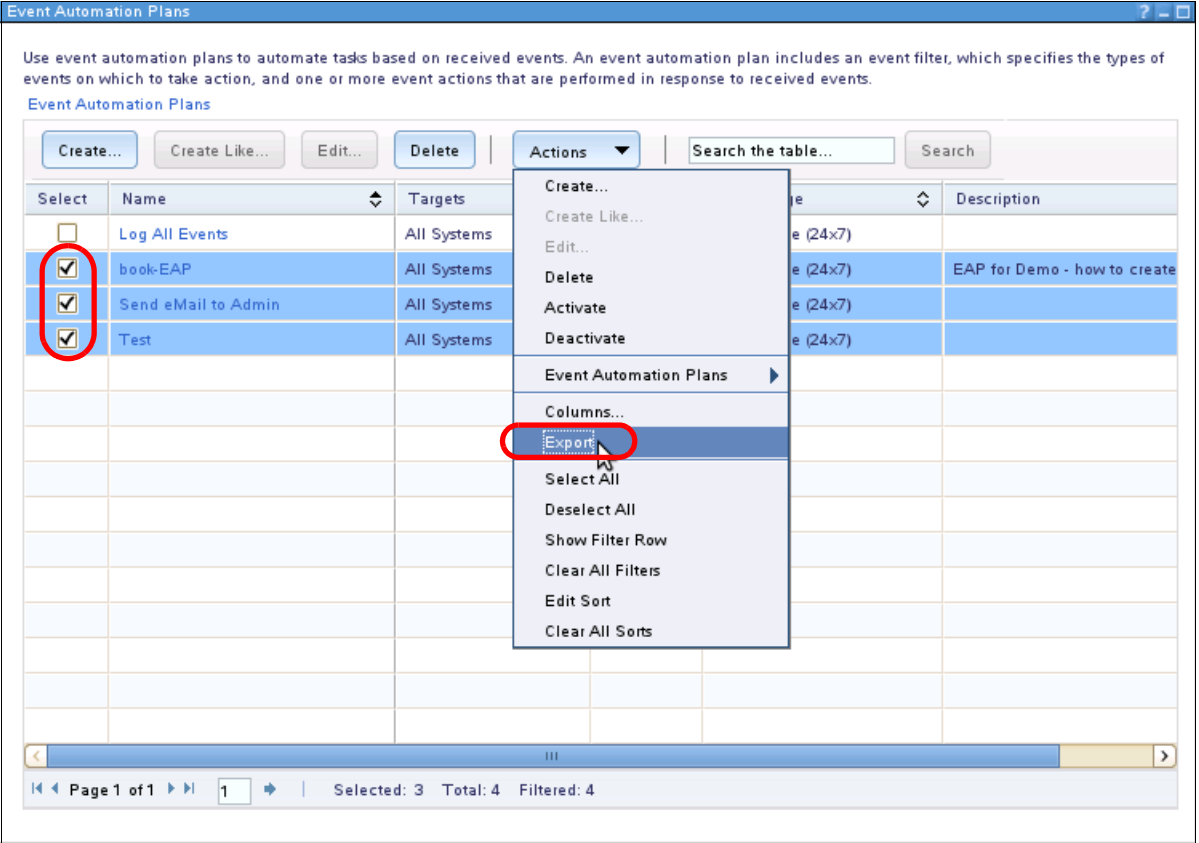

*Figure 3-67 Export the event automation plans*

A window opens so that you can select the directory where you want to save the event automation plan ([Figure 3-68](#page-184-0)). The name of the file is Event\_Automation\_Plans.csv.

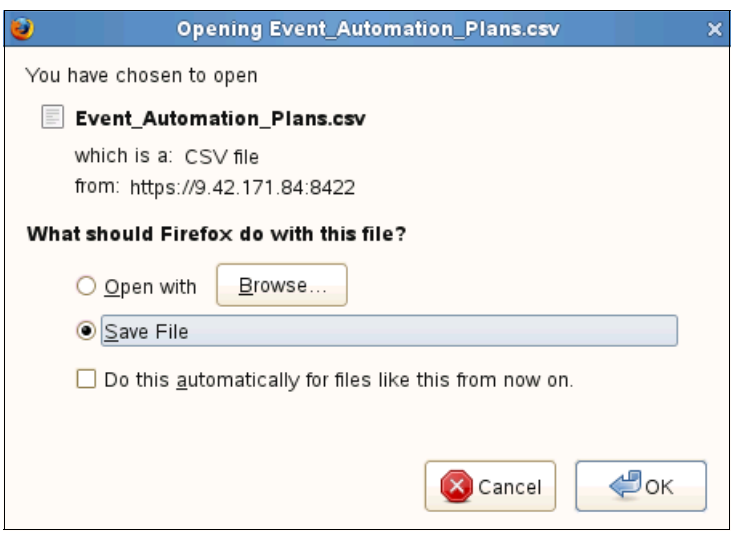

<span id="page-184-0"></span>*Figure 3-68 Save the Event\_Automation\_Plans.csv file*

If you want to export the event automation plan for use on another system or for backup and recovery, use the **smcli** command line. The use of the **smcli** command line is described in [4.3.1, "Exporting systems and settings" on page 225](#page-238-0) and in [4.3.3, "Importing systems and](#page-241-0)  [settings" on page 228.](#page-241-0)

# **3.6.2 Creating an event filter**

You can create an event filter from within the Create Event Automation Plan wizard. Or, select **Automation Event Filters** on the left tab of the Systems Director home page as shown in Figure 3-69.

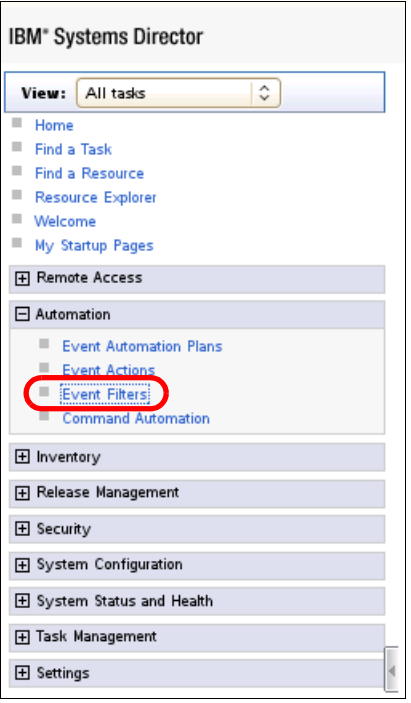

*Figure 3-69 Selecting Event Filters*

From this link, you are taken to the Event Filters page [\(Figure 3-70\)](#page-186-0). [Figure 3-70](#page-186-0) shows the same list of filters in the Create Event Automation Plan wizard (Figure 3-62 on page 166).

Follow these steps to create an event filter:

1. In [Figure 3-70](#page-186-0), click **Create** to create an event filter.

| <b>Event Filters</b>                                                                                                    |                                     | 21.                                                                                |  |  |
|----------------------------------------------------------------------------------------------------|-------------------------------------|------------------------------------------------------------------------------------|--|--|
| Use an event filter to specify one or more events that trigger an event automation plan. Event filters also enable you to display a<br>specific set of events from the event log. Create an event filter on this page, from within the Event Automation Plan wizard, or on the<br>Event Log page.<br>Open Event Automation Plan wizard<br>Open Event Log<br><b>Event Filters</b><br>Create Like<br>Search the table<br>Create<br>Edit<br>Delete<br>Search<br>Actions |                                     |                                                                                    |  |  |
| Select                                                                                                    | ٠<br>Name                           | Description                                                                        |  |  |
|                                                                                                    | <b>All Events</b>                   | Processes any events that occur on any system, except for Windows-specific and     |  |  |
|                                                                                                    | <b>Audit Events</b>                 | Processes only those events that are generated as a part of auditing.              |  |  |
|                                                                                                    | <b>Common Agent offline</b>         | Processes only those events that are generated by the Common Agent when it go      |  |  |
|                                                                                                    | <b>Critical Events</b>              | Processes only those events that have a Critical severity                          |  |  |
|                                                                                                    | Disk use                            | Processes only those events that are generated when the currently available hard   |  |  |
|                                                                                                    | Electronic Service and Support Ev   | Processes only those events that are generated by Electronic Service and Suppo     |  |  |
|                                                                                                    | <b>Electronic Service Requests</b>  | Processes only those events that are associated with detection and reporting of si |  |  |
|                                                                                                    | <b>Environmental sensor events</b>  | Processes only those events that are associated with the condition of a system er  |  |  |
|                                                                                                    | <b>Fatal Events</b>                 | Processes only those events that have a Fatal severity                             |  |  |
|                                                                                                    | <b>Filter for book</b>              | Filter for demo - how to create an advanced filter -                               |  |  |
|                                                                                                    | Hardware Predictive Failure Alert e | Processes only those events that are generated when a Predictive Failure Analys    |  |  |
|                                                                                                    | <b>Informational Events</b>         | Processes only those events that have a Informational severity                     |  |  |
|                                                                                                    | Management server security events   | Processes only those events that are generated by management server security p     |  |  |
|                                                                                                    | Memory use                          | Processes only those events that are generated when the currently available mer    |  |  |
|                                                                                                    | <b>Minor Events</b>                 | Processes only those events that have a Minor severity                             |  |  |
|                                                                                                    |                                     | $\rightarrow$<br><b>HIL</b>                                                        |  |  |
|                                                                                                    | H 4 Page 1 of 2 F F                 | Selected: 0 Total: 22 Filtered: 22                                                 |  |  |

<span id="page-186-0"></span>*Figure 3-70 Listing of the event filters* 

2. The Create Event Filter wizard starts and displays the Welcome page (Figure 3-71). Click **Next** to continue.

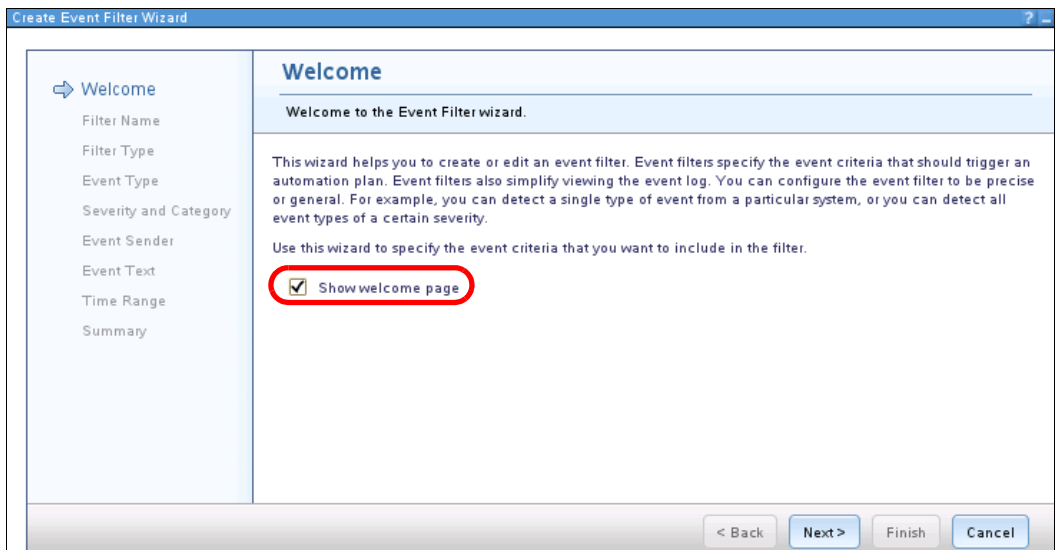

*Figure 3-71 Create Event Filter wizard: Welcome window*

3. In the Filter Name window (Figure 3-72), enter the name and the description for the filter. In our example, we use the name Filter for book. You can also add a short description for the filter. Click **Next** to continue.

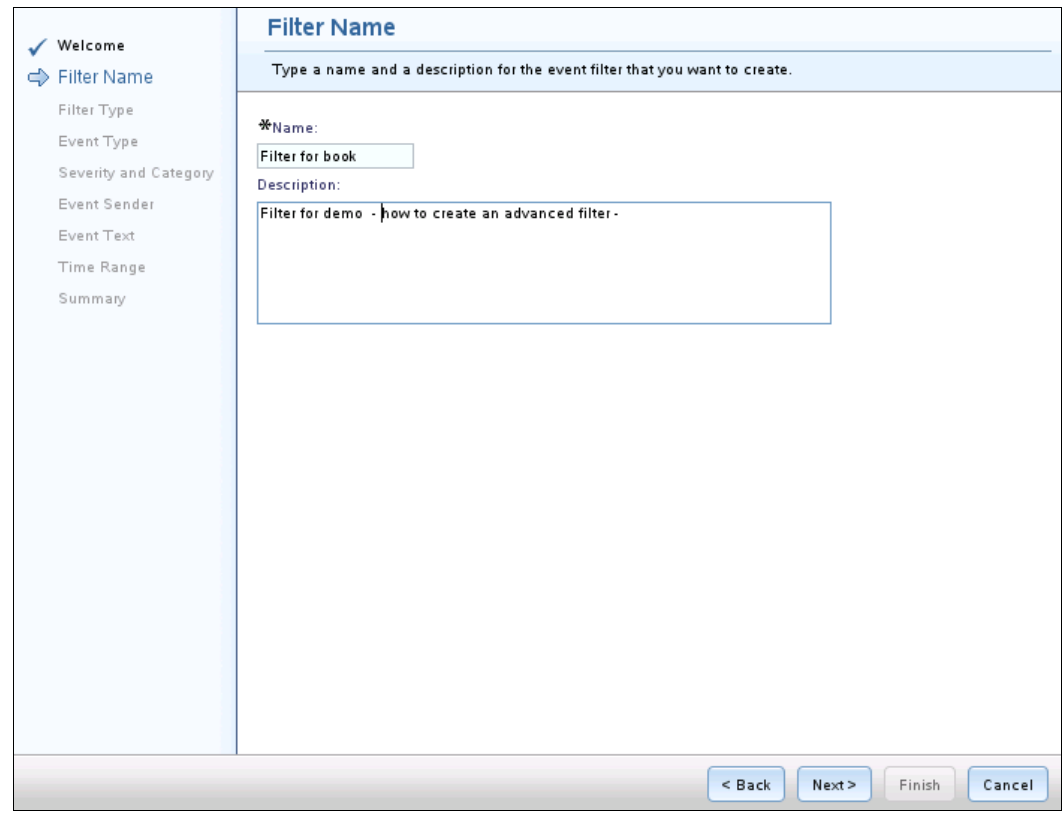

*Figure 3-72 Create Event Filter wizard: Filter Name*

4. In the Filter Type window (Figure 3-73), select the type of filter that you want to create. We select the simple event filter for our example.

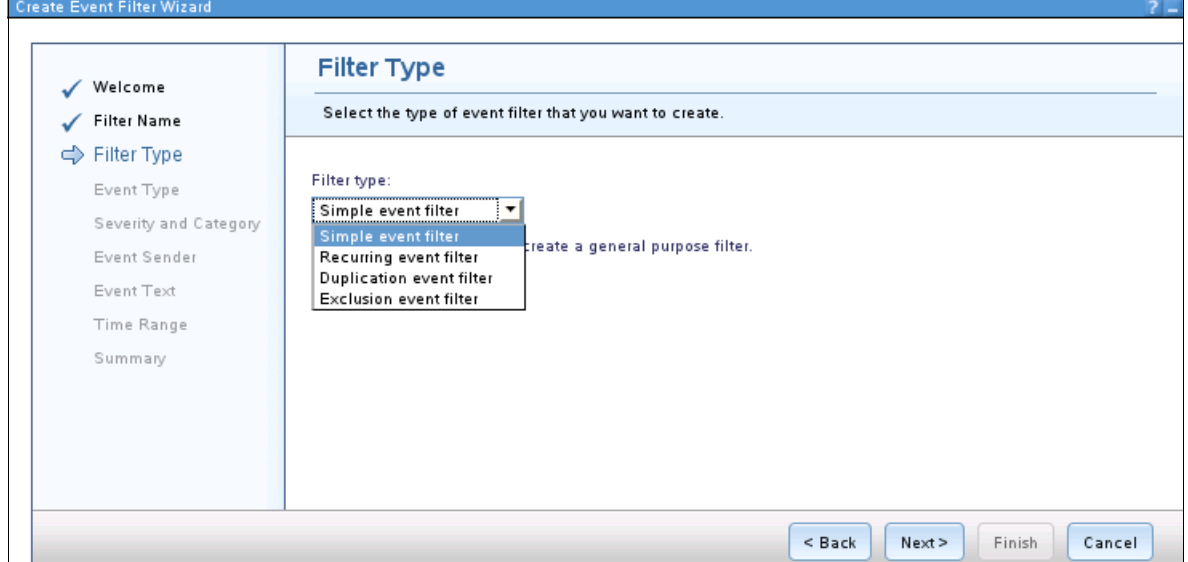

*Figure 3-73 Create Event Filter wizard: Filter Type*

The following types of filters are available. Select the filter type and click **Next**.

- Simple event filter: Use the general-purpose filter to create your own filter.
- Recurring event filter: Use this filter to trigger only when the included event meets the filter criteria more than one time in the defined time range.
- Duplication event filter: Use this filter to ignore duplicate events.
- Exclusion event filter: Use this filter to exclude a specific event type from a larger list of event types that you included in the event.
- 5. In the Event Type window, Figure 3-74, select the filter type and define the filter type that you want use. The following event types are available:
	- Default: Include all events except IBM System i® message queue events, which can be selected by clicking the check box, and Windows specific events. If you need to select the Windows specific events, use the Custom type.
	- Common: Include events that are often used in the custom environment. The custom environment events include general events, such as information about updates or user security events. General events also include hardware events, such as power, storage, fan, or processor events. You can add the system message events.
	- Custom: Include events of certain category, type, or value. The available events depend on the system types, operating systems, or protocols that you use in your Systems Director environment.

In our example, we use the default events. In our example, we use Default filter type, which includes all events. Click **Next** to continue.

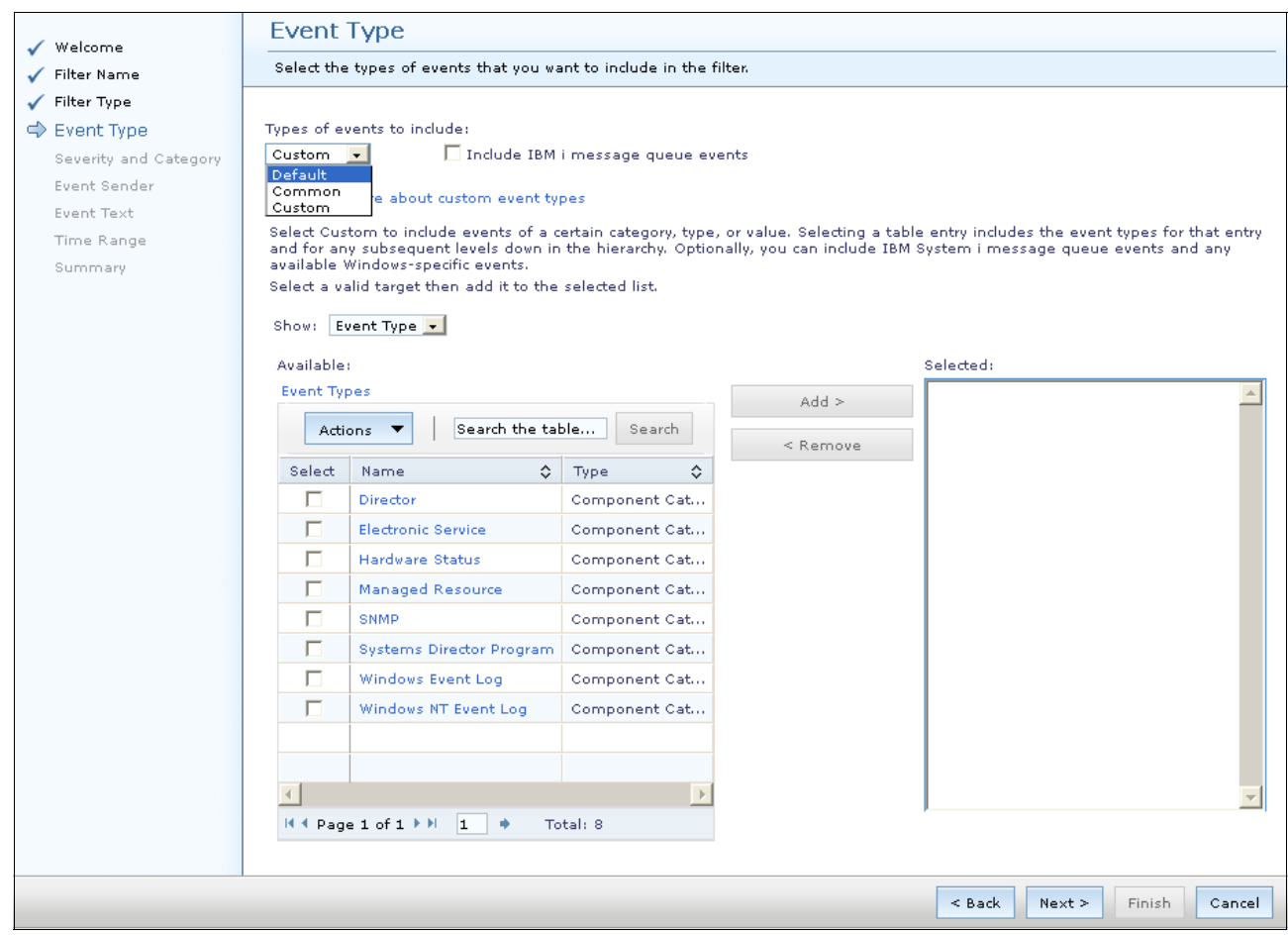

*Figure 3-74 Create Event Filter wizard: Event Type selection*

- 6. In the Severity and Category window (Figure 3-75), select the severity and category for the filter. Various severities are available for events in Systems Director:
	- Fatal
	- Critical
	- Minor
	- Warning
	- Informational
	- Unknown

Two event categories are available:

- Alert
- Resolution

In our example, we use the Fatal, Critical, and Warning severities and the Alert category as shown in Figure 3-75. Click **Next** to continue.

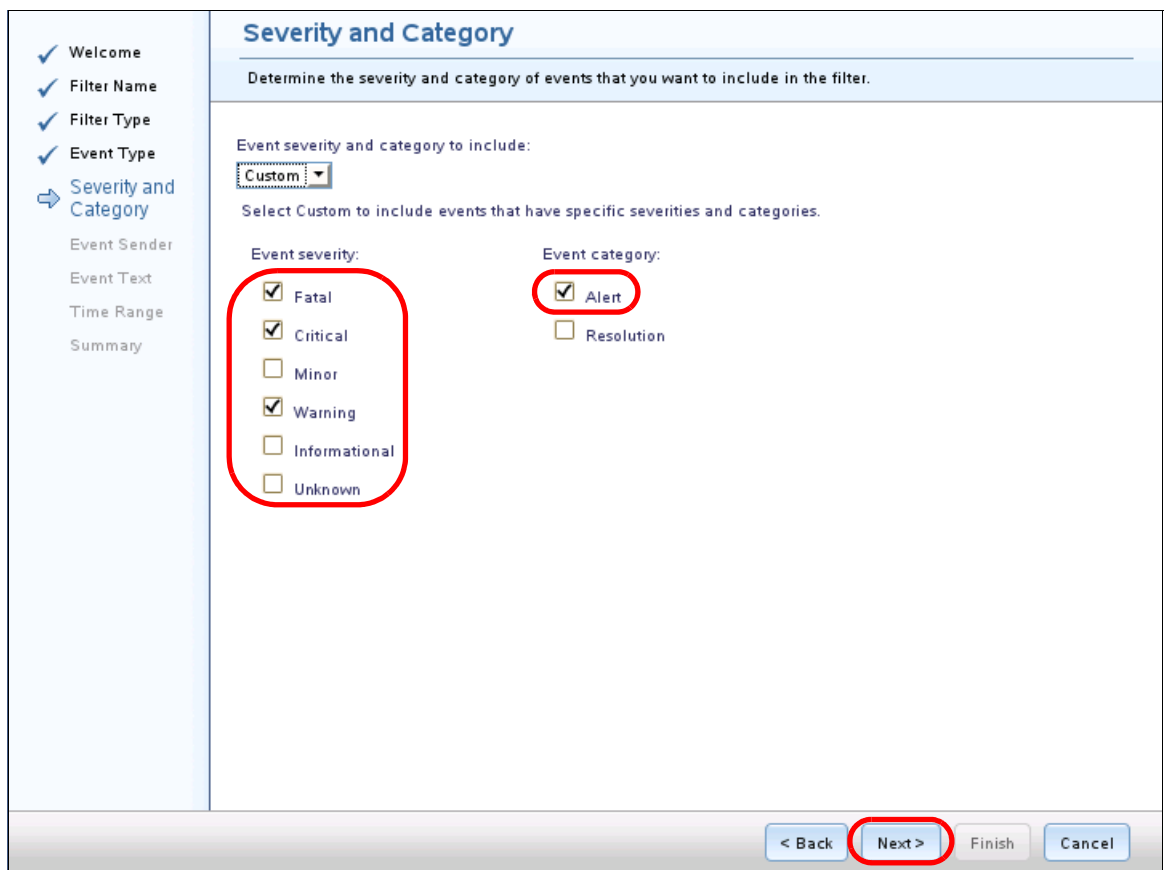

*Figure 3-75 Create Event Filter wizard: Severity and Category selection*

- 7. In the Event Sender window (Figure 3-76), select the system that you want to include in this filter:
	- Default: Includes all systems that Systems Director discovered or can access.
	- Custom: Select individual systems or groups to include in this filter.

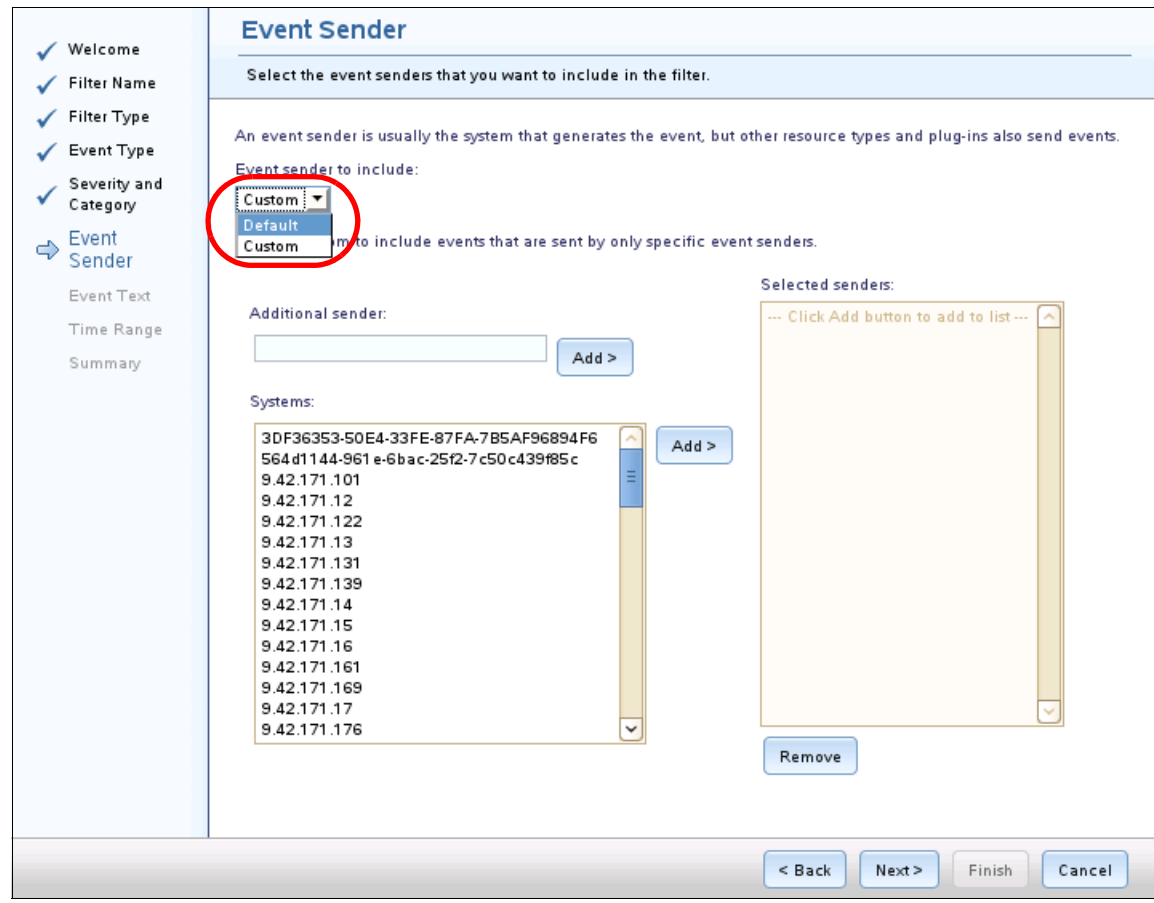

*Figure 3-76 Create Event Filter wizard: Event Sender selection*

If you select Custom, the window expands (see Figure 3-76). On the left, you see a box to enter additional systems and a list of systems. Select the systems and click **Add** to add these systems to the Selected senders list. The filter works for only these systems.

In our example, we use Default to select all systems because we use the filter in the event automation plan. In the event automation plan, you can also select the systems for which the event automation plan works. If you select specific systems on this window and different systems in the event automation plan, no events are handled through the event automation plan. So, if you plan to use the filter in an event automation plan, leave the selection on Figure 3-76 as Default. Use Custom when you want to use the filter for event capture only. Do not use Custom in an event automation plan with event actions that use it.

Click **Next** to continue.

- 8. In the Event Text window (Figure 3-77), select the event text. Two selections are possible:
	- Default: Include all event text.
	- Custom: Filter for specific event text. This option might be interesting if you want only specific events from systems. Select Custom to specify a word, separate words, or a phrase that you want to include in the filter. The filter is triggered by only those events that you include in the filter that also contain the specified text.

In our example, we leave the selection on Default. Therefore, we want to get all alerts from the alert type that we chose earlier. Click **Next** to continue.

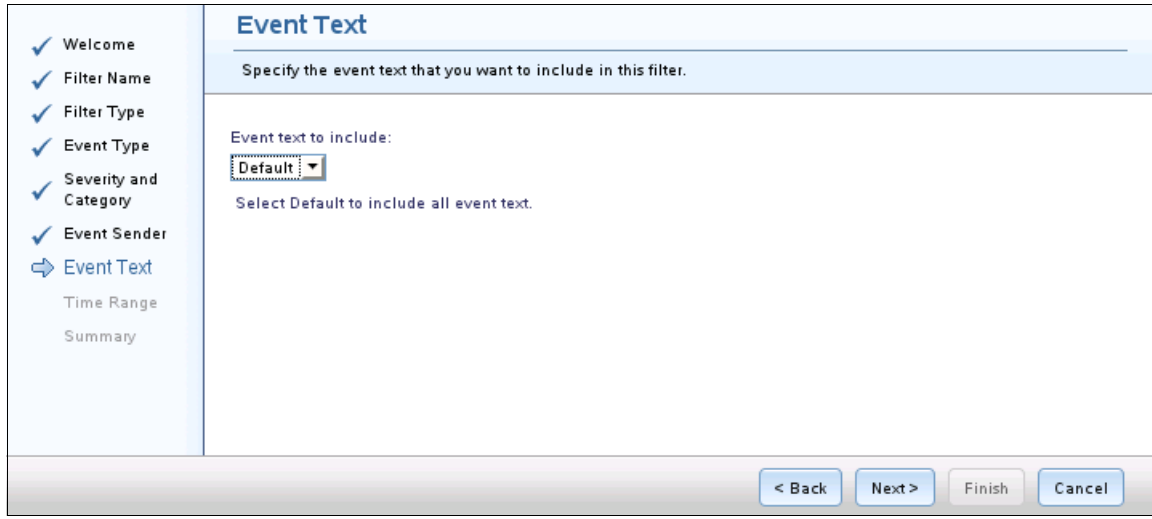

*Figure 3-77 Create Event Filter wizard: Event Text selection*

9. In the Time Range window (Figure 3-78), select a time range for the filter. You can either select All (the default), which is 24x7, or Custom. If you select Custom, you can define the days or hours that the filter works.

In our example, we use the filter that is in the event automation plan; therefore, we keep the All setting on Figure 3-78. We also can set a time range in the Event Automation Plan wizard. We do not want a conflict between the settings in the filter and the settings in the event automation plan. The setting in Figure 3-78 is used if you use a filter only to capture events and not with an action.

Click **Next** to continue.

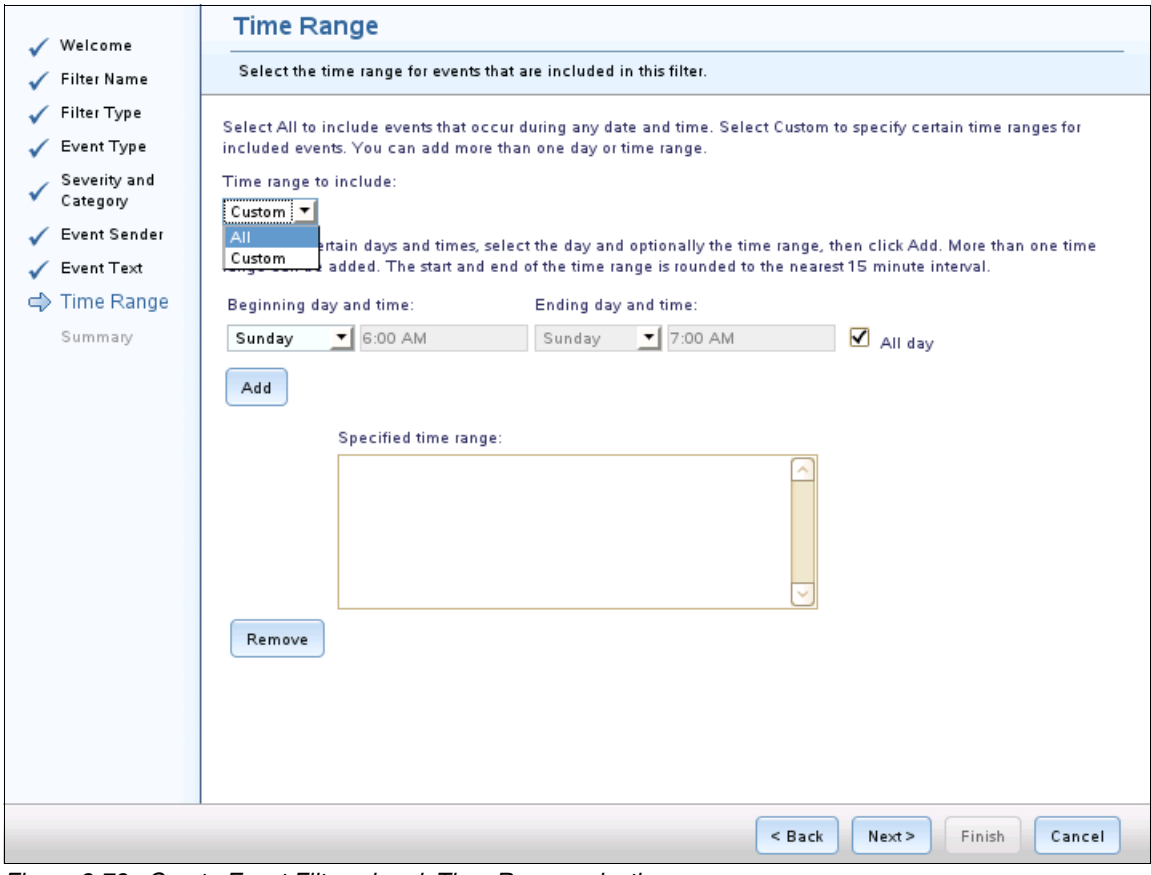

*Figure 3-78 Create Event Filter wizard: Time Range selection*

10.The last window of the wizard shows the summary view for the filter that you defined (Figure 3-79). Check the settings and information and click **Finish** to create this filter.

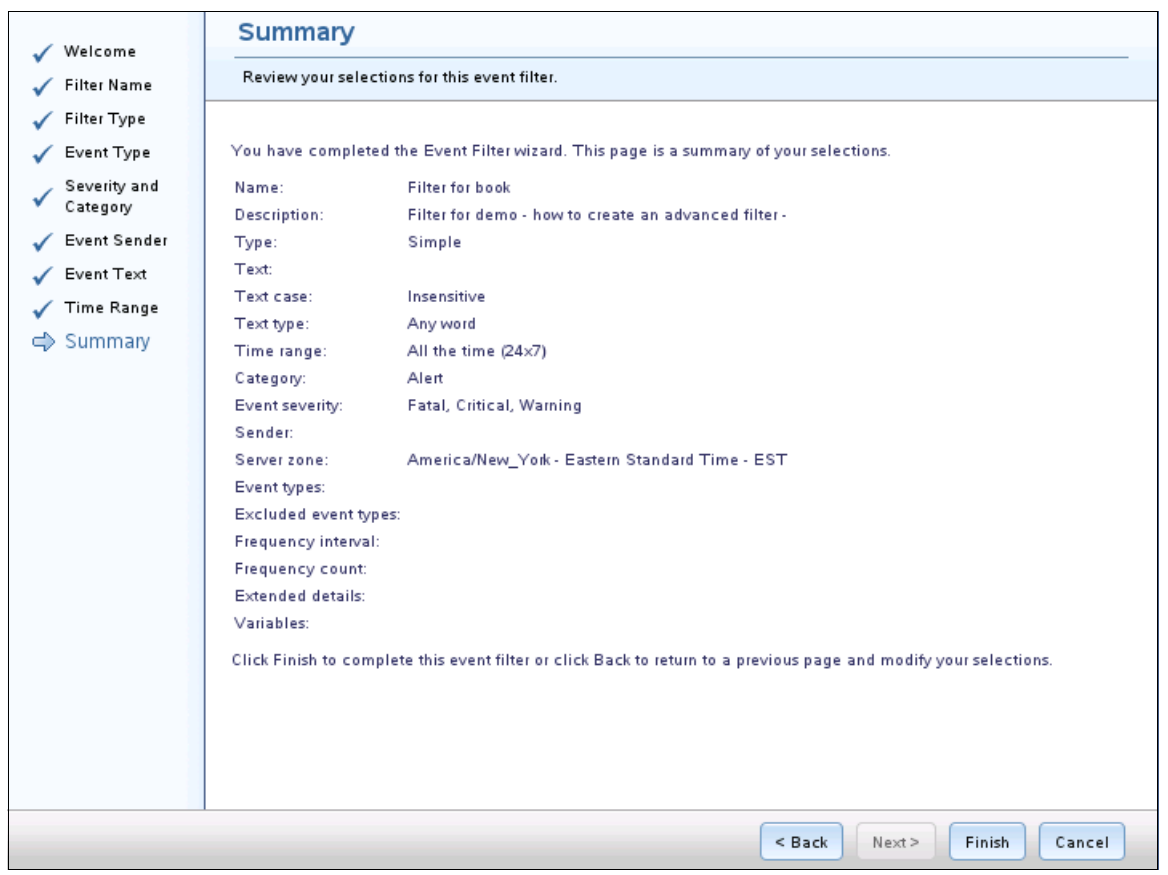

*Figure 3-79 Create Event Filter wizard: Summary view*

The filter is created. The filter is available in the list of the filters and can be used in event automation plans.

# <span id="page-195-0"></span>**3.6.3 Creating an event action**

You can create event actions in the Create Event Automation Plan wizard or select the Event Actions link on the left panel of the Systems Director home page (Figure 3-80).

| IBM <sup>®</sup> Systems Director                                                                                                    |  |
|----------------------------------------------------------------------------------------------------|--|
| View:<br>All tasks                                                                                                    |  |
| ш<br>Home<br>Find a Task<br>Find a Resource<br>٠<br><b>Resource Explorer</b><br>Welcome<br>٠<br>My Startup Pages<br>田 Remote Access<br><b>日 Automation</b><br><b>Event Automation Plans</b><br>٠<br>с<br>Event Actions: |  |
| Event Filters<br>▦<br><b>Command Automation</b>                                                                                                    |  |
| 田 Inventory                                                                                                    |  |
| 田 Release Management                                                                                                    |  |
| 田 Security                                                                                                    |  |
| H System Configuration                                                                                                    |  |
| 田 System Status and Health                                                                                                    |  |
| <b>H</b> Task Management                                                                                                    |  |
| 田 Settings                                                                                                    |  |

*Figure 3-80 Selecting Event Actions*

From this link, you are taken to the Event Actions page (Figure 3-81). This list shows the same actions in the Create Event Automation Plans wizard (Figure 3-63 on page 167).

| <b>Event Actions</b><br>$2 - 0$ |                                                                                                    |                                |           |               |  |  |  |  |
|---------------------------------|----------------------------------------------------------------------------------------------------|--------------------------------|-----------|---------------|--|--|--|--|
|                                 | Use event actions to create the actions that an automation plan performs in response to one or more events.<br><b>Event Actions</b> |                                |           |               |  |  |  |  |
|                                 | Search the table<br>Create<br>Create Like<br>Edit<br>Delete<br>Search<br>Actions<br>▼                                               |                                |           |               |  |  |  |  |
| Select                          | ≎<br>Name                                                                                                    | Type                           | ≎         | ≎<br>History  |  |  |  |  |
| □                               | Add to the event log                                                                                                    | Add to the event log           |           | Not saved     |  |  |  |  |
|                                 | eMail                                                                                                    | Send an e-mail (Internet SMTP) |           | Not saved     |  |  |  |  |
| г                               | eMail to Admin                                                                                                    | Send an e-mail (Internet SMTP) |           | Not saved     |  |  |  |  |
|                                 | Mail to book                                                                                                    | Send an e-mail (Internet SMTP) | Not saved |               |  |  |  |  |
|                                 |                                                                                                    |                                |           |               |  |  |  |  |
|                                 |                                                                                                    |                                |           |               |  |  |  |  |
|                                 |                                                                                                    |                                |           |               |  |  |  |  |
|                                 |                                                                                                    |                                |           |               |  |  |  |  |
|                                 |                                                                                                    |                                |           |               |  |  |  |  |
|                                 |                                                                                                    |                                |           |               |  |  |  |  |
|                                 |                                                                                                    |                                |           |               |  |  |  |  |
|                                 |                                                                                                    |                                |           |               |  |  |  |  |
|                                 |                                                                                                    |                                |           |               |  |  |  |  |
|                                 |                                                                                                    |                                |           |               |  |  |  |  |
| K                               |                                                                                                    |                                |           | $\rightarrow$ |  |  |  |  |
|                                 | H 4 Page 1 of 1 P PL<br>Selected: 0 Total: 4 Filtered: 4<br>۰<br>1                                                                  |                                |           |               |  |  |  |  |

*Figure 3-81 Event Actions*

Follow these steps to create an event action:

1. Click **Create** in Figure 3-81 to create an event action. Or, select an existing action and click Edit to change an existing action.

2. Figure 3-82 opens with the available event actions.

| Actions              | Search the table<br>Search                                          |               |  |  |
|----------------------|---------------------------------------------------------------------|---------------|--|--|
| Select               | ≎<br>Name                                                           | Type          |  |  |
| O                    | Send an e-mail to a mobile phone                                    | Common:       |  |  |
| O                    | Start a program on a system                                         | <b>Common</b> |  |  |
| $\circ$              | Start a program on the management server                            | Common        |  |  |
| $\circ$              | Send an e-mail (Internet SMTP)                                      | Common        |  |  |
| $\circ$              | Start a program on the system that generated the event              |               |  |  |
| $\circ$              | Static group: add or remove the event-generating system<br>Advanced |               |  |  |
| $\circ$              | Advanced<br>Post to a newsgroup (NNTP)                              |               |  |  |
| $\circ$              | Advanced<br>Send an SNMP inform request to an IP host               |               |  |  |
| $\circ$              | Advanced<br>Start a task on a system that generated the event       |               |  |  |
| $\circ$              | Advanced<br>Timed alarm that generates an event                     |               |  |  |
| $\circ$              | Advanced<br>Modify an event and send it                             |               |  |  |
| $\circ$              | Set an event system variable                                        | Advanced      |  |  |
| $\bigcirc$           | Send events to Syslog server                                        | Advanced      |  |  |
| $\bigcirc$           | Send an SNMP trap reliably to a NetView host                        | Advanced      |  |  |
| O                    | Log to a log file                                                   | Advanced      |  |  |
| $\rightarrow$<br>TH. |                                                                     |               |  |  |

*Figure 3-82 Create Action (Page 1 of 2)*

# Page 2 of the list of available actions is shown in Figure 3-83.

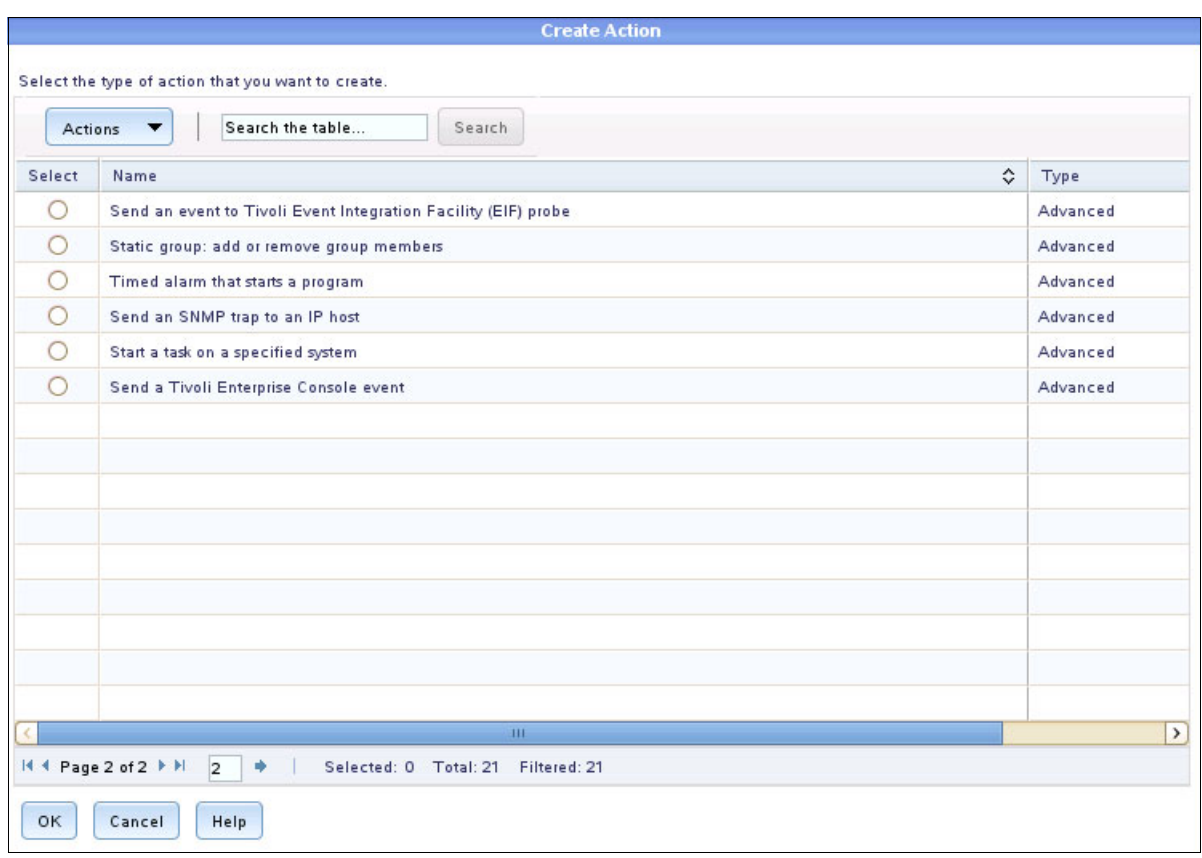

*Figure 3-83 Create Action (Page 2 of 2)*

3. Select an action and click **OK**. In our example, we choose "Send an e-mail (Internet SMTP)" as shown in Figure 3-84.

| Search the table<br>Search<br>Actions |                                                         |   |          |
|---------------------------------------|---------------------------------------------------------|---|----------|
| Select                                | Name                                                    | ≎ | Type     |
| $\bigcirc$                            | Send an e-mail to a mobile phone                        |   | Common   |
| Ο                                     | Start a program on a system                             |   | Common   |
| O                                     | Start a program on the management server                |   | Common   |
| $\bullet$                             | Send an e-mail (Internet SMTP)                          |   | Common   |
| ∩                                     | Start a program on the system that generated the event  |   |          |
| O                                     | Static group: add or remove the event-generating system |   | Advanced |
| $\circ$                               | Post to a newsgroup (NNTP)                              |   | Advanced |
| $\circ$                               | Send an SNMP inform request to an IP host               |   | Advanced |
| $\circ$                               | Start a task on a system that generated the event       |   | Advanced |
| $\circ$                               | Timed alarm that generates an event                     |   | Advanced |
| O                                     | Modify an event and send it                             |   | Advanced |
| $\circ$                               | Set an event system variable                            |   | Advanced |
| ∩                                     | Send events to Syslog server                            |   | Advanced |
| O                                     | Send an SNMP trap reliably to a NetView host            |   | Advanced |
| ∩                                     | Log to a log file                                       |   |          |
|                                       | TH.                                                     |   |          |

*Figure 3-84 Select an action to configure*

4. The configuration window opens for your selected action. The content of the window varies depending on the action that you select. Our example shows the settings for the "Send an e-mail (Internet SMTP)" action ([Figure 3-85\)](#page-200-0).

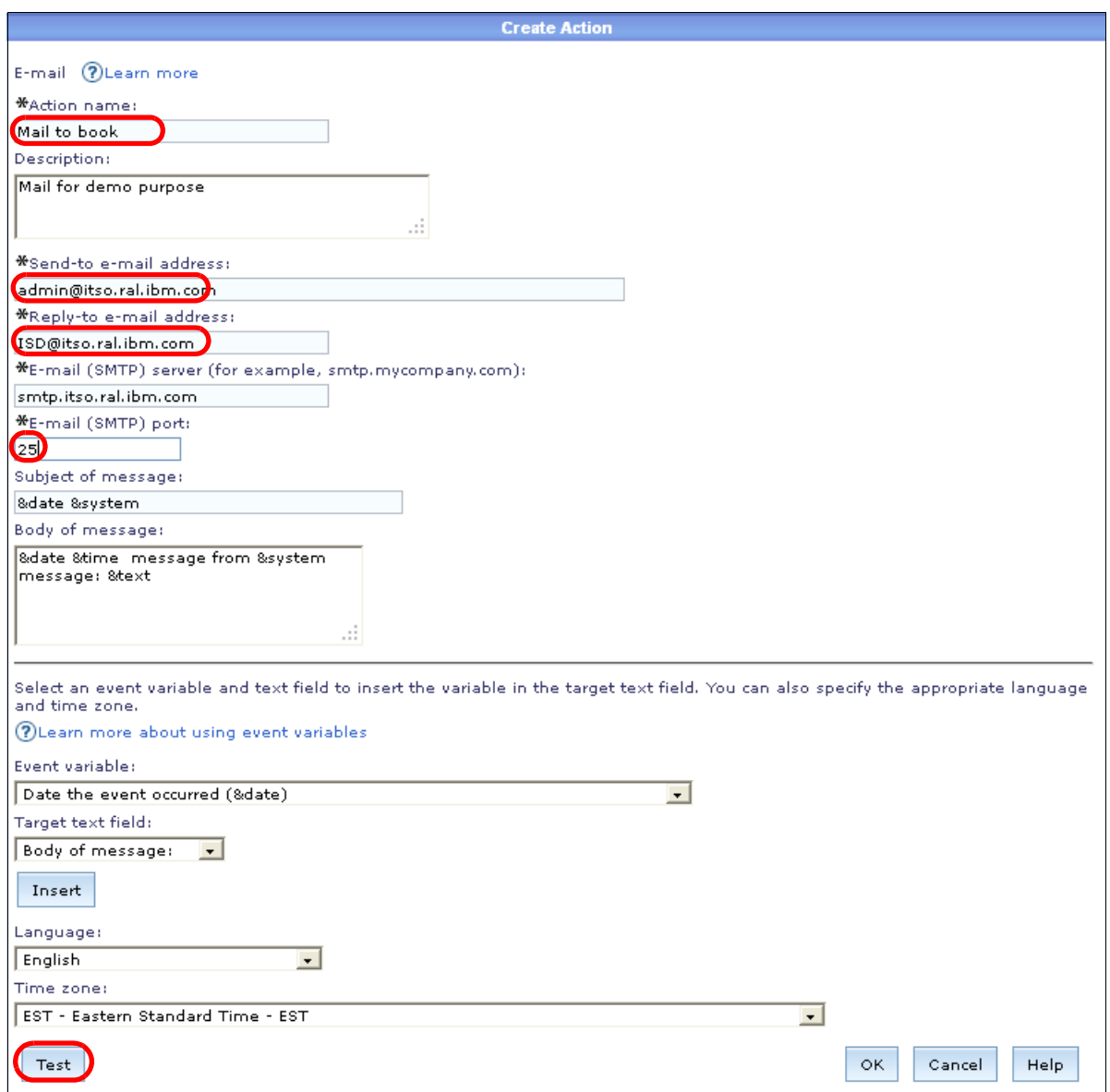

<span id="page-200-0"></span>*Figure 3-85 Configuration window for the Send an e-mail (internet SMTP) action*

Set the following information for this example:

- ► Type a name for the action. In our example, we type Mail to book.
- ► Optional: Type a description for the action. We enter Mail for demo purpose.
- Enter the send-to email address. We enter admin@itso.ral.ibm.com.
- ► You must enter a Reply-to email address. This email address is listed as the sender of the email. This email address must be in the correct format but the email address does not need to exist. For example, you can use noreply@example.com. We use ISD@itso.ral.ibm.com.
- ► Enter the Simple Mail Transfer Protocol (SMTP) server that is used in your environment. We use smtp.itso.ral.ibm.com.
- -Enter the port that is used by the SMTP server. The standard port for SMTP is port 25.
- - The next entry is for the subject of the message. The default subject line is &date &system, which prints the actual date and the system name that sent the event. You can add additional variables or write your own text. The complete list of variables is at this website:

[http://pic.dhe.ibm.com/infocenter/director/pubs/index.jsp?topic=%2Fcom.ibm.dire](http://pic.dhe.ibm.com/infocenter/director/pubs/index.jsp?topic=%2Fcom.ibm.director.automation.helps.doc%2Ffqm0_c_ea_event_data_substitution_variables.html) [ctor.automation.helps.doc%2Ffqm0\\_c\\_ea\\_event\\_data\\_substitution\\_variables.html](http://pic.dhe.ibm.com/infocenter/director/pubs/index.jsp?topic=%2Fcom.ibm.director.automation.helps.doc%2Ffqm0_c_ea_event_data_substitution_variables.html)

As an alternative to typing the variables, the window also includes two list boxes, Event variable and Target text field. Click **Insert** to insert the variable for you.

- Type the body of the message. The default is &text (the event text). In our example, we use a combination of text and variables:

&date &time message from &system message: &text

- The last two fields specify the language and the time zone. Our example uses English and EST- Eastern Standard Time- EST.

Test the event action to confirm that the settings are valid. You can view the resulting email by clicking **Test**. The email that we received from our test is shown in Figure 3-86.

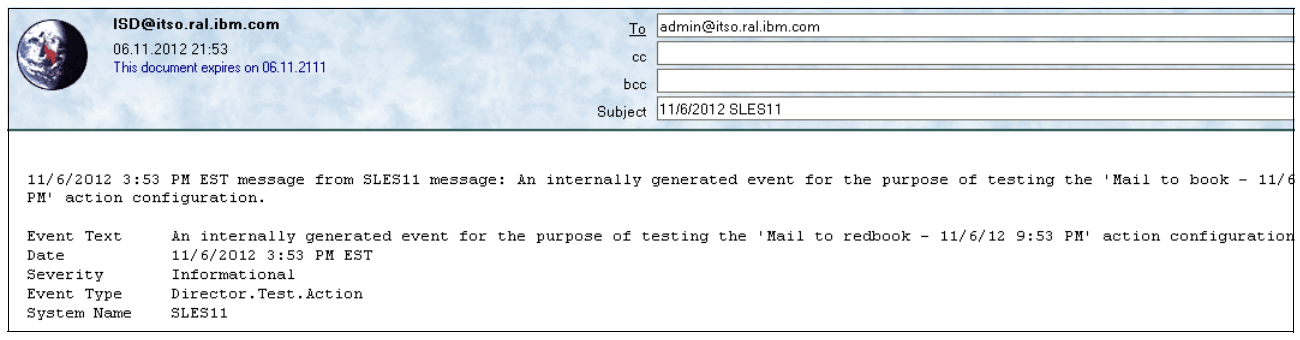

*Figure 3-86 Test email from event action*

After you confirm that the event action works correctly, click **OK** to save the changes. The action is then shown in the list of available actions.

## **3.6.4 Using the CLI for event automation plans**

There are several available **smcli** commands that you can use to work with event automation plans ([Table 3-4\)](#page-201-0).

| Command<br><b>Purpose</b>                                        |                                                                                                    |  |  |
|------------------------------------------------------------------|----------------------------------------------------------------------------------------------------|--|--|
| For event automation plans                                       |                                                                                                    |  |  |
| List information about an event automation plan.<br>lsevtautopln |                                                                                                    |  |  |
| mkevtautopln<br>Create an event automation plan.                 |                                                                                                    |  |  |
| rmevtautopln                                                     | Delete one or more event automation plans.                                                                                                    |  |  |
| evtautopln                                                       | Apply one or more event automation plans to a system or a group. Use this<br>command to remove systems or groups from an event automation plan or activate<br>or deactivate an event automation plan. |  |  |
| chevtautopln                                                     | Change an existing event automation plan.                                                                                                    |  |  |

<span id="page-201-0"></span>*Table 3-4 Command-line tools for event automation*

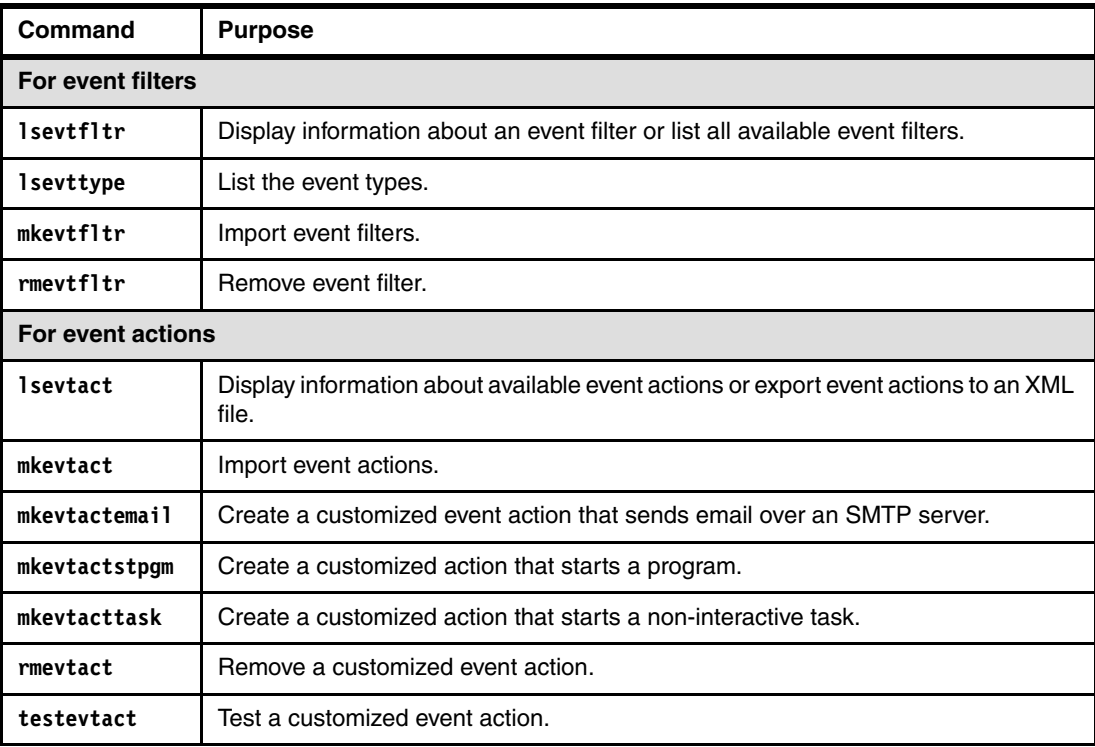

For detailed information about these commands and the options for these commands, see the information center:

[http://pic.dhe.ibm.com/infocenter/director/pubs/index.jsp?topic=%2Fcom.ibm.directo](http://pic.dhe.ibm.com/infocenter/director/pubs/index.jsp?topic=%2Fcom.ibm.director.cli.helps.doc%2Ffqm0_r_cli_automation_cmds.html) [r.cli.helps.doc%2Ffqm0\\_r\\_cli\\_automation\\_cmds.html](http://pic.dhe.ibm.com/infocenter/director/pubs/index.jsp?topic=%2Fcom.ibm.director.cli.helps.doc%2Ffqm0_r_cli_automation_cmds.html)

Example 3-6 creates the "e-mail for test" event action. [Example 3-7 on page 190](#page-203-0) creates the "Email for Critical Events" event automation plan that is used for critical events.

First, we list the available event action on our Systems Director server with the **smcli lsevtact** command. Then, we create an email event action with the **smcli mkevtactemail**  command.

*Example 3-6 Create Action Send email* 

```
SLES11:/opt/ibm/director/bin#./smcli lsevtact
Add to the event log
Mail to book
eMail
eMail to admin
SLES11:/opt/ibm/director/bin#./smcli mkevtactemail -I -p 25 -s "&date &system" -m 
"&date &time message form &system : &text "email for test" admin@itso.ral.ibm.com 
ISD@ITSO.ral.ibm.com smtp.itso.ral.ibm.com
SLES11:/opt/ibm/director/bin#./smcli testevtact "email for test"
DNZEAP1073I: <informational> The test or the event action was successfully started
SLES11:/opt/ibm/director/bin#
SLES11:/opt/ibm/director/bin#./smcli lsevtact
Add to event log
Mail to book
eMail
eMail to admin
email for test
```
We create our "email for critical events" event automation plan by using the **smcli evtautopln** command. First, we list the available event automation plans. Then, we create an event automation plan by using the "Critical Events" filter. Then, we create the "email for test" event action. We assign the new EAP to the "All Systems" group. After these steps, we list the event automation plans that are available now. You can see that the newly created event automation plan is in the list ([Example 3-7](#page-203-0)).

<span id="page-203-0"></span>*Example 3-7 Create the event automation plan named "email for critical events"*

```
SLES11:/opt/ibm/director/bin#
SLES11:/opt/ibm/director/bin#./smcli lsevtautopln
Log All Events
book-EAP
Send eMail to Admin
Test
SLES11:/opt/ibm/director/bin# 
SLES11:/opt/ibm/director/bin# ./smcli mkevtautopln -D "Test" -e "Critical Events" 
-x "email for test" -N "All Systems" "email for critical events"
SLES11:/opt/ibm/director/bin#
SLES11:/opt/ibm/director/bin#./smcli lsevtautopln
Log All Events
book-EAP
Send eMail to Admin
Test
email for critical events
SLES11:/opt/ibm/director/bin#
```
If you want to see the details or status for an event automation plan, use the **smcli lsevtautopln -l "%EAP-Name%"** command. [Example 3-8](#page-203-1) lists the detailed information for our newly created "email for critical events" event automation plan.

<span id="page-203-1"></span>*Example 3-8 List details for the "email for critical events" event automation plan*

```
SLES11:/opt/ibm/director/bin# ./smcli lsevtautopln -l "email for critical events"
Name: email for critical events
Description: Test
Status: Active
Event Filter: Critical Events
Time Ranges:
     All the time (24x7)
Actions:
     email for test
Targets:
     Group Name: All Systems
SLES11:/opt/ibm/director/bin#
```
# **3.7 Security**

Systems Director security is controlled by two interdependent processes: authentication and authorization.

*Authentication* is used to determine who can access the Systems Director server. *Authorization* determines the resources to which the user has access. Systems Director uses role-based access control (RBAC) where the administrator assigns roles and permissions to an authenticated user. On that basis, the user can work on resources that are based on the RBAC to which the user is assigned.

The security features of Systems Director enable an administrator to perform the following functions:

- -Manage auditing
- View and manage authorized users and groups
- **Assign roles and resources to users**
- Manage user properties
- **Exercise** and modify roles
- Manage permissions that are grouped within a role
- Use roles to control access to a system
- Request access to a system
- Manage credentials and their associated mappings

The following flow allows a user to access or manage a system:

- 1. User must be authenticated.
- 2. User must be authorized to perform a task on the selected resource.

# **3.7.1 Users and groups for authentication**

In Systems Director, users and user groups are based on users and groups that are defined in the configured registry. The registry is associated with either the operating system, directory services, such as Lightweight Directory Access Protocol (LDAP), or the domain controller. Systems Director uses the user and group information for authentication and authorization.

Access to particular resources or tasks is governed by restrictions. The restrictions are based on the user ID or user group membership and the roles that are defined for each user. For a user to access the Systems Director server, one of the following conditions must exist:

- The user is a member of a user group that is authorized for the Systems Director server.
- ► The user has administrator privileges on the Windows management server or Windows domain.
- The user is a root user on the AIX or Linux management server.

In a default Systems Director server installation scenario that uses the local operating system registry, four Systems Director user groups are automatically created. The user groups are created at the operating system level on the management server. Table 3-5 on page 191 lists the user groups, which are used for different access permissions to the Systems Director server.

| Default groups | <b>Role</b>     | <b>Description</b>                                                                                                    |
|----------------|-----------------|----------------------------------------------------------------------------------------------------|
| smadmin        | SMAdministrator | Administrator group. Users in this group have administrative<br>access to Systems Director and can perform all administrative<br>tasks. These members can define the available privileges for<br>the smmgr, smmon, smuser, and groupread groups. The<br>privileges that are available to members of the smadmin group<br>cannot be restricted. |

*Table 3-5 Default groups* 

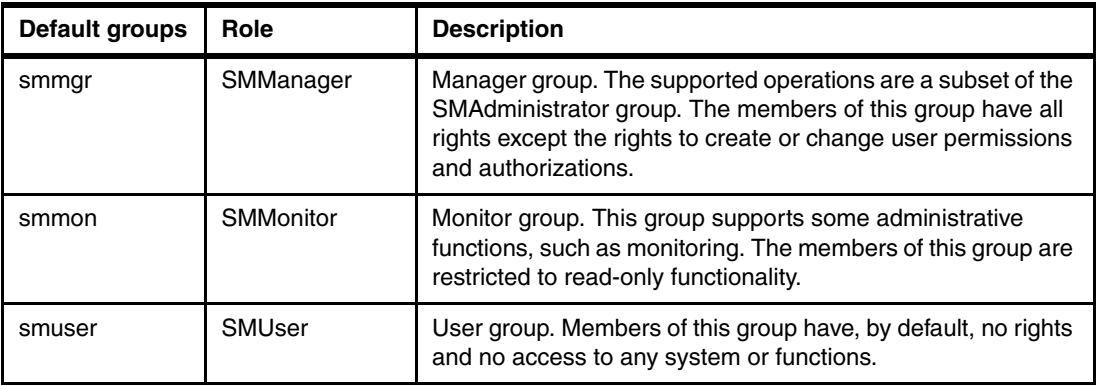

Members of the root and Administrators group are authorized for all operations on all resources.

The only role that is automatically assigned is to the administrator user ID that installed Systems Director. So, initially, no other user is associated with a role.

If you want to use LDAP or another directory service that the user registry supports, you might need to manually create all the user groups and assign users to them.

The users for Systems Director must be added to one of the groups to get access to the Systems Director GUI.

### **Authenticating a local user**

Systems Director can authenticate user login requests to the registry for the configured operating system. Systems Director uses the local operating system user registry by default.

Follow these steps to create a local operating system user account:

- 1. Create a user account in the user registry that is associated with the management server. The way that you create the user account depends on the operating system that you use.
- 2. Add the user as a member of one of the user groups that are defined for Systems Director at the user registry level. You can either use one of the predefined groups or create your own groups. If you create a custom group on the Systems Director server, you must authorize it. (Log in as a member of the smadmin group and then go to **Security**  $\rightarrow$ **Users Authorize Groups**. Or, use the **smcli authusergp** command).
- 3. Log in to Systems Director web interface as a member of the smadmin group and navigate to **Security**  $\rightarrow$  Users. The users that you configured in the previous steps are displayed in the list.

After users are authenticated to Systems Director, you can configure the authorizations for each user to Systems Director tasks and resources.

#### **Authenticating a domain user**

Systems Director can authenticate a user from an Active Directory domain to access the Systems Director GUI. Use the following steps to generate the access for the domain user:

- 1. Create a user account in the Active Directory user registry. For instructions about creating a user account in the domain server user registry, see the Active Directory documentation.
- 2. Add the Active Directory user to a defined Active Directory global security group. You must create your own Active Directory group if a suitable group does not exist.

3. Add the global group to an authorized local group of the Systems Director server, such as smadmin, smmgr, smmon, or smuser.

Systems Director works best with Active Directory when its users are placed in global groups. Those global groups are then placed in the local groups of the Systems Director server.

For preferred practices, do not add Active Directory users directly to the local groups of any Systems Director servers.

4. Log in to the Systems Director web interface as an administrator and navigate to **Security**  $\rightarrow$  Users. Active Directory users that are managed as a group do not appear in the list. However, you see the group. Users that are local to the Systems Director server show on this list because they are managed as individuals.

You can now assign additional roles to users to access specific Systems Director tasks and resources.

## **Authenticating LDAP users**

Systems Director can authenticate user login requests to an LDAP server. In [3.7.5,](#page-217-0)  ["Lightweight Directory Access Protocol" on page 204](#page-217-0), you can see an example of how to use LDAP for Systems Director.

## **3.7.2 Authorizing users**

User authorization occurs when an authenticated user uses Systems Director to perform a task on a resource. The authorization mechanism compares the user account, or the group to which the user belongs, to the RBAC settings for that user or group. If a role exists that contains the necessary authorizations to complete that task on that specified resource, the task proceeds.

Users can access only the applications, tasks, and resources that their user accounts are authorized to access. The authorities that you grant to a user determine the console and resource information that the user can access, and the tasks that the user can perform on those resources.

### **Roles**

You can assign roles to Systems Director users to control their access to resources and limit the tasks that they can perform on those resources. The authorities that you configure for a role determine the level of access that is granted to each user who is assigned to that role. All users or groups of users that access Systems Director must have a user role assignment.

The Systems Director server uses an RBAC service with which an administrator can create custom sets of permissions. The administrator assigns these sets of permissions, which are known as *roles*, to individual users or groups. An *authorization role* is a set of tasks, CLI commands, and application permissions that is applied to one or more resources. Each role can be applied to many users, and each user can have many roles. Regulating user roles is an effective way to control security for your system. By regulating user roles, you can control access to every task and CLI command.

The following roles are available in the Systems Director server by default:

- SMAdministrator (Administrator role)

The SMAdministrator role has full authority to perform all tasks and functions and full control over permissions. A user that is assigned to this role can perform all tasks

(including security administration, product installation, and configuration) with any resource.

- SMManager (Manager role)

The SMManager role can perform management operations, which are a subset of the functions that a member of the SMAdministrator role can perform. Typically, system administration, system health management, and system configuration tasks are available. This role cannot perform security administration or security configuration tasks. However, this role has full access to all the Systems Director functions that are included in a functional manager or feature.

► SMMonitor (Monitor role)

The SMMonitor role can access the administrative functions that provide read-only access, such as monitoring, notification, and status. With this role, a user can complete tasks, such as monitoring a process, viewing and collecting inventory, and viewing hardware status.

► SMUser (User role)

The SMUser role includes any authenticated user and includes the ability to perform only basic operations, such as viewing resources and properties.

► GroupRead (Group role)

The GroupRead role has a single permission, which is known as group read, that defines the groups that are visible to each user. The administrator that assigns this role to a user can assign the groups that the user can view. The user then has access to see the groups but not necessarily the group contents.

These default user roles correspond directly with the groups that Systems Director installs at the operating system level. You cannot delete these roles and you cannot modify the permissions that are associated with them. However, you can add users and other groups to the system-defined roles as needed. You also can copy the system-defined roles or create new roles for your business needs.

### **Assigning a role to a user or user group**

The roles that are assigned to a user or user group determine the tasks that the user has permission to access. From the Users page, you can assign one or more roles to a user or user group. When you assign a role, you also associate the specific resource groups to which that role applies to the selected user.

Before you can assign a role to a user, each user or group of users must have a valid user ID or group ID in the local operating system user registry on the management server. Also, ensure that the role that you want to assign to a user exists. If the role does not exist, you can create a role from the Roles page.

To assign a role to a user or group, complete the following steps:

1. In the Systems Director web interface navigation area, click **Security**  $\rightarrow$  **Users and Groups**. Or, select **Manage Users** on the Home page Plug-ins tab. See [Figure 3-87](#page-208-1).

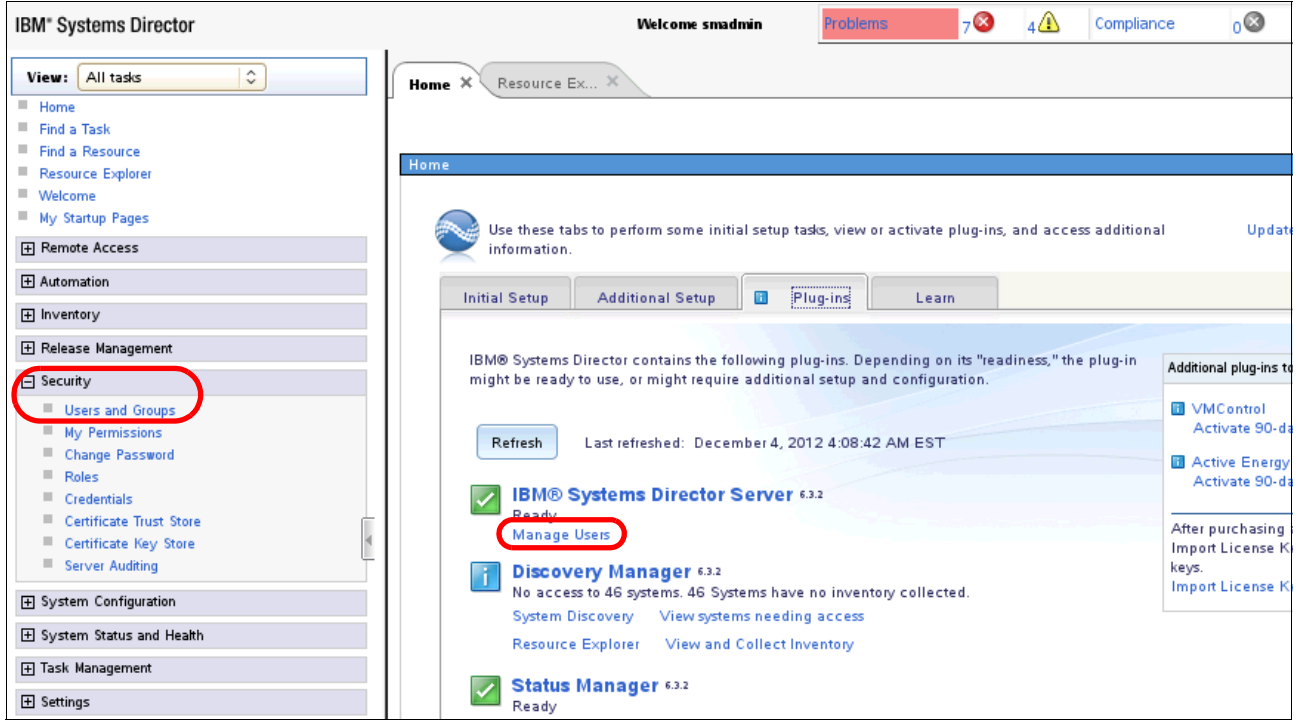

<span id="page-208-1"></span>*Figure 3-87 Security Users and Groups or Manage Users*

2. From the Users tab, select the user or group to which you want to assign a role. In our example, we select the user SMTest [\(Figure 3-88](#page-208-0)).

| <b>Users</b>            | Groups                           |                   |                            |                       |                  |
|-------------------------|----------------------------------|-------------------|----------------------------|-----------------------|------------------|
| Users                   |                                  |                   |                            |                       |                  |
|                         | Assign Role<br>Copy Role to User | Refresh           | Actions<br>▼               | Search the table      | Search           |
| Select                  | $\div$<br>Name                   | <b>State</b>      | ≎<br>≎<br><b>Full Name</b> | ≎<br>Roles            | Description      |
|                         | 욕<br>administrator               | Offline           | administrator              | GroupRead, SMA        | administrator    |
| n                       | 昌 omenke                         | Offline           | omenke                     | GroupRead, SMA        | omenke           |
| ш                       | <b>A</b> root                    | Offline           | root                       | GroupRead, SMA   root |                  |
| г                       | <b>S</b> smadmin                 | Active            |                            | GroupRead, SMA        | SMAdmin          |
| L                       | smmanager                        | $\Box$<br>Offline |                            | GroupRead, SM         | SMManager        |
|                         | smmonitor                        | Offline           |                            | GroupRead, SM         | <b>SMMonitor</b> |
| $\overline{\mathbf{v}}$ | <b>A</b> smtest                  | ■ Offline         |                            | GroupRead, SMU        | SMtest           |
| L                       | 즈 smuser                         | Offline           |                            | GroupRead, SMU        | SMUser           |

<span id="page-208-0"></span>*Figure 3-88 Select user for assigning role*

3. Click **Assign Role**. The Welcome page for the Assign Role wizard opens (Figure 3-89). Click **Next**.

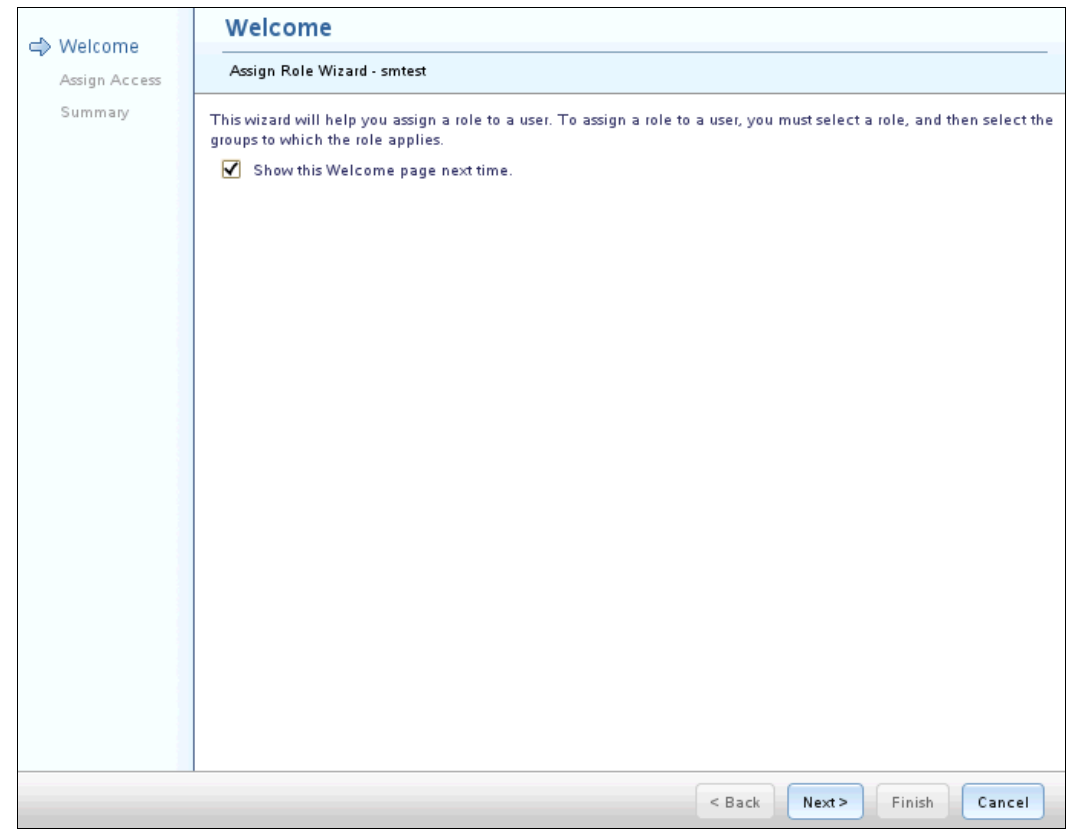

*Figure 3-89 Welcome panel*

4. The wizard lists the roles that are created. In our example, we select the SMMonitor role for the user SMTest [\(Figure 3-90](#page-209-0)).

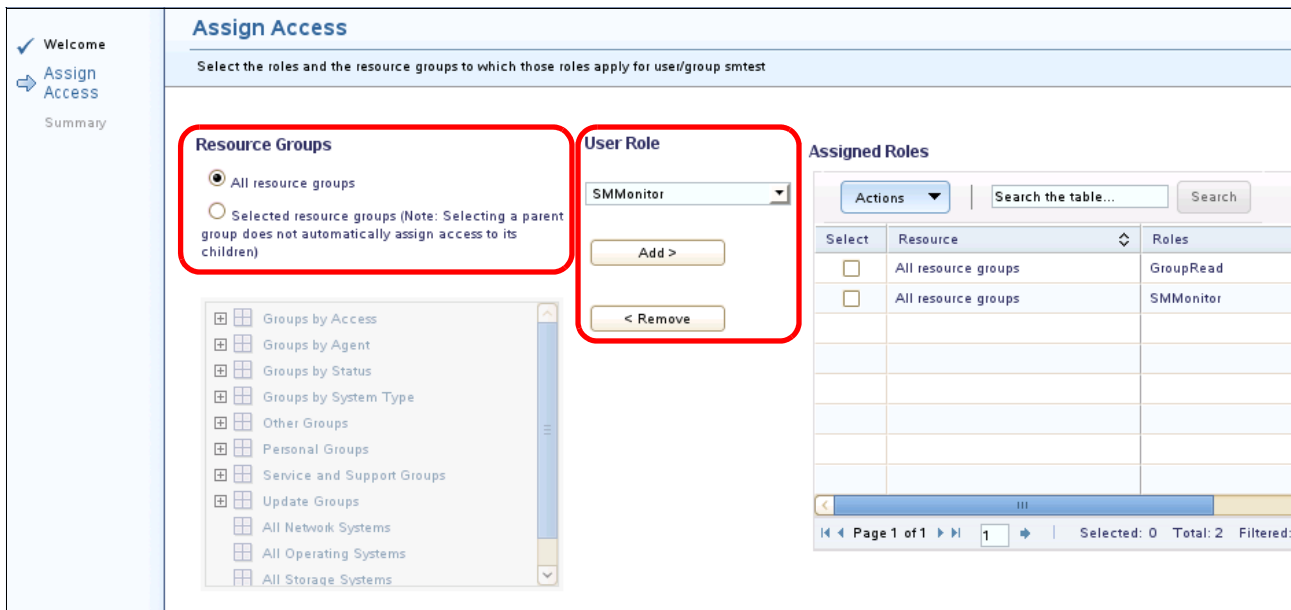

<span id="page-209-0"></span>*Figure 3-90 Assigning roles and resource groups*

- 5. Select the role that you want to assign and click **Add**.
- 6. Select the resource groups that you want to associate with the role and the user. In our example, we select all Resource Groups.

**Parent groups:** Selecting a parent group does not automatically assign access to its children.

7. Click **Next**. The Summary page opens ([Figure 3-91\)](#page-210-0). Click **Finish**.

| Welcome        | <b>Summary</b>                 |
|----------------|--------------------------------|
| Assign Access  | Summary                        |
| <b>Summary</b> |                                |
|                | <b>Assign Access</b>           |
|                | SMMonitor: All resource groups |
|                | GroupRead: All resource groups |

<span id="page-210-0"></span>*Figure 3-91 Summary page*

## **Working with roles**

Use Systems Director to work with roles and assign individual users and user groups to those roles. From the Roles page, you can view, copy, edit, or delete a role. To view, copy, edit, or delete a role, the role must exist. You can also use the Roles page to create a role that you can then manage.

Follow these steps to create a role:

1. In the navigation area, click **Security Roles** (Figure 3-92).

| IBM <sup>®</sup> Systems Director   |
|-------------------------------------|
| View: All tasks<br>$\mathbf{r}$     |
| Home                                |
| Find a Task<br>ш                    |
| Find a Resource<br>٠                |
| ш<br>Resource Explorer              |
| Welcome                             |
| ш<br>My Startup Pages               |
| 田 Automation                        |
| <b>H</b> Inventory                  |
| <b>H</b> Release Management         |
| □ Security                          |
| ▦<br><b>Users and Groups</b>        |
| ш<br>My Permissions                 |
| Change Password                     |
| Roles                               |
| $\blacksquare$ Credentials          |
| <b>Certificate Trust Store</b><br>ш |
| Certificate Key Store               |
| Server Auditing                     |
| <b>H</b> System Configuration       |
| 田 System Status and Health          |
| 田 Task Management                   |
| 田 Remote Access                     |
| 田 Settings                          |

*Figure 3-92 Select Roles from Security*

2. On the Roles tab, click **Create** ([Figure 3-93\)](#page-211-0).

| ,,,,,,,,,,,<br>$\mathsf{Robes}$ |                        |                                                 |                            |
|---------------------------------|------------------------|-------------------------------------------------|----------------------------|
| Roles                           |                        |                                                 |                            |
| Create                          | Create Like<br>Edit    | Delete<br>View<br>Actions                       | Search the table<br>Search |
| Select                          | ÷<br>Name              | Description<br>≎                                | Type                       |
|                                 | & GroupRead            | This permission grants a user the               | System Defined             |
| L                               | Ą<br>& SMAdministrator | The Administrator role has full a               | System Defined             |
|                                 | 8 SMManager            | The Manager role can perform a System Defined   |                            |
|                                 | & SMMonitor            | The Monitor role can access tho                 | System Defined             |
|                                 | & SMUser               | The User role includes any authe System Defined |                            |
|                                 |                        |                                                 |                            |
|                                 |                        |                                                 |                            |
|                                 |                        |                                                 |                            |
|                                 |                        |                                                 |                            |
|                                 |                        |                                                 |                            |

<span id="page-211-0"></span>*Figure 3-93 Create a role*

- 3. The Create Role wizard Welcome page opens. Click **Next**.
- 4. The Name page opens [\(Figure 3-94](#page-212-0)). In the Name field, type a name for the role that you want to create. In our example, we named the new role book-Test. In the Description field, type an optional brief description for the role. Click **Next**.

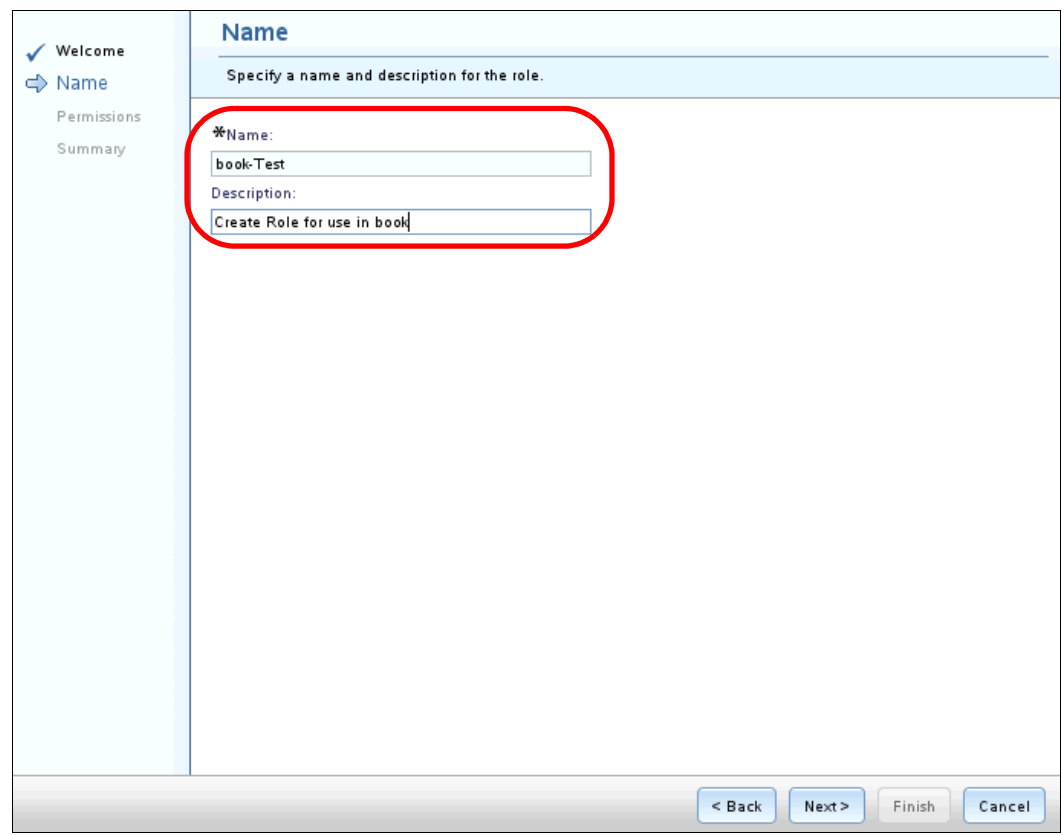

<span id="page-212-0"></span>*Figure 3-94 Naming the new role*

5. The Permissions page opens ([Figure 3-95 on page 200\)](#page-213-0). In the Available permissions list, select a permission that you want to add to the user role and then click **Add**. The selected permission is added to the Selected permissions list. Continue to add permissions until you add all permissions that are required for the role.

In our example, we select Inventory and Task Management as permissions for the new role.

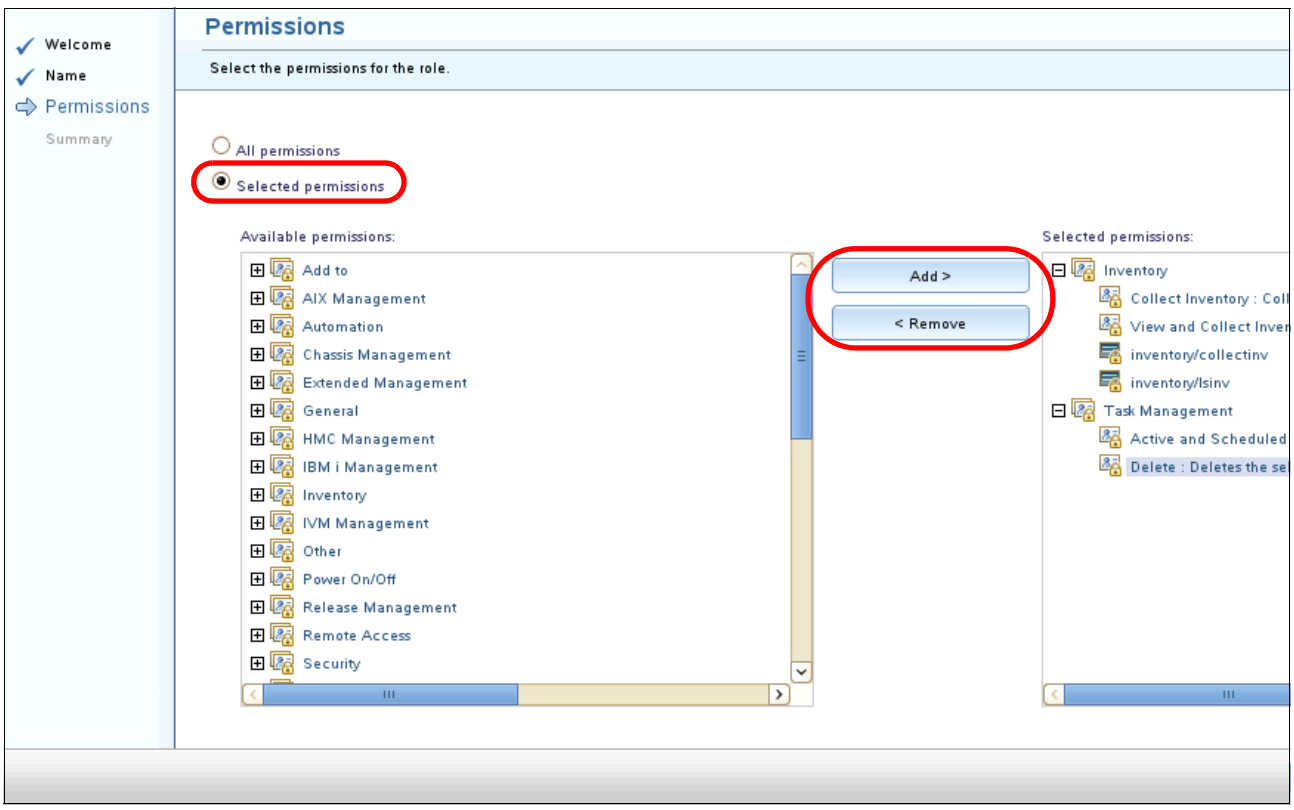

<span id="page-213-0"></span>*Figure 3-95 Select permissions*

6. Click **Next**. The Summary page opens ([Figure 3-96\)](#page-213-1). Click **Finish**.

<span id="page-213-1"></span>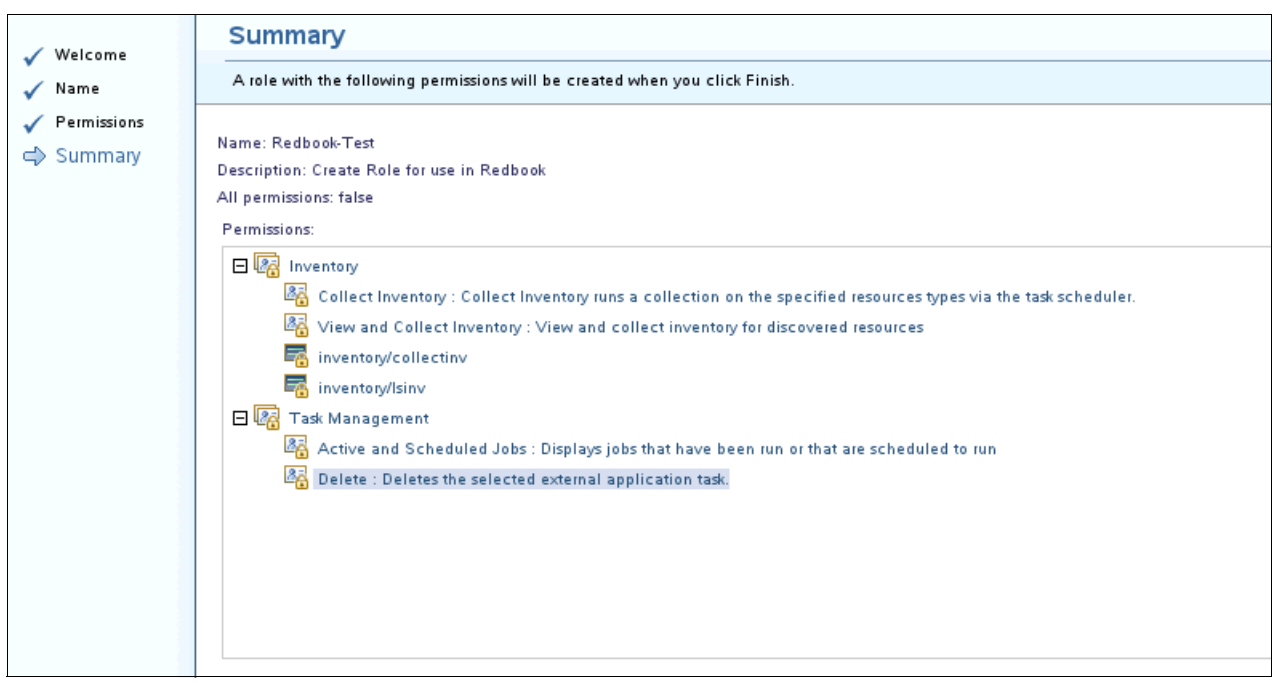

*Figure 3-96 Summary page*

# **3.7.3 Access managed systems**

Use Systems Director to configure credentials that are used to access managed systems. These credentials enable Systems Director to authenticate to and manage target systems by using the available protocols and access points on the managed system.

You can request access to and configure access options for systems in your environment by using these tasks:

- Request access task
- **Exercise Configure access task**
- **EX Configure system credentials task**

You can also revoke access to an accessed system.

### **Security protocols**

Depending on the managed system, the following communication protocols are supported (Figure 3-6).

**Encrypted protocols:** Not all protocols are encrypted as indicated in the table.

*Table 3-6 Supported communication protocols*

| <b>Managed system type</b>    | <b>Communication protocol</b>                                  | Encrypted                                                                                                    | <b>Encryption algorithm</b>                                                               |
|-------------------------------|----------------------------------------------------------------|----------------------------------------------------------------------------------------------------|-------------------------------------------------------------------------------------------|
| Agentless-managed system      | Distributed component<br>object model (DCOM)                   | Yes                                                                                                    | RC <sub>2</sub>                                                                           |
|                               | SNMP v1 and v2                                                 | No                                                                                                    | None                                                                                      |
|                               | Secure Shell (SSH)                                             | Yes                                                                                                    | Encrypted algorithm is negotiated                                                         |
| Platform agent managed system | Agentless                                                      | <b>Yes</b><br>Supports the communication<br>protocols and encryption algorithms<br>that are listed for the<br>agentless-managed system |                                                                                           |
|                               | Common Information<br>Model (CIM)                              | <b>Yes</b>                                                                                                    | If configured, encryption is enabled by<br>default by using Secure Sockets Layer<br>(SSL) |
| Common agent managed system   | <b>IBM Director 5.x</b><br>interprocess<br>communication (IPC) | Yes                                                                                                    | AES, DES, or 3DES                                                                         |
|                               | <b>Tivoli Common Agent</b><br>Services 6.x                     | Yes                                                                                                    | SSL                                                                                       |
| Other                         | Service Location Protocol<br>(SLP)                             | <b>No</b>                                                                                                    | None                                                                                      |

### **Access secured systems**

Use the Request Access page to request access to a secured system if the management server to which you connect is not yet authenticated to the system. You must be able to access the system before you can perform tasks or remotely access the system.

Ensure that you have the correct authorization to access the secured system.

Secured systems are displayed in the Systems Director web interface with a padlock icon in the Access field or column of the system details [\(Figure 3-97\)](#page-215-0). After a system is accessed, the padlock disappears and additional tasks and status information are available.

The Access attribute for each resource shows the current access status. You cannot request access to the resources with the following types of access status:

- -Offline: Use verify access instead.
- OK: No further action is required. You already have access to these resources.

To request access to secured managed systems, complete the following steps:

- 1. In the Systems Director web interface, click **Resource Explorer**.
- 2. Navigate to the system that you want to access.
- 3. Right-click the system for which you want to request access and click **Security**  $\rightarrow$ **Request Access**.

|    | <b>Resource Explorer</b>            |        |                                         |                         |                   |                   |                   | $7 -$         |
|----|-------------------------------------|--------|-----------------------------------------|-------------------------|-------------------|-------------------|-------------------|---------------|
|    | Groups > All Systems (View Members) |        |                                         |                         |                   |                   |                   |               |
|    |                                     |        |                                         |                         |                   |                   |                   |               |
|    | Search the table<br>Actions         | Search |                                         |                         |                   |                   |                   |               |
| Sd | <b>Related Resources</b>            |        | ÷                                       | ≎<br>Type               | ≎<br>Access       | ≎<br>Problems     | ≎<br>Compliance   | IP Addresse:  |
|    | <b>Topology Perspectives</b>        |        | FA-7B                                   | Server                  | No access         | $\blacksquare$ ok | и ок              | 9.42.171.21   |
|    | Create Group                        |        | $2-7c5$                                 | Virtual Server          | $\blacksquare$ OK | lok               | oк                | 9.42.171.84   |
|    | Remove<br>Rename                    |        |                                         | <b>Operating System</b> | No access         | Пок               | OK                | 9.42.171.10   |
|    |                                     |        |                                         | <b>Operating System</b> | No access         | $\blacksquare$ ok | ⊮∣ок              | 9.42.171.18   |
|    | Add to<br>Automation                |        |                                         | <b>Operating System</b> | No access         | $\blacksquare$ ok | OK                | 9.42.171.12   |
|    | Inventory                           |        |                                         | <b>Operating System</b> | No access         | $\blacksquare$ OK | OK                | 9.42.171.13   |
|    | Security                            |        |                                         | Request Access          | No access         | ⊮∥ок              | $\blacksquare$ OK | 9.42.171.13   |
|    | System Configuration                |        |                                         | Configure Access        | $\blacksquare$ OK | ⊮∥ок              | OK                | 9.42.171.13   |
|    | System Status and Health            |        |                                         | Verify Connection       | No access         | lок               | OK                | 9.42.171.14   |
|    | Service and Support                 |        |                                         | <b>Operating System</b> | No access         | $\blacksquare$ ok | $\blacksquare$ OK | 9.42.171.15   |
|    | Properties                          |        |                                         | <b>Operating System</b> | No access         | И∣ок              | oк                | 9.42.171.16   |
|    | All Systems                         |        |                                         | <b>Operating System</b> | No access         | lок               | OK                | 9.42.171.16   |
|    | <b>Import Groups</b>                |        |                                         | Operating System        | No access         | $\log$            | $\log$            | 9.42.171.16   |
|    | Columns                             |        |                                         | <b>Operating System</b> | No access         | ⊮∥ок              | $\blacksquare$ OK | 9.42.171.36   |
|    | Export                              |        |                                         | <b>Operating System</b> | No access         | ⊩∣ок              | ⊮∣ок              | 9.42.171.17   |
| K. | Select All                          |        |                                         |                         |                   |                   |                   | $\rightarrow$ |
| м  | Deselect All                        |        | elected: 1<br>Total: 67<br>Filtered: 67 |                         |                   |                   |                   |               |
|    | Show Filter Row                     |        |                                         |                         |                   |                   |                   |               |

<span id="page-215-0"></span>*Figure 3-97 Request Access*

**Tip:** Alternatively, you can click **Security Configure Access** and then click **Request Access** on the Configure Access page.
4. On the Request Access page, type the user ID and password of a user that belongs to the System group (Figure 3-98). Only certain user accounts can be used to request access.

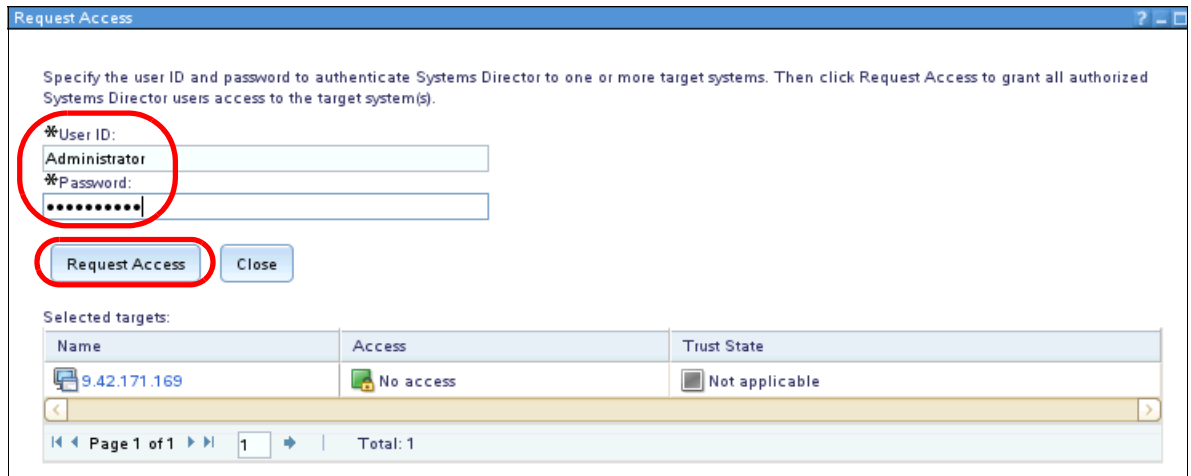

*Figure 3-98 Request Access* 

The following list shows the detailed requirements of the user accounts that can be used to request access for various types of agent systems:

– Common Agent:

Linux/AIX: Root or user in the system group

Windows: Administrator or user in the administrator group

– Platform Agent:

Linux/AIX: Root or user in the system group

Windows: Administrator or user in the administrator group

– Agentless systems:

Linux/AIX: Root or user in the system group. User that is configured with the **sudo**  command.

Windows: Administrator or user in the administrator group

Click **Request Access**. Credentials are created and authenticated to the managed system in an attempt to access it. If the access request is successful, the access status for the managed system changes to OK.

If the access status changes to Partial Access, the access request was unsuccessful for at least one protocol. Click **Configure Access** to see the list of available protocols for the system and their access states. If necessary, to create additional credentials, click an access point that does not have an access state of OK and repeat this procedure.

For information about accessing systems by using credentials, configuring access, or accessing CIM systems by using the x509 certificate, see the information center:

[http://pic.dhe.ibm.com/infocenter/director/pubs/index.jsp?topic=%2Fcom.ibm.directo](http://pic.dhe.ibm.com/infocenter/director/pubs/index.jsp?topic=%2Fcom.ibm.director.security.helps.doc%2Ffqm0_t_managing_access.html) r.security.helps.doc%2Ffqm0 t managing access.html

#### **3.7.4 Credentials**

The Systems Director server uses credentials to implement single sign-on (SSO) authentication. By using SSO with this authentication process, a user can access more than one system or application by entering a single user ID and password. The Systems Director server maps web interface user credentials to the necessary user credentials for authenticating to the target managed system. These credentials are saved in registries.

It is a preferred practice to use SSO because users are not required to type the user ID and password for the target system or resource each time that they or tasks access it. The Systems Director server automatically logs on as needed by retrieving the necessary credentials.

There are two types of credentials:

- Shared credentials

Shared credentials are those credentials that exist in an authentication registry that is not specific to an access point.

**Fargeted credentials** 

Targeted credentials are each assigned to only one remote-service agent access point and are in an authentication registry that is specific to that access point.

For more information about credentials, see the Systems Director Information Center:

[http://pic.dhe.ibm.com/infocenter/director/pubs/index.jsp?topic=%2Fcom.ibm.directo](http://pic.dhe.ibm.com/infocenter/director/pubs/index.jsp?topic=%2Fcom.ibm.director.security.helps.doc%2Ffqm0_c_credentials.html) [r.security.helps.doc%2Ffqm0\\_c\\_credentials.html](http://pic.dhe.ibm.com/infocenter/director/pubs/index.jsp?topic=%2Fcom.ibm.director.security.helps.doc%2Ffqm0_c_credentials.html)

#### **3.7.5 Lightweight Directory Access Protocol**

The Systems Director server can authenticate users that are defined in the LDAP directory. Many benefits are possible if you use LDAP as the preferred authentication method:

- Ease of management
- ► Central administration
- ► Cross-platform synergies

The following LDAP servers are supported by Systems Director:

- ► Microsoft Active Directory
- ► IBM Lotus® Domino®
- ► IBM Tivoli Director Server
- ► Sun One
- ► OpenLDAP
- ► IBM Secure Way Server
- ► Novell eDirectory

#### **Configuring OpenLDAP**

We configure OpenLDAP on Red Hat Enterprise Linux Server 5.6. Install the Red Hat Package Manager (RPM) packages that are shown in Figure 3-99.

```
[root@xs-2120rhelppc ~]# rpm -qa | grep openld
compat-openldap-2.3.43_2.2.29-12.el5_5.3
openldap-devel-2.3.43-12.el5_5.3
openldap-2.3.43-12.el5_5.3
openldap-clients-2.3.43-12.el5_5.3
openldap-servers-2.3.43-12.el5_5.3
openldap-2.3.43-12.el5_5.3
openldap-devel-2.3.43-12.el5_5.3
[root@xs-2120rhelppc ~]
```
*Figure 3-99 OpenLDAP RPM packages*

Discuss the properties that need to be edited in the securityLDAP.properties file with your LDAP administrator. For more information about LDAP, see the information center at the following link:

[http://pic.dhe.ibm.com/infocenter/director/pubs/index.jsp?topic=%2Fcom.ibm.directo](http://pic.dhe.ibm.com/infocenter/director/pubs/index.jsp?topic=%2Fcom.ibm.director.security.helps.doc%2Ffqm0_t_ldap_authentication.html) [r.security.helps.doc%2Ffqm0\\_t\\_ldap\\_authentication.html](http://pic.dhe.ibm.com/infocenter/director/pubs/index.jsp?topic=%2Fcom.ibm.director.security.helps.doc%2Ffqm0_t_ldap_authentication.html)

**File name change:** Rename the security.ldap file to the securityLDAP.properties file after you change the properties. If you use LDAP, Systems Director looks for the securityLDAP.properties file.

Table 3-7 shows the properties to be referenced or changed in the securityLDAP.properties file.

*Table 3-7 OpenLDAP securityLDAP.properties file properties to change*

| <b>Property</b>                                           | Value                                                        | <b>Description</b>                                    |
|-----------------------------------------------------------|--------------------------------------------------------------|-------------------------------------------------------|
| com.ibm.lwi.LDAPHost                                      | IP or hostname                                               | Address of LDAP server                                |
| com.ibm.lwi.LDAPAdminPassword                             | Encrypted password                                           | Read-only password for binding                        |
| com.ibm.lwi.LDAPBase                                      | $dc = itso, dc = ibm$                                        | Base distinguished name (DN)<br>for LDAP server       |
| com.ibm.lwi.searchfilter                                  | (&(uid=%v)(objectclass=inetOrgPerson))                       | The user search filter for the<br><b>LDAP</b> server  |
| com.ibm.lwi.rolemanager.ldap.<br>filters.usergroup        | (objectclass=posixGroup)                                     | Authorized groups for the<br>Systems Director server  |
| com.ibm.lwi.rolemanager.ldap.<br>filters.users            | (((objectClass=inetOrgPerson)(objectClass=pos<br>ixAccount)) | Group objects search                                  |
| com.ibm.lwi.rolemanager.ldap.<br>names.memberAttribute    | uid                                                          | Member attribute role object                          |
| com.ibm.lwi.rolemanager.ldap.<br>names.loginName          | uid                                                          | Name of login attribute of user                       |
| com.ibm.lwi.rolemanager.ldap.<br>names.groupID            | gidNumber                                                    | Name of the group ID attribute<br>of the group object |
| com.ibm.lwi.rolemanager.ldap.<br>names.userPrimaryGroupID | gidNumber                                                    | Name of the group ID attribute<br>of the group object |

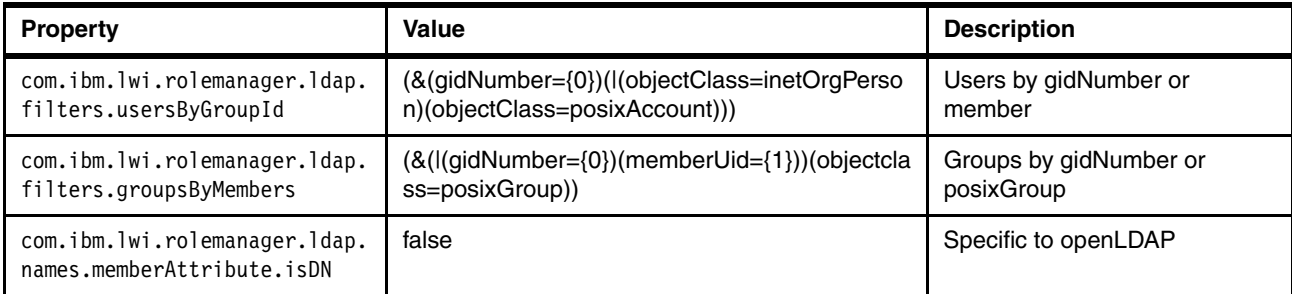

For information about the OpenLDAP slapd server configuration, see the following Red Hat web page:

[https://access.redhat.com/knowledge/docs/en-US/Red\\_Hat\\_Enterprise\\_Linux/4/html/Ref](https://access.redhat.com/knowledge/docs/en-US/Red_Hat_Enterprise_Linux/4/html/Reference_Guide/s1-ldap-quickstart.html#s2-ldap-files-slapd-conf) erence Guide/s1-ldap-quickstart.html#s2-ldap-files-slapd-conf

After you successfully install the required RPM packages, configure the sldap.conf file and encrypt the rootpw password by using the **slappasswd** command as shown in [Figure 3-100](#page-219-0).

```
[root@xs-2120rhelppc openldap]# slappasswd
New password:
Re-enter new password:
{SSHA}4eb+Hf7KScesth8vftJ/Fdw8jKXV+mRL
```
<span id="page-219-0"></span>*Figure 3-100 slappasswd*

The following configuration changes for the slapd.conf file are shown in Figure 3-101:

- suffix
- rootdn
- rootpw

```
database bdb
suffix "dc=itso,dc=ibm"
rootdn "cn=root,dc=itso,dc=ibm"
# Cleartext passwords, especially for the rootdn, should
# be avoided. See slappasswd(8) and slapd.conf(5) for details.
# Use of strong authentication encouraged.
# rootpw secret
rootpw {SSHA}4eb+Hf7KScesth8vftJ/Fdw8jKXV+mRL
```
*Figure 3-101 slapd.conf file configuration changes* 

From the command line, start the LDAP service and add an entry to start the service automatically on boot by using **chkconfig** as shown in [Figure 3-102.](#page-219-1)

```
[root@xs-2120rhelppc openldap]# service ldap start
Checking configuration files for slapd: config file testing succeeded
                                                 [ OK ]
Starting slapd: [ 0K ][root@xs-2120rhelppc openldap]# chkconfig ldap on
[root@xs-2120rhelppc openldap]# chkconfig --list | grep ldap
ldap 0:off 1:off 2:on 3:on 4:on 5:on 6:off
[root@xs-2120rhelppc openldap]#
```
<span id="page-219-1"></span>*Figure 3-102 Service start: chkconfig check*

#### **Importing groups and users**

From the LDAP server command line, import the ldif files for users and groups. To complete this task, we create a ldif file for importing. Create a groups.ldif file as shown in Figure 3-103.

dn: cn=smadmin,dc=itso,dc=ibm cn: smadmin objectClass: top objectClass: posixGroup gidNumber: 100 memberUid: root memberUid: uid=root,cn=smadmin,dc=itso,dc=ibm dn: uid=root,cn=smadmin,dc=itso,dc=ibm cn: root sn: root uid: root objectClass: top objectClass: inetOrgPerson objectClass: posixAccount uidNumber: 100 gidNumber: 100 homeDirectory: /root userPassword: operah09se dn: cn=smmon,dc=itso,dc=ibm cn: smmon objectClass: top objectClass: posixGroup gidNumber: 101 memberUid: isduser memberUid: uid=isduser,cn=smmon,dc=itso,dc=ibm dn: cn=smmgr,dc=itso,dc=ibm description: smmgr cn: smmgr objectClass: top objectClass: posixGroup gidNumber: 102 memberUid: uid=isdmgr,cn=smmgr,dc=itso,dc=ibm memberUid: uid=isdmgr0,cn=smmgr,dc=itso,dc=ibm dn: cn=smuser,dc=itso,dc=ibm description: smuser cn: smuser objectClass: top objectClass: posixGroup gidNumber: 103

*Figure 3-103 groups.ldif file* 

Create a users.ldif file as shown in Figure 3-104.

```
dn: uid=isduser,cn=smmon,dc=itso,dc=ibm
cn: isduser
sn: isduser
objectClass: top
objectClass: inetOrgPerson
objectClass: posixAccount
uid: isduser
uidNumber: 101
gidNumber: 101
homeDirectory: /home/isduser
userPassword: @Pa22w0rd
dn: uid=isdmgr0,cn=smmgr,dc=itso,dc=ibm
cn: isdmgr0
sn: isdmgr0
uid: isdmgr0
objectClass: top
objectClass: inetOrgPerson
objectClass: posixAccount
uidNumber: 102
gidNumber: 102
homeDirectory: /home/isdmgr0
userPassword: @Pa22w0rd
dn: uid=isdmgr1,cn=smmgr,dc=itso,dc=ibm
cn: isdmgr1
sn: isdmgr1
uid: isdmgr1
objectClass: top
objectClass: inetOrgPerson
objectClass: posixAccount
uidNumber: 103
gidNumber: 102
homeDirectory: /home/isdmgr1
userPassword: @Pa22w0rd
```
*Figure 3-104 users.ldif file*

The two ldif files are imported by using the ldapadd file as shown in [Figure 3-105](#page-222-0).

```
[root@xs-2120rhelppc ldapFiles]# ldapadd -H ldap://127.0.0.1 -x -D 
"cn=root,dc=itso,dc=ibm" -f ~/ldapFiles/groups.ldif -w @Pa22w0rd
adding new entry "cn=smadmin,dc=itso,dc=ibm"
adding new entry "uid=root,cn=smadmin,dc=itso,dc=ibm"
adding new entry "cn=smmon,dc=itso,dc=ibm"
adding new entry "cn=smmgr,dc=itso,dc=ibm"
adding new entry "cn=smuser,dc=itso,dc=ibm"
[root@xs-2120rhelppc ldapFiles]# ldapadd -H ldap://127.0.0.1 -x -D 
"cn=root,dc=itso,dc=ibm" -f ~/ldapFiles/users.ldif -w @Pa22w0rd
adding new entry "uid=isduser,cn=smmon,dc=itso,dc=ibm"
adding new entry "uid=isdmgr0,cn=smmgr,dc=itso,dc=ibm"
adding new entry "uid=isdmgr1,cn=smmgr,dc=itso,dc=ibm"
```
<span id="page-222-0"></span>*Figure 3-105 ldapadd file* 

To view the LDAP server, we use the LDAP command line [\(Figure 3-106](#page-223-0)).

```
[root@xs-2120rhelppc openldap]#ldapsearch -x -b 'dc=itso,dc=ibm'
# extended LDIF
#
# LDAPv3
# base <dc=itso,dc=ibm> with scope subtree
# filter: (objectclass=*)
# requesting: ALL
#
# itso.ibm
dn: dc=itso,dc=ibm
dc: itso
o: itso
objectClass: organization
objectClass: dcObject
# smadmin, itso.ibm
dn: cn=smadmin,dc=itso,dc=ibm
cn: smadmin
objectClass: top
objectClass: posixGroup
gidNumber: 100
memberUid: root
memberUid: uid=root,cn=smadmin,dc=itso,dc=ibm
# root, smadmin, itso.ibm
dn: uid=root,cn=smadmin,dc=itso,dc=ibm
cn: root
sn: root
uid: root
objectClass: top
objectClass: inetOrgPerson
objectClass: posixAccount
uidNumber: 100
gidNumber: 100
homeDirectory: /root
userPassword:: b3BlcmFoMDlzZQ==
# smmon, itso.ibm
dn: cn=smmon,dc=itso,dc=ibm
cn: smmon
objectClass: top
objectClass: posixGroup
gidNumber: 101
memberUid: isduser
# smmgr, itso.ibm
dn: cn=smmgr,dc=itso,dc=ibm
description: smmgr
cn: smmgr
objectClass: top
objectClass: posixGroup
gidNumber: 102
memberUid: uid=isdmgr,cn=smmgr,dc=itso,dc=ibm
memberUid: uid=isdmgr0,cn=smmgr,dc=itso,dc=ibm
memberUid: uid=isdmgr1,cn=smmgr,dc=itso,dc=ibm
```
<span id="page-223-0"></span>*Figure 3-106 ldapsearch*

The LDAP server is now ready. The groups are defined. The users are defined. And, the securityLDAP.properties file is configured. Therefore, we can make the last changes to the Systems Director server so that we can start to use LDAP as its authentication method (Figure 3-107).

-bash-3.2# **cd /opt/ibm/director/lwi/conf/overrides/** -bash-3.2# **mv security.ldap securityLDAP.properties** -bash-3.2# **mv security.properties security.properties.old** -bash-3.2# **smstop;smstart;smstatus -r**

*Figure 3-107 File changes*

From the Systems Director server home page, click **Plug-ins** and then **IBM Systems Director Server**. A summary window opens and the authentication type is listed (Figure 3-108). The configuration is successful.

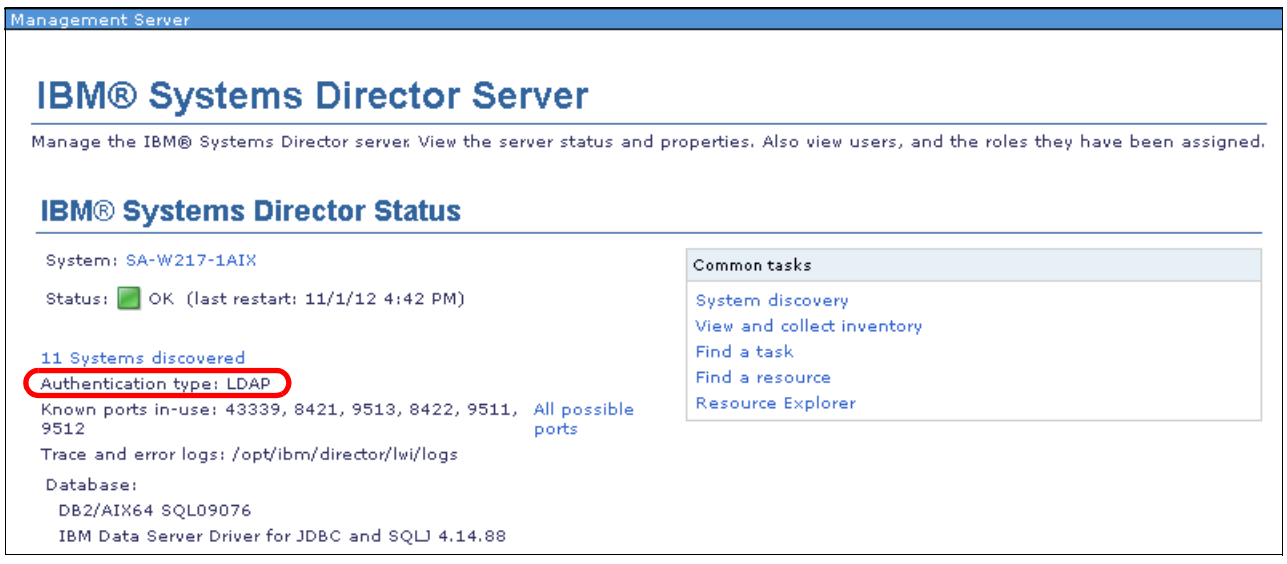

*Figure 3-108 Confirming that LDAP is successfully configured*

We now use OpenLDAP as the authentication type.

**Important:** This example is a basic setup of openLDAP. Ensure that you take additional security measures with your configuration to further secure the openLDAP server and LDAP administration.

#### **Authenticating users and groups**

Additional groups and their associated users can be authorized to Systems Director. This authorization can be set up for new groups or groups that exist in the LDAP domain.

The following example imports a new Systems Director group with users to the OpenLDAP server by using the **ldapadd** command. This group is called the isdgroup ([Figure 3-109](#page-225-0)).

```
[root@xs-2120rhelppc ldapFiles]# ldapadd -H ldap://127.0.0.1 -x -D 
"cn=root,dc=itso,dc=ibm" -f ~/ldapFiles/addgroup.ldif -w operah09se
adding new entry "cn=isdgroup,dc=itso,dc=ibm"
[root@xs-2120rhelppc ldapFiles]# ldapadd -H ldap://127.0.0.1 -x -D 
"cn=root,dc=itso,dc=ibm" -f ~/ldapFiles/adduser.ldif -w operah09se
adding new entry "uid=user0,cn=isdgroup,dc=itso,dc=ibm"
adding new entry "uid=user1,cn=isdgroup,dc=itso,dc=ibm"
```
<span id="page-225-0"></span>*Figure 3-109 Authorizing an additional group*

Now that the group is added, we add the additional users because this task is an incremental installation. Then, we need to authorize the group to Systems Director. Follow these steps:

- 1. From the Systems Director home page, click **Security**  $\rightarrow$  **Users and Groups**  $\rightarrow$  **Groups**. Then, click **Authorize Groups**. The Authorize User Groups wizard starts.
- 2. On the Welcome page, click **Next**.
- 3. Figure 3-110 appears. The group that was imported to LDAP by using the **ldapadd** command is displayed. Place a check mark next to the group and click **Next**.

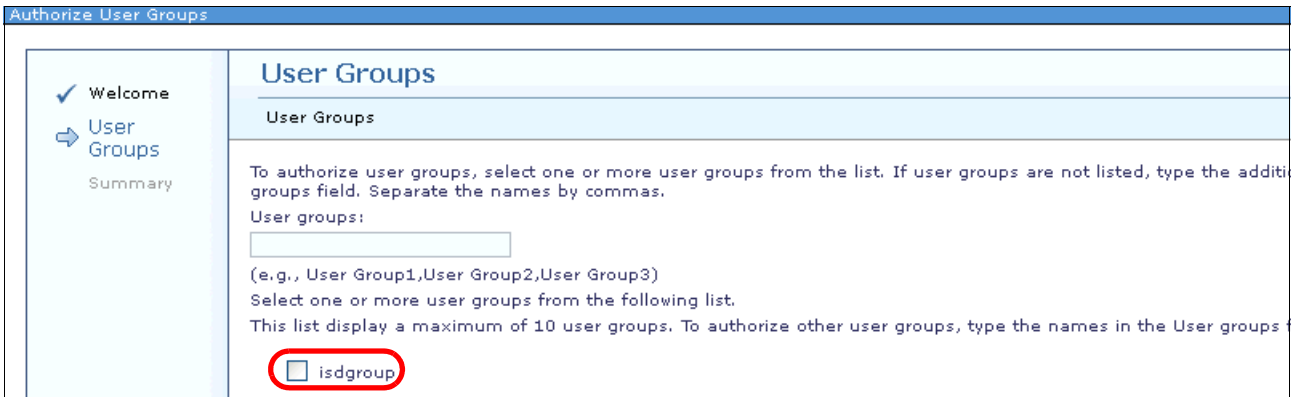

*Figure 3-110 Authorize User Groups*

4. Click **Finish** to authorize the isdgroup user group and complete the wizard.

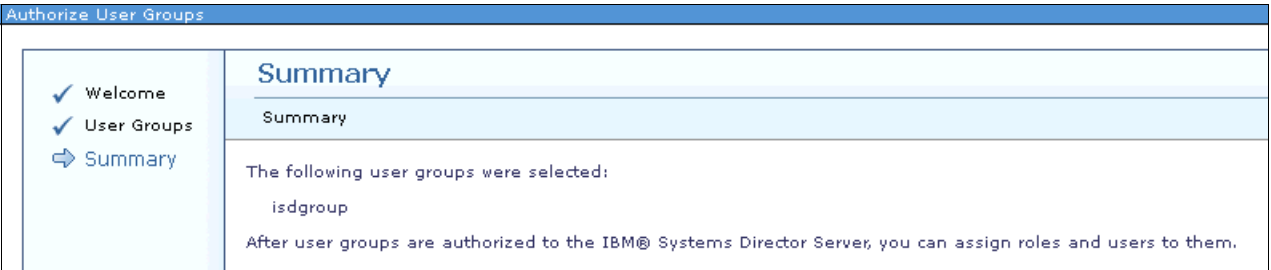

<span id="page-225-1"></span>*Figure 3-111 Authorize the isdgroup user group*

- 5. We still need to assign a role to the group that is authorized. The group can be assigned to a custom role or one of the default roles:
	- SMAdministrator
- SMManager
- SMMonitor
- SMUser
- 6. Select the group that we authorized (note that Roles is empty for the isdgroup group in Figure 3-112) and click **Assign Role**.

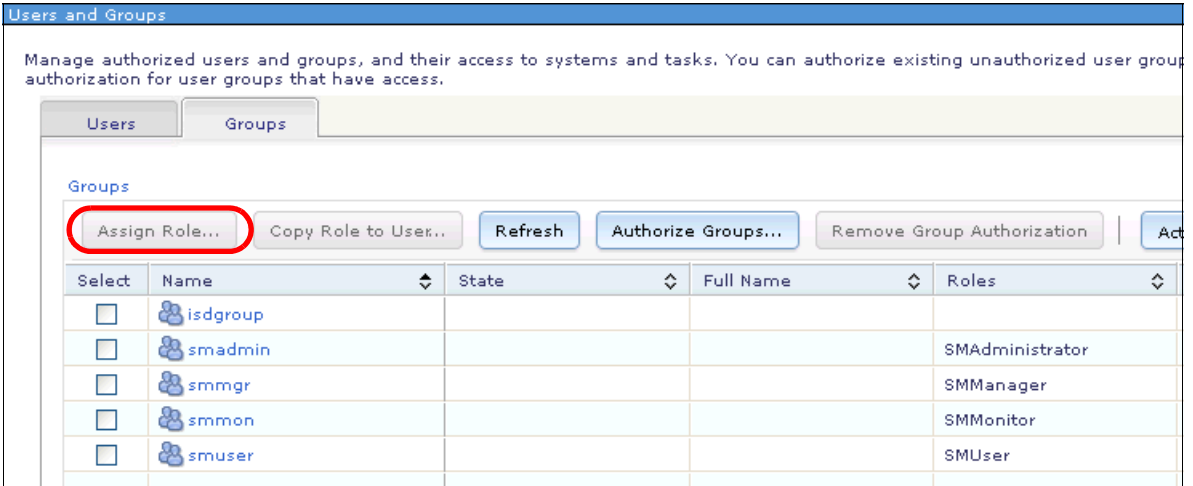

*Figure 3-112 Assign Role*

- 7. For this group, we assign an SMAdministrator role to the group. The Assign Role wizard starts. Click **Next.**
- 8. Then, on the Assign Role window (Figure 3-113), choose **SMAdministrator** from the pull-down menu that is highlighted in Figure 3-113 and **Add**.

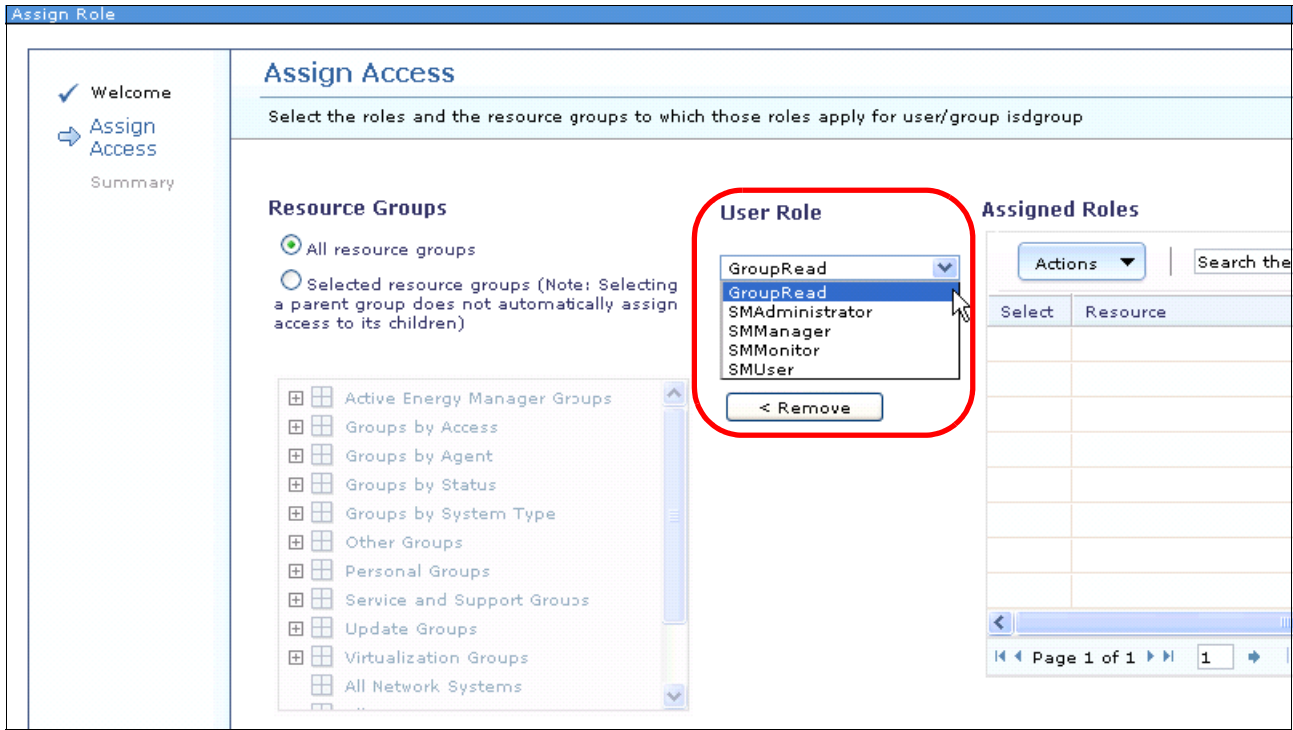

*Figure 3-113 Assign Role*

9. On completion, click **Next** and **Finish**.

10.Now, the isdgroup group and its associated users have SMAdministrator access to all resources.

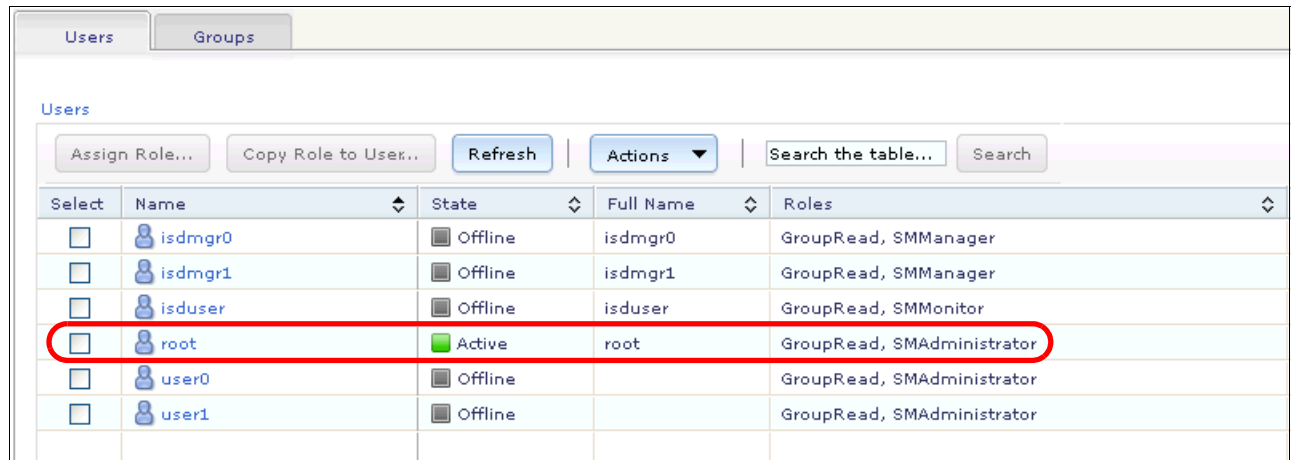

11.From the home page, click **Security Users and Groups Users** (Figure 3-114).

*Figure 3-114 User listing*

You can now successfully log on as a user that is listed in the isdgroup.

**Tip:** When you use the wizard to authorize groups, only the first 10 groups are returned in [Figure 3-111](#page-225-1). If your group is not listed, type the name. If the typed name does not return the group, check your filters in the securityLDAP.properties file.

#### **3.7.6 Using command-line tools for security**

There are many available **smcli** command-line tools for security settings as listed in Table 3-8.

*Table 3-8 Command-line tools for security*

| <b>Command</b> | <b>Description</b>                                                                              |
|----------------|-------------------------------------------------------------------------------------------------|
| authusergp     | Authorize an existing user group to access the Systems Director server.                         |
| cfgaccess      | Configure access for systems that are managed by Systems Director.                              |
| cfgappcred     | Change the password that Systems Director uses to access particular associated<br>applications. |
| cfgcertpolicy  | View or configure the trust management certificate policy that IBM Systems<br>Director uses.    |
| cfgcred        | Configure credentials for systems that are managed by Systems Director.                         |
| cfgpwdpolicy   | Manage the password policies of users that Systems Director creates or manages.                 |
| chaudit        | Modify audit settings.                                                                          |
| chcred         | Change credentials for systems that are managed by Systems Director.                            |
| chrole         | Change the properties of a role.                                                                |
| chuser         | Modify the properties of a user.                                                                |
| chusergp       | Change attributes and access privileges for a user group.                                       |

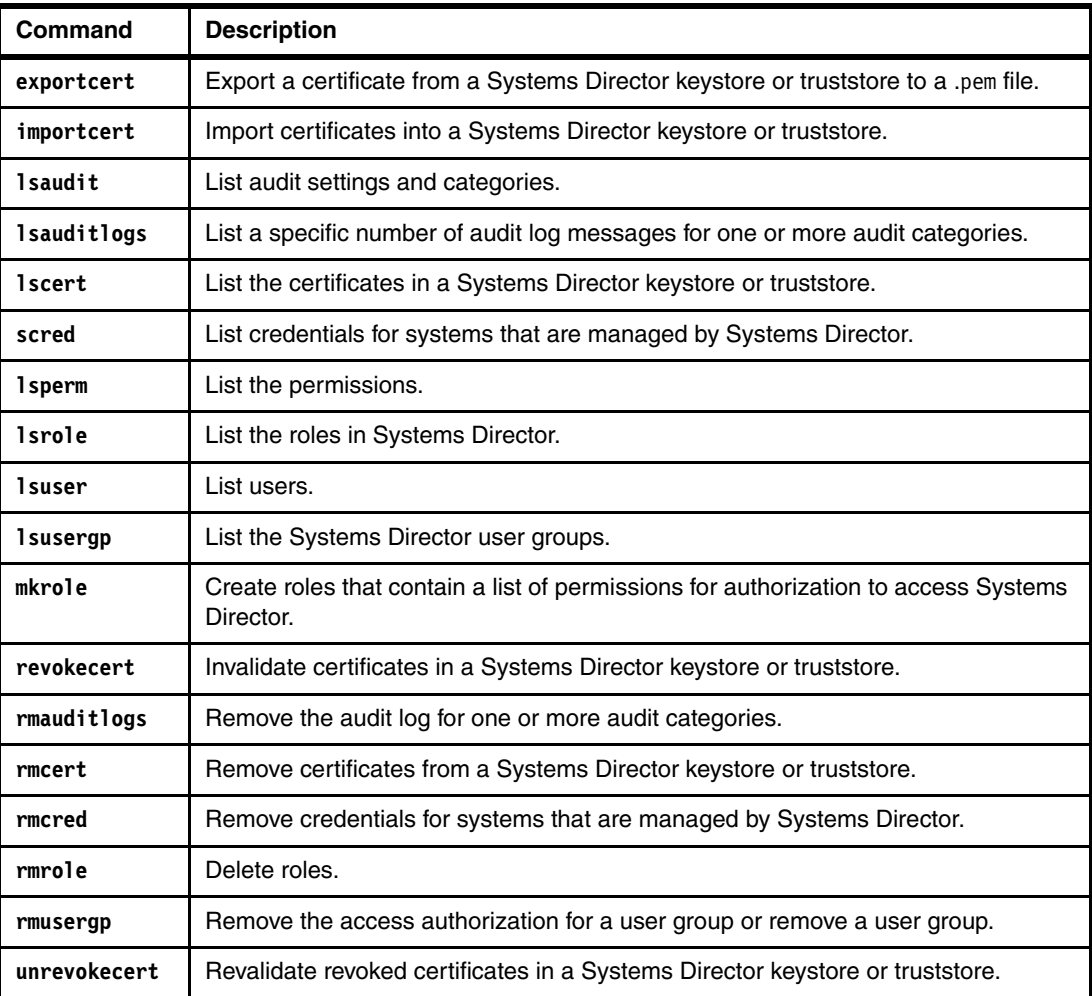

For detailed information about the commands and all options for these commands, see the information center:

[http://pic.dhe.ibm.com/infocenter/director/pubs/index.jsp?topic=%2Fcom.ibm.directo](http://pic.dhe.ibm.com/infocenter/director/pubs/index.jsp?topic=%2Fcom.ibm.director.security.helps.doc%2Ffqm0_r_roles_required_to_run_commands.html) [r.security.helps.doc%2Ffqm0\\_r\\_roles\\_required\\_to\\_run\\_commands.html](http://pic.dhe.ibm.com/infocenter/director/pubs/index.jsp?topic=%2Fcom.ibm.director.security.helps.doc%2Ffqm0_r_roles_required_to_run_commands.html)

#### **Accessing command-line tools by role/group**

The command-line tools are restricted by the permissions. Table 3-9 lists which commands can be accessed by the roles.

| Group          | <b>Restricted</b> | <b>Specifics</b>                                                                                                    |
|----------------|-------------------|----------------------------------------------------------------------------------------------------|
| <b>SMAdmin</b> | Unrestricted      | All commands                                                                                                    |
| SMManager      | Restricted        | All commands except the security and system commands                                                                                                    |
| SMMonitor      | Restricted        | All commands with list functions, such as <b>Iscfgplan</b> , <b>Isiny</b> , <b>Isled</b> ,<br>Isstatus, Isresmonlsps, and Isevtfltr<br>Also, commands, such as checkupd and 1 supd, or commands for<br>SNMP, such as get, walk, and getnext |
| <b>SMUser</b>  | Restricted        | Only support for the following commands: 1ssys, 1sgp, 1sjob,<br>Isjobhistory, Istask, runjob, and runtask                                                                                                    |

*Table 3-9 Command-line tools by role/group*

For a complete list, see this website:

[http://pic.dhe.ibm.com/infocenter/director/pubs/index.jsp?topic=%2Fcom.ibm.directo](http://pic.dhe.ibm.com/infocenter/director/pubs/index.jsp?topic=%2Fcom.ibm.director.security.helps.doc%2Ffqm0_r_roles_required_to_run_commands.html) [r.security.helps.doc%2Ffqm0\\_r\\_roles\\_required\\_to\\_run\\_commands.html](http://pic.dhe.ibm.com/infocenter/director/pubs/index.jsp?topic=%2Fcom.ibm.director.security.helps.doc%2Ffqm0_r_roles_required_to_run_commands.html)

#### **3.7.7 Error logs and troubleshooting**

If you are unable to log on to the Systems Director server or if the server fails to start, review the logs to determine the error. You can increase the logging with Systems Director in two ways:

- **lwilog.sh** script
- ► logging.properties file

If the server is active, use the **lwilog.sh** script as shown in [Figure 3-115](#page-229-0).

```
-bash-3.2# /opt/ibm/director/lwi/bin/lwilog.sh -addlogger -name
com.ibm.lwi.security.rolemanagers.ldap -level FINEST
ALR0299I: Logger successfully added for package com.ibm.lwi.security.rolemanagers.ldap.
SUCCESS
-bash-3.2
```
<span id="page-229-0"></span>*Figure 3-115 lwilog.sh* script

If the server is not active, edit the logging.properties file as shown in Figure 3-116.

```
-bash-3.2#echo -e "#additional LDAP 
logging\ncom.ibm.lwi.security.rolemanagers.ldap.level=FINEST" 
>>logging.properties
```
*Figure 3-116 Increase the logging level*

The following additional logging attributes are available:

- For the **lwilog.sh** script:

com.ibm.usmi.kernel.security -level FINEST com.ibm.usmi.console.security -level FINEST

- For the logging.properties file:

```
com.ibm.usmi.kernel.security.level=ALL
com.ibm.usmi.console.security.level=ALL
```
After the logging threshold is changed by using the **lwilog.sh** script, refresh the logs by using the **-refresh** parameter:

/opt/ibm/director/lwi/bin/lwilog.sh -refresh

If you edit the logging.properties file, restart the Systems Director server. Log files are stored in the /opt/ibm/director/lwi/logs/error-log-0.html directory.

#### **Restoring local OS authentication**

To restore Systems Director to use local OS authentication, use the **cfguserreg.sh** script [\(Figure 3-117\)](#page-230-0). Before you use the script, restore the original security.properties file.

Remove the securityLDAP.properties file from the /opt/ibm/director/lwi/conf/overrides/ directory.

```
-bash-3.2# cfguserreg.sh -os
/opt/ibm/director/bin
Security settings have been set to use operating system registry.
Restart IBM Systems Director Server to complete configuration.
-bash-3.2#smstop;smstart;smstatus -r
Shutting down IBM Director...
Starting IBM Director...
The starting process may take a while. Please use smstatus to check if the server is 
active.
Starting
Active
```
<span id="page-230-0"></span>*Figure 3-117 cfguserreg.sh*

#### **Additional information**

For OpenLDAP support with Systems Director, see the IBM Support Portal:

<http://ibm.com/support/search.wss?q1=openldap&tc=SGZ2Z3>

For common troubleshooting steps with LDAP, see this website:

<http://ibm.com/support/docview.wss?uid=nas7917752a664b2c71a8625768e0001ab13>

For additional common troubleshooting steps with LDAP, see this website:

<http://ibm.com/support/docview.wss?uid=nas7cf1a05b97228ef0d86257749007b7025>

# **4**

# Backup

Why to back up the IBM Systems Director server and how to recover from a Systems Director failure are described.

The following topics are included:

- ► [4.1, "Backup Q&A" on page 220](#page-233-0)
- ► [4.2, "Backup and recovery" on page 220](#page-233-1)
- ► [4.3, "Migration" on page 225](#page-238-0)

## <span id="page-233-0"></span>**4.1 Backup Q&A**

You might ask the following backup questions:

• Why back up?

Backing up the Systems Director, including all data and settings, makes it easier to recover from a Systems Director server crash. Systems Director provides command-line tools to perform both the backup and the recovery. These tools are explained in [4.2,](#page-233-1)  ["Backup and recovery" on page 220.](#page-233-1)

► When do I back up?

The preferred practice is to back up your Systems Director server after installation and initial configuration. Also, back up after discovery and inventory but before you first install any updates. Then, you can quickly recover back to a fresh installation, if necessary. Always back up after you make any updates to the Systems Director server.

► How often do I back up?

We suggest that you back up before you install plug-ins or advanced managers. We also recommend that you back up regularly, such as once a month.

- ► What information is backed up?
- - The Systems Director backup routine creates a backup image of Systems Director persistent data. *Persistent data* includes file system data, which is also called *master data*, and database data:
	- Information about discovered systems and their access state
	- All event automation plans
	- All groups
	- All inventory data that is stored in the Systems Director database
	- Event logs

The backup also includes data in the local repository, such as updates that you downloaded.

- What can the backup not be used for?

Do not use the backup procedures to migrate to a new version or to switch over to another system with another version of Systems Director or another database. For a migration, use other tools that are described in [4.3, "Migration" on page 225](#page-238-0).

# <span id="page-233-1"></span>**4.2 Backup and recovery**

To protect your Systems Director 6.3.*x* data from a disaster, back up and restore your data. Use commands that are provided by Systems Director.

The following command-line tools are used for backup and recovery:

- **smsave** (backup)
- **smrestore** (restore)
- **smreset** (reset)

#### **4.2.1 Systems Director backup**

Use the **smsave** command to save a backup image of the Systems Director server. The command is in the install root\bin\ directory, where install root is the root directory of your Systems Director installation.

**Tip**: The Systems Director server must be stopped before you run the **smsave** command.

A description of the options for the **smsave** command is at this website:

[http://pic.dhe.ibm.com/infocenter/director/pubs/index.jsp?topic=%2Fcom.ibm.directo](http://pic.dhe.ibm.com/infocenter/director/pubs/index.jsp?topic=%2Fcom.ibm.director.cli.helps.doc%2Ffqm0_r_cli_smsave.html) [r.cli.helps.doc%2Ffqm0\\_r\\_cli\\_smsave.html](http://pic.dhe.ibm.com/infocenter/director/pubs/index.jsp?topic=%2Fcom.ibm.director.cli.helps.doc%2Ffqm0_r_cli_smsave.html)

The backup image that is created by the **smsave** command is saved in the install\_root\backup\time\_stamp directory, unless you otherwise specified the output directory in the command.

The **smsave** command creates a backup image of Systems Director persistent data. Persistent data includes file system data (also called master data) and database data. The master data set contains information about the location of the database data set and uses that stored location when you run the restore operation. The database backup image is saved in the format that is specific to the database type. Backups cannot be moved from one database type and version to another database type or version.

When you run the command, the execution log is saved to install root\log\smave.log and all status is updated in real time in that file. No output is posted to the command prompt.

[Figure 4-1](#page-234-0) shows an example of using the **smsave** command on a Microsoft Windows 2008 R2 System.

First, you see that if the Systems Director server is not stopped before you run the **smsave** command, an information error is displayed. Stop the Systems Director server before you run the command by running the **net stop dirserver** command on Windows. For Linux, use the **smstop** command instead.

After you stop the Systems Director server, you can run the **smsave** command. [Figure 4-1](#page-234-0)  shows the messages that you see during the procedure.

```
PS C:\Program Files\IBM\Director\bin> smsave
The Director Server is currently active. Please stop the server before running this 
command.
PS C:\Program Files\IBM\Director\bin> net stop dirserver
The IBM Systems Director Server service is stopping...............
The IBM Systems Director Server service was stopped successfully.
PS C:\Program Files\IBM\Director\bin> smsave
Command is running. Monitor live status and results in C:\Program 
Files\IBM\Director\log/smsave.log
        1 file(s) copied.
ALR1325I: The lightweight runtime has started.
com.ibm.net.SocketKeepAliveParameters
        1 file(s) moved.
Command completed successfully
PS C:\Program Files\IBM\Director\bin>
```
<span id="page-234-0"></span>*Figure 4-1 smsave command*

The log file, which is created during the backup process, is in the install root $\log$ directory. [Figure 4-2](#page-235-0) shows part of an example log file.

```
Command Execution for: Fri Oct 19 20:57:34 CEST 2012
Starting execution of Save Operation
Execution: Operation is save to the following location C:\Program 
Files\IBM\Director\backup\2012_10_19_20.57.34
Execution: Loading aem.ext 
Execution: Loading AgentFile.ext 
Execution: Loading BaseFile.ext 
Execution: Loading console.ext 
Execution: Wildcard expression not matched to anything 
-->lwi\runtime\isc\loginMessage\loginMessage*.properties
Execution: Loading database.ext 
Execution: Loading databaseMigration.ext 
Execution: Loading defaults.ext 
Execution: Loading discovery.ext 
Execution: Loading EventMapping.ext 
Execution: Loading HMS.ext 
Execution: Loading LegacyTablesExtension.ext 
Execution: Loading LRTMMigration.ext 
Execution: Loading MetricsMigration.ext 
Execution: Loading security.ext 
Execution: Loading skm.ext 
Execution: Loading ssm.ext 
Execution: Loading ssm_reset.ext 
Execution: Loading StartAgentFile.ext 
Execution: Loading StopAgentFile.ext 
Execution: Loading StorageControlExt.ext 
Execution: Loading ThresholdMigration.ext 
Execution: Loading updates.ext 
Execution: Loading vsm.ext 
Execution: Loading Workflow.ext 
Execution: Executing Extensions
Execution(20:57:34): Starting extension StopAgentFile.ext 
Execution(20:58:48): Completed extension StopAgentFile.ext 
Execution(20:58:48): Starting extension BaseFile.ext 
BaseFileExt: save C:\Program Files\IBM\Director\version.srv to C:\Program 
Files\IBM\Director\backup\2012_10_19_20.57.34\version.srv
BaseFileExt: save C:\Program Files\IBM\Director\data to C:\Program 
Files\IBM\Director\backup\2012_10_19_20.57.34\data
....
```
<span id="page-235-0"></span>*Figure 4-2 smsave.log file*

The data from the backup process is saved to the install\_root\backup directory. The size depends several components:

- Number of systems that are discovered
- Inventory that is collected
- Update packages that are downloaded
- ► All other settings

In our simple lab tests, the initial backup that we performed after installation and an inventory run is about 60 MB in size.

#### **4.2.2 Systems Director restore**

Use the **smrestore** command to restore the persistent data, including file system (master) data and databases, from a backup image.

You can run the **smrestore** command locally from the management server. Or, run the command remotely by accessing the management server by using a remote access utility, such as Secure Shell (SSH) or Telnet.

To run the **smrestore** command, navigate to the install\_root\bin directory, where install root is the root directory of your Systems Director installation. The Systems Director server must be stopped before you run the **smrestore** command.

A description of the options for the **smrestore** command is at this website:

[http://pic.dhe.ibm.com/infocenter/director/pubs/index.jsp?topic=%2Fcom.ibm.directo](http://pic.dhe.ibm.com/infocenter/director/pubs/index.jsp?topic=%2Fcom.ibm.director.cli.helps.doc%2Ffqm0_r_cli_smrestore.html) [r.cli.helps.doc%2Ffqm0\\_r\\_cli\\_smrestore.html](http://pic.dhe.ibm.com/infocenter/director/pubs/index.jsp?topic=%2Fcom.ibm.director.cli.helps.doc%2Ffqm0_r_cli_smrestore.html)

You can restore saved persistent data only on a management server with the same characteristics:

- ► Same operating system
- ► Same version of the Systems Director server from which the data was backed up
- ► Same database type and version

In addition, the Systems Director server and the database that you restore must be the same as the saved installation instances.

When you run the command, the execution log is recorded in the install root\log\smrestore.log file, and all status is updated in real time in that file. Little information is posted to the command prompt.

[Figure 4-3](#page-236-0) shows the output from the command.

```
PS C:\Program Files\IBM\Director\bin> smrestore -sourceDir 'C:\Program 
Files\IBM\Director\backup\201
2_10_19_20.57.34'
This operation will replace all current data with the specified backup set.
To continue, type "1" for yes or "0" for no.
1
Command is running. Monitor live status and results in C:\Program 
Files\IBM\Director\log/smrestore.log
         1 file(s) copied.
ALR1325I: The lightweight runtime has started.
com.ibm.net.SocketKeepAliveParameters
        1 file(s) moved.
Command completed successfully
PS C:\Program Files\IBM\Director\bin>
```
<span id="page-236-0"></span>*Figure 4-3 smrestore command*

#### **4.2.3 Systems Director reset**

The **smreset** command reinitializes the databases and clears all persistent data. The **smreset** command deletes local data on the file system where Systems Director is installed. The **smreset** command deletes and rebuilds all database tables that are used by Systems Director.

A description of the options for the **smrestore** command is at this website:

[http://pic.dhe.ibm.com/infocenter/director/pubs/index.jsp?topic=%2Fcom.ibm.directo](http://pic.dhe.ibm.com/infocenter/director/pubs/index.jsp?topic=%2Fcom.ibm.director.cli.helps.doc%2Ffqm0_r_cli_smreset.html) [r.cli.helps.doc%2Ffqm0\\_r\\_cli\\_smreset.html](http://pic.dhe.ibm.com/infocenter/director/pubs/index.jsp?topic=%2Fcom.ibm.director.cli.helps.doc%2Ffqm0_r_cli_smreset.html)

Use the **smreset** command to return the Systems Director server to its installation default values. This command must also be run immediately after you run the **cfgdbcmd** command to change to a new database. For example, run the **smreset** command when you upgrade from a managed IBM DB2 database to an enterprise database such as Oracle Database. Run the **smreset** command only when the Systems Director server is stopped.

The **smreset** command does not delete or reset Agent Manager information. The **smreset** command deletes the following data:

- Discovered resource data (except for 6.*x* Common Agents that were previously accessed)
- Inventory data
- Event data (event log, custom event filters, custom event actions, and custom event plans)
- Monitoring data
- Updates data
- ► Status data
- **EX Configuration templates**
- **EX Security configurations**
- All other data that is associated with running and configuring Systems Director after the installation

The **smreset** command creates two log files, smreset.log and reset.log, which are in the install\_root\log directory.

[Figure 4-4](#page-237-0) shows the output from the **smrestore** command.

```
PS C:\Program Files\IBM\Director\bin> smreset.bat
This operation will revert the IBM Systems Director database and server to the installed 
state. To c
ontinue, type "1" for yes or "0" for no.
1
        1 file(s) copied.
ALR1325I: The lightweight runtime has started.
com.ibm.net.SocketKeepAliveParameters
        1 file(s) moved.
Command completed successfully
PS C:\Program Files\IBM\Director\bin>
```
<span id="page-237-0"></span>*Figure 4-4 smreset command*

# <span id="page-238-0"></span>**4.3 Migration**

The tools that can be used to migrate from one version of a Systems Director to a newer version or to another system are described.

A backup and restore process can only be used if the management server, where a backup is restored, runs the same operating system. And the version of the Systems Director server must be the same as the version from which the data was saved. The database type and version must be the same. In addition, the Systems Director server and the database that you restore must be the same as the saved installation instances.

You can switch to another operating system, another system, or another database and take the settings from the former Systems Director server with you. Use the commands in [Table 4-1](#page-238-2) to export and import settings and managed endpoints.

| Command                  | <b>Description</b>                                                                                                  |
|--------------------------|----------------------------------------------------------------------------------------------------|
| dircli 1smo <sup>a</sup> | List managed objects - replaced by smc1i 1ssys                                                                      |
| dircli mkmo <sup>a</sup> | Make managed objects                                                                                                |
| smcli lsevtautopln       | List information about event automation plans. You can also export one or<br>more event automation plans to a file. |
| smcli mkevtautopln       | Create an event automation plan or import one or more existing event<br>automation plans.                           |

<span id="page-238-2"></span>*Table 4-1 Command-line tools for migration*

<span id="page-238-1"></span>a. Before you use this command, issue the **set CLILEGACY=1** command.

For the complete list of the **smcli** commands and a description for each command, see the Systems Director Information Center:

[http://pic.dhe.ibm.com/infocenter/director/pubs/index.jsp?topic=%2Fcom.ibm.directo](http://pic.dhe.ibm.com/infocenter/director/pubs/index.jsp?topic=%2Fcom.ibm.director.cli.helps.doc%2Ffqm0_r_cli_smcli.html) [r.cli.helps.doc%2Ffqm0\\_r\\_cli\\_smcli.html](http://pic.dhe.ibm.com/infocenter/director/pubs/index.jsp?topic=%2Fcom.ibm.director.cli.helps.doc%2Ffqm0_r_cli_smcli.html)

#### **4.3.1 Exporting systems and settings**

How to export the systems and settings (for example, event automation plans) from an existing Systems Director server by using command-line tools is described.

#### **Exporting systems**

Use the following command for exporting the existing systems to a file. This information can be used later on a new Systems Director server to import the systems without discovery:

```
./smcli lssys -t "OperatingSystem" -d ";" -A 
"Displayname,IPv4Address,Hostname,ManagementSoftware" >>OS.txt
```
In our lab example, the contents of the file that is created are shown in [Figure 4-5](#page-239-0).

```
9.42.171.194: 9.42.171.194; { '9.42.171.194' }; { }; { ''
9.42.171.195: 9.42.171.195; { '9.42.171.195' }; { }; { ''
9.42.171.196: 9.42.171.196; \{9.42.171.196\}; \{\}; \{ \}; \{ \}9.42.171.197: 9.42.171.197; { '9.42.171.197' }; { }; { ''
9.42.171.198: 9.42.171.198;{ '9.42.171.198' };{ };{ '' }
9.42.171.199: 9.42.171.199;{ '9.42.171.199' };{ };{ '' }
9.42.171.203: 9.42.171.203; \{9.42.171.203\}; \{\}; \{9.42.171.22: 9.42.171.22;{ '9.42.171.22' };{ };{ '' }
9.42.171.23: 9.42.171.23;{ '9.42.171.23' };{ };{ 'IBM-IBM Director Agent-v6.3.2', 
'IBM-IBM Director Platform Agent-v6.3.2' }
9.42.171.232: 9.42.171.232;{ '9.42.171.249', '9.42.171.232' };{ };{ ''}
9.42.171.244: 9.42.171.244;{ '9.42.171.244' };{ };{ '' }
9.42.171.25: 9.42.171.25; \{ '9.42.171.25' \}; \{ \}; \{ '' \}9.42.171.254: 9.42.171.254;{ '9.42.171.254' };{ };{ '' }
9.42.171.26: 9.42.171.26;{ '9.42.171.32', '9.42.171.26', '9.42.171.29', '9.42.171.30', 
'9.42.171.31', '9.42.171.33', '9.42.171.34' };{ };{ '' }
9.42.171.27: 9.42.171.27; \{ '9.42.171.27' \}; \{ \}; \{ \}; \{ '' \}9.42.171.28: 9.42.171.28;{ '9.42.171.28' };{ };{ '' }
9.42.171.40: 9.42.171.40;{ '9.42.171.40' };{ };{ '' }
9.42.171.54: 9.42.171.54;{ '9.42.171.55', '9.42.171.54', '9.42.171.56' };{ };{ '' }
9.42.171.60: 9.42.171.60;{ '9.42.171.60' };{ };{ '' }
9.42.171.62: 9.42.171.62; \{9.42.171.62\}; \{\}; \{ ''
9.42.171.82: 9.42.171.82;{ '9.42.171.82' };{ };{ '' }
9.42.171.86: 9.42.171.86;{ '9.42.171.86' };{ };{ 'IBM-IBM Director Agent-v6.3.2', 
'IBM-IBM Director Platform Agent-v6.3.2' }
9.42.171.97: 9.42.171.97;{ '9.42.171.97' };{ };{ 'IBM-IBM Director Core 
Services-v6.2.1.2', 'IBM-IBM Director Agent-v6.2.1' }
9.42.171.99: 9.42.171.99;{ '9.42.171.99' };{ };{ 'IBM-IBM Director Agent-v6.3.2', 
'IBM-IBM Director Core Services-v6.3.2' }
SLES11: SLES11;{ '9.42.171.84' };{ 'SLES11' };{ 'IBM-IBM Director Agent-v6.3.2', 
'IBM-IBM Director Platform Agent-v6.3.2' }
```
<span id="page-239-0"></span>*Figure 4-5 Output of the smcli lssys command*

#### **4.3.2 Exporting settings**

Use the Systems Director command-line tools to export settings, such as event automation plans and groups. You can export settings in two ways:

- Use the **smcli** command line, for example, to export event automation plans [\(Figure 4-6](#page-240-0)  [on page 227\)](#page-240-0).
- ► Use export functions in the Systems Director web interface (exporting groups as shown in [Figure 4-7 on page 227](#page-240-1)).

To export the event automation plan, use the **smcli lsevtautopln** command. In our lab example, [Figure 4-6](#page-240-0), we exported the "Send eMail to Admin" event automation plan to the EAPexport.xml file. Use the **-o** attribute for an easier export because you can use the object identifier (OID) instead of the complete name.

```
SLES11:/opt/ibm/director/bin # ./smcli lsevtautopln
Log All Events
Send eMail to Admin
SLES11:/opt/ibm/director/bin # ./smcli lsevtautopln -o
Log All Events, 0x11
Send email to Admin, 0x11
SLES11:/opt/ibm/director/bin # ./smcli lsevtautopln -F xml 0x11 /tmp/EAPexport.xml
```
<span id="page-240-0"></span>*Figure 4-6 Export event automation plan*

To export groups, you can use the Systems Director web interface. Start from the Resource Explorer Groups view and select the group that you want to export [\(Figure 4-7\)](#page-240-1).

| <b>Resource Explorer</b><br>$2 - 0$<br>Groups (View Members)<br>Search the table<br>Create Group<br>Search<br>Actions |                                |                            |                                                             |  |
|----------------------------------------------------------------------------------------------------|--------------------------------|----------------------------|-------------------------------------------------------------|--|
| Select                                                                                                    | ÷<br>Name                      | ≎<br>Type                  | ≎<br>Description                                            |  |
|                                                                                                    | All Network Systems (3)        | Dynamic: System            | Contains All Network Systems                                |  |
|                                                                                                    | All Operating Systems (45)     | Dynamic: Operating System  | Contains all operating systems that can be managed          |  |
|                                                                                                    | All Storage Systems (0)        | Dynamic: Storage Subsystem | Contains all storage systems                                |  |
|                                                                                                    | All Systems (66)               | Dynamic: System            | Contains all systems that can be managed including serv     |  |
|                                                                                                    | Groups by Access (3)           | Static: Group              | Contains groups based on their access state: None, Parti    |  |
| П                                                                                                    | Groups by Agent (3)            | <b>Static: Group</b>       | Contains groups based on the agent types running on the     |  |
|                                                                                                    | Groups by Status (2)           | Static: Group              | Contains groups based on their status: critical, warning, i |  |
|                                                                                                    | Groups by System Type (8)      | <b>Static: Group</b>       | Contains groups based on system types                       |  |
|                                                                                                    | Other Groups (1)               | <b>Static: Group</b>       | Contains additional groups that can isolate different type  |  |
|                                                                                                    | Personal Groups (3)            | <b>Static: Group</b>       | Contains groups optimized for each individual user          |  |
| ⊽                                                                                                    | Residents systems (15)         | Dynamic: System            |                                                             |  |
|                                                                                                    | Service and Support Groups (3) | <b>Static: Group</b>       | Contains groups for Service and Support Manager             |  |
|                                                                                                    | Update Groups (13)             | Static: Group              | Contains groups for managing updates                        |  |
|                                                                                                    |                                |                            |                                                             |  |
|                                                                                                    |                                |                            |                                                             |  |
|                                                                                                    |                                |                            |                                                             |  |

<span id="page-240-1"></span>*Figure 4-7 Groups in Resource Explorer*

With the group selected, click **Actions Export Group**.

[Figure 4-8](#page-241-0) opens where you can select to which directory you want to save the data. The file is named group  $%$ *username*%.xml. The *username* is the user that is logged on and creates the export file.

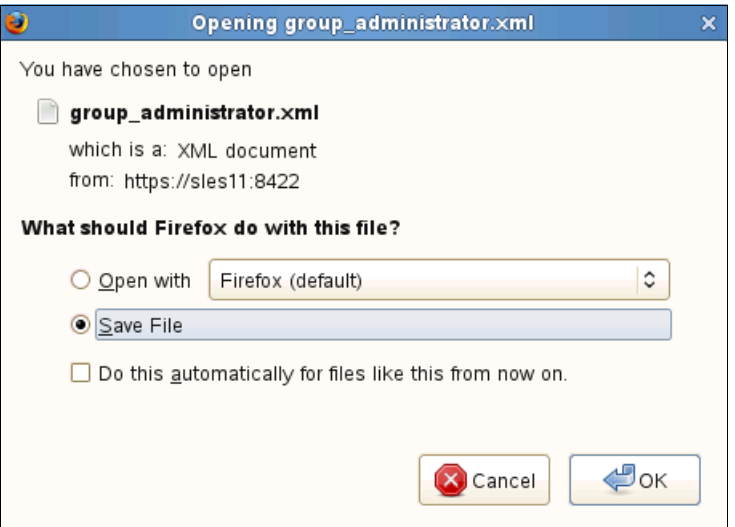

<span id="page-241-0"></span>*Figure 4-8 Save group data*

You can use the file to import the group and the members of the group to another Systems Director server or use the file for recovery options.

#### **4.3.3 Importing systems and settings**

With Systems Director, you can use command-line tools to import systems and to request access to those systems. The command to import systems is **smcli mkmo** (**dircli mkmo**).

**Prerequisite**: Before you run the **smcli mkmo** (**dircli mkmo**) command, issue the following command:

**set CLILEGACY=1**

Use the **smcli mkmo** command to create a managed object for the server and systems. The server represents the hardware service processor and the systems represent the operating system and agent.

In [Figure 4-9](#page-242-0), we first check whether the system is available. Then, we remove the system and check again whether the system exists. Then, we show the settings for **mkmo** and add the system to the Systems Director server again with the **smcli mkmo** command. We check again whether the system exists.

```
SLES11:/opt/ibm/director/bin # ./smcli lssys 9.42.171.196
9.42.171.196
SLES11:/opt/ibm/director/bin # ./smcli rmmo 9.42.171.196
SLES11:/opt/ibm/director/bin # 
SLES11:/opt/ibm/director/bin # ./smcli lssys 9.42.171.196
DNCZCLI0239E : (Run-tinme error) The system named 9.42.171.196 was not found
use the smcli lssys command to view all the valid system names
SLES11:/opt/ibm/director/bin # 
SLES11:/opt/ibm/director/bin # ./smcli mkmo
Server:
type=Server
name=<Specify Name> (Optional)
ip=<Specify IP Address>
Systems:
type=Systems
name=<Specify Name> (Optional)
ip=<Specify Network Address>
network=<Specify Network Protocol> (Optional)
Available Protocols: TCPIP
SLES11:/opt/ibm/director/bin # ./smcli mkmo type=Systems ip=9.42.171.196
SLES11:/opt/ibm/director/bin #
SLES11:/opt/ibm/director/bin # ./smcli lssys 9.42.171.196
9.42.171.196
```
<span id="page-242-0"></span>*Figure 4-9 smcli mkmo command*

You can also run the **smcli mkmo** command in a script. With a script, you can add many systems to the new Systems Director at the same time.

If you saved groups, you can import them to a new system. From the Resource Explorer, follow these steps:

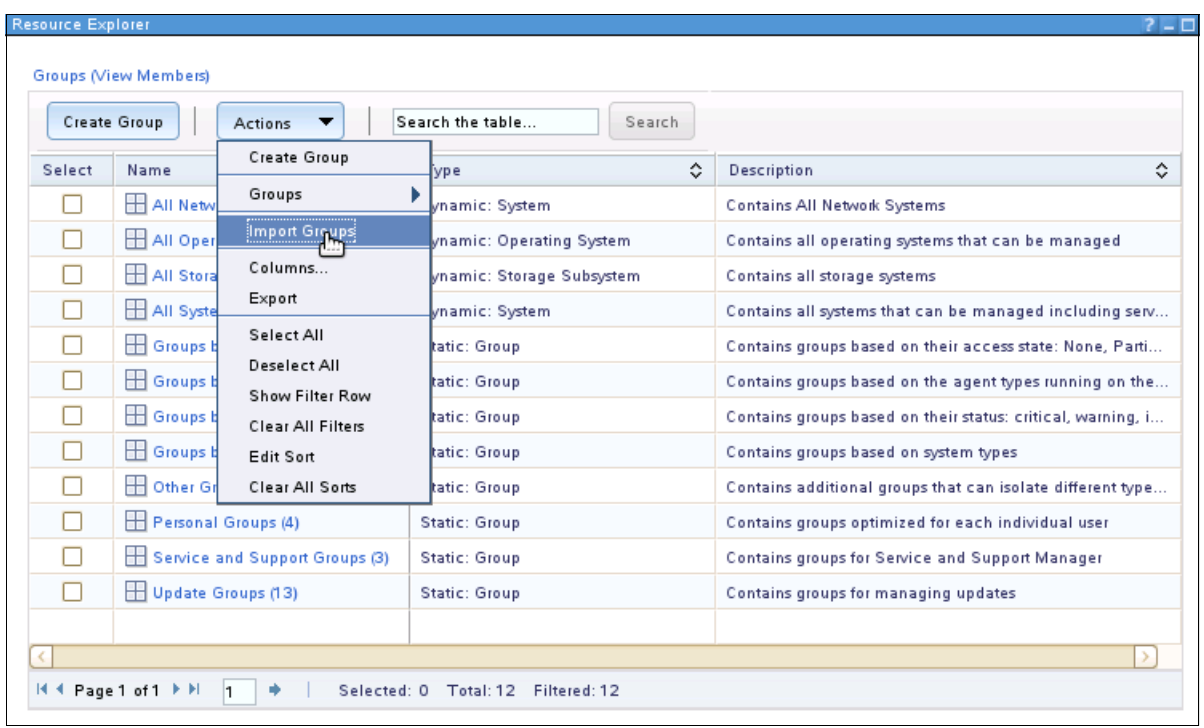

1. Click **Action**  $\rightarrow$  **Import Group** as shown in [Figure 4-10.](#page-243-0)

<span id="page-243-0"></span>*Figure 4-10 Import Groups*

2. [Figure 4-11](#page-243-1) opens where you can browse for the XML file that contains the group information.

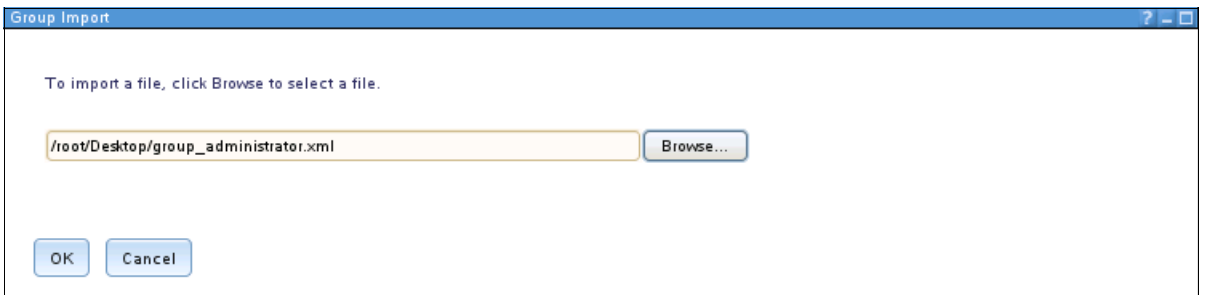

<span id="page-243-1"></span>*Figure 4-11 Select the file with the group information*

3. The imported groups show under **Groups Personal Groups** as shown in [Figure 4-12](#page-244-0)  [on page 231.](#page-244-0)

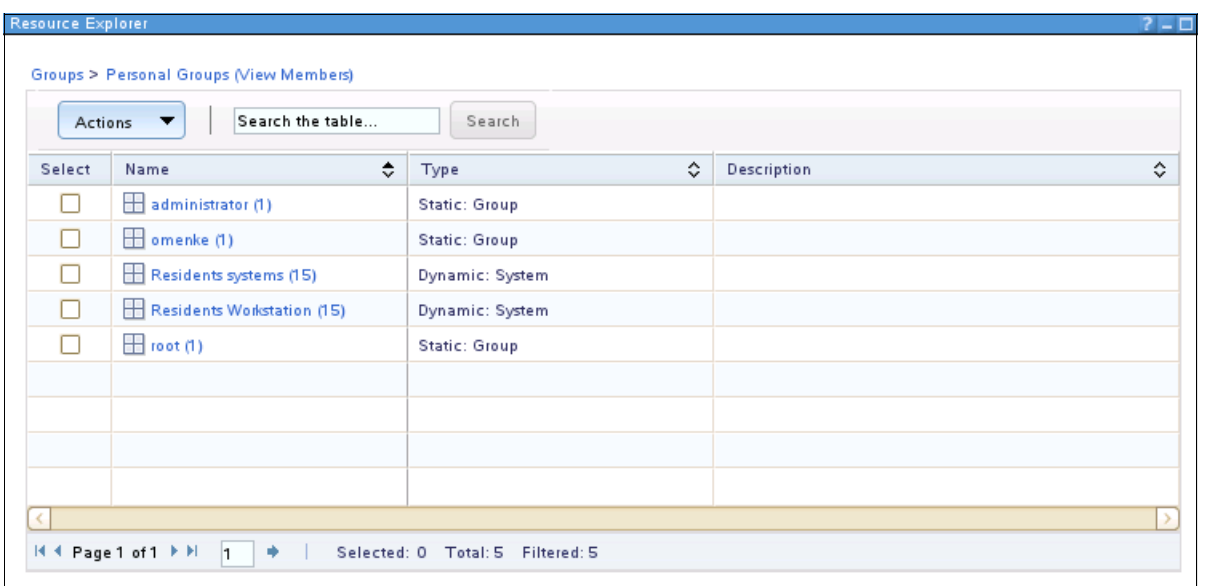

<span id="page-244-0"></span>*Figure 4-12 Groups: Personal groups view*

To import a saved event automation plan, run the **smcli mkevtautopln /tmp/EAPexport.xml**  command as listed in [Figure 4-13](#page-244-1). In our example, we use the event automation plan that we exported before to the EAPexport.xml file.

```
SLES11:/opt/ibm/director/bin # ./smcli mkevtautopln /tmp/EAPexport.xml
Warning Number: 1
DNZEAP2068W: (Run-time warning) 
The IP address or host name 'smtp.itso.ral.ibm.com' is not accessible.
Action name: eMail to Admin
Element name: EmailSmtpServer
Element value: smtp.itso.ral.ibm.com
Warning Number: 2
DNZEAP2059W: (Run-time warning) 
The event filter named 'Critical Events' has the same name and definition as an existing 
filter in the system. 
The filter will be not be created again.
Filter name: Critical Events
Total number of warnings: 2
DNZEAP2064I: (Informational) Created event action 'eMail to Admin'.
DNZEAP2066I: (Informational) Created event automation plan 'Send eMail to Admin'.
DNZEAP2067I: (Informational) Targets 'All Systems', applied to event automation plan 
'Send eMail to Admin'.
SLES11:/opt/ibm/director/bin #
```
<span id="page-244-1"></span>*Figure 4-13 Importing an event automation plan*

During the import process, the event automation plan is checked. Warnings display if incorrect settings exist in the event automation plan or if event actions or filters exist on the system. The existing filter or event action is not created again. You can see that the event Action plan "Send eMail to Admin" is created. All systems, predefined in the event automation plan that we exported, are assigned to this event automation plan.

# **5**

# **Chapter 5. Additional information and education**

How and where to get information and education about IBM Systems Director are described.

The following topics are included:

- ► [5.1, "Information center" on page 234](#page-247-0)
- ► [5.3, "Education and training" on page 237](#page-250-0)
- ► [5.4, "Downloads" on page 241](#page-254-0)
- ► [5.5, "Other useful links" on page 242](#page-255-0)

### <span id="page-247-0"></span>**5.1 Information center**

One of the first sources for information is the Systems Director Information Center. The Systems Director Information Center is an online and regularly updated version of the Systems Director product publications. For the latest version of Systems Director, see this website:

<http://pic.dhe.ibm.com/infocenter/director/pubs/index.jsp>

If you use older versions of Systems Director, you can see the URLs to the information center in [Table 5-1](#page-247-1).

| <b>IBM Systems</b><br><b>Director version</b> | Information center                                                                                                    |
|-----------------------------------------------|----------------------------------------------------------------------------------------------------|
| 6.2.x                                         | Systems Director version 6.2.x Information Center:<br>http://publib.boulder.ibm.com/infocenter/director/v6r2x/index.jsp                         |
| 6.1.x                                         | Systems Director version 6.1.x Information Center:<br>http://publib.boulder.ibm.com/infocenter/director/v6r1x/index.jsp                         |
| 5.2.x                                         | IBM Director version 5.20.x Information Center:<br>http://publib.boulder.ibm.com/infocenter/eserver/v1r2/topic/diricinfo<br>5.20/fqm0 main.html |

<span id="page-247-1"></span>*Table 5-1 Information center links*

In the information center, you can search for information about the installation, configuration, management, and problem determination. You can also download the PDF versions of the installation guide, planning guide, troubleshooting guide, and systems management guide.

### **5.2 Social media and support**

Other users are a great source of help with Systems Director.

#### **5.2.1 Forum**

The Systems Director forum is available through the following link:

<http://www.ibm.com/developerworks/forums/forum.jspa?forumID=759>

This forum provides a place for all Systems Director discussion topics. You can post your questions and comments, and share your thoughts, ideas, and solutions with other users.

The forum also offers an RSS feed. To subscribe to this feed, go to this website:

[http://www.ibm.com/developerworks/forums/forum.jspa?forumID=759](http://www.ibm.com/
developerworks/forums/forum.jspa?forumID=759)

Look for the orange RSS icon near the upper-middle part of the page. On the RSS subscription page, select the method to use to subscribe to the feed and click **Subscribe Now** ([Figure 5-1](#page-248-0)).

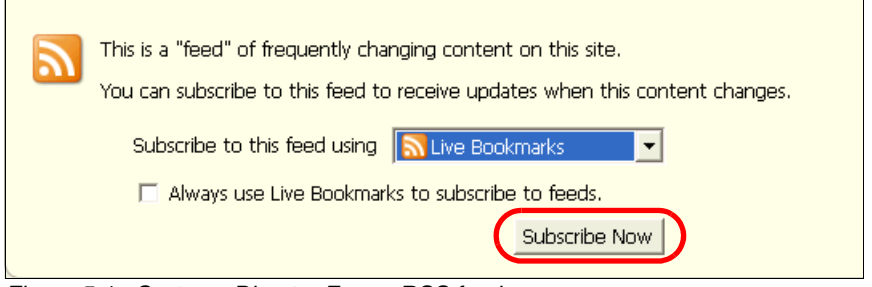

<span id="page-248-0"></span>*Figure 5-1 Systems Director Forum RSS feeds*

#### **5.2.2 Wiki**

There are two wikis for Systems Director. Both wikis are focused on Systems Director running on a Power platform. However, some of the information applies to all platforms:

**Systems Director Wiki:** 

[https://www.ibm.com/developerworks/mydeveloperworks/wikis/home?lang=en#/wiki/Po](https://www.ibm.com/developerworks/mydeveloperworks/wikis/home?lang=en#/wiki/Power%20Systems/page/IBM%20Systems%20Director) [wer%20Systems/page/IBM%20Systems%20Director](https://www.ibm.com/developerworks/mydeveloperworks/wikis/home?lang=en#/wiki/Power%20Systems/page/IBM%20Systems%20Director)

► Systems Director Best Practices Wiki:

[http://www.ibm.com/developerworks/wikis/display/WikiPtype/IBM+Systems+Director+](http://www.ibm.com/developerworks/wikis/display/WikiPtype/IBM+Systems+Director+Best+Practices+Wiki) [Best+Practices+Wiki](http://www.ibm.com/developerworks/wikis/display/WikiPtype/IBM+Systems+Director+Best+Practices+Wiki)

#### **5.2.3 YouTube channel**

To subscribe to this channel, go to [http://www.youtube.com/user/IBMSystemsDirector/feed](http://www.youtube.com/user/
IBMSystemsDirector/feed) [\(Figure 5-2\)](#page-249-0) and click **Subscribe**.

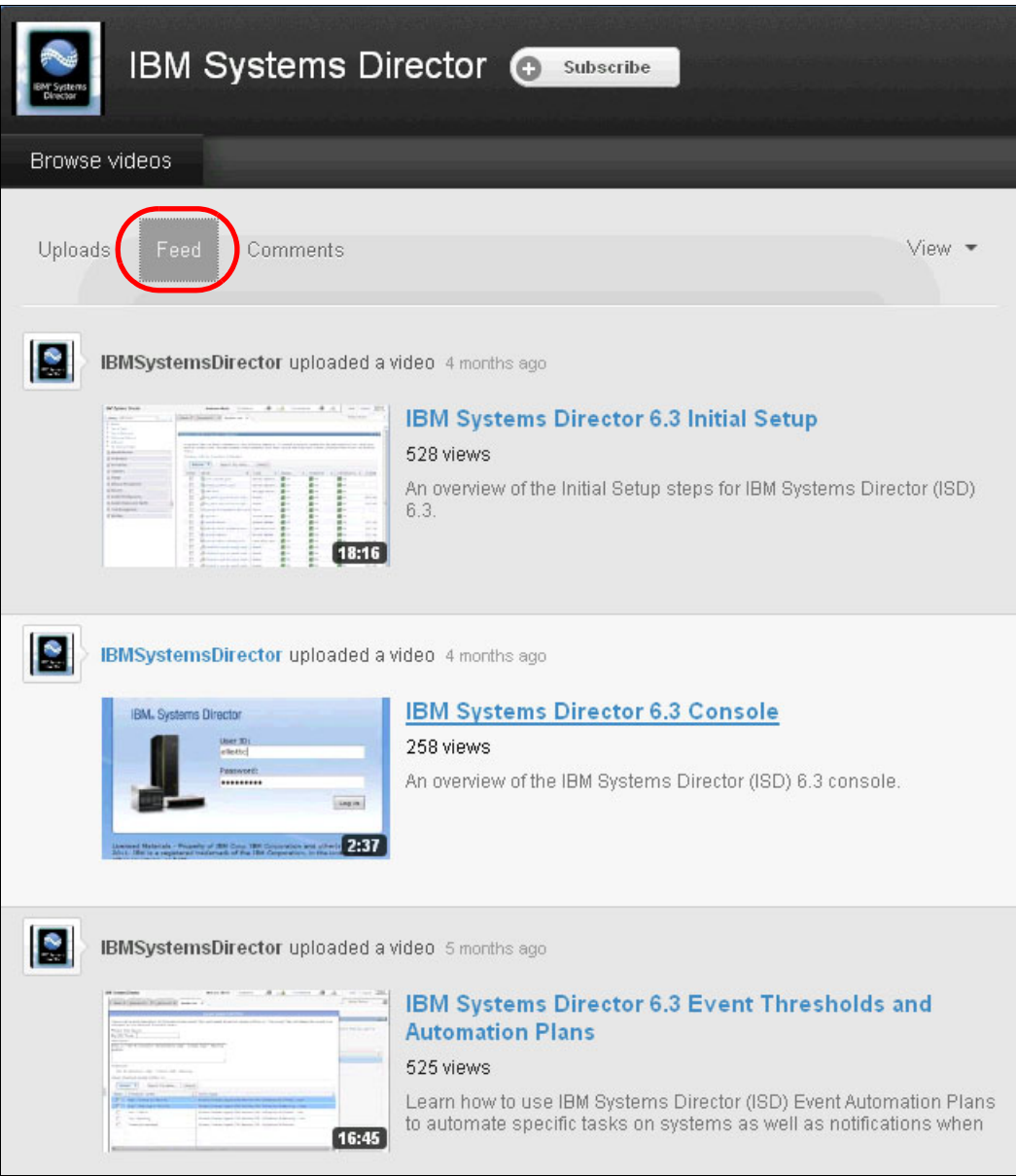

<span id="page-249-0"></span>*Figure 5-2 Systems Director at YouTube*

#### **5.2.4 Facebook page**

Systems Director is on Facebook:

<https://www.facebook.com/pages/IBM-Systems-Director/193362963483>

Click **Like** to receive updates on your own Facebook timeline or news feed.

#### **5.2.5 My Notifications email announcements**

With My Notifications, you can subscribe to Support updates for any IBM product.

**Tip:** My Notifications replaces My Support, a similar tool.

With My Notifications, you can specify that you want to receive daily or weekly email announcements. You can specify the type of information that you want to receive:

- Publications
- ► Hints and tips
- -Product flashes (also known as *alerts*)
- -Downloads
- -Drivers

With My Notifications, you can customize and categorize the products about which you want to be informed and the delivery methods that best suit your needs.

Complete the following steps to subscribe to My Notifications:

- 1. Go to <http://www.ibm.com/support/mynotifications>.
- 2. Enter your IBM ID and password<sup>1</sup> and click **Submit**.
- 3. Identify the updates that you want to receive and the method through which you want to receive them:
	- a. Click the **Subscribe** tab.
	- b. Select **IBM Systems Director**.
	- c. Specify or select your notifications and other preferences.
	- d. Click **Submit**.

## <span id="page-250-0"></span>**5.3 Education and training**

IBM offers various educational offerings, including instructor-led online (ILO) courses, classroom courses, virtual learning courses, private/on-site training, and web-based learning videos. Links are available in the Systems Director console for online training.

<sup>&</sup>lt;sup>1</sup> If you have no IBM ID and password, you can request this information on the logon site. The ID and password are no-charge.

#### **5.3.1 Integrated education modules in Systems Director**

The Systems Director console provides links for online training. The links are on the Systems Director home page under the Learn tab as shown in Figure 5-3.

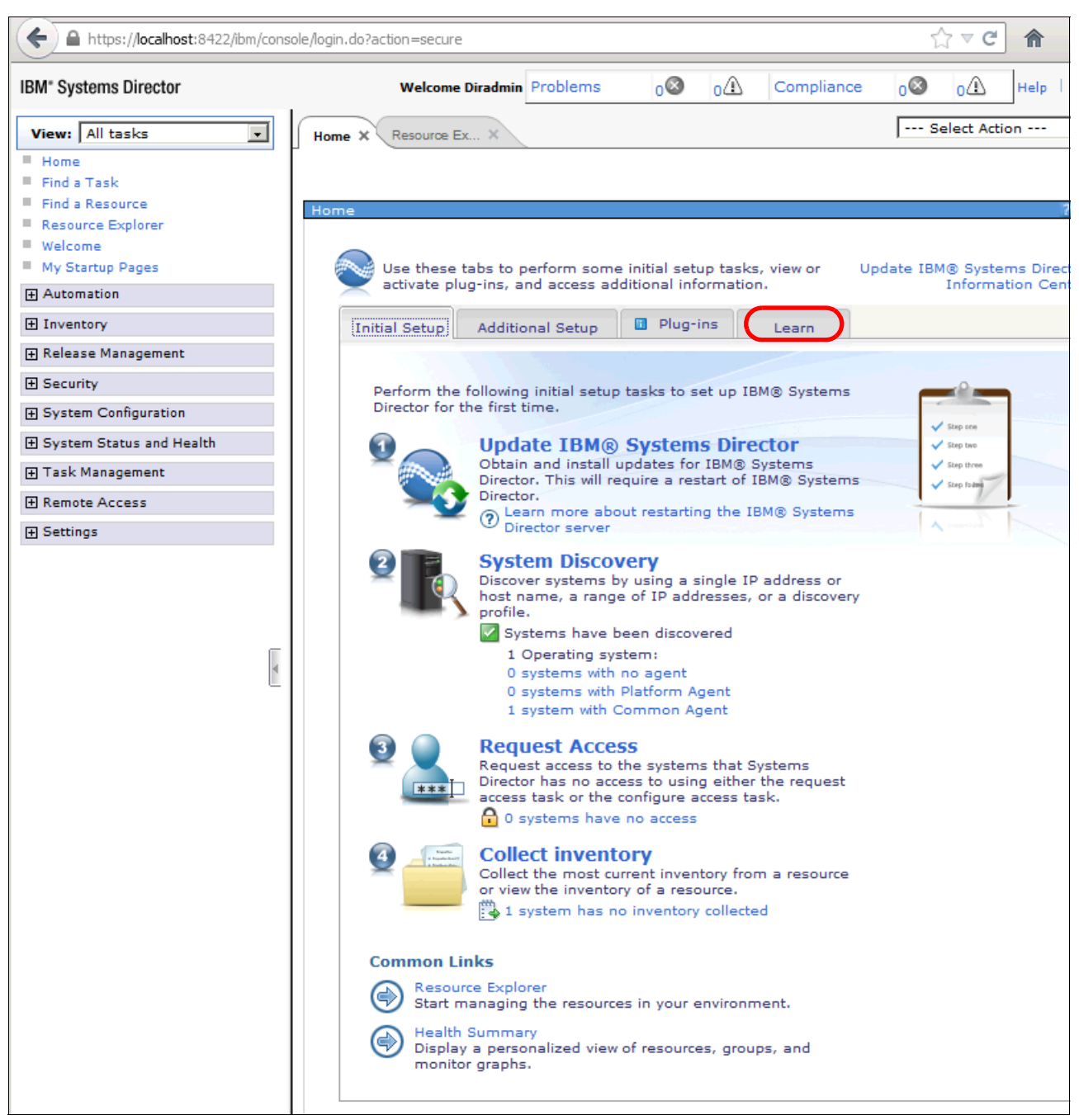

*Figure 5-3 IBM Director Console home page*
On the Learn page, you can see the available learning modules for Systems Director (Figure 5-4).

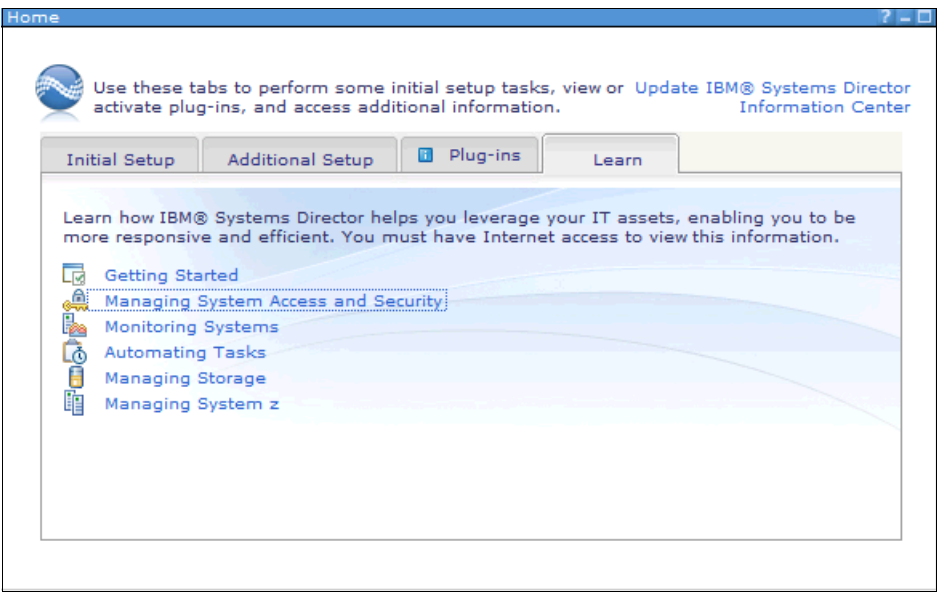

*Figure 5-4 Learn tab*

When you click one of the topics, you link to the Systems Director Information Center website. Videos for the selected topic are displayed. In our example, we select the "Managing system access and security" topic ([Figure 5-5\)](#page-253-0).

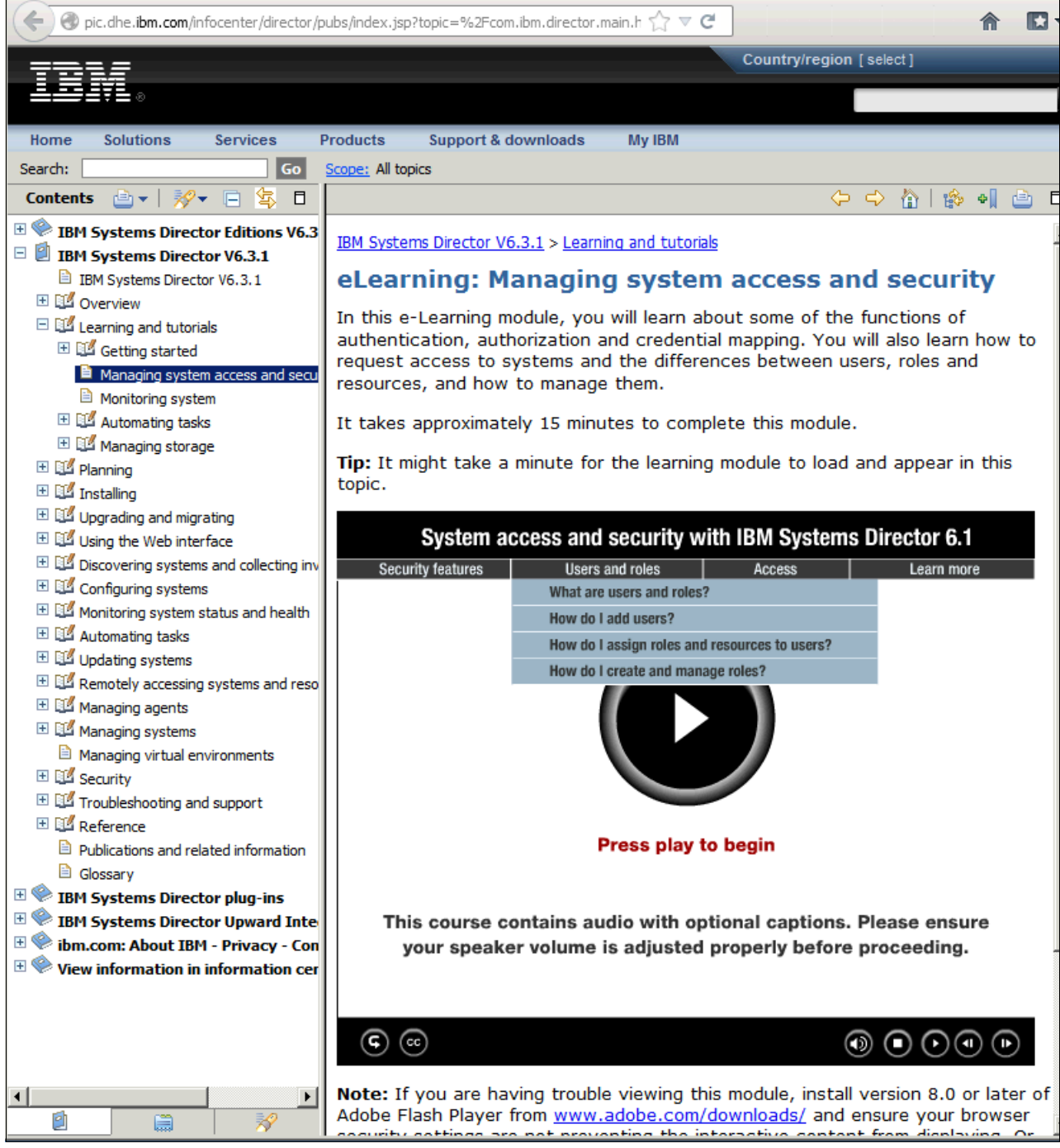

*Figure 5-5 Managing system access and security module*

<span id="page-253-0"></span>You can also access the training modules at the Systems Director Information Center through the following link:

[http://pic.dhe.ibm.com/infocenter/director/pubs/index.jsp?topic=%2Fcom.ibm.directo](http://pic.dhe.ibm.com/infocenter/director/pubs/index.jsp?topic=%2Fcom.ibm.director.main.helps.doc%2Ffqm0_c_elearning.html) [r.main.helps.doc%2Ffqm0\\_c\\_elearning.html](http://pic.dhe.ibm.com/infocenter/director/pubs/index.jsp?topic=%2Fcom.ibm.director.main.helps.doc%2Ffqm0_c_elearning.html)

#### **5.3.2 Education courses**

The following Classroom (XTR) courses and ILO (XTV) courses for Systems Director 6.3 are available in the US at the time of writing:

- ► XTR/XTV 42 IBM Systems Director 6.3 Hands-on Workshop
- ► XTR/XTV 46 IBM Systems Director 6.3 Introduction
- ► XTR/XTV 47 IBM Systems Director 6.3 for IBM System x and BladeCenter Servers -Base
- ► XTR/XTV 48 IBM Systems Director 6.3 for IBM System x and BladeCenter Servers -Advanced
- ► XTRD1+2/XTVD1+2 IBM Systems Director 6.3 for IBM System x and BladeCenter Servers
- ► AN940/AX940 IBM Systems Director 6.3 for Power Systems I: Installation and Management

A self-paced virtual class (SPVC) is available:

► AN0D0/XTRD0 - IBM Systems Director 6.3 - Power and System x - Planning and Installation

The availability of on-site or classroom training depends on your country. For detailed information about the offerings in your country, see the following link:

[http://www-304.ibm.com/jct03001c/services/learning/ites.wss/zz/en?pageType=page&c=](http://www-304.ibm.com/jct03001c/services/learning/ites.wss/zz/en?pageType=page&c=a0011023) [a0011023](http://www-304.ibm.com/jct03001c/services/learning/ites.wss/zz/en?pageType=page&c=a0011023)

Complete the following steps to check the availability of Learning courses in your country:

1. Go to the link:

[http://www-304.ibm.com/jct03001c/services/learning/ites.wss/zz/en?pageType=page](http://www-304.ibm.com/jct03001c/services/learning/ites.wss/zz/en?pageType=page&c=a0011023) [&c=a0011023](http://www-304.ibm.com/jct03001c/services/learning/ites.wss/zz/en?pageType=page&c=a0011023)

- 2. Select your country and click the arrow.
- 3. Scroll to the bottom of the page and click **Training Search**.
- 4. Type IBM Systems Director 6.3 in the search field and click **Search**.
- 5. The available courses are displayed.
- 6. Select your course.

### **5.4 Downloads**

All downloads for Systems Director, including server, Agents, and Plug-ins, are at the following link:

<http://ibm.com/systems/software/director/downloads>

On the Downloads overview page, you see information about the recent product updates that you can download [\(Figure 5-6\)](#page-255-0). By selecting the tabs for Management servers, Agents, Plug-ins, and Partner integration, you can access the pages for download.

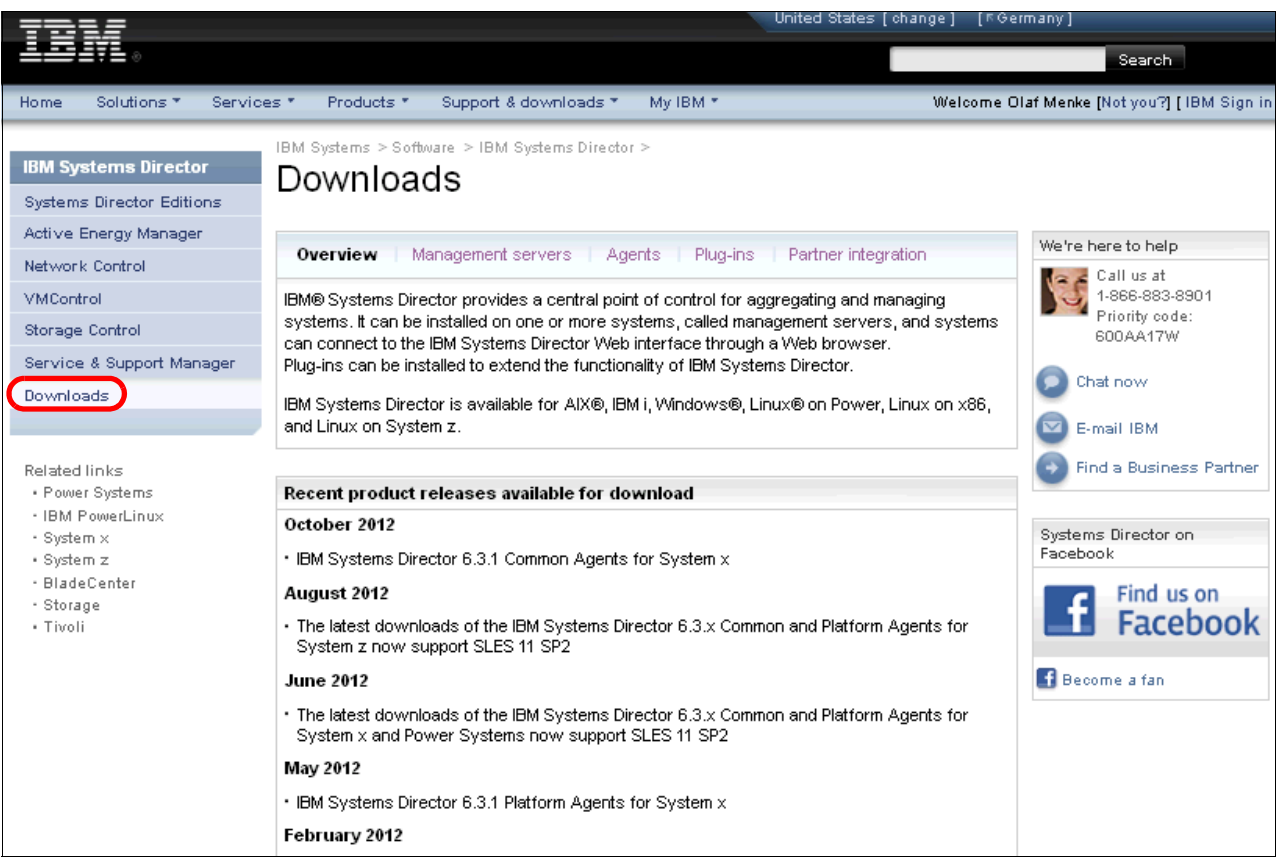

*Figure 5-6 Downloads for Systems Director*

## <span id="page-255-0"></span>**5.5 Other useful links**

The following references are useful:

- xREF: IBM x86 Server Reference: <http://www.redbooks.ibm.com/xref>
- ► IBM Configuration and Options Guide (COG): <http://ibm.com/support/entry/portal/docdisplay?lndocid=SCOD-3ZVQ5W>
- BladeCenter Interoperability Guide: <http://ibm.com/support/entry/portal/docdisplay?lndocid=MIGR-5073016>
- IBM Flex System Interoperability Guide: <http://www.redbooks.ibm.com/fsig>
- ► IBM ToolCenter (ServerGuide, Bootable Media Creator, Advanced Settings Utility): <http://ibm.com/support/entry/portal/docdisplay?lndocid=TOOL-CENTER>
- IBM BladeCenter Information Center: <http://publib.boulder.ibm.com/infocenter/bladectr/documentation/index.jsp>

- IBM PureFlex System Information Center:

<http://publib.boulder.ibm.com/infocenter/flexsys/information/index.jsp>

► IBM Power Systems Hardware Information Center (including IBM System p®, IBM System i, and Hardware Management Console information):

[http://pic.dhe.ibm.com/infocenter/powersys/v3r1m5/index.jsp?topic=/ipha8/hwicwe](http://pic.dhe.ibm.com/infocenter/powersys/v3r1m5/index.jsp?topic=/ipha8/hwicwelcome.htm) [lcome.htm](http://pic.dhe.ibm.com/infocenter/powersys/v3r1m5/index.jsp?topic=/ipha8/hwicwelcome.htm)

# **Abbreviations and acronyms**

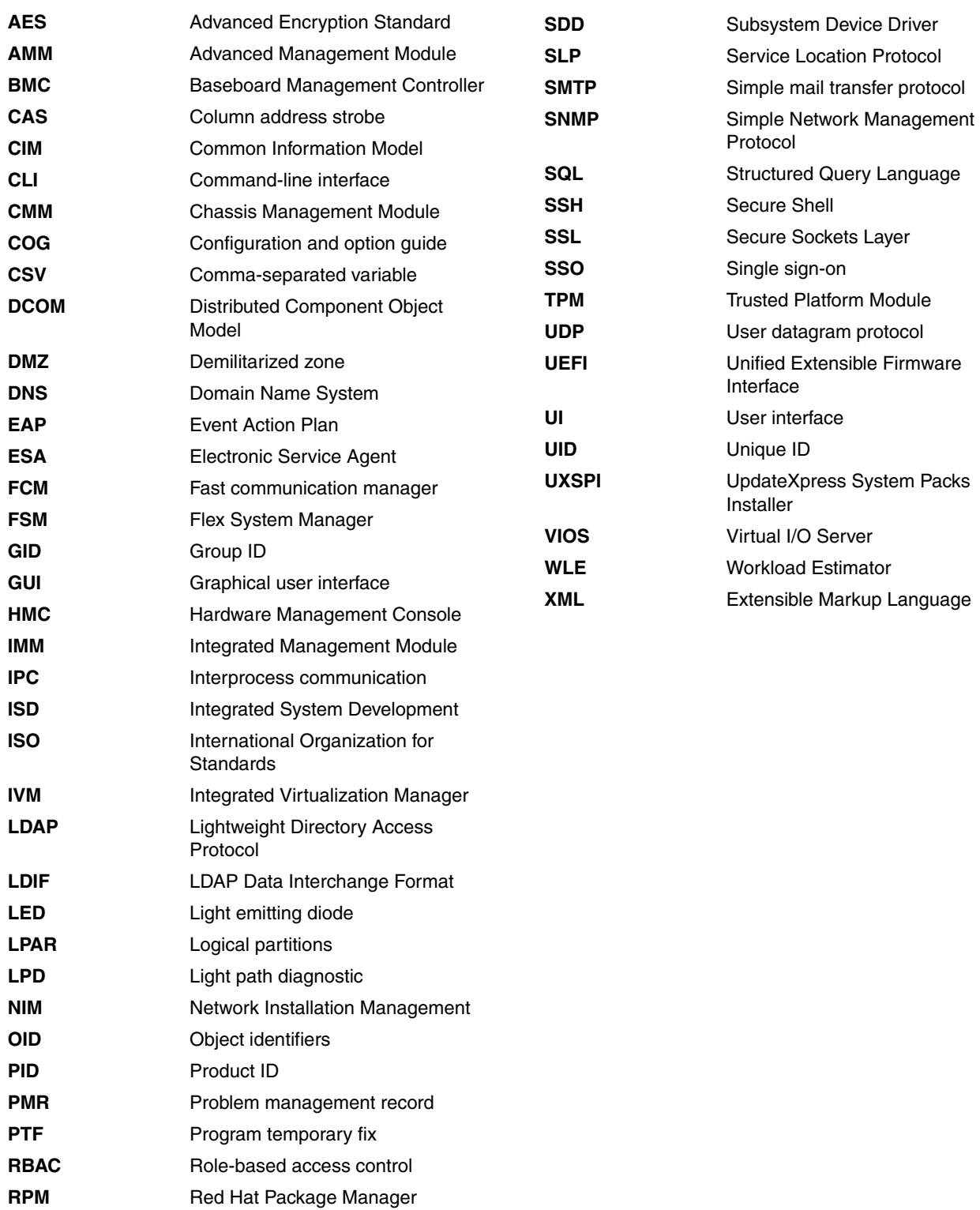

**RSA** Remote Supervisor Adapter **RSS** Really Simple Syndication

# **Related publications**

The publications listed in this section are considered particularly suitable for a more detailed discussion of the topics covered in this paper.

## **IBM Redbooks**

The following IBM Redbooks publications provide additional information about the topic in this document. Note that some publications referenced in this list might be available in softcopy only.

- *IBM BladeCenter Products and Technology,* SG24-7523
- -*IBM PureFlex System and IBM Flex System Products and Technology*, SG24-7984

You can search for, view, download or order these documents and other Redbooks, Redpapers, Web Docs, draft and additional materials, at the following website:

**[ibm.com](http://www.redbooks.ibm.com/)**[/redbooks](http://www.redbooks.ibm.com/)

#### **Online resources**

These websites are also relevant as further information sources:

- IBM Systems Director home page <http://ibm.com/systems/software/director/>
- IBM Systems Director downloads <http://ibm.com/systems/software/director/downloads>
- ► IBM Systems Director 6.3 Information Center <http://pic.dhe.ibm.com/infocenter/director/pubs/index.jsp>
- ► IBM Systems Director 6.2.x Information Center <http://publib.boulder.ibm.com/infocenter/director/v6r2x/index.jsp>
- ► IBM Systems Director 6.1.x Information Center <http://publib.boulder.ibm.com/infocenter/director/v6r1x/index.jsp>
- IBM Director 5.20.*x* Information Center

[http://pic.dhe.ibm.com/infocenter/director/v5r2/index.jsp?topic=/diricinfo\\_5.20](http://pic.dhe.ibm.com/infocenter/director/v5r2/index.jsp?topic=/diricinfo_5.20/fqm0_main.html) /fqm0\_main.html

- The IBM Systems Director support forum

<http://www.ibm.com/developerworks/forums/forum.jspa?forumID=759>

- YouTube Channel

<http://www.youtube.com/user/IBMSystemsDirector>

IBM Support and downloads

**[ibm.com](http://www.ibm.com/support/)**[/support](http://www.ibm.com/support/)

IBM Global Services

**[ibm.com](http://www.ibm.com/services/)**[/services](http://www.ibm.com/services/)

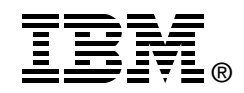

# **IBM Systems Director 6.3 Best Practices Installation and Configuration**

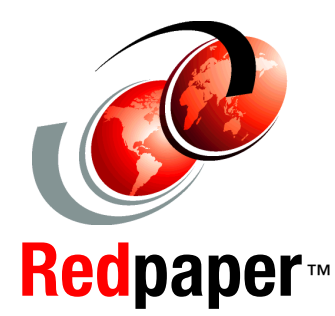

**Provides additional guidance beyond the information center**

**Covers Windows, Linux, and AIX operating systems**

**Written by experts in the field**

IBM Systems Director is a platform management foundation that streamlines the way that physical and virtual systems are managed. Using industry standards, IBM Systems Director supports multiple operating systems and virtualization technologies.

This paper provides guidance and preferred practices about how to install and configure IBM Systems Director Version 6.3. Also, installation guidance, fundamental topics, such as discovery and inventory, and more advanced topics, such as troubleshooting and automation, are covered.

This paper is meant to be a partner to the comprehensive documentation in the IBM Systems Director Information Center. This paper is aimed at IT specialists who are planning to install and configure IBM Systems Director on Microsoft Windows, Linux, or IBM AIX.

#### **INTERNATIONAL TECHNICAL SUPPORT ORGANIZATION**

#### **BUILDING TECHNICAL INFORMATION BASED ON PRACTICAL EXPERIENCE**

IBM Redbooks are developed by the IBM International Technical Support Organization. Experts from IBM, Customers and Partners from around the world create timely technical information based on realistic scenarios. Specific recommendations are provided to help you implement IT solutions more effectively in your environment.

**[For more information:](http://www.redbooks.ibm.com/ ) [ibm.com](http://www.redbooks.ibm.com/ )**[/redbooks](http://www.redbooks.ibm.com/ )

REDP-4932-00